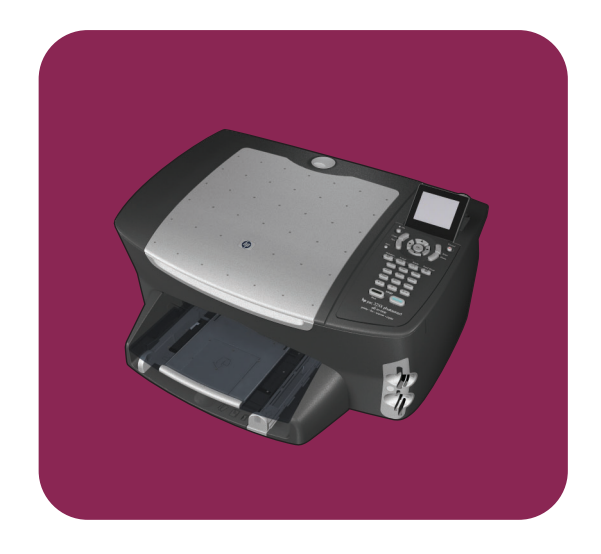

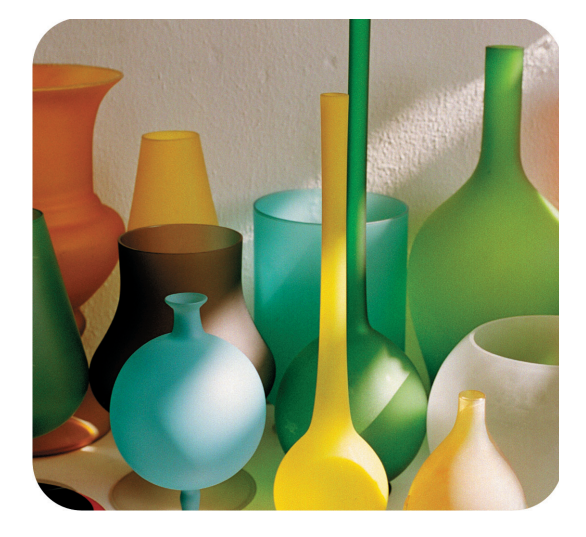

# **hp psc 2500 photosmart series all-in-one**

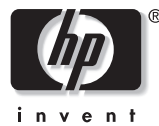

**referenshandbok**

**hp psc 2500 photosmart series all-in-one**

#### © Copyright Hewlett-Packard Company 2003

Med ensamrätt. Dokumentationen får inte kopieras, reproduceras eller översättas till något annat språk utan föregående skriftligt medgivande från Hewlett-Packard Company.

I den här produkten används Adobes PDF-teknik. Den innehåller en implementering av LZW som licensierats under amerikanskt patent nr 4 558 302.

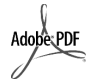

Adobe och Acrobatlogotypen är antingen registrerade varumärken eller varumärken som tillhör Adobe Systems Incorporated i USA och/ eller andra länder/ regioner.

Delar av Copyright © 1989-2003 Palomar Software Inc. HP PSC 2500 Series omfattar skrivardrivrutinsteknik licensierad från Palomar Software, Inc. www.palomar.com

Copyright © 1999-2003 Apple Computer, Inc.

Apple, Apple-logotypen, Mac, Maclogotypen, Macintosh och Mac OS är varumärken som tillhör Apple Computer, Inc. och är registrerade i USA och andra länder/regioner.

Utgivningsnummer: Q3093-90197

Första utgåvan: Juli 2003

Tryckt i Tyskland.

Windows®, Windows NT®, Windows ME®, Windows XP® och Windows 2000® är registrerade varumärken i USA som tillhör Microsoft Corporation.

Intel® och Pentium® är registrerade varumärken som tillhör Intel Corporation.

#### **meddelande**

Informationen i den här dokumentationen kan ändras utan föregående meddelande och ska därför inte uppfattas som en utfästelse av Hewlett-Packard.

**Hewlett-Packard ansvarar inte för fel i dokumentationen och ger ingen garanti av något slag, vare sig uttryckligen eller underförstått, vad gäller detta material, inklusive men inte begränsat till, underförstådda garantier vad gäller säljbarhet eller lämplighet för ett särskilt ändamål.**

Hewlett-Packard ansvarar inte för oavsiktliga skador eller följdskador i samband med användning av dokumentationen eller den programvara som beskrivs i dokumentationen.

 Obs! Mer information finns i avsnittet om teknisk information.

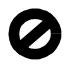

På de flesta håll är det förbjudet att kopiera följande objekt. Om du är osäker bör du kontrollera med en jurist.

- **•** Myndighetsdokument:
	- **-** Pass
	- **-** Immigrationsdokument
	- **-** Vissa tjänstedokument
	- **-** Identifikationsdokument, ID-kort eller insignier
- **•** Myndighetsstämplar:
	- **-** Frimärken
	- **-** Matkuponger
- **•** Checkar eller växlar på myndigheter
- **•** Penningsedlar, resecheckar eller postremissväxlar
- **•** Deponeringscertifikat
- **•** Verk med upphovsrätt

#### **säkerhetsinformation**

**Varning!** Utsätt inte produkten för regn eller fukt om du vill undvika risk för brand eller elektriska stötar.

Minska risken för skada genom att alltid följa säkerhetsanvisningarna.

> **Varning!** Risk för elektriska stötar

- **1** Läs noggrant igenom anvisningsbladet så att du förstår alla instruktioner.
- **2** Anslut endast enheten till ett jordat eluttag när du ansluter den till elnätet. Om du inte vet om eluttaget är jordat eller inte bör du kontrollera det med en elektriker.
- **3** Följ alla varningar och instruktioner på produkten.
- **4** Dra ur produktens kontakter från vägguttaget innan du rengör den.
- **5** Installera inte eller använd produkten i närheten av vatten eller när du är blöt.
- **6** Installera produkten ordentligt på en stabil yta.
- **7** Installera produkten på en skyddad plats där ingen kan snava på eller skada kablarna.
- **8** Om produkten inte fungerar som den ska bör du läsa om felsökning i hjälpen.
- **9** Enheten innehåller inga interna delar som behöver service. Låt endast service utföras av behörig personal.
- **10** Använd produkten på en plats med god ventilation.

# **innehåll**

#### **Obs! Information om installation finns i kapitel 14 till och med 18.**

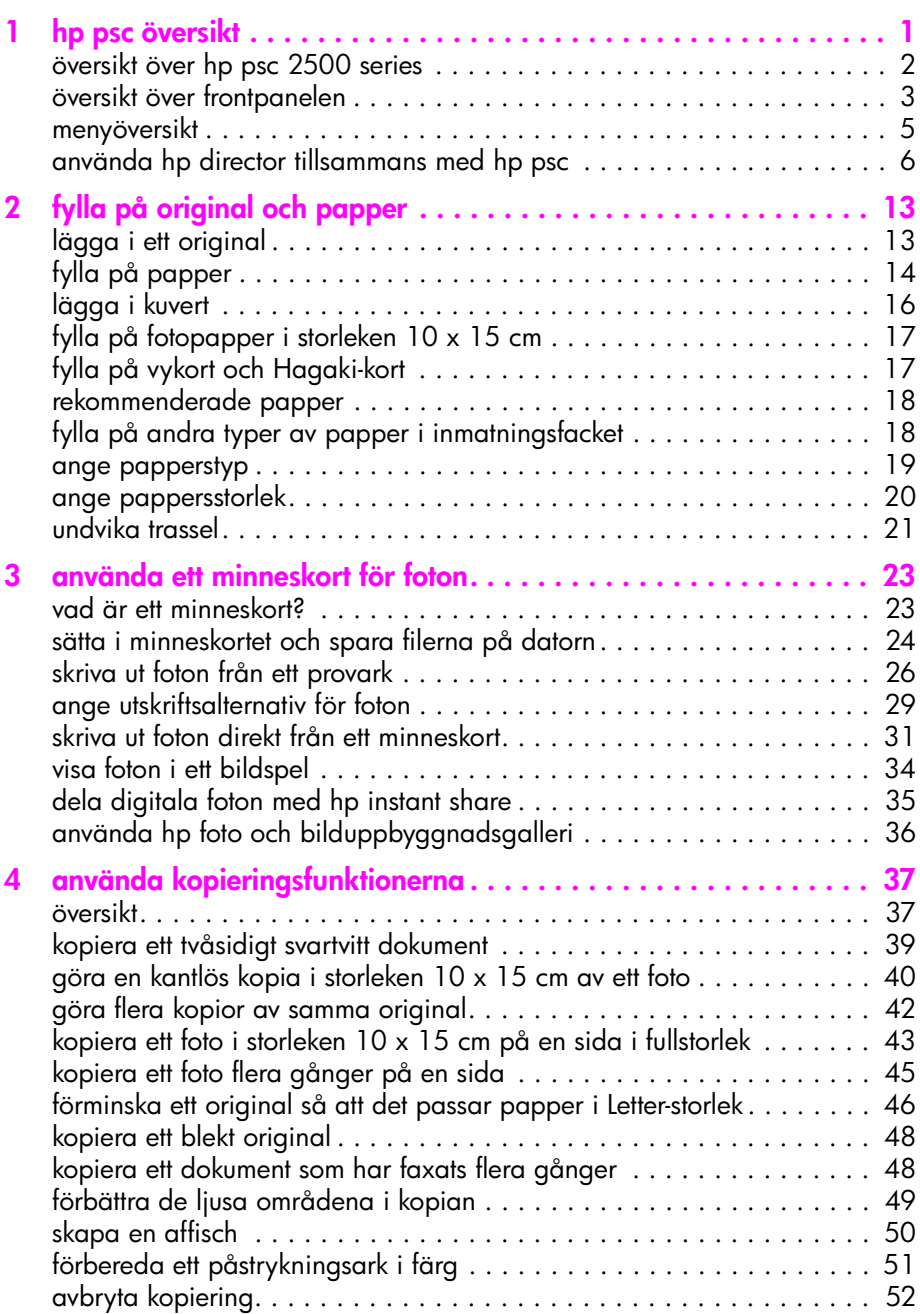

innehåll

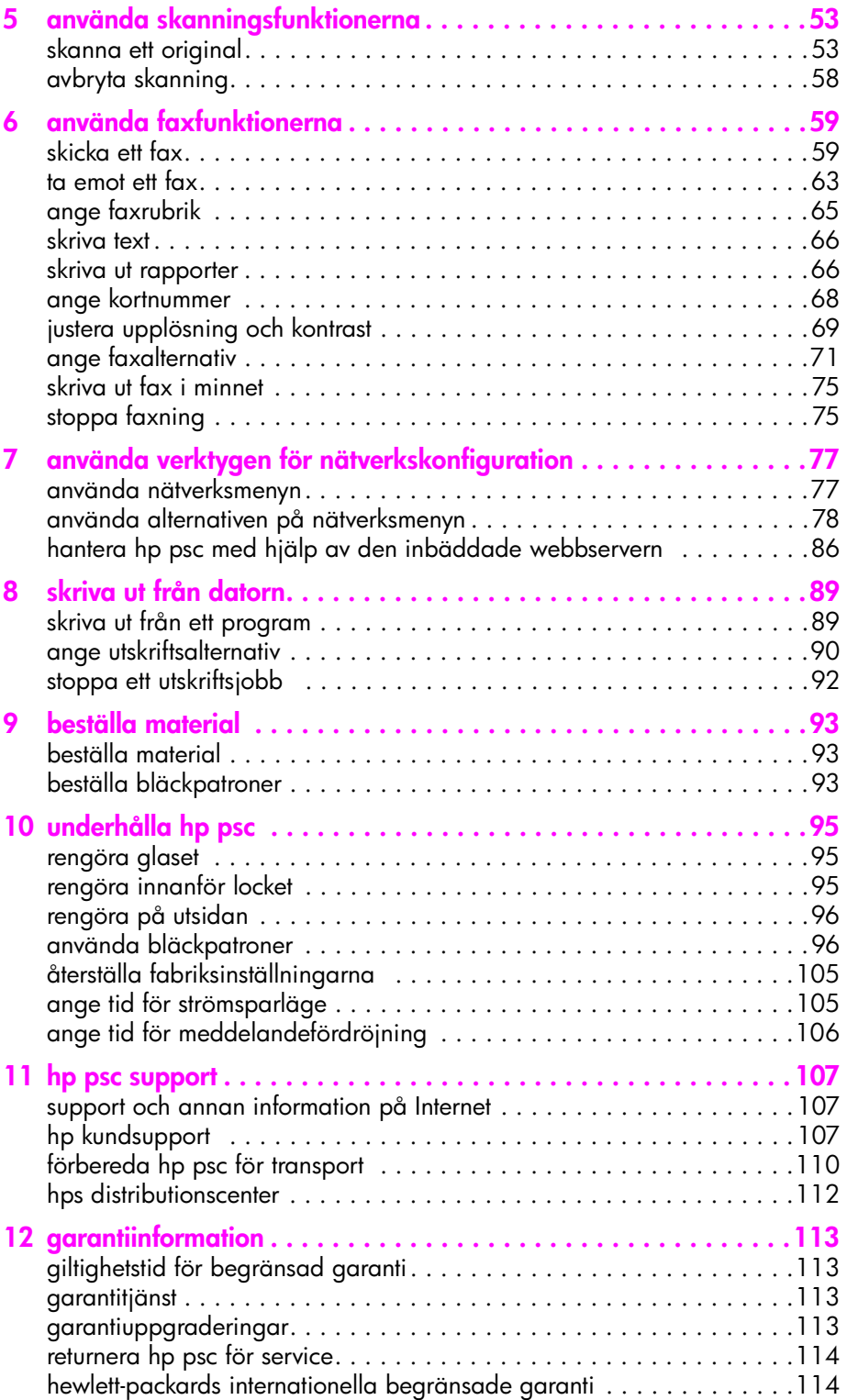

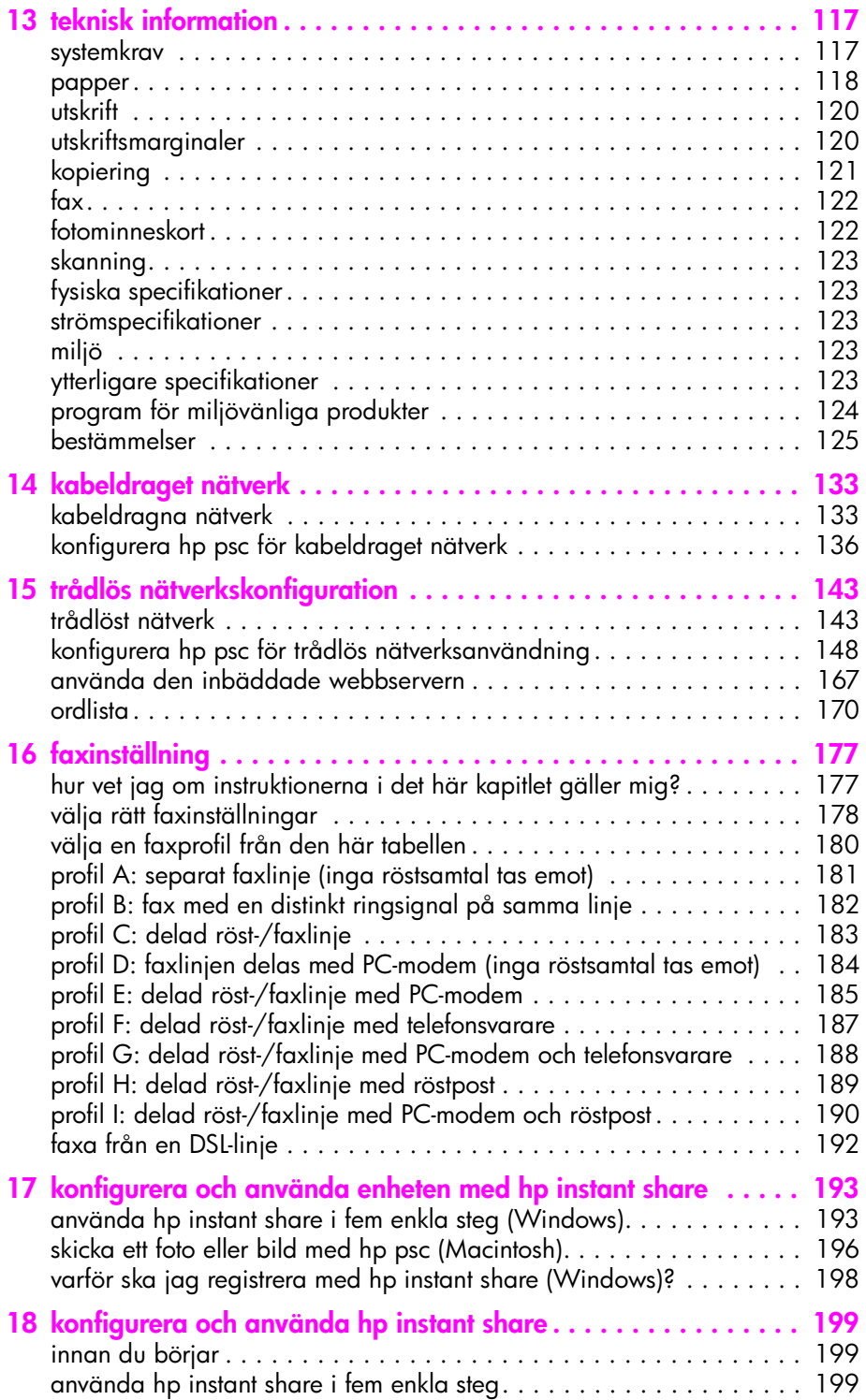

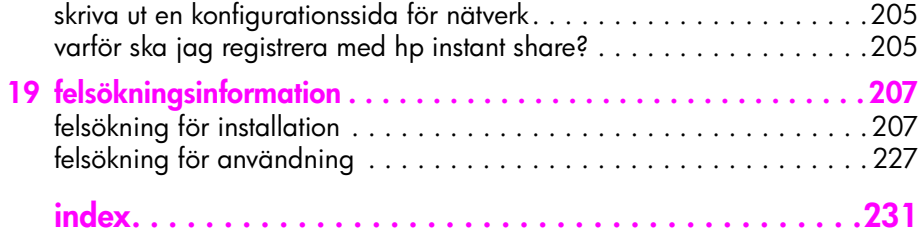

# **visa hjälp**

Den här referenshandboken innehåller information om hur du använder HP PSC och hur du felsöker installationen. Referenshandboken innehåller också information om hur du beställer reservdelar och tillbehör, tekniska specifikationer, support och garantiinformation.

**hjälp beskrivning** Anvisningsblad Anvisningsbladet innehåller instruktioner för hur du installerar och konfigurerar HP PSC. Observera att det finns olika anvisningsblad för Windows och Macintosh. Produktvisning Produktvisningen ger en kort introduktion av HP PSC och dess funktioner så att du snabbt kan börja använda produkten. Du kan starta produktvisningen omedelbart efter att ha installerat programvaran för HP PSC eller starta den senare. Mer information finns i den produktspecifika direkthjälpen. HP Foto och bilduppbyggnad – Hjälp Hjälpen för HP Foto och bilduppbyggnad innehåller utförlig information om hur du använder programvaran för HP PSC. **För Windows-användare**: Gå till HP Director och klicka på Hjälp. **För Macintosh-användare**: Gå till HP Director och klicka på Hjälp. Klicka sedan på hp foto och bilduppbyggnad - hjälp. Felsökningshjälp Om du vill visa felsökningsinformation öppnar du HP Director och klickar sedan på Hjälp. Öppna Felsökning i HP Foto och bilduppbyggnad - Hjälp och följ sedan länkarna till allmän felsökning samt länkarna till felsökningshjälpen för HP PSC. Felsökning är också tillgänglig via hjälpknappen som visas i vissa felmeddelanden och i kapitlet Felsökning i referenshandboken. Hjälp och teknisk support på webben Om du har en Internet-anslutning kan du få hjälp på HPs webbplats: **www.hp.com/support**  På webbplatsen finns också vanliga frågor och svar. Dokumentet Readme (Viktigt) När du har installerat programvaran kan du visa filen Readme (Viktigt) från cd-skivan för HP PSC eller programmappen HP PSC. Filen Readme innehåller aktuell information som inte hann komma med i den tryckta referenshandboken eller i direkthjälpen. Hjälp i dialogrutor (endast Windows) **För Windows**: Sök efter information om en viss funktion med någon av följande metoder:

**•** Högerklicka på funktionen

I tabellen nedan visas ytterligare källor till information om HP PSC.

# <span id="page-10-0"></span>**hp psc översikt**

**1**

HP PSC är klar att användas när du behöver den, eftersom många funktioner på HP PSC kan användas utan att du slår på datorn. Du kan till exempel snabbt och enkelt kopiera, skicka ett fax och skriva ut foton på HP PSC.

**Tips!** Du kan göra ännu fler saker med HP PSC genom att använda programmet HP Foto och bilduppbyggnad (HP Director) som installerades på datorn under den ursprungliga installationen. HP Director innehåller felsökningstips, produktspecifik hjälp och förbättrade funktioner för kopiering, faxning, skanning och fotofunktioner. Mer information om hur du använder HP Director finns i **[använda hp director tillsammans med hp psc](#page-15-0)** på sidan 6.

Det här avsnittet innehåller följande:

- **• [översikt över hp psc 2500 series](#page-11-0)** på sidan 2
- **• [översikt över frontpanelen](#page-12-0)** på sidan 3
- **• [menyöversikt](#page-14-0)** på sidan 5
- **• [använda hp director tillsammans med hp psc](#page-15-0)** på sidan 6

#### kapitel 1

# <span id="page-11-0"></span>**översikt över hp psc 2500 series**

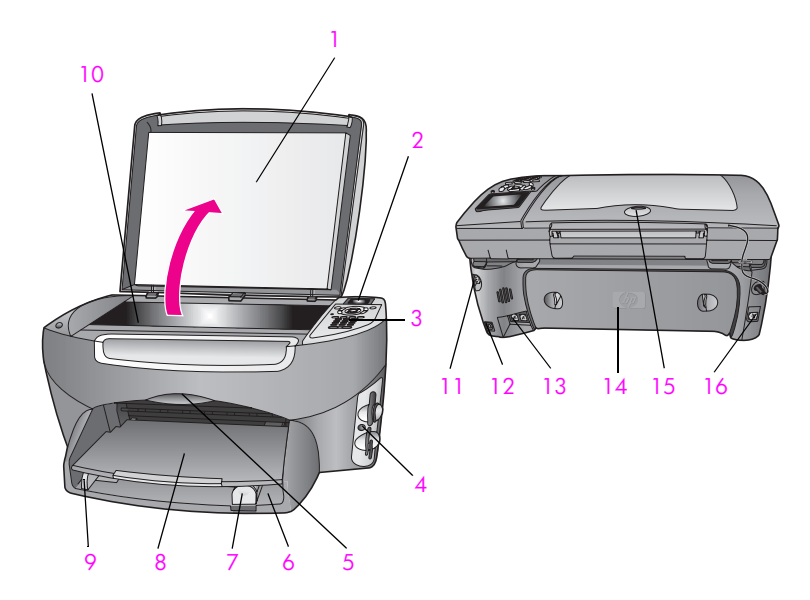

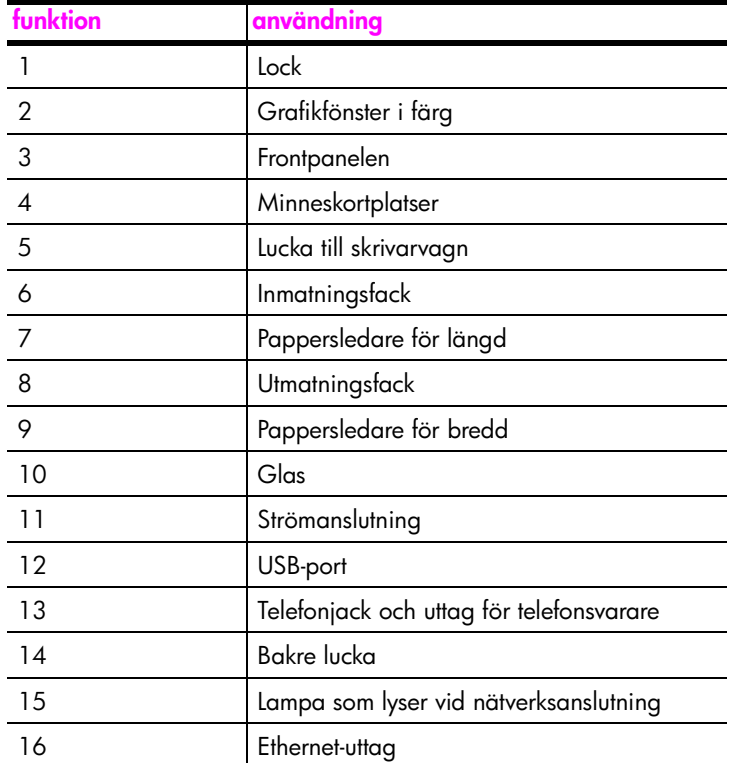

# <span id="page-12-0"></span>**översikt över frontpanelen**

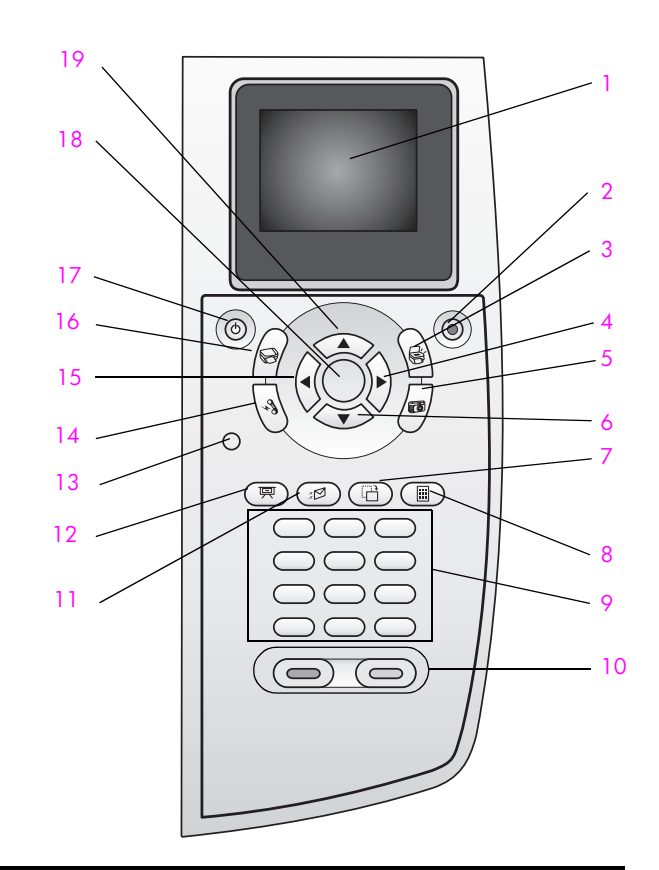

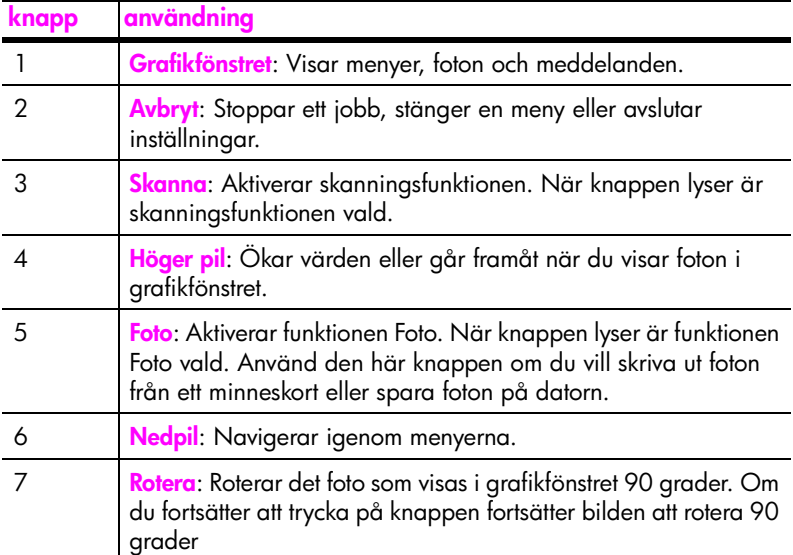

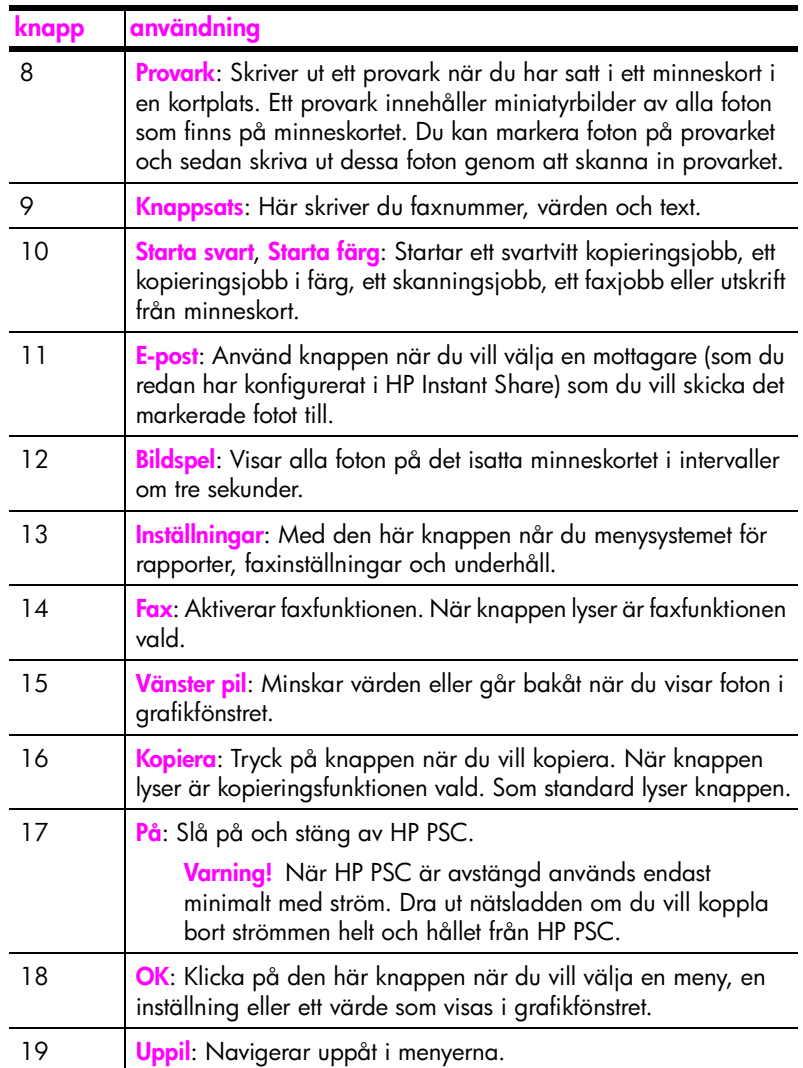

# **översikt över hp psc**

# <span id="page-14-0"></span>**menyöversikt**

I diagrammet nedan visas en översikt över menyerna på den högsta nivån som visas i grafikfönstret på HP PSC.

#### **Kopiera**

- 1. Kantlös
- 2. Minska/förstora
- 3. Kopiekvalitet
- 4. Pappersstorlek
- 5. Papperstyp
- 6. Ljusare/mörkare
- 7. Förbättringar
- 8. Färgintensitet
- 9. Nya stand.inst.

#### **Skanna**

1. HP Foto och bilduppbyggnadsgalleri

- 2. HP Instant Share
- 3. Fotominneskort

Obs! Innehållet på den här menyn kan variera, beroende på antalet möjliga skanningsdestinationer på datorn.

#### **Foto**

- 1. Antal kopior
- 2. Kantlös
- 3. Bildstorlek
- 4. Pappersstorlek
- 5. Papperstyp
- 6. Layoutstil
- 7. Kanter och ramar
- 8. Överför till datorn
- 9. HP Instant Share
- 0. Nya stand.inst.

#### **Bildspel**

Obs! Om du trycker på den här knappen visas alla foton på minneskortet i tur och ordning i grafikfönstret.

#### **Fax**

- 1. Upplösning
- 2. Ljusare/mörkare
- 3. Nya stand.inst.

#### **E-post**

Obs! När du trycker på den här knappen överförs fotot som just nu visas till HP Foto och bilduppbyggnadsgalleri på datorn. Du kan e-posta fotot när du har skrivit rätt e-postadress.

#### **Rotera**

Obs! Om du trycker på den här knappen roteras fotot 90 grader. Om du fortsätter att trycka på knappen fortsätter fotot att rotera 90 grader.

#### **Provark**

- 1. Skriva ut provark
- 2. Skanna provark

#### **Inställningar**

- 1. Skriv ut rapport
- 2. Ange kortnr.
- 3. Basinställningar för fax
- 4. Avancerade faxinställningar
- 5. Verktyg
- 6. Nätverk
- 7. Inställningar

# <span id="page-15-0"></span>**använda hp director tillsammans med hp psc**

När du installerade programvaran för HP PSC på datorn under den ursprungliga installationen, installerades HP Director på datorn.

Du kan snabbt och enkelt utöka funktionerna på HP PSC. I rutor som denna finns ämnesspecifika tips och praktisk information.

Det här avsnittet innehåller följande:

- **• [öppna hp director \(Windows\)](#page-15-1)** på sidan 6
- **• [öppna hp director \(Macintosh\)](#page-17-0)** på sidan 8

#### <span id="page-15-1"></span>**öppna hp director (Windows)**

- **1** Gör något av följande:
	- **–** Dubbelklicka på ikonen **HP Director** på skrivbordet.
	- **–** I Aktivitetsfältet i Windows klickar du på **Start**, pekar på **Program,** eller **Alla program (XP)**, pekar på **HP** och väljer **HP Director**.
- **2** Om du klickar i rutan **Välj enhet** visas en lista med installerade HP-enheter.
- **3** Markera **HP PSC 2500 Series**.

I HP Director visas bara de knappar som gäller den aktuella enheten.

**Obs!** Ikonerna på HP Director-bilden nedan kan se annorlunda ut på din dator. Ikonerna i HP Director anpassas efter den HP-enhet som är vald. Om den valda enheten inte har en viss funktion visas inte motsvarande ikon i HP Director.

**Tips!** Om HP Director inte innehåller några ikoner kan ett fel ha uppstått under installationen. Du åtgärdar detta genom att avinstallera HP Director (på Kontrollpanelen i Windows) och sedan installera HP Director igen. Mer information finns i **[felsökning för programinstallation](#page-224-0)** på sidan 215.

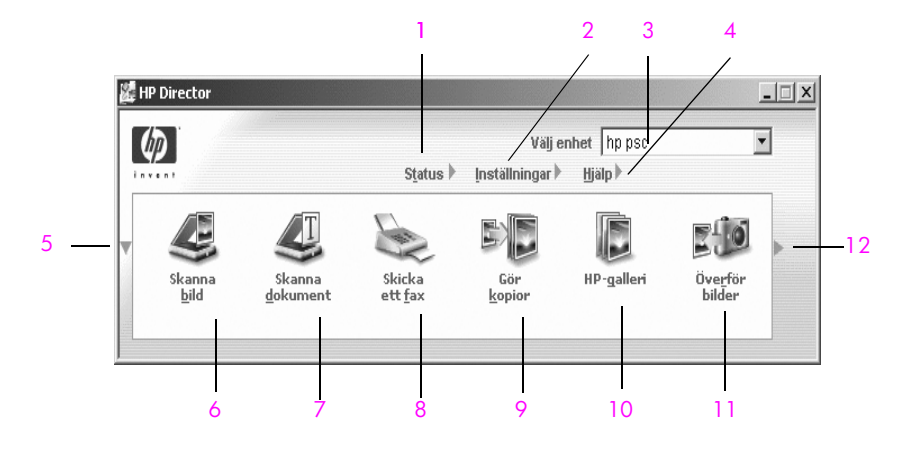

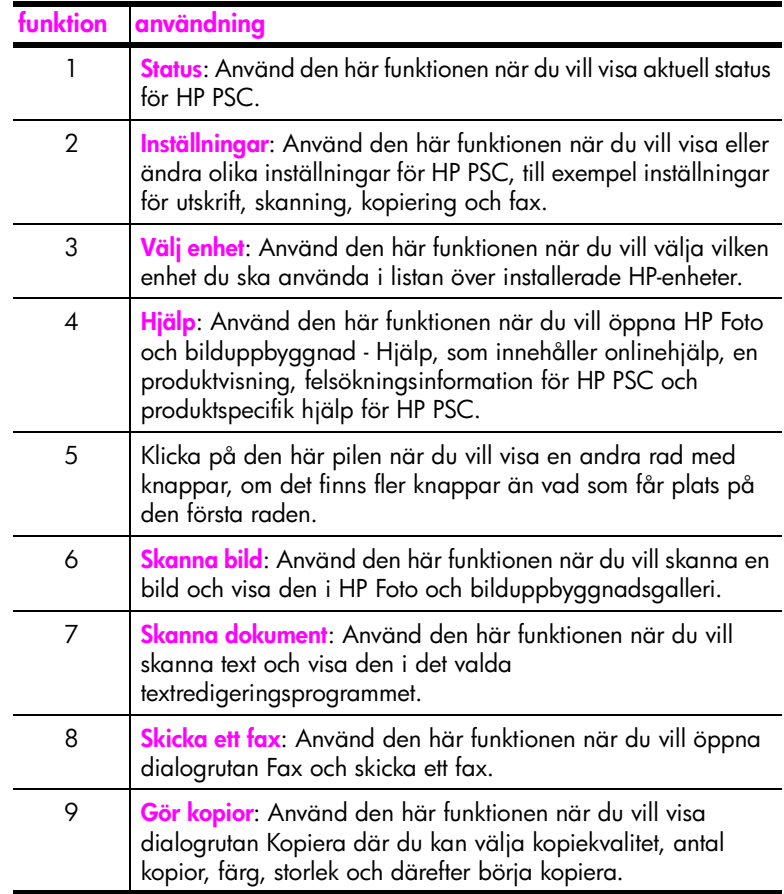

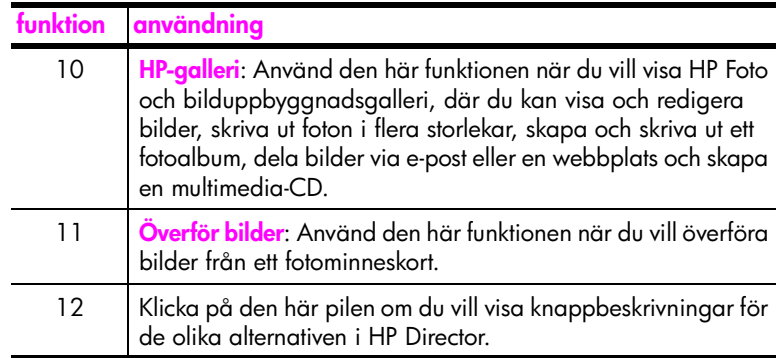

#### <span id="page-17-0"></span>**öppna hp director (Macintosh)**

Starta HP Director med någon av följande metoder, beroende på vilket Macintosh-system du använder.

#### **öppna hp director (all-in-one) i Macintosh OS X**

Om du använder Macintosh OS X, startar HP Director automatiskt när du installerar HP Foto och bilduppbyggnad. Ikonen för HP Director (All-in-One) skapas i Dockningsstationen för den enhet du använder. Du når funktionerna för din enhet via HP Director-menyn som är kopplad till ikonen HP Director (All-in-One).

**Tips!** Om du inte vill att HP Director ska starta automatiskt varje gång du startar datorn kan du ändra denna inställning på inställningsmenyn i HP Director.

Visa HP Director-menyn:

` Klicka på ikonen för **HP Director (All-in-One)** (i Dockningsstationen) för din enhet.

HP Director-menyn visas enligt nedan. I förklaringen visas en kort beskrivning av funktionerna i HP Director.

**Obs!** Om du installerar mer än en HP-enhet visas en HP Director-ikon för varje enhet i Dockningsstationen. Om du till exempel har installerat en HPskanner och en HP PSC, visas två HP Director-ikoner i Dockningsstationen, en för varje enhet. Om du däremot installerar två enheter av samma typ (till exempel två HP PSC-enheter), visas bara en HP Director-ikon i Dockningsstationen. Den ikonen motsvarar alla enheter av den typen.

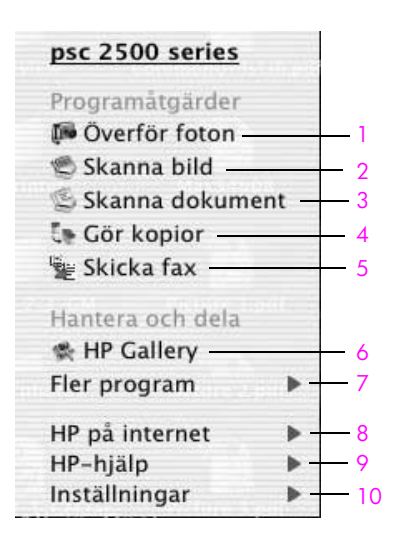

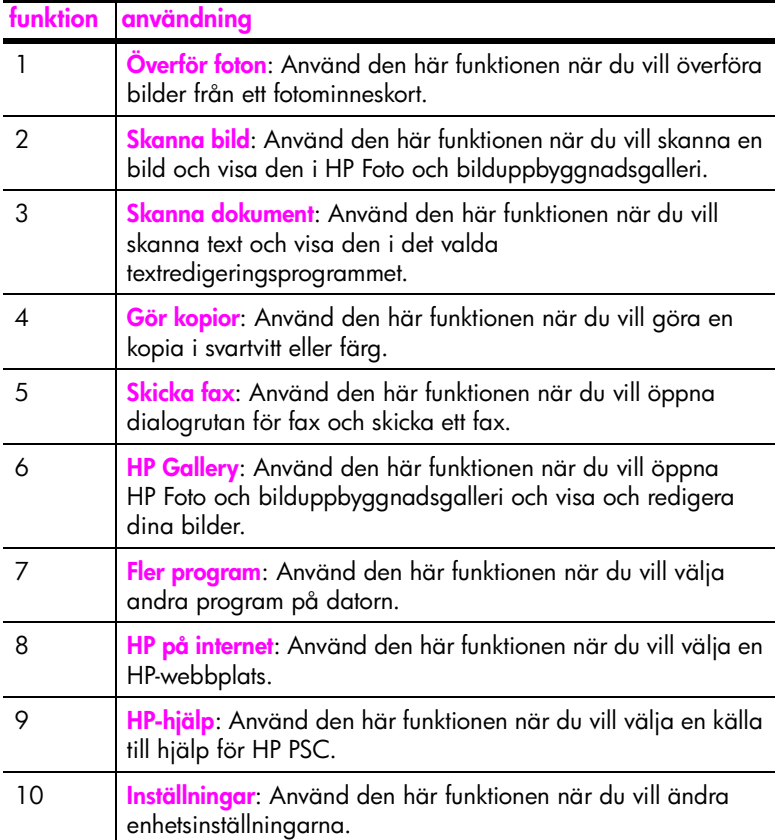

#### **öppna hp foto och bilduppbyggnad i Macintosh OS 9**

I Macintosh OS 9 startar HP Foto och bilduppbyggnad automatiskt under installationen av HP Foto och bilduppbyggnad. Ikonen för HP Foto och bilduppbyggnad visas som ett alias på skrivbordet. Starta HP Director med någon av följande metoder:

- ` Dubbelklicka på aliasnamnet för **HP Foto och bilduppbyggnad** på skrivbordet.
- ` Dubbelklicka på **HP Foto och bilduppbyggnad** i mappen Applications:Hewlett-Packard:HP Foto och bilduppbyggnad:HP Foto och bilduppbyggnad.

I HP Foto och bilduppbyggnad visas bara de knappar som gäller den aktuella enheten. Mer information finns i hp foto och bilduppbyggnad - hjälp, som medföljde programvaran.

På följande bild visas några av funktionerna i HP Foto och bilduppbyggnad för Macintosh OS 9. En kort beskrivning av de olika funktionerna visas i förklaringen.

**Obs!** Bilden av HP Foto och bilduppbyggnad som visas nedan kan se annorlunda ut på din dator. HP Foto och bilduppbyggnad anpassas efter den valda HP-enheten. Om din enhet inte har en viss funktion, visas inte motsvarande ikon i HP Foto och bilduppbyggnad på datorn. En del HPenheter kan generera andra knappar än vad som visas nedan.

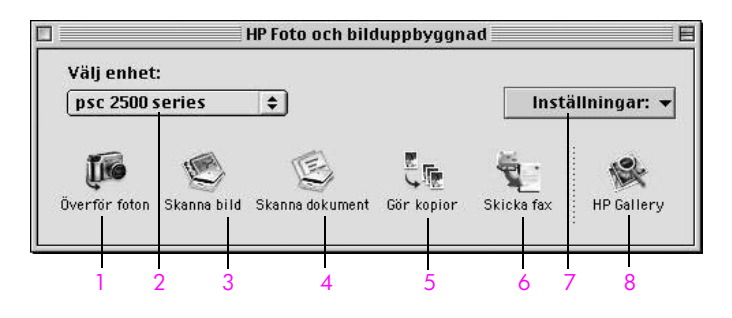

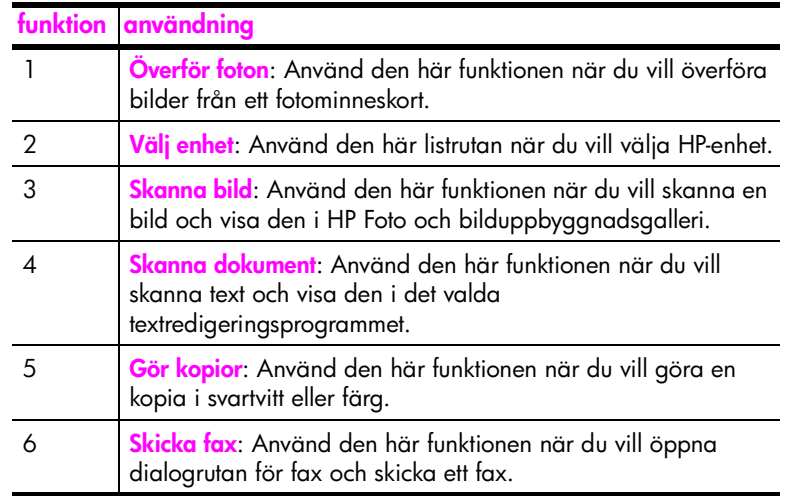

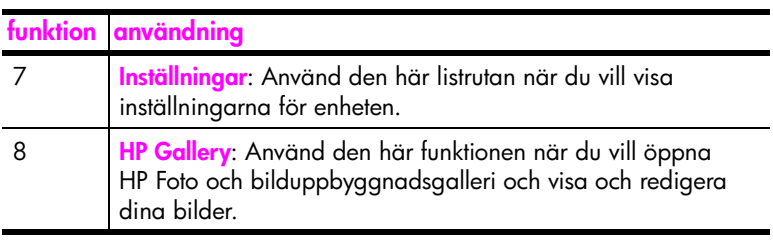

kapitel 1

# <span id="page-22-0"></span>**fylla på original och papper**

Du kan fylla på många olika typer och storlekar av papper i HP PSC, bland annat fotopapper, OH-film, papper i löpande bana och kuvert. Du kan också ändra inställningarna för papperstyp och pappersstorlek på HP PSC.

Det här avsnittet innehåller följande:

- **• [lägga i ett original](#page-22-1)** på sidan 13
- **• [fylla på papper](#page-23-0)** på sidan 14
- **• [lägga i kuvert](#page-25-0)** på sidan 16
- **• [fylla på fotopapper i storleken 10 x 15 cm](#page-26-0)** på sidan 17
- **• [fylla på vykort och Hagaki-kort](#page-26-1)** på sidan 17
- **• [rekommenderade papper](#page-27-0)** på sidan 18
- **• [fylla på andra typer av papper i inmatningsfacket](#page-27-1)** på sidan 18
- **• [ange papperstyp](#page-28-0)** på sidan 19
- **• [ange pappersstorlek](#page-29-0)** på sidan 20
- **• [undvika trassel](#page-30-0)** på sidan 21

## <span id="page-22-1"></span>**lägga i ett original**

I proceduren nedan beskrivs hur du lägger pappret på glaset.

**1** Lägg originalet med kopieringssidan nedåt på glaset i det främre, högra hörnet.

**Tips!** I diagrammet i det främre högra hörnet av HP PSC ser du hur originalet ska läggas på.

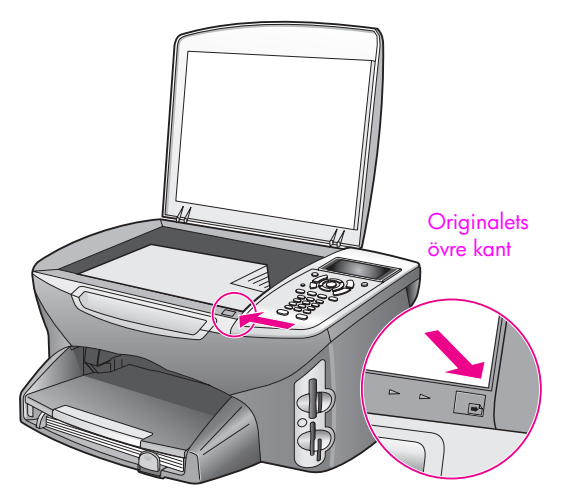

**2** Tryck på **Kopiera**, **Skanna** eller **Fax** på frontpanelen .

**3** Tryck på **Starta svart** eller **Starta färg** på frontpanelen när du vill påbörja jobbet.

**Obs!** Många av alternativen för Minska/förstora**,** till exempel Sidanpassa och Affisch, fungerar inte tillfredsställande om glaset och lockets insida är smutsiga. Mer information finns i **[rengöra glaset](#page-104-3)** på sidan 95 och **[rengöra](#page-104-4)  [innanför locket](#page-104-4)** på sidan 95.

**Tips!** Du kan kopiera eller skanna överdimensionerade original genom att ta bort locket till HP PSC. Du tar bort locket på HP PSC 2500 genom att lyfta upp det och sedan dra tappen längst ned uppåt. Lossa sladden (som sitter i locket) från uttaget på enhetens baksida. Enheten HP PSC fungerar som vanligt även när locket är borttaget och sladden frånkopplad.

Sätt tillbaka locket genom att passa in gångjärnen i uttagen och sedan sätta tillbaka sladden i uttaget på enhetens baksida.

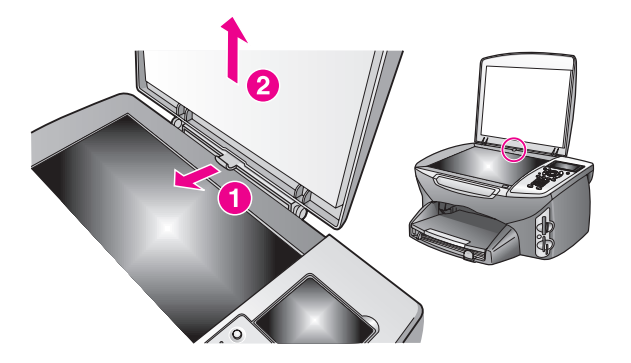

## <span id="page-23-0"></span>**fylla på papper**

I det här avsnittet beskrivs hur du fyller på papper i HP PSC. Särskilda hänsyn måste tas vid påfyllning av vissa typer av papper, OH-film, vykort och kuvert.

När du har läst om den här proceduren bör du också läsa **[fylla på andra typer](#page-27-1)  [av papper i inmatningsfacket](#page-27-1)** på sidan 18, **[fylla på fotopapper i storleken 10 x](#page-26-0)  15 cm** [på sidan 17,](#page-26-0) **[lägga i kuvert](#page-25-0)** på sidan 16 och **[fylla på vykort och Hagaki](#page-26-1)kort** [på sidan 17](#page-26-1).

Resultaten blir bäst om du justerar pappersinställningen varje gång du ändrar pappersstorlek. Mer information finns i **[ange pappersstorlek](#page-29-0)** på sidan 20.

**Tips!** Förhindra revor, veck eller böjda kanter genom att förvara pappret plant i en stängningsbar förpackning. Stora ändringar i temperatur och luftfuktighet kan resultera i böjt papper som inte fungerar som det ska i HP PSC.

#### **fylla på inmatningsfacket**

**1** Ta bort utmatningsfacket och skjut pappersledarna till det yttersta läget.

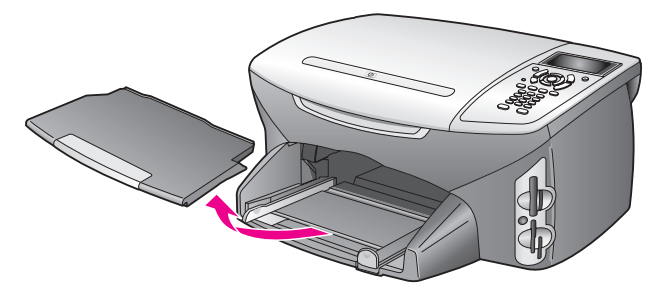

- **2** Slå pappersbunten lätt mot en jämn yta och jämna till kanterna. Kontrollera att alla ark i bunten är av samma storlek och typ.
- **3** Lägg pappret med kortsidan först i inmatningsfacket, med kopieringssidan nedåt. Tryck in bunten tills det tar stopp. Om du använder brevpapper lägger du i överdelen av pappret först med utskriftssidan nedåt.

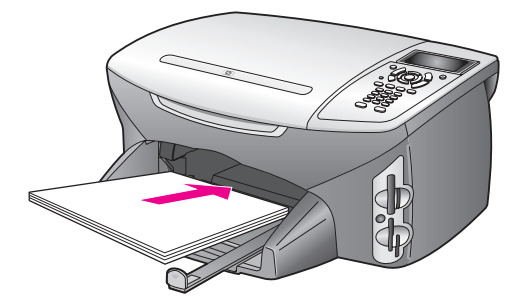

**4** Tryck ihop pappersledarna så att de ligger mot kanten av pappret. Se till att pappret ligger plant i inmatningsfacket och att bunten inte är högre än pappersledaren för längd.

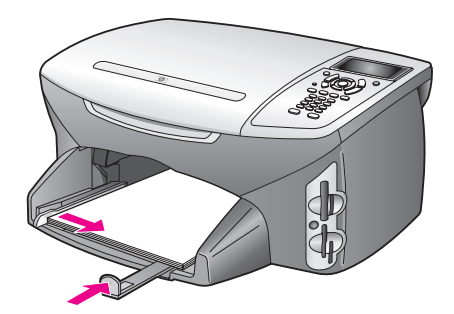

**5** Sätt tillbaka utmatningsfacket.

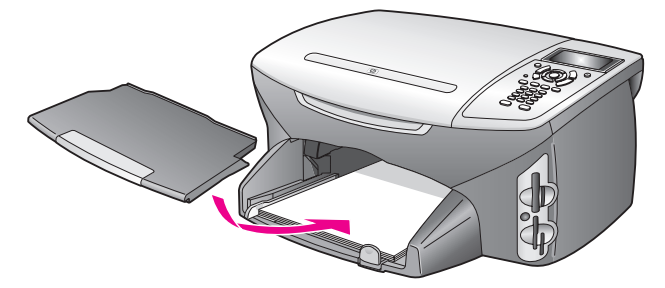

**6** Dra ut pappersstödet för att förhindra att det utskrivna pappret ramlar av utmatningsfacket.

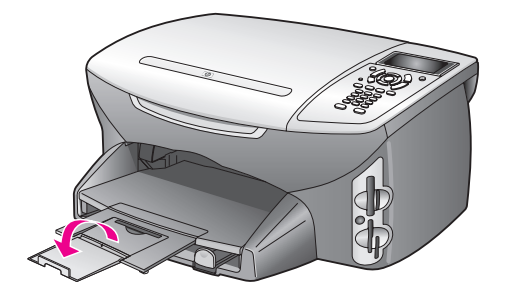

## <span id="page-25-0"></span>**lägga i kuvert**

I det här avsnittet beskrivs hur du fyller på kuvert i HP PSC. Använd inte blanka eller reliefmönstrade kuvert, inte heller kuvert med hakar eller fönster.

**Obs!** Läs mer om hur du formaterar text för utskrift på kuvert i hjälpen för ordbehandlingsprogrammet.

- **1** Innan du fyller på kuvert måste du ta bort allt papper från inmatningsfacket.
- **2** Lägg ett eller fler kuvert i inmatningsfacket med fliken uppåt och till vänster. Tryck in bunten tills det tar stopp.
- **3** Tryck ihop pappersledarna så att de ligger mot kuvertbunten.

Lägg inte i för många kuvert i inmatningsfacket. Se till att kuverten får plats i facket och att bunten inte är högre än överdelen av pappersledaren för längd.

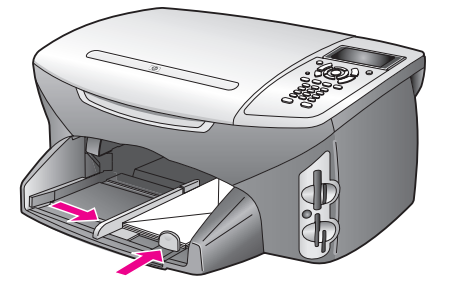

# <span id="page-26-0"></span>**fylla på fotopapper i storleken 10 x 15 cm**

I följande avsnitt beskrivs hur du fyller på fotopapper i storleken 10 x 15 cm i HP PSC.

**Obs!** Resultatet blir bäst om du använder ett rekommenderat fotopapper i storleken 10 x 15 cm. Mer information finns i **[rekommenderade papper](#page-27-0)** på [sidan 18.](#page-27-0) Glöm inte att ställa in papperstyp och pappersstorlek innan du skriver ut. Mer information finns i **[ange papperstyp](#page-28-0)** på sidan 19 och **[ange](#page-29-0)  [pappersstorlek](#page-29-0)** på sidan 20.

**Tips!** Förhindra revor, veck eller böjda kanter genom att förvara pappret plant i en stängningsbar förpackning. Stora ändringar i temperatur och luftfuktighet kan resultera i böjt papper som inte fungerar som det ska i HP PSC.

- **1** Ta bort utmatningsfacket.
- **2** Ta bort allt papper från inmatningsfacket.

**Obs!** Om det fotopapper som du använder har perforerade flikar fyller du på fotopappret så att flikarna hamnar närmast dig.

**3** Lägg i fotopappret (kortänden framåt, den blanka sidan nedåt) framåt och mot höger. Tryck in bunten tills det tar stopp.

**Tips!** I diagrammet på inmatningsfacket på HP PSC ser du hur fotopapper i storleken 10 x 15 cm ska placeras.

**4** Tryck ihop pappersledarna så att de ligger mot fotopappret. Se till att pappret ligger plant. Lägg inte för mycket material i inmatningsfacket. Se till att fotopappret får plats i facket och att bunten inte är högre än överdelen av pappersledaren för längd.

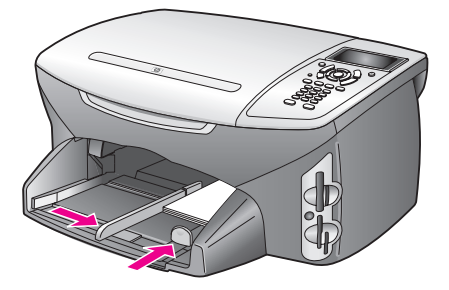

**5** Sätt tillbaka utmatningsfacket.

# <span id="page-26-1"></span>**fylla på vykort och Hagaki-kort**

I det här avsnittet beskrivs hur du fyller på vykort och Hagaki-kort i HP PSC.

- **1** Ta bort utmatningsfacket.
- **2** Ta bort allt papper från inmatningsfacket och skjut sedan in en bunt kort tills det tar stopp.

Kontrollera att utskriftssidan är vänd nedåt.

**3** Tryck ihop pappersledarna så att de ligger mot kortbunten. Kontrollera att korten får plats i facket (överfyll det inte).

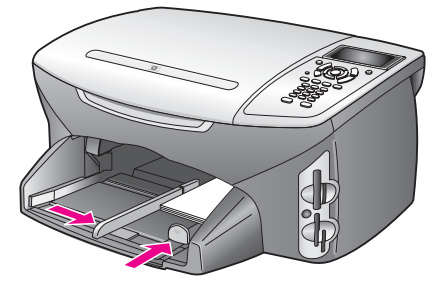

**4** Sätt tillbaka utmatningsfacket.

## <span id="page-27-0"></span>**rekommenderade papper**

HP rekommenderar HP-papper för bästa kvalitet. Papper som är för tunna, har en glatt struktur eller som lätt går att töja kan fastna i maskinen. Om du använder papper med kraftig struktur eller papper som avvisar bläck, kan bilderna kladda, färgen blöda eller också fylls inte bild och text i fullständigt. Om du vill ha mer information om HP Premium Inkjet-papper kan du besöka HPs webbplats:

**[www.hp.com/support](http://productfinder.support.hp.com/tps/Hub?h_product=hppsc2400a303751&h_lang=en&h_tool=prodhomes)**

# <span id="page-27-1"></span>**fylla på andra typer av papper i inmatningsfacket**

I nedanstående tabell finns riktlinjer för påfyllning av vissa typer av papper och OH-film. Resultaten blir bäst om du justerar pappersinställningen varje gång du ändrar pappersstorlek. Mer information finns i **[ange pappersstorlek](#page-29-0)** på [sidan 20.](#page-29-0)

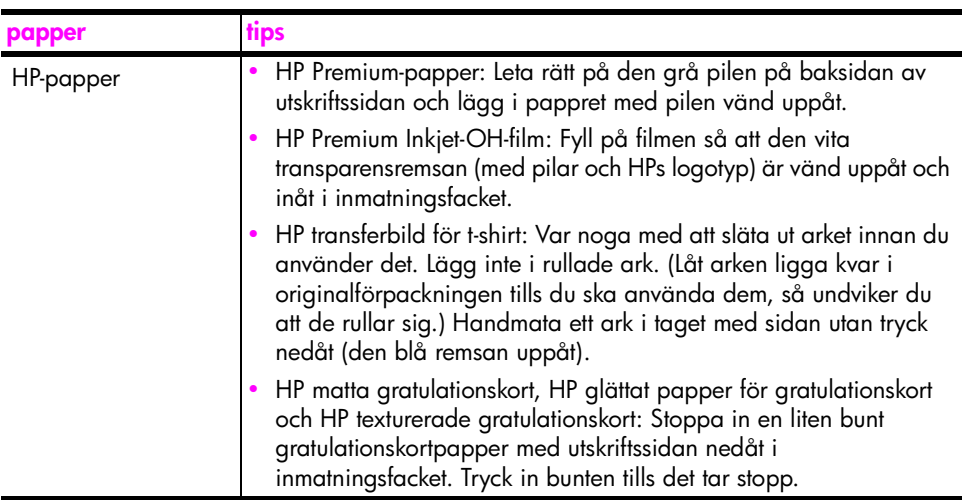

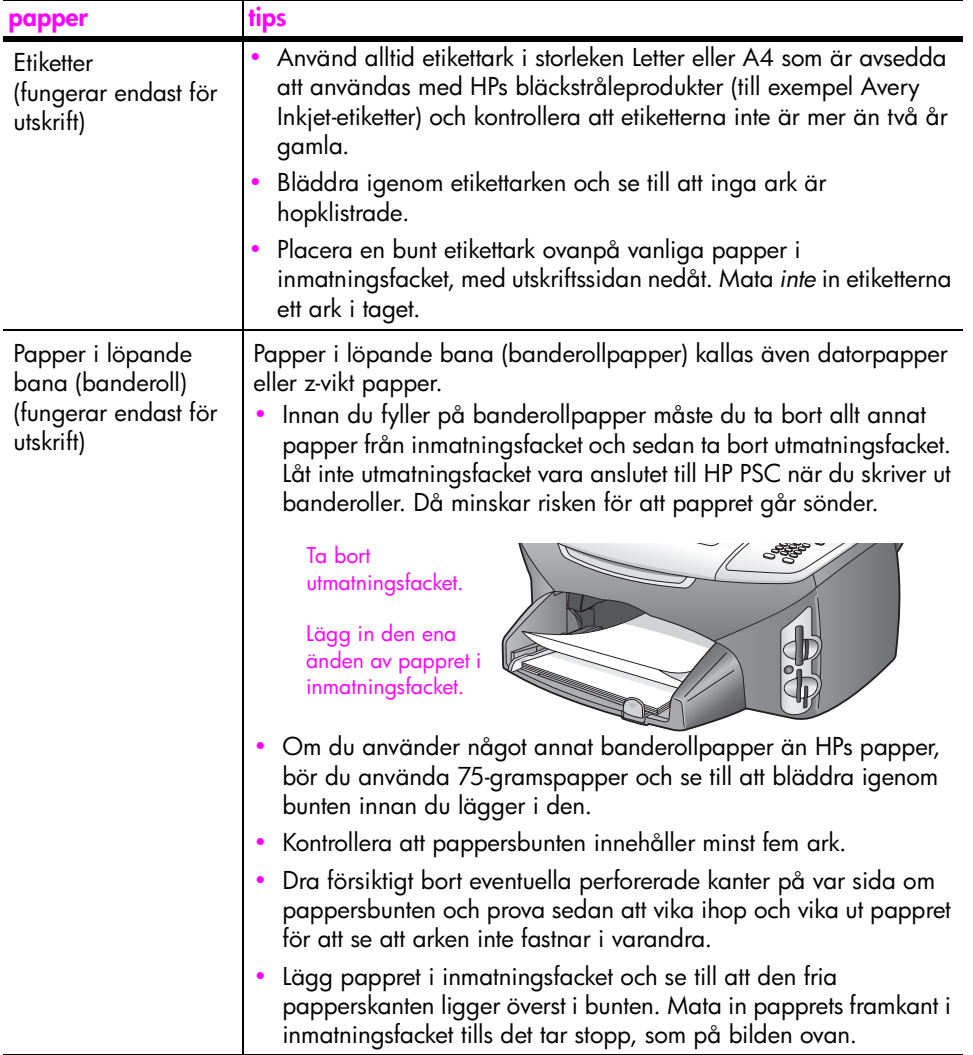

## <span id="page-28-0"></span>**ange papperstyp**

I proceduren nedan visas hur du anger papperstyp för kopiering och foto. Välj den inställning för papperstyp som överensstämmer med det papper eller den OH-film du använder.

**Obs!** När du skriver ut från datorn anger du egenskaper för pappersstorlek i dialogrutan Skriv ut i det program du använder.

Det här avsnittet innehåller följande:

- **• [ange papperstyp från kopieringsmenyn](#page-29-1)** på sidan 20
- **• [ange papperstyp från fotomenyn](#page-29-2)** på sidan 20

#### <span id="page-29-1"></span>**ange papperstyp från kopieringsmenyn**

- **1** Tryck på **Kopiera** två gånger och tryck sedan på **5**. Då öppnas Kopieringsmenyn och alternativet Papperstyp aktiveras.
- **2** Tryck på när du vill markera en papperstyp. Tryck sedan på **OK**.

#### <span id="page-29-2"></span>**ange papperstyp från fotomenyn**

- **1** Tryck på **Foto** två gånger och tryck sedan på **5**. Då öppnas Fotomenyn och alternativet Papperstyp aktiveras.
- **2** Tryck på när du vill markera en papperstyp. Tryck sedan på **OK**.

## <span id="page-29-0"></span>**ange pappersstorlek**

I proceduren nedan beskrivs hur du anger pappersstorlek för kopiering, foto och fax. Markera den inställning för papperstyp som överensstämmer med det papper eller den OH-film du använder.

**Obs!** När du skriver ut från datorn anger du egenskaper för pappersstorlek i dialogrutan Skriv ut i det program du använder.

Det här avsnittet innehåller följande:

- **• [ange pappersstorlek från kopieringsmenyn](#page-29-3)** på sidan 20
- **• [ange pappersstorlek från fotomenyn](#page-29-4)** på sidan 20
- **• [ange pappersstorlek för mottagna fax](#page-29-5)** på sidan 20

#### <span id="page-29-3"></span>**ange pappersstorlek från kopieringsmenyn**

- **1** Tryck på **Kopiera** två gånger och tryck sedan på **4**. Då öppnas Kopieringsmenyn och alternativet Pappersstorlek aktiveras.
- **2** Tryck på när du vill markera en pappersstorlek. Tryck sedan på **OK**.

#### <span id="page-29-4"></span>**ange pappersstorlek från fotomenyn**

- **1** Tryck på **Foto** två gånger och tryck sedan på **4**. Du öppnas Fotomenyn och alternativet Pappersstorlek aktiveras.
- **2** Tryck på när du vill markera en pappersstorlek. Tryck sedan på **OK**.

#### <span id="page-29-5"></span>**ange pappersstorlek för mottagna fax**

Du kan ange pappersstorlek för mottagna fax. Den pappersstorlek du väljer måste matcha den som ligger i maskinen. Fax kan endast skrivas ut i storlekarna Letter, A4 och Legal.

**Obs!** Om du har lagt i papper i en annan storlek när ett fax inkommer kan faxet inte skrivas ut. Lägg i papper i storleken Letter, A4 eller Legal och tryck på OK när du vill skriva ut faxet.

- **1** Tryck på **Inställningar**.
- **2** Tryck på **3** och sedan på **4.**

Då öppnas Basinställningar för fax och alternativet Pappersstorlek aktiveras.

**3** Tryck på  $\mathbb{V}$  och markera ett alternativ. Tryck sedan på OK.

# <span id="page-30-0"></span>**undvika trassel**

Så här kan du undvika trassel:

- **•** Förhindra att pappret blir skrynkligt eller böjt genom att förvara allt material plant i en stängningsbar förpackning.
- **•** Låt inte utskrivna papper ligga kvar i utmatningsfacket.
- **•** Se till att papper i inmatningsfacket ligger plant och att kanterna inte är böjda eller trasiga.
- **•** Blanda inte olika papperstyper och pappersstorlekar i inmatningsfacket. Fyll alltid på papper av samma typ och storlek.
- **•** Justera pappersledarna i inmatningsfacket så att de ligger mot pappret. Se till att pappersledarna inte böjer pappret i inmatningsfacket.
- **•** Tryck inte in pappret för långt i inmatningsfacket.
- **•** Använd endast sådana papperstyper som rekommenderas för HP PSC.

kapitel 2

# <span id="page-32-0"></span>**använda ett minneskort för foton**

På HP PSC kan du använda samma typ av minneskort som används i digitalkameror. Det innebär att du kan skriva ut, lagra, hantera och dela dina digitala foton på olika sätt.

Det här avsnittet innehåller följande:

- **• [vad är ett minneskort?](#page-32-1)** på sidan 23
- **• [sätta i minneskortet och spara filerna på datorn](#page-33-0)** på sidan 24
- **• [skriva ut foton från ett provark](#page-35-0)** på sidan 26
- **• [ange utskriftsalternativ för foton](#page-38-0)** på sidan 29
- **• [skriva ut foton direkt från ett minneskort](#page-40-0)** på sidan 31
- **• [visa foton i ett bildspel](#page-43-0)** på sidan 34
- **• [dela digitala foton med hp instant share](#page-44-0)** på sidan 35
- **• [använda hp foto och bilduppbyggnadsgalleri](#page-45-0)** på sidan 36

## <span id="page-32-1"></span>**vad är ett minneskort?**

Om du använder ett minneskort med din digitalkamera kan du sätta kortet i HP PSC och skriva ut eller spara dina foton.

Du kan skriva ut ett provark, som kan bestå av flera sidor, med miniatyrbilder av de foton som har lagrats på minneskortet och därefter skriva ut fotona, även om HP PSC inte är ansluten till en dator.

I HP PSC kan du använda minneskort av typerna CompactFlash (I, II), Memory Sticks, MultiMediaCard (MMC), Secure Digital, SmartMedia och xD.

**Obs!** Du kan skanna ett dokument och skicka den skannade bilden till ett isatt minneskort. I **[skicka skanningen till ett minneskort som sitter i hp psc](#page-67-1)** [på sidan 58](#page-67-1) finns mer information.

HP PSC har fyra platser för minneskort. På nästa bild visas vilka minneskort som passar i de olika kortplatserna.

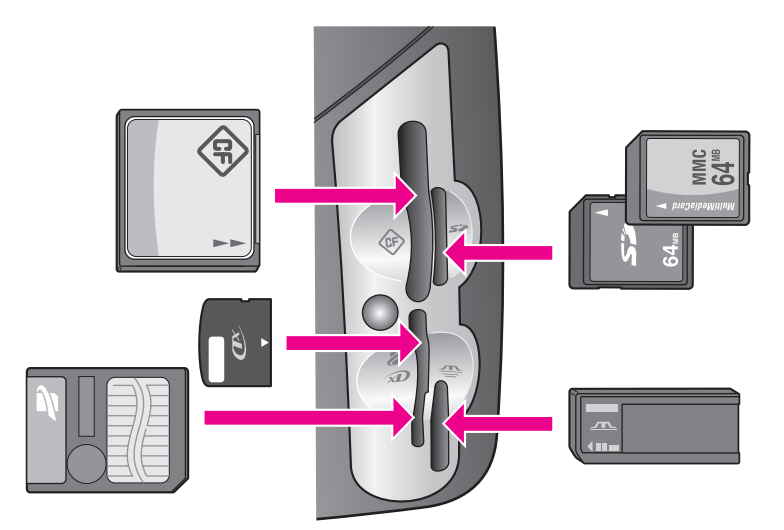

Kortplatserna är konfigurerade enligt följande:

- **•** Platsen överst till vänster: CompactFlash (I, II)
- **•** Platsen överst till höger: Secure Digital, MultiMediaCard (MMC)
- **•** Platsen nederst till vänster: SmartMedia, xD (passar överst till höger i platsen)
- **•** Platsen nederst till höger: Memory Stick, Magic Gate Memory Stick, Memory Stick Duo (med egen adapter), Memory Stick Pro

**Varning!** I Windows XP formateras ett minneskort på 8 MB eller mindre eller 64 MB eller mer i formatet FAT32 som standard. Digitalkameror och andra enheter som använder formatet FAT (FAT16 eller FAT12) fungerar inte med ett FAT32-formaterat kort. Antingen formaterar du kortet i kameran eller väljer formatet FAT när du formaterar kortet på en dator med Windows XP.

## <span id="page-33-0"></span>**sätta i minneskortet och spara filerna på datorn**

**Varning!** Med HP PSC kan datorerna i nätverket få åtkomst till innehållet på minneskorten. Innehållet på minneskort visas som en separat enhet på skrivbordet. Det gör att du enkelt kan visa, redigera, skriva ut och e-posta foton från HP PSC eller skrivbordet. Om du använder ett nätverk utan WEP aktiverat, kan vem som helst inom det trådlösa intervallet som känner till nätverksnamnet och ID-numret till nätverket för HP PSC komma åt innehållet på minneskortet när det sitter i HP PSC. Du kan öka sekretessen genom att skapa en WEP-nyckel i det trådlösa nätverket och ta bort minneskortet från HP PSC när du inte använder det.

När du har tagit bilder med digitalkameran kan du skriva ut bilderna omedelbart eller spara dem direkt på datorn.

**Obs!** Du kan bara använda ett minneskort i taget i HP PSC.

**1** Sätt minneskortet på rätt plats i HP PSC.

När minneskortet har satts i på rätt sätt börjar knappen Foto på frontpanelen att blinka.

Om du sätter i ett minneskort åt fel håll börjar lampan bredvid kortplatserna att blinka i gult och ett felmeddelande kan komma att visas i grafikfönstret, till exempel meddelandet "Kortet sitter bak och fram" eller "Kortet är inte ordentligt isatt".

**2 Läser kort...** visas i grafikfönstret. Lampan bredvid kortplatsen blinkar grönt när kortet används.

**Varning!** Försök inte ta bort ett minneskort under tiden det används. Om du gör det kan du skada filerna på kortet. Du kan ta bort kortet när lampan bredvid kortplatserna har slutat blinka och lyser med fast sken.

- **3** Om det finns fotofiler på kortet som aldrig har överförts förut, visas ett meddelande som frågar om du vill spara fotofilerna på datorn.
- **4** Välj att spara filerna.

Då sparas alla nya foton på datorn. Överföringen görs med programvaran för HP PSC.

**Obs!** Du kan också använda frontpanelen för att överföra filer från minneskortet till en ansluten dator. Tryck på Foto och sedan på 8. Då aktiveras Överför till datorn. Följ anvisningarna som visas på datorn. Minneskortet visas som en enhet på datorn. Du kan enkelt gå till datorn och flytta fotofilerna från minneskortsenheten till skrivbordet.

På HP PSC 2500 kan du också använda den här metoden för att spara filer på andra datorer som är anslutna till nätverket.

**För Windows**: Som standard sparas filerna i mappar efter månad och år, beroende på när fotona togs. Mapparna skapas i mappen **C:\Documents and Settings\användarnamn\Mina dokument\Mina bilder** i Windows XP och Windows 2000.

**För Macintosh**: Som standard sparas filerna på datorn i mappen **Hårddisk:Documents:HP All-in-One Data:Photos** (OS 9) eller **Hårddisk:Users:användarnamn:Pictures:HP Photos** (OS X).

Om det inte finns några nya filer när HP PSC har läst klart kortet, slutar knappen Foto att blinka och lyser med fast sken. Lampan bredvid kortplatserna fortsätter att lysa. Det första fotot på kortet visas i grafikfönstret.

Om du vill bläddra igenom fotona på kortet använder du  $\blacktriangleleft$  eller  $\blacktriangleright$  och går framåt eller bakåt bland fotona, ett i taget. Håll ned  $\blacktriangleleft$  eller  $\blacktriangleright$  om du snabbt vill flytta framåt eller bakåt i fotona.

Är hårddisken full? Om datorn är utrustad med en inbyggd eller löstagbar CDskrivare kan du lagra stora mängder foton på CD-skivor med funktionen HP arkiv-CD i HP Foto och bilduppbyggnad. Starta HP Director och klicka på HP Galleriet. Klicka på fliken Skapa cd och samla, ordna och katalogisera bilderna på CDskivor.

## <span id="page-35-0"></span>**skriva ut foton från ett provark**

Ett provark är ett enkelt och bekvämt sätt att välja och skriva ut bilder direkt från ett minneskort utan att behöva använda en dator. På provarket, som kan vara flera sidor långt, visas miniatyrer av de foton som finns på minneskortet. Filnamn, indexnummer och datum visas under varje miniatyr. Med provark kan du också snabbt skapa och skriva ut en katalog över dina digitala foton.

Det här avsnittet innehåller följande:

- **• [skriva ut ett provark](#page-35-1)** på sidan 26
- **• [fylla i provarket](#page-36-0)** på sidan 27
- **• [skriva ut foton genom att skanna ett provark](#page-37-0)** på sidan 28
- **• [skapa ett videoklipp genom att skanna in ett provark](#page-37-1)** på sidan 28

**Tips!** Du kan förbättra kvaliteten på de foton du skriver ut på HP PSC genom att köpa en fotobläckpatron.Ta bort den svarta bläckpatronen och sätt i fotobläckpatronen. Om trefärgs- och fotobläckpatronen är installerade samtidigt har du ett sexfärgers system, vilket ger bättre kvalitet på foton. När du vill skriva ut vanliga textdokument byter du till den svarta bläckpatronen.

Mer information finns i **[beställa material](#page-102-3)** på sidan 93.

Vill göra mer än att bara skriva ut dina foton? Du kan förbättra och redigera digitala foton innan du skriver ut dem med hjälp av HP Bildredigerare som är tillgängligt från HP Director. Starta HP Director och klicka på HP Galleriet. Markera fotot du vill redigera och klicka på Bildredigerare i den översta rutan. Lägg till text eller specialeffekter på fotot, förbättra en dålig kvalitet eller ta bort röda ögon.

Om du använder Macintosh behöver du bara dubbelklicka på bilden i HPgalleriet så öppnas den i ett bildfönster där du kan redigera den.

#### <span id="page-35-1"></span>**skriva ut ett provark**

- **1** Sätt minneskortet på rätt plats i HP PSC.
- **2** Tryck på **Provark** och tryck sedan på **1**.

Då öppnas Provarksmenyn och alternativet Skriva ut provark aktiveras.

**Obs!** Beroende på hur många foton som finns på minneskortet kan det ta olika lång tid att skriva ut provarket.

- **3** Om det finns mer än 20 foton på kortet visas menyn **Välja foton**. Tryck på numret bredvid det alternativ du vill välja:
	- **1. Alla**
	- **2. Senaste 20**
	- **3. Anpassat område**
**Obs!** Använd indexnumret för att välja vilka foton du vill skriva ut för ett anpassat område. Det här numret behöver inte vara samma nummer som är kopplat till fotot i digitalkameran. Om du lägger till eller tar bort foton från minneskortet måste du skriva ut provarket igen för att kunna se de nya indexnumren.

**4** Om du väljer Anpassat område anger du indexnumren för det första och det sista fotot du vill skriva ut.

**Obs!** Du kan radera indexnummer genom att trycka på <

### **fylla i provarket**

När du har skrivit ut ett provark (enligt beskrivningen i **[skriva ut ett provark](#page-35-0)** på [sidan 26\)](#page-35-0), kan du välja vilka foton du vill skriva ut.

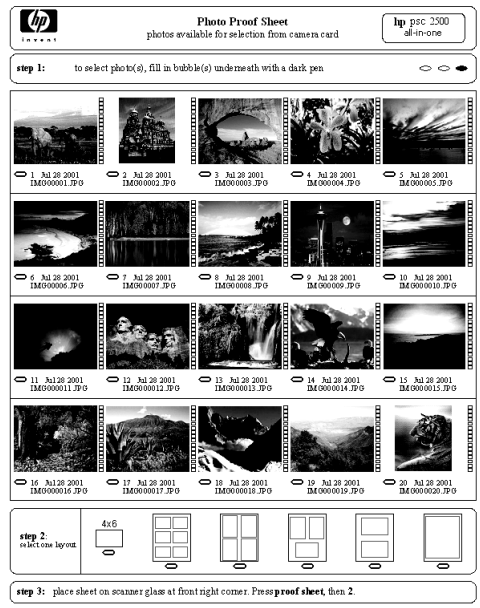

- **1** Markera vilka foton som ska skrivas ut med hjälp av en mörk penna och fyll i cirklarna nedanför miniatyrbilderna på provarket.
- **2** Välj en layout genom att fylla i en cirkel under steg 2 på provarket.

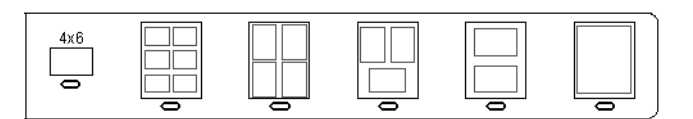

**Obs!** Om du vill ha mer kontroll över utskriftsinställningarna än vad provarket ger, kan du skriva ut foton direkt från frontpanelen. Se **[skriva ut](#page-40-0)  [foton direkt från ett minneskort](#page-40-0)** på sidan 31.

**3** Placera provarkets överkant med utskriftssidan nedåt på skannerglaset, mot det främre högra hörnet, och stäng sedan locket.

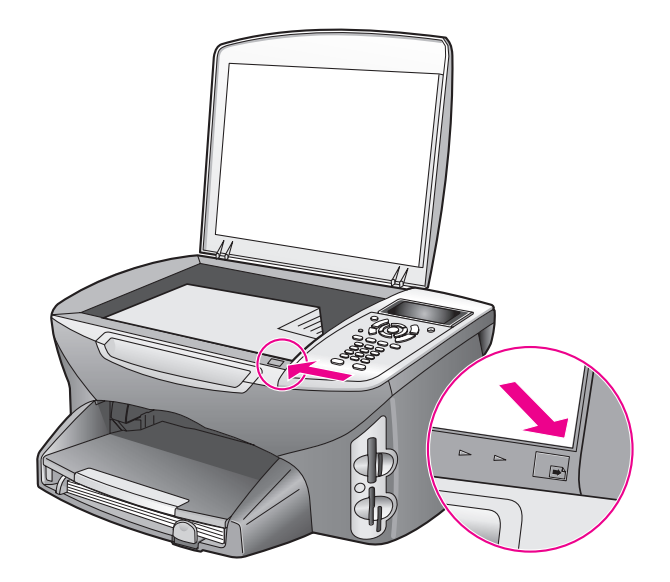

### **skriva ut foton genom att skanna ett provark**

**Tips!** Se till att glaset på HP PSC är rent, annars kan inte provarket läsas in ordentligt. Mer information finns i **[rengöra glaset](#page-104-0)** på [sidan 95](#page-104-0).

- **1** Fyll på rätt papper, till exempel fotopapper, i inmatningsfacket. Se till att samma minneskort som du använde för att skriva ut ett provark fortfarande sitter i kortplatsen när du skannar provarket.
- **2** Tryck på **Provark** och tryck sedan på **2**. Då öppnas Provarksmenyn och alternativet Skanna provark aktiveras. Provarket skannas in och de markerade fotona skrivs ut.

### **skapa ett videoklipp genom att skanna in ett provark**

Om du har sparat en filmfil på det isatta minneskortet känner HP PSC av det automatiskt. Du kan skriva ut ett videoklipp på nio bildrutor från filmfilen. En av de nio bildrutorna visas på ett provark med en specialikon som motsvarar en serie bildrutor som har tagits från en filmfil.

- **1** Se till att minneskortet sitter i rätt kortplats i HP PSC.
- **2** På provarket med bilden av videoklippet fyller du i cirkeln under miniatyren.
- **3** Tryck på **Provark** och tryck sedan på **2**.

Då öppnas Provarksmenyn och alternativet Skanna provark aktiveras. Provarket skannas in och de nio bildrutorna skrivs ut på en sida.

Du kan också använda HP Foto och bilduppbyggnadsgalleri och skapa och skriva ut ett videoklipp med alternativ som rutor, ändringsbara titlar och större kontroll över bildkvaliteten.

### <span id="page-38-0"></span>**ange utskriftsalternativ för foton**

Du kan själv bestämma många aspekter av hur dina foton ska skrivas ut från HP PSC, bland annat papperstyp, pappersstorlek och layout.

Det här avsnittet innehåller följande:

- **• [ändra utskriftsinställningar på fotomenyn](#page-39-0)** på sidan 30
- **• [ange nya standardinställningar för fotoutskrifter](#page-40-1)** på sidan 31

Du gör utskriftsinställningar från Fotomenyn, som du når från frontpanelen.

- **1** Se till att minneskortet sitter i rätt kortplats i HP PSC.
- **2** Tryck på **Foto**. **Fotomenyn** visas.

### **Fotomenyn**

- 1. Antal kopior
- 2. Kantlös
- 3. Bildstorlek
- 4. Pappersstorlek
- 5. Papperstyp
- 6. Layoutstil
- 7. Kanter och ramar
- 8. Överför till datorn
- 9. HP Instant Share
- 0. Nya stand.inst.
- **3** Tryck på numret som motsvarar det alternativ du vill ändra.

På Fotomenyn kan du välja olika inställningar som påverkar det sätt digitala foton skrivs ut, bland annat antal kopior och papperstyp (se bilden nedan). Standardinställningarna för mått och storlek varierar mellan olika länder/regioner.

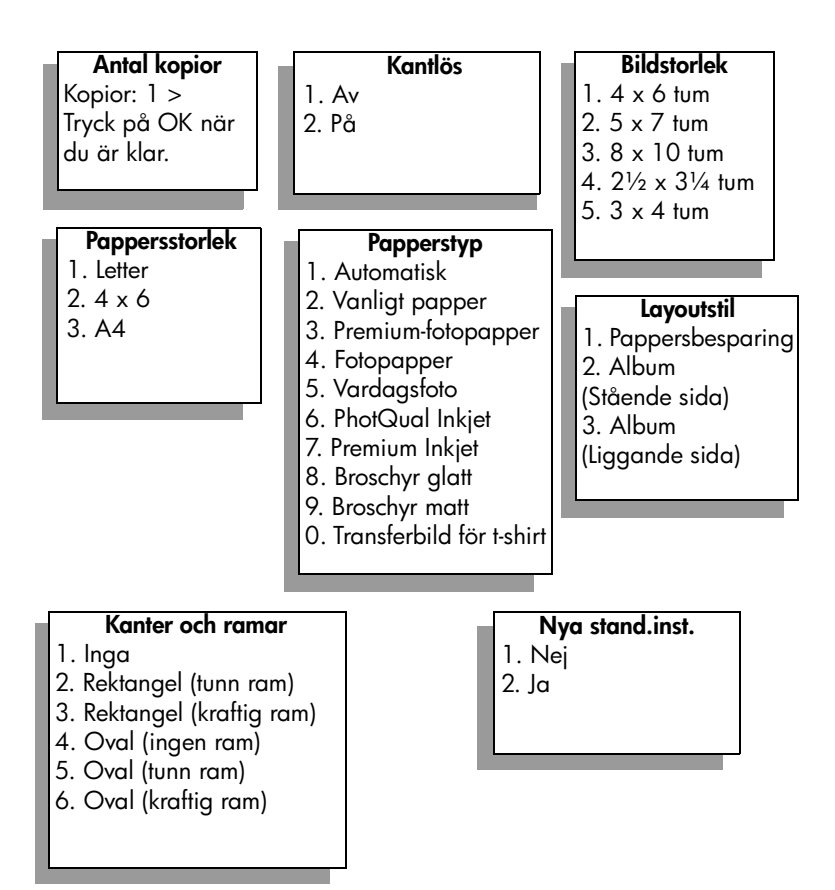

### <span id="page-39-0"></span>**ändra utskriftsinställningar på fotomenyn**

Du kan ändra alla utskriftsalternativ på Fotomenyn på samma sätt.

**1** Tryck på **Foto** och tryck sedan på det nummer som motsvarar alternativet du vill ändra. Du kan bläddra igenom **Fotomenyn** genom att trycka på på frontpanelen. Då visas alla alternativ.

Det alternativ som är aktiverat för tillfället är markerat och standardinställningen (om det finns någon) för alternativet visas längst ned på menyn.

**2** Ändra inställningen och tryck på **OK**.

**Obs!** Tryck på Foto igen när du vill stänga Fotomenyn och återgå till fotofönstret.

### **kantlös**

Med den här inställningen aktiverar och avaktiverar du kantlös utskrift. Med kantlös utskrift kan du skapa fotoutskrifter i hög kvalitet. När alternativet Kantlös är aktiverat blir alternativen Bildstorlek, Layoutstil och Kanter och ramar nedtonade på Fotomenyn. Alternativ på andra menyer som inte stöds av kantlös utskrift blir också nedtonade. Du måste fortfarande välja en pappersstorlek och en papperstyp och lägga rätt papper i inmatningsfacket.

### **bildstorlek**

Med den här inställningen väljer du storlek på fotot som ska skrivas ut.

#### **pappersstorlek**

Med den här inställningen kan du välja pappersstorlek för det aktuella utskriftsjobbet.

#### **papperstyp**

Med den här inställningen kan du välja bäst papperstyp för det aktuella utskriftsjobbet. Med standardvärdet Automatisk känner HP PSC av papperstypen med en sensor och gör rätt inställningar. De papperstyper som visas kan variera, beroende på vilken pappersstorlek som är vald.

### **layoutstil**

Med layoutstilen Pappersbesparing passas så många foton på pappret in som möjligt. Om det behövs roteras och beskärs bilderna.

Med layouten Album bevaras orienteringen på de ursprungliga fotona. Album (Stående sida) och Album (Liggande sida) avser orienteringen på sidan, inte själva fotot. Viss beskäring kan förekomma.

#### **kanter och ramar**

Med det här alternativet placeras den valda kanten som en ram runt alla fotona i det aktuella utskriftsjobbet.

### <span id="page-40-1"></span>**ange nya standardinställningar för fotoutskrifter**

Du kan ändra standardinställningarna för fotoutskrifter från frontpanelen.

- **1** Tryck på **Foto**. Fotomenyn visas.
- **2** Gör ändringarna.

Du återgår automatiskt till Fotomenyn när du har bekräftat en ny inställning.

**3** Tryck på **0** på **Fotomenyn** och tryck sedan på **OK**. De nya standardinställningarna aktiveras. Alla aktuella inställningar blir de nya standardinställningarna.

### <span id="page-40-0"></span>**skriva ut foton direkt från ett minneskort**

Du kan sätta i ett minneskort i HP PSC och skriva ut foton direkt från kortet. Det här avsnittet innehåller följande:

- **• [skriva ut enskilda foton](#page-41-0)** på sidan 32
- **• [skapa kantlösa utskrifter](#page-41-1)** på sidan 32
- **• [avmarkera foton](#page-42-0)** på sidan 33
- **• [skriva ut det aktuella fotot med snabbutskrift](#page-42-1)** på sidan 33
- **• [skriva ut en DPOF-fil](#page-42-2)** på sidan 33

**Obs!** När du skriver ut foton bör du välja alternativ för rätt papperstyp och fotoförbättring. I **[ange utskriftsalternativ för foton](#page-38-0)** på sidan 29 finns mer information. Du kan också använda fotobläckpatronen för att få bästa utskriftskvalitet. I **[använda bläckpatroner](#page-105-0)** på sidan 96 finns mer information.

Du kan göra mer än att bara skriva ut dina digitala foton om du använder funktionen HP Foto och bilduppbyggnadsgalleri i HP Director. Med programmet kan du använda digitala foton för påstrykningsark, affischer, banderoller, klisterlappar och andra kreativa projekt.

### <span id="page-41-0"></span>**skriva ut enskilda foton**

Du kan skriva ut foton direkt från frontpanelen utan att använda ett provark.

- **1** Sätt minneskortet på rätt plats i HP PSC. Knappen Foto tänds.
- **2** Skriv ut ett foto genom att visa det i grafikfönstret och tryck på **OK**. Bredvid ett markerat foto visas en bockmarkering. Använd  $\blacktriangleleft$  eller  $\blacktriangleright$  och flytta framåt eller bakåt genom fotona, ett i taget. Håll ned < eller > om du snabbt vill bläddra igenom fotona.

**Obs!** Du kan också markera foton genom att skriva indexnumren på de foton du vill skriva ut. Använd tecknet # när du vill ange ett intervall: 21-30. Tryck på OK när du är klar. Om du inte känner till indexnumren kan du skriva ut ett provark innan du väljer enskilda foton för utskrift.

- **3** Tryck på **Foto** och visa **Fotomenyn**. Ändra alternativen för utskrift från minneskortet, till exempel papperstyp och pappersstorlek. Alla ändringar du gör i standardinställningarna återställs när utskriftsjobbet är klart.
- **4** Tryck på **Starta svart** eller **Starta färg** när du vill skriva ut de markerade fotona.

**Tips!** Om du vill rotera det aktuella fotot för det här utskriftsjobbet trycker du på knappen Rotera på frontpanelen. Fotot återfår sin vanliga orientering när du har skrivit ut det.

### <span id="page-41-1"></span>**skapa kantlösa utskrifter**

En smidig funktion på HP PSC är möjligheten att göra om ett digitalt foto på ett minneskort till en kantlös utskrift med professionellt utseende.

- **1** Sätt minneskortet på rätt plats i HP PSC. Knappen Foto tänds.
- **2** Skriv ut ett foto genom att visa det i grafikfönstret och tryck på **OK**. Bredvid ett markerat foto visas en bockmarkering. Använd  $\blacktriangleleft$  eller  $\blacktriangleright$  och flytta framåt eller bakåt genom fotona, ett i taget. Håll ned  $\blacktriangleleft$  eller  $\blacktriangleright$  om du vill snabbt vill bläddra igenom fotona.

**Obs!** Du kan också markera foton genom att skriva indexnumren på de foton du vill skriva ut. Använd tecknet # när du vill ange ett intervall: 21-30. Tryck på OK när du är klar.

**3** Tryck på **Foto** och sedan på **2**.

Då öppnas Fotomenyn och alternativet Kantlös aktiveras.

**4** Tryck på **2** när du vill aktivera **Kantlös**.

32

När alternativet Kantlös är valt blir alternativen Bildstorlek, Layoutstil och Kanter och ramar nedtonade på Fotomenyn. Alternativ på andra menyer som inte stöds av kantlös utskrift blir också nedtonade.

- **5** Välj papperstyp och pappersstorlek från menyerna **Papperstyp** och **Pappersstorlek**. Endast de alternativ som är tillgängliga för kantlös utskrift visas.
- **6** Se till att fotopapper i rätt storlek ligger i inmatningsfacket. Ett meddelande på HP PSC påminner dig om detta.
- **7** Tryck på **Starta svart** eller **Starta färg** när du vill skriva ut de markerade fotona som kantlösa utskrifter.

### <span id="page-42-0"></span>**avmarkera foton**

Du kan avmarkera foton från frontpanelen.

- ` Gör något av följande:
	- **–** Tryck på **OK** när du vill avmarkera fotot som visas i grafikfönstret.
	- **–** Tryck på **Avbryt** två gånger om du vill avmarkera alla foton.

### <span id="page-42-1"></span>**skriva ut det aktuella fotot med snabbutskrift**

Med funktionen Snabbutskrift kan du enkelt skriva ut det foto som visas i grafikfönstret:

- **1** Sätt minneskortet på rätt plats i HP PSC.
- **2** Visa fotot du vill skriva ut.
- **3** Tryck på **Starta svart** eller **Starta färg** när du vill skriva ut fotot med de aktuella inställningarna.

### <span id="page-42-2"></span>**skriva ut en DPOF-fil**

DPOF (Digital Print Order Format) är ett standardformat som skapas i vissa digitalkameror. Kameramarkerade foton är foton du har markerat för utskrift med digitalkameran. När du markerar foton med kameran, skapas en DPOF-fil som identifierar vilka foton som har märkts upp för utskrift. HP PSC kan läsa DPOFfilen från minneskortet, så du behöver inte markera om de foton du vill skriva ut.

**Obs!** Du kan märka upp foton för utskrift på alla kameror. Handboken till kameran innehåller information huruvida kameran kan hantera formatet DPOF (Digital Print Order Format). HP PSC stöder DPOF-formatet 1.1.

När du skriver ut kameramarkerade foton gäller inte utskriftsinställningarna på HP PSC. Inställningarna i DPOF-filen för fotolayouten och antalet kopior åsidosätter motsvarande inställningar på HP PSC.

DPOF-filen lagras på ett minneskort och innehåller följande information:

- **•** vilka foton som ska skrivas ut
- **•** hur många exemplar av varje foto som ska skrivas ut

### **skriva ut kameramarkerade foton**

- **1** Sätt minneskortet på rätt plats i HP PSC. Om det finns DPOF-märkta foton på kortet visas meddelandet **Skriva ut DPOF-foton** i grafikfönstret.
- **2** Gör något av följande:
	- **–** Tryck på **1** om du vill skriva ut alla DPOF-märkta foton på minneskortet.
	- **–** Tryck på **2** om du vill undvika DPOF-utskrift.

### **visa foton i ett bildspel**

Med knappen Bildspel på frontpanelen kan du visa alla foton på minneskortet som ett bildspel.

- **1** Se till att minneskortet sitter i rätt kortplats på HP PSC. Knappen Foto tänds.
- **2** Tryck på **Bildspel** när du vill starta bildspelet.

**Tips!** Om du vill skriva ut ett foto som visas i bildspelet trycker du på Starta svart eller Starta färg när fotot visas.

**3** Tryck på **Avbryt** när du vill avsluta bildspelet.

Är bildspelet inte tillräckligt intressant? Om datorn är utrustad med en inbyggd eller löstagbar CD-skrivare kan du skapa multimediapresentationer av dina foton med hjälp av funktionen HP arkiv-CD/Minnesdisk i HP Director. Starta HP Director och öppna HP Foto och bilduppbyggnadsgalleri. Klicka på fliken Skapa cd när du vill skapa en filmliknande presentation av utvalda foton. Du kan lägga till musik, titlar och mycket mer. På Macintosh kan du öppna **hp foto och bilduppbyggnad - hjälp**, som medföljde programvaran. Där finns information om Minnesdisk.

### **ändra hastigheten på bildspelet**

Du kan ändra hastigheten på bildspelet genom att ändra intervallet mellan bilderna:

- **1** Tryck på **Inställningar** två gånger.
- **2** Tryck på **7** och sedan på **3**.

Då öppnas menyn Inställningar och inställningen Tid för medd.fördröjning aktiveras.

- **3** Välj bland följande alternativ genom att trycka på numret bredvid alternativet:
	- **1. Normal** (standard är 5 sekunder)
	- **2. Snabb** (3 sekunder)
	- **3. Långsam** (10 sekunder)

# **dela digitala foton med hp instant share**

Med HP Instant Share kan du dela foton med familj och vänner:

- **•** Via e-post
- **•** I album online
- **•** Som utskrifter i hög kvalitet

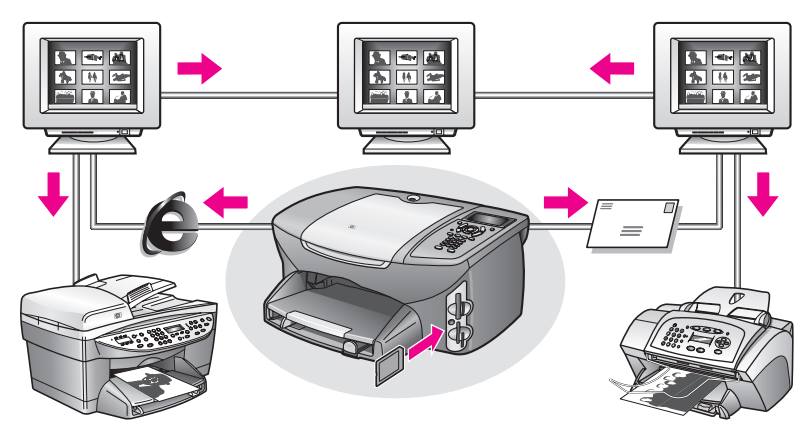

Det här avsnittet innehåller följande:

- **• [dela foton via e-post](#page-44-0)** på sidan 35
- **• [dela foton via Dela-menyn](#page-45-0)** på sidan 36

**Obs!** Innan du kan dela foton med HP Instant Share måste du registrera HP PSC 2500 på HP Instant Shares webbplats, göra några inställningar för HP Instant Share och konfigurera HP PSC för nätverk. Vanligtvis konfigureras HP Instant Share under installationen. Om du inte kan göra det kan du ändå använda en programbaserad version av HP Instant Share, förutsatt att HP PSC 2500 är ansluten till en dator med Internet-åtkomst och med programmet HP Foto och bilduppbyggnadsgalleri (HP Gallery) installerat. I **[konfigurera och använda hp instant share](#page-208-0)** på sidan 199 och **[konfigurera](#page-202-0)  [och använda enheten med hp instant share](#page-202-0)** på sidan 193 finns mer information.

### <span id="page-44-0"></span>**dela foton via e-post**

Med knappen E-post på HP PSC 2500 kan du enkelt dela markerade foton med alla som har ett e-postkonto.

- **1** Markera ett eller fler foton.
- **2** Tryck på **E-post**.

I grafikfönstret på HP PSC 2500 visas e-postlistan. Skriv numret på epostadressen. Fotot skickas från HP PSC till HP Instant Shares webbplats och ett e-postmeddelande med länkar till fotona skickas till mottagaren.

**Obs!** Om HP PSC 2500 inte är ansluten till ett nätverk fungerar knappen Epost på ett annat sätt. HP PSC överför det markerade fotot till HP Foto och bilduppbyggnadsgalleri och placerar det på fliken HP Instant Share som en bilaga till ett e-postmeddelande som du kan adressera och skicka från datorn.

**För Macintosh:** Om det inte finns någon nätverksanslutning överförs det markerade fotot från HP PSC till datorn. Du kan sedan skicka det som en bifogad fil i ett e-postmeddelande. Mer information finns i **hp foto och bilduppbyggnad - hjälp**, som medföljde programvaran.

#### <span id="page-45-0"></span>**dela foton via Dela-menyn**

Du kan dela foton med familj och vänner genom att göra dem tillgängliga i onlinealbum på särskilda webbplatser eller via e-post med hjälp av Dela-menyn i HP Instant Share.

- **1** Se till att minneskortet sitter i rätt kortplats på HP PSC.
- **2** Markera ett eller fler foton.
- **3** Tryck på **Foto** och tryck sedan på **9**.

Då öppnas Fotomenyn och alternativet HP Instant Share aktiveras. Samtidigt öppnas Dela-menyn. Alla e-postnamn och webbplatser för onlinefoton i HP Instant Share som du konfigurerade som destinationer när du konfigurerade HP PSC 2500 visas på menyn.

**4** Tryck på numret bredvid HP Instant Share-destinationen.

De markerade fotona överförs från HP PSC till den destinationen.

**För Windows:** Om HP PSC 2500 inte är ansluten till ett nätverk, fungerar alternativet HP Instant Share på Fotomenyn på ett annat sätt. Fotot som just nu visas överförs från HP PSC till datorn. Gå till datorn och följ anvisningarna.

**För Macintosh:** Du kan dela bilder med knappen E-post i HP-galleriet, men HP Instant Shares webbplatsfunktion är inte tillgänglig om det inte finns någon nätverksanslutning. Mer information om hur du delar foton med hjälp av e-post på en Macintosh-dator finns i **hp foto och bilduppbyggnad - hjälp**, som medföljde programvaran.

# **använda hp foto och bilduppbyggnadsgalleri**

Med hjälp av HP-galleriet kan du visa och redigera bildfiler. Du kan skriva ut bilder, skicka bilder med e-post eller fax till vänner och familj, publicera bilderna på en webbplats och använda bilder i roliga och kreativa projekt med hjälp av HP-galleriet. Med HP-programmet kan du göra allt detta och mycket mer. Utforska programmet så att du till fullo kan utnyttja alla funktioner i HP PSC.

**För Windows**: Om du vill öppna HP-galleriet vid ett senare tillfälle, öppnar du HP Director och klickar på ikonen HP Galleriet**.**

**För Macintosh**: Om du vill öppna HP-galleriet vid ett senare tillfälle öppnar du HP Director och klickar på HP Galleriet (OS 9) eller klickar på HP Director i Dockningsstationen och väljer HP Galleriet från Hantera och dela på HP Director-menyn (OS X).

# **använda kopieringsfunktionerna**

Med HP PSC kan du göra svartvita kopior och färgkopior i hög kvalitet på olika typer av papper, bland annat påstrykningsark. Du kan förstora och förminska ett original så att det passar en viss pappersstorlek och justera kopians mörkhet och färgintensitet. Med hjälp av specialfunktioner kan du också skapa affischer, göra kopior av foton i olika storlekar och skriva ut på OH-film.

Det här avsnittet innehåller följande:

- **översikt** [på sidan 37](#page-46-0)
- **• [kopiera ett tvåsidigt svartvitt dokument](#page-48-0)** på sidan 39
- **• [göra en kantlös kopia i storleken 10 x 15 cm av ett foto](#page-49-0)** på sidan 40
- **• [göra flera kopior av samma original](#page-51-0)** på sidan 42
- **• [kopiera ett foto i storleken 10 x 15 cm på en sida i fullstorlek](#page-52-0)** på sidan 43
- **• [kopiera ett foto flera gånger på en sida](#page-54-0)** på sidan 45
- **• [förminska ett original så att det passar papper i Letter-storlek](#page-55-0)** på sidan 46
- **• [kopiera ett blekt original](#page-57-0)** på sidan 48
- **• [kopiera ett dokument som har faxats flera gånger](#page-57-1)** på sidan 48
- **• [förbättra de ljusa områdena i kopian](#page-58-0)** på sidan 49
- **• [skapa en affisch](#page-59-0)** på sidan 50
- **• [förbereda ett påstrykningsark i färg](#page-60-0)** på sidan 51
- **• [avbryta kopiering](#page-61-0)** på sidan 52

### <span id="page-46-0"></span>**översikt**

Du kan kopiera från frontpanelen på HP PSC eller från programmet HP Foto & bilduppbyggnad (HP Director) på datorn. Många kopieringmetoder är tillgängliga genom någon av dessa metoder. Det kan dock vara enklare att utföra specialjobb från programmet.

I det här avsnittet beskrivs endast hur du gör vanliga kopieringsjobb från frontpanelen på HP PSC. Information om hur du kopierar från HP Director finns i **hp foto och bilduppbyggnad - hjälp**, som medföljde programvaran.

Det här avsnittet innehåller följande:

- **• [öka kopieringens hastighet eller kvalitet](#page-47-0)** på sidan 38
- **• [ändra standardinställningar för kopiering](#page-47-1)** på sidan 38

### <span id="page-47-0"></span>**öka kopieringens hastighet eller kvalitet**

HP PSC har tre alternativ för hastighet och kvalitet vid kopiering.

- **•** Normal ger hög kvalitet och rekommenderas som inställning för de flesta kopieringsjobb. Normal kopierar snabbare än Bästa.
- **•** Bästa ger den högsta kvaliteten för alla papper och du löper ingen risk att få den streckeffekt som ibland kan uppstå i fyllda områden. Bästa kopierar långsammare än övriga inställningar.
- **•** Snabb kopierar snabbare än Normal. Text får samma kvalitet som med Normal men kvaliteten på bilder kan bli sämre. När du använder Snabb går det också åt mindre färg, vilket gör att du slipper byta färgpatroner ofta.
- **1** Lägg originalet med kopieringssidan nedåt på glaset i det främre, högra hörnet.
- **2** Tryck på **Kopiera** två gånger och tryck sedan på **3**. Då öppnas Kopieringsmenyn och alternativet Kopiekvalitet markeras.

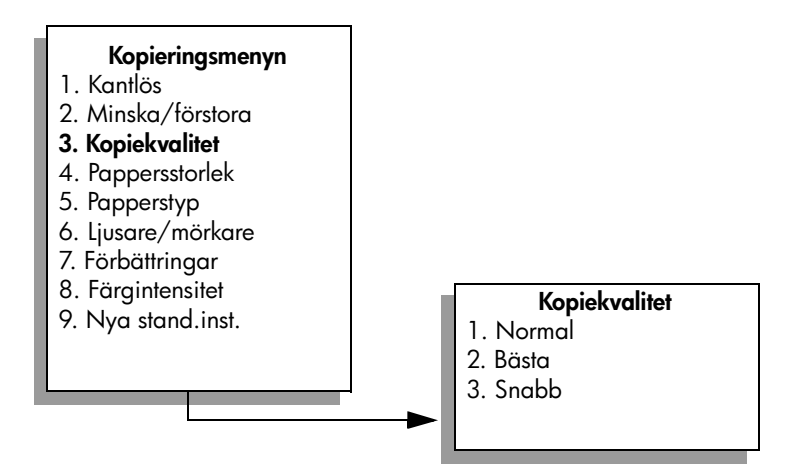

- **3** Tryck på när du vill markera en kvalitet. Tryck sedan på **OK**.
- **4** Tryck på **Starta svart** eller **Starta färg**.

### <span id="page-47-1"></span>**ändra standardinställningar för kopiering**

När du ändrar kopieringsinställningar från frontpanelen eller HP Director gäller dessa ändringar endast för det aktuella kopieringsjobbet. Om du vill använda inställningarna för alla framtida kopieringsjobb kan du spara inställningarna som standardinställningar.

- **1** Ändra inställningarna på **Kopieringsmenyn**.
- **2** Tryck på **9** och välj **Nya stand.inst.** på **Kopieringsmenyn**.

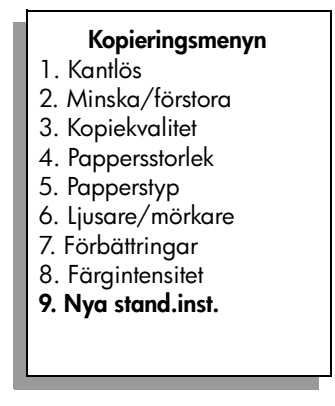

**3** Tryck på **OK** om du vill att inställningarna ska gälla som nya standardinställningar.

De inställningar du anger här sparas bara på HP PSC. Inställningarna i programvaran justeras inte. Om du använder programmet HP Director för att göra kopieinställningar, bör du göra de inställningar du oftast använder till standardinställningar i dialogrutan HP Kopiera. I **hp foto och bilduppbyggnad hjälp**, som medföljde programvaran, finns information om hur du går tillväga.

# <span id="page-48-0"></span>**kopiera ett tvåsidigt svartvitt dokument**

Du kan använda HP PSC för att kopiera ett ensidigt eller flersidigt dokument i färg eller svartvitt. I det här exemplet använder du HP PSC för att kopiera ett tvåsidigt svartvitt original.

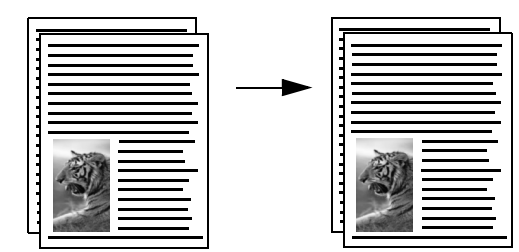

- **1** Lägg den första sidan av originalet med kopieringssidan nedåt i det främre, högra hörnet av glaset.
- **2** Tryck på **Kopiera** om knappen inte lyser.
- **3** Tryck på **Starta svart**.
- **4** Ta bort den första sidan från glaset och lägg på den andra sidan.
- **5** Tryck på **Starta svart**.

### <span id="page-49-0"></span>**göra en kantlös kopia i storleken 10 x 15 cm av ett foto**

För att resultatet ska bli bra när du kopierar ett fotografi måste du välja rätt alternativ för papperstyp och fotoförbättring. Du kan också använda fotobläckpatronen för att få bästa utskriftskvalitet. Om du installerar både trefärgs- och fotobläckpatronerna får du ett sexbläckssystem. I **[använda en](#page-110-0)  [fotobläckpatron](#page-110-0)** på sidan 101 finns mer information.

**1** Lägg originalfotot med framsidan nedåt i det främre, högra hörnet av glaset.

Placera fotot så att långsidan ligger mot glasets framkant.

- **2** Lägg fotopapper (10 x 15 cm) i inmatningsfacket.
- **3** Tryck på **Kopiera** två gånger och tryck sedan på **1**. Kopieringsmenyn visas och alternativet Kantlös aktiveras.

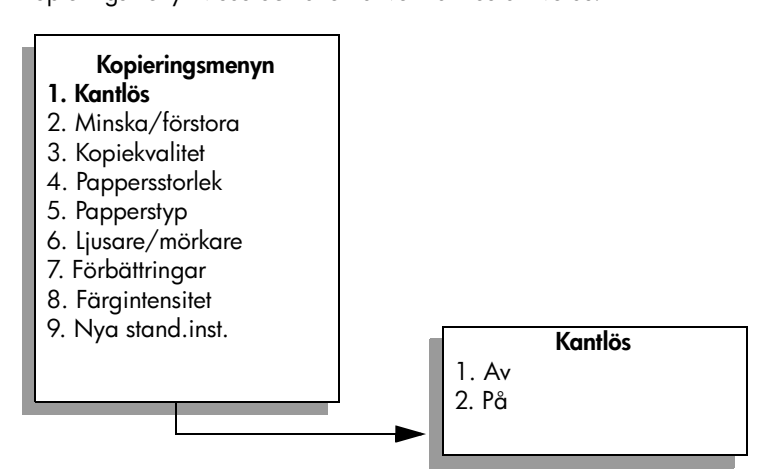

- **4** Tryck på när du vill markera **På** och tryck sedan på **OK**. Alternativet Minska/förstora avaktiveras, vilket innebär att du inte kan välja det.
- **5** Tryck på **4** och välj **Pappersstorlek** på **Kopieringsmenyn**.

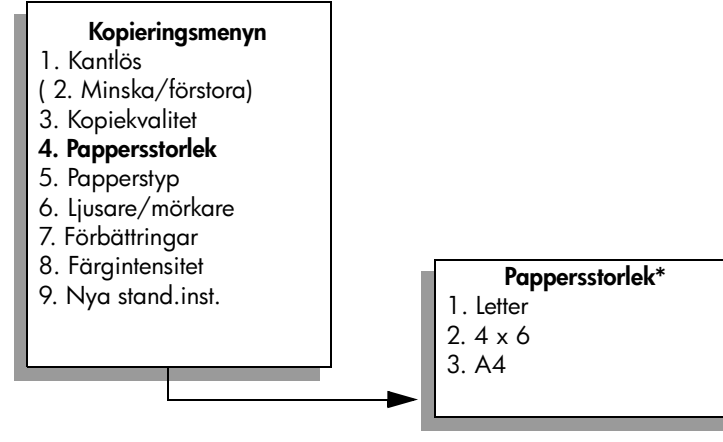

**\*Vilka pappersstorlekar som är tillgängliga kan variera, beroende på land/region.**

- **6** Tryck på ▼ och välj 10 x 15 cm och tryck sedan på OK.
- **7** Tryck på **5** och välj **Papperstyp** på **Kopieringsmenyn**.

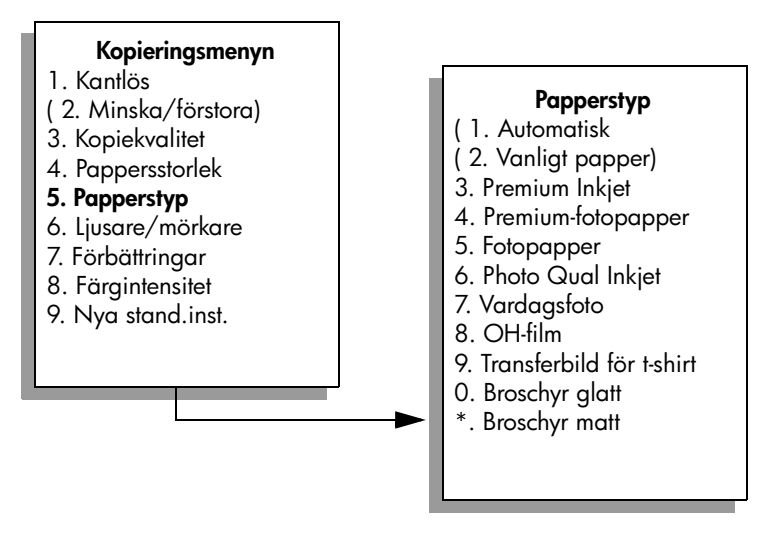

**Obs!** Automatisk och Vanligt papper avaktiveras på menyn Papperstyp när du väljer Kantlös.

**8** Tryck på för att välja vilken typ av papper du har lagt i. Tryck sedan på **OK**.

**Varning!** När du gör kantlösa kopior måste du använda fotopapper (eller annat specialpapper). Om du använder vanligt papper kommer bläcket att rinna och fläcka ner enheten.

**9** Tryck på **7** och välj **Förbättringar** på **Kopieringsmenyn**.

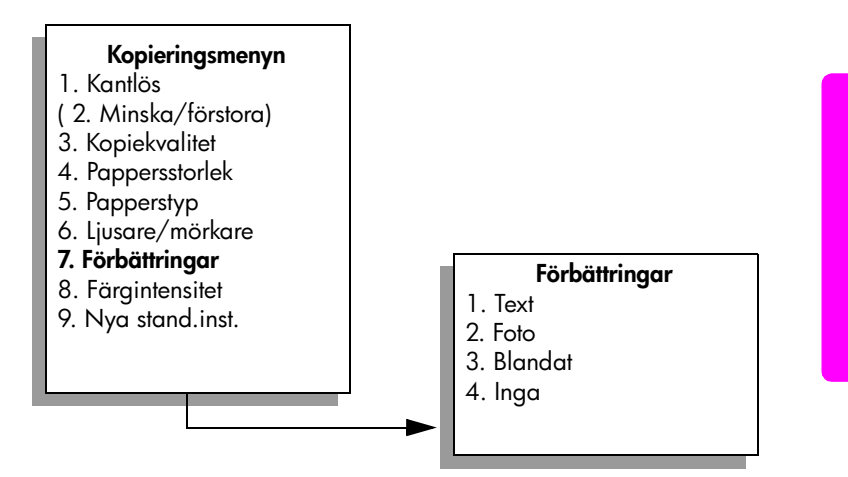

- **10** Tryck på och välj **Foto**. Tryck sedan på **OK**.
- **11** Tryck på **Starta färg**.

En kantlös kopia av originalfotot skrivs ut på HP PSC (se nedan).

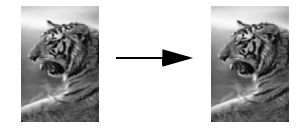

Det kan hända att du tycker att det är enklare att kopiera ett fotografi med programmet HP Director, som du har installerat på HP PSC. Med hjälp av HP Director kan du enkelt göra kantlösa kopior i storleken Letter eller 10 x 15 cm av fotografiet, förstora eller förminska fotot så att det fyller den pappersstorlek du använder och aktivera Fotoförbättringar och på så sätt skapa fotokopior i hög kvalitet. Information om hur du använder dessa funktioner i HP Director finns i **hp foto och bilduppbyggnad - hjälp**, som medföljde programvaran.

### <span id="page-51-0"></span>**göra flera kopior av samma original**

- **1** Lägg originalet med kopieringssidan nedåt på glaset i det främre, högra hörnet.
- **2** Tryck på **Kopiera**. Fönstret Antal kopior visas.
- **3** Tryck på  $\blacktriangleright$  eller använd tangentbordet och ange antal kopior. Tryck sedan på **OK**.

(Det maximala antalet kopior du kan göra varierar beroende på modell.)

**Tips!** Om du håller ned någon av pilknapparna ändras antalet kopior med steg om 5, vilket gör det enklare att välja många kopior.

**4** Tryck på **Starta svart** eller **Starta färg**.

I det här exemplet skrivs sex kopior av originalfotot (10 x15 cm) ut på HP PSC .

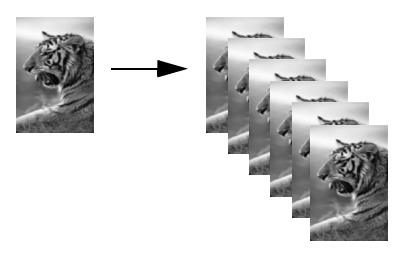

**kopiera**

# <span id="page-52-0"></span>**kopiera ett foto i storleken 10 x 15 cm på en sida i fullstorlek**

Förutom att göra kopior i verklig storlek av ett original kan du med funktionen Kantlös förstora eller förminska originalet så det fyller hela pappret. I det här exemplet använder du funktionen Kantlös för att förstora ett foto på 10 x 15 cm till en kantlös kopia i fullstorlek.

**Obs!** För att kunna åstadkomma en kantlös kopia utan att originalets proportioner ändras kan det hända att en del av bilden runt marginalerna beskärs på HP PSC. I de flesta fall märks inte denna beskärning.

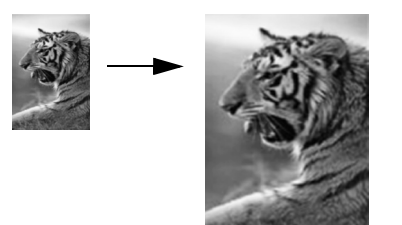

- **1** Se till att glaset och området innanför locket är rena.
- **2** Lägg originalfotot med framsidan nedåt i det främre, högra hörnet av glaset.

Placera fotot så att långsidan ligger mot glasets framkant.

**Tips!** När du kopierar ett foto kan du använda fotobläckpatronen, vilket ger högst kvalitet. Om du installerar både trefärgs- och fotobläckpatronerna får du ett sexbläckssystem. I **[använda en](#page-110-0)  [fotobläckpatron](#page-110-0)** på sidan 101 finns mer information.

- **3** Lägg fotopapper i storleken Letter eller A4 i inmatningsfacket.
- **4** Tryck på **Kopiera** två gånger och tryck sedan på **1**.

Kopieringsmenyn visas och alternativet Kantlös aktiveras.

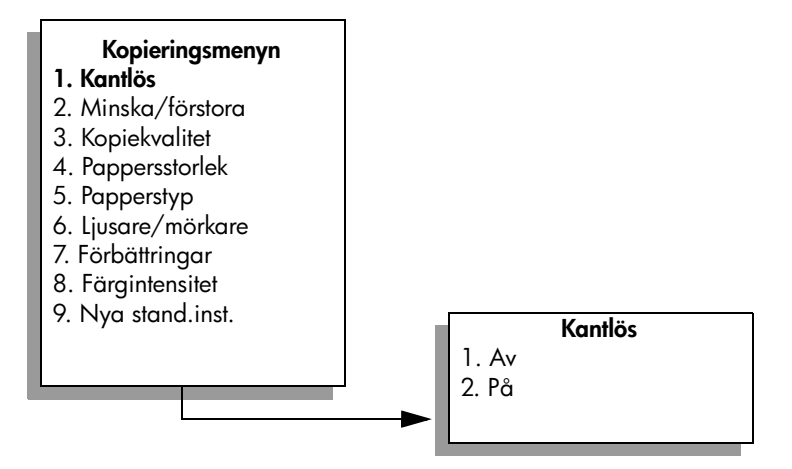

- **5** Tryck på när du vill markera **På** och tryck sedan på **OK**. Alternativet Minska/förstora avaktiveras, vilket innebär att du inte kan välja det.
- **6** Tryck på **4** och välj **Pappersstorlek** på **Kopieringsmenyn**.

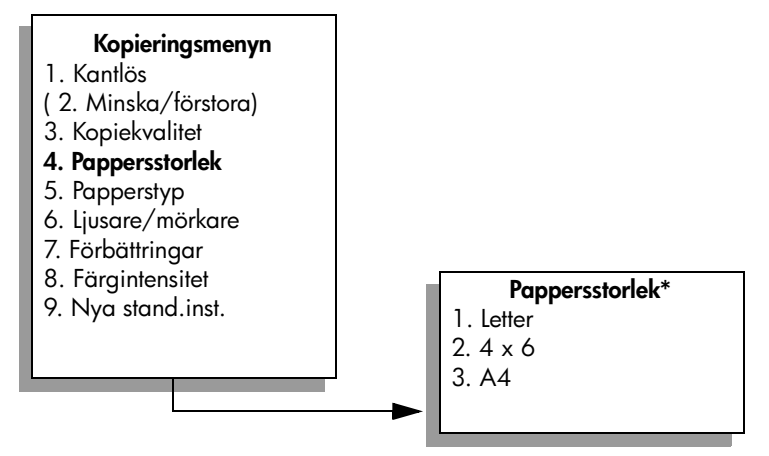

**\*Vilka pappersstorlekar som är tillgängliga kan variera, beroende på land/region.**

- **7** Tryck på  $\mathbf{\nabla}$  och markera **Letter** eller **A4**. Tryck sedan på **OK**.
- **8** Tryck på **5** och välj **Papperstyp** på **Kopieringsmenyn**.

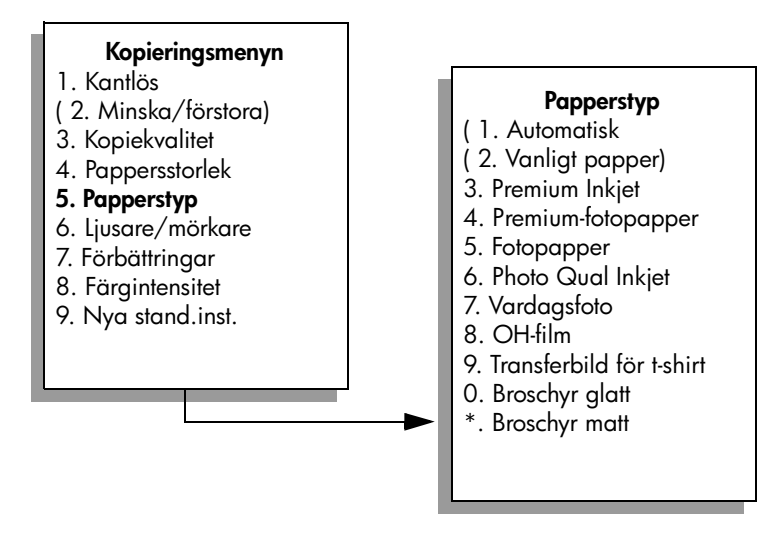

**Obs!** Automatisk och Vanligt papper avaktiveras på menyn Papperstyp när du väljer Kantlös.

**9** Tryck på  $\mathbb{V}$  för att välja vilken typ av papper du har lagt i. Tryck sedan på **OK**.

**Varning!** När du gör kantlösa kopior måste du använda fotopapper (eller annat specialpapper). Om du använder vanligt papper kommer bläcket att rinna och fläcka ner enheten.

**10** Tryck på **7** och välj **Förbättringar** på **Kopieringsmenyn**.

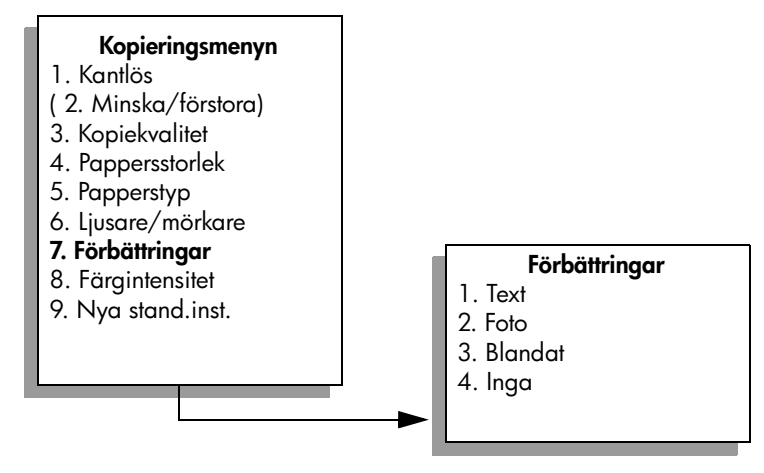

- 11 Tryck på  $\nabla$  och välj **Foto**. Tryck sedan på OK.
- **12** Tryck på **Starta färg**.

# <span id="page-54-0"></span>**kopiera ett foto flera gånger på en sida**

Du kan skriva ut flera kopior av ett original på en sida genom att välja en bildstorlek med alternativet Minska/förstora på Kopieringsmenyn.

När du har valt en storlek kan du bli tillfrågad om du vill skriva ut flera kopior av fotot så att hela pappret fylls. Om du väljer en fotostorlek som är för stor för att du ska kunna kopiera mer än en kopia på sidan visas inte Fylla.

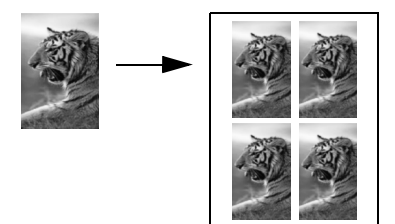

**1** Lägg originalfotot med framsidan nedåt i det främre, högra hörnet av glaset.

Placera fotot så att långsidan ligger mot glasets framkant.

- **2** Tryck på **Kopiera** två gånger så visas **Kopieringsmenyn**.
- **3** Tryck på **2** och sedan på **4**. Då öppnas Minska/förstora och alternativet Bildstorlekar aktiveras.

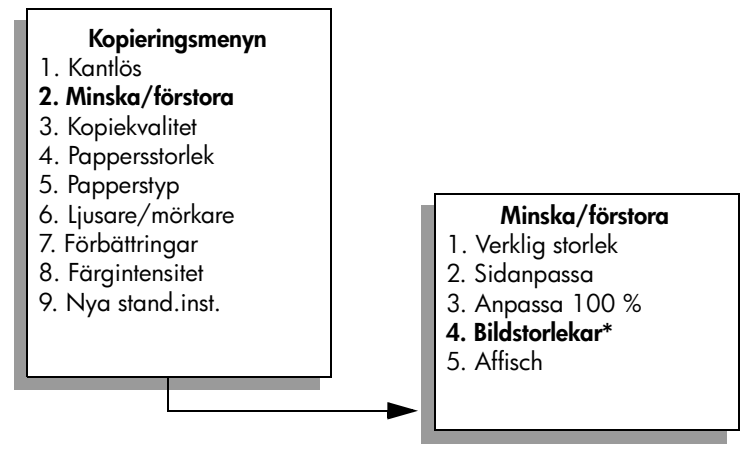

**\*Vilka bildstorlekar som är tillgängliga kan variera, beroende på land/region.**

**4** Tryck på **V** och markera storleken som du vill kopiera fotot i. Tryck sedan på **OK**.

Beroende på vilken bildstorlek du väljer kan Fylla sidan? komma att visas. Ange om du vill skriva ut flera kopior av fotot så att pappret fylls, eller om du bara vill skriva ut en kopia.

Med vissa större storlekar visas ingen fråga om hur många bilder du vill kopiera. I så fall kopieras bara en bild på sidan.

- **5** Om **Fylla sidan?** visas väljer du **Ja** eller **Nej** och trycker på **OK**.
- **6** Tryck på **Starta svart** eller **Starta färg**.

Den här funktionen och andra funktioner är tillgängliga i programmet HP Director om du skannar fotot till datorn. Med HP Director kan du skriva ut flera kopior i olika storlek. Så många foton som får plats på pappret skrivs ut på HP PSC. Information om hur du skannar foton till datorn med HP Director Fotoutskrift finns i **hp foto och bilduppbyggnad - hjälp**, som medföljde programvaran.

### <span id="page-55-0"></span>**förminska ett original så att det passar papper i Letter-storlek**

Om bilden eller texten på originalet fyller hela sidan utan marginaler, kan du förminska originalet med funktionen Sidanpassa och på så sätt förhindra att texten eller bilden beskärs vid sidans kanter.

**Tips!** Du kan också använda Sidanpassa om du vill förstora ett litet foto så att det passar in på det utskrivbara området på en sida i fullstorlek. För att kunna göra detta utan att proportionerna på det ursprungliga fotot ändras eller kanterna beskärs, kan HP PSC lämna kvar lite vitt område runt kanterna på pappret.

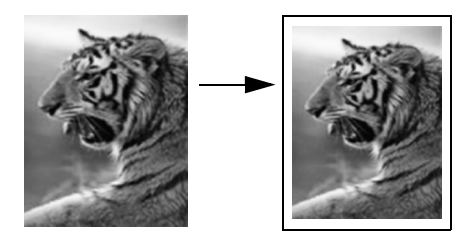

- **1** Lägg originalet med kopieringssidan nedåt på glaset i det främre, högra hörnet.
- **2** Tryck på **Kopiera** två gånger och tryck sedan på **4**.

Då öppnas Kopieringsmenyn och alternativet Pappersstorlek aktiveras.

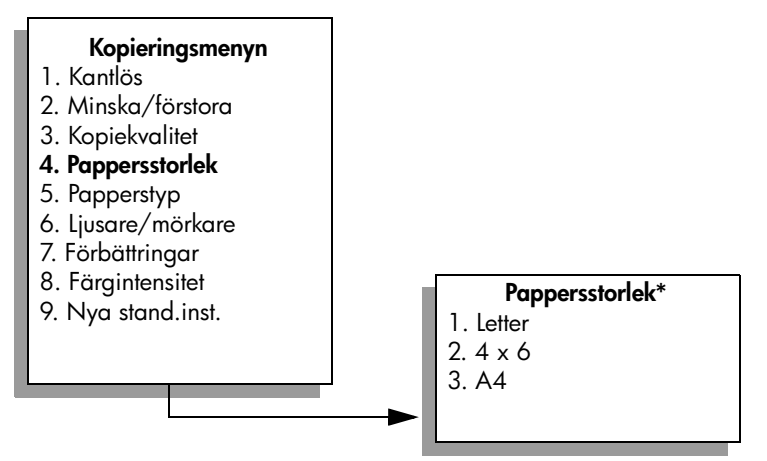

**\*Vilka pappersstorlekar som är tillgängliga kan variera, beroende på land/region.**

- **3** Tryck på  $\blacktriangledown$  och markera Letter. Tryck sedan på OK.
- **4** Tryck på **2** och välj **Minska/förstora** på **Kopieringsmenyn**.

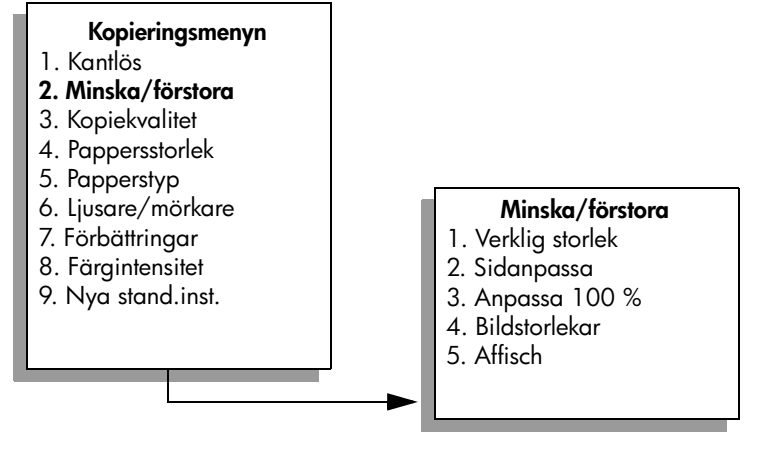

- **5** Tryck på och markera **Sidanpassa**. Tryck sedan på **OK**.
- **6** Tryck på **Starta svart** eller **Starta färg**.

## <span id="page-57-0"></span>**kopiera ett blekt original**

Justera ljus och mörker på kopiorna med hjälp av Ljusare/mörkare. Du kan även justera färgintensiteten för att göra färgerna på kopian mer levande och nyansrika.

- **1** Lägg originalet med kopieringssidan nedåt på glaset i det främre, högra hörnet.
- **2** Tryck på **Kopiera** två gånger och tryck sedan på **6**. Då öppnas Kopieringsmenyn och alternativet Ljusare/mörkare aktiveras. Värdena för Ljusare/mörkare visas som en skala i grafikfönstret.
- **3** Tryck på  $\rightarrow$  om du vill göra kopian mörkare. Tryck sedan på **OK**.

**Obs!** Tryck på < om du vill göra kopian ljusare.

- **4** Tryck på **8** och välj **Färgintensitet** på **Kopieringsmenyn**. Värdena för färgintensiteten visas som en skala i grafikfönstret.
- **5** Tryck på  $\rightarrow$  om du vill göra bilden mer intensiv. Tryck sedan på **OK**. **Obs!** Tryck på < om du vill göra bilden blekare.
- **6** Tryck på **Starta färg**.

# <span id="page-57-1"></span>**kopiera ett dokument som har faxats flera gånger**

Funktionen Förbättringar justerar kvaliteten på textdokument automatiskt, genom att göra kanterna på svart text och fotografier skarpare. Detta sker genom att ljusa färger, som annars skulle se vita ut, förstärks.

Text är standardalternativet. Använd funktionen Text när du vill få skarpare konturer i svart text.

- **1** Lägg originalet med kopieringssidan nedåt på glaset i det främre, högra hörnet.
- **2** Tryck på **Kopiera** två gånger och tryck sedan på **7**. Kopieringsmenyn visas och alternativet Förbättringar aktiveras.

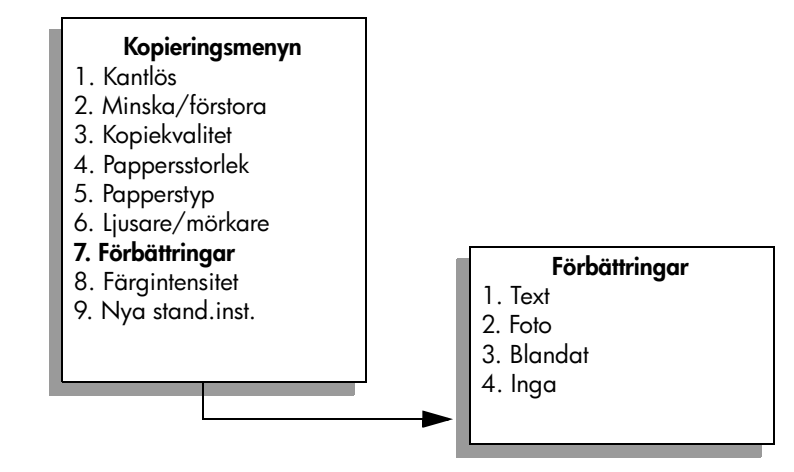

- **3** Tryck på  $\blacktriangledown$  och välj **Text**. Tryck sedan på OK.
- **4** Tryck på **Starta svart** eller **Starta färg**.

**Tips!** Om något av följande inträffar avaktiverar du förbättringsalternativet Text genom att välja Foto eller Ingen:

- **–** Färgprickar omger texten på kopiorna.
- **–** Stora, svarta teckensnitt ser fläckiga ut (ojämna).
- **–** Tunna, färgade objekt eller linjer innehåller svarta avsnitt.
- **–** Vågräta korniga eller vita streck finns i ljusa till mellanljusa, grå områden.

### <span id="page-58-0"></span>**förbättra de ljusa områdena i kopian**

Använd förbättringsalternativet Foto och förstärk ljusa färger som annars skulle se vita ut. Du kan också kopiera med alternativet Foto och på så sätt eliminera eller förminska följande defekter som kan uppstå när du kopierar med alternativet Text:

- **•** Färgprickar omger texten på kopiorna.
- **•** Stora, svarta teckensnitt ser fläckiga ut (ojämna).
- **•** Tunna, färgade objekt eller linjer innehåller svarta avsnitt.
- **•** Vågräta korniga eller vita streck finns i ljusa till mellanljusa, grå områden.
- **1** Lägg originalfotot med framsidan nedåt i det främre, högra hörnet av glaset.

Placera fotot så att långsidan ligger mot glasets framkant.

**2** Tryck på **Kopiera** två gånger och tryck sedan på **7**.

Kopieringsmenyn visas och alternativet Förbättringar aktiveras.

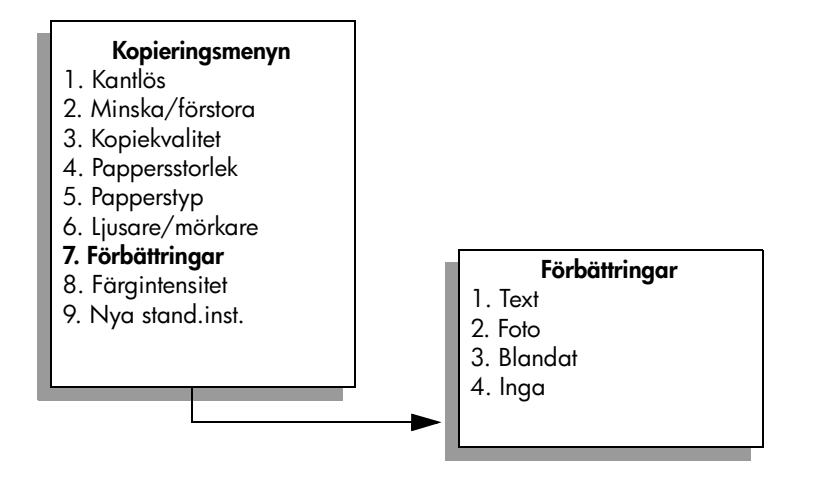

- **3** Tryck på  $\mathbf{\nabla}$  och välj **Foto**. Tryck sedan på OK.
- **4** Tryck på **Starta färg**.

Det är enkelt är använda alternativet Förbättringar för foton och andra dokument som du kopierar med programmet HP Director, som är installerat på HP PSC. Med en enkel klickning med musen kan du välja att kopiera ett foto med alternativet Foto, kopiera ett textdokument med alternativet Text eller kopiera ett dokument som innehåller både bilder och text med alternativen Foto och Text. Mer information finns i **hp foto och bilduppbyggnad - hjälp**, som medföljde programvaran.

### <span id="page-59-0"></span>**skapa en affisch**

Med funktionen Affisch i HP PSC kan du dela upp originalet i delar och förstora delarna till Letter- eller A4-storlek som du sedan sätter ihop till en affisch.

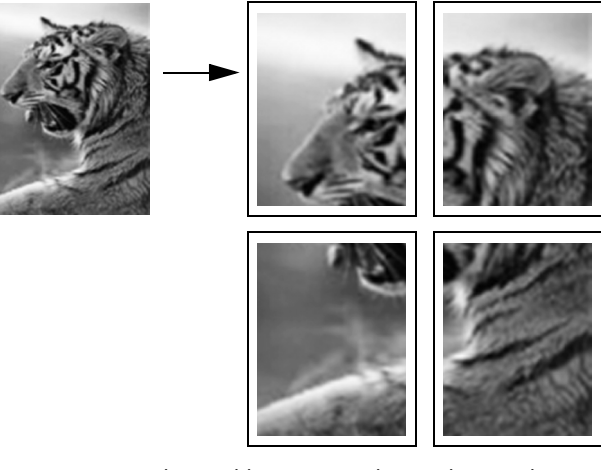

**1** Lägg originalet med kopieringssidan nedåt på glaset i det främre, högra hörnet.

Om du kopierar ett foto placerar du fotot så att långsidan ligger mot glasets framkant.

- **2** Tryck på **Kopiera** två gånger så visas **Kopieringsmenyn**.
- **3** Tryck på **2** och sedan på **5**. Då öppnas Minska/förstora och alternativet Affisch aktiveras.

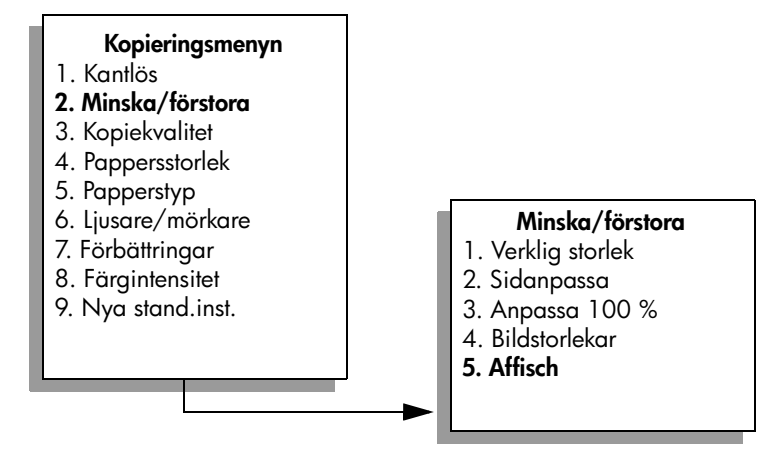

**4** Tryck på  $\mathbb{V}$  när du vill markera en sidbredd för affischen. Tryck sedan på **OK**.

Standardstorleken på affischer är en sidbredd.

**5** Tryck på **Starta svart** eller **Starta färg**.

När du har valt affischens bredd justeras längden automatiskt på HP PSC för att originalproportionerna ska bevaras.

**Tips!** Om originalet inte kan förstoras till den valda affischstorleken för att den överstiger tillåten zoomning, visas ett felmeddelande med alternativ för bredd. Välj en mindre storlek och försök sedan igen.

Med programmet HP Director på datorn kan du vara ännu mer kreativ med dina fotografier. Du behöver bara skanna in fotot på datorn för att kunna använda HP Directors verktyg Snabbprojekt. Sedan kan du skapa affischer, banderoller och påstrykningsark från fotot. Mer information finns i **hp foto och bilduppbyggnad - hjälp**, som medföljde programvaran.

# <span id="page-60-0"></span>**förbereda ett påstrykningsark i färg**

Du kan kopiera en bild eller text till ett påstrykningsark och sedan värma fast det på en t-shirt.

**Tips!** Vi rekommenderar att du tränar påstrykningen på ett gammalt plagg först.

**1** Lägg originalet med kopieringssidan nedåt på glaset i det främre, högra hörnet.

Om du kopierar ett foto placerar du fotot så att långsidan ligger mot glasets framkant.

- **2** Lägg påstrykningsarket i inmatningsfacket.
- **3** Tryck på **Kopiera** två gånger och tryck sedan på **5**. Då öppnas Kopieringsmenyn och alternativet Papperstyp aktiveras.

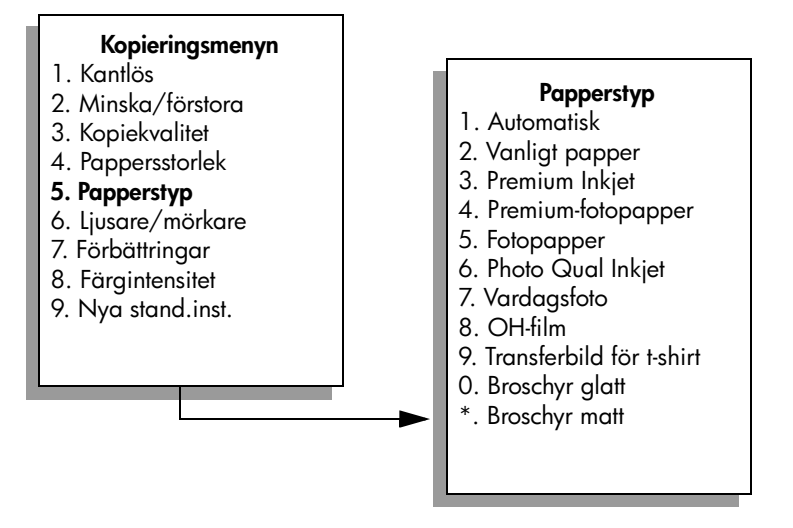

- **4** Tryck på när du vill markera **Transferbild för t-shirt**. Tryck sedan på **OK**.
- **5** Tryck på **Starta svart** eller **Starta färg**.

När du väljer Transferbild för t-shirt som papperstyp skrivs en spegelbild av originalet ut på HP PSC (se nedan). Bilden blir rättvänd när du fäster den på t-shirten.

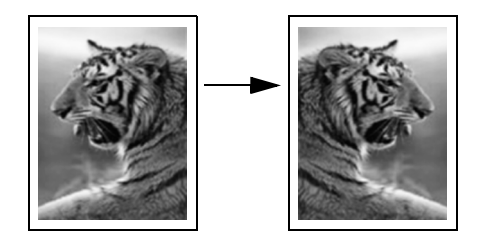

# <span id="page-61-0"></span>**avbryta kopiering**

` Om du vill avbryta kopieringen trycker du på **Avbryt** på frontpanelen.

# **använda skanningsfunktionerna**

Med skanning menas en process där text och bilder konverteras till ett elektroniskt format i datorn. Du kan skanna praktiskt taget vad som helst: foton, tidningsartiklar, textdokument och tredimensionella objekt. Var försiktig så du inte repar glaset.

Eftersom den skannade bilden eller texten är i ett elektroniskt format kan du överföra den till ett ordbehandlings- eller grafikprogram och redigera den. Du kan göra följande:

- **•** Skanna text från en artikel till ett ordbehandlingsprogram och använda texten som ett citat i en rapport, vilket gör att du sparar tid eftersom du slipper skriva in citatet.
- **•** Skanna in en logotyp och använda den i ett publiceringsprogram, vilket gör att du kan skriva ut egna visitkort och broschyrer.
- **•** Skanna in foton av dina barn och e-posta fotona till släktingar, skapa en fotoinventering av ditt hem eller kontor eller skapa ett elektroniskt album.

Om du vill kunna använda skanningsfunktionerna måste HP PSC och datorn vara påslagna och anslutna till varandra. Du måste också ha installerat programvaran till HP PSC och ha öppnat programmet innan du börjar skanna. Du kan kontrollera att programvaran för HP PSC i Windows är öppen genom att leta efter ikonen för hp psc 2500 series i systemfältet, längst ned till höger på skärmen. På Macintosh är programvaran för HP PSC alltid öppen.

Du kan starta skanningen från datorn eller från HP PSC. I det här avsnittet beskrivs hur du skannar från frontpanelen på HP PSC.

Information om hur du skannar från datorn och hur du justerar, ändrar storlek på, roterar, beskär och gör dina skanningar skarpare finns i **hp foto och bilduppbyggnad - hjälp**, som medföljde programvaran.

Det här avsnittet innehåller följande:

- **• [skanna ett original](#page-62-0)** på sidan 53
- **• [avbryta skanning](#page-67-0)** på sidan 58

### <span id="page-62-0"></span>**skanna ett original**

Det här avsnittet innehåller följande:

- **• [skicka skanningen till en dator som är direktansluten till hp psc](#page-63-0)** på [sidan 54](#page-63-0)
- **• [skicka skanningen till en dator som är ansluten till hp psc via ett nätverk](#page-64-0)** [på sidan 55](#page-64-0)
- **• [skicka skanningen till en destination som du har konfigurerat i hp instant](#page-65-0)  share** [på sidan 56](#page-65-0)
- **• [skicka skanningen till ett minneskort som sitter i hp psc](#page-67-1)** på sidan 58

### <span id="page-63-0"></span>**skicka skanningen till en dator som är direktansluten till hp psc**

Följ stegen nedan om HP PSC är direktansluten till en dator via en USB-kabel eller parallellkabel.

- **1** Lägg originalet med kopieringssidan nedåt i det främre, högra hörnet av glaset.
- **2** Tryck på **Skanna**, om knappen inte redan lyser.

Skanningsmenyn visar vilka platser du kan skanna till. Standarddestinationen är den destination du valde förra gången du använde den här menyn.

### **Skanningsmenyn**

1. HP Foto och

bilduppbyggnadsgalleri

- 2. HP Instant Share
- 3. MS Powerpoint
- 4. Adobe Photoshop
- 5. Fotominneskort
- **3** Välj standarddestinationen genom att trycka på **OK**. Om du vill välja en annan destination trycker du på  $\nabla$  och markerar destinationen och trycker sedan på **OK**. Du kan också skriva numret med knappsatsen.
- **4** Tryck på **Starta svart** eller **Starta färg**.

En förhandsgranskningsbild av skanningen visas i fönstret HP Skanna på datorn, där du kan redigera den.

Mer information om hur du redigerar en förhandsgranskningsbild finns i **hp foto och bilduppbyggnad - hjälp**, som medföljde programvaran.

**5** Gör eventuella ändringar i förhandsgranskningsbilden i fönstret **HP Skanna.** När du är klar klickar du på **Acceptera**.

Skanningen överförs från HP PSC till den valda destinationen. Om du väljer HP Foto och bilduppbyggnadsgalleri (HP-galleriet) öppnas bilden automatiskt.

HP-galleriet innehåller många verktyg som du kan använda för att redigera den skannade bilden. Du kan förbättra den övergripande bildkvaliteten genom att justera ljusstyrka, skärpa, färgton och mättnad. Du kan också beskära, räta ut och ändra storlek på bilden. När den skannade bilden ser ut som du vill ha den, kan du öppna den i ett annat program, skicka den via e-post, spara den till fil eller skriva ut den. Mer information om hur du använder HP-galleriet finns i **hp foto och bilduppbyggnad - hjälp**, som medföljde programvaran.

### <span id="page-64-0"></span>**skicka skanningen till en dator som är ansluten till hp psc via ett nätverk**

Följ anvisningarna nedan om HP PSC är ansluten till en eller fler datorer i ett nätverk.

- **1** Lägg originalet med kopieringssidan nedåt i det främre, högra hörnet av glaset.
- **2** Tryck på **Skanna**, om knappen inte redan lyser. Skanningsmenyn visas.

### **Skanningsmenyn**

- 1. Välj dator
- 2. HP Instant Share
- 3. Minneskort
- **3** Tryck på **1** och välj **Välj dator**.

En **nätverksmeny** visas med en lista över vilka datorer som är anslutna till HP PSC.

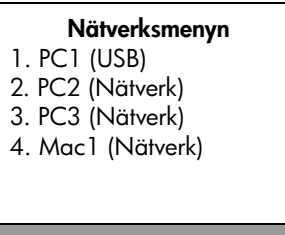

**Obs!** Nätverksmenyn kan visa datorer med en USB-anslutning, förutom de datorer som är anslutna via nätverket.

**4** Välj standarddatorn genom att trycka på **OK**. Om du vill välja en annan dator trycker du på för att markera datorn och trycker sedan på **OK**. Du kan också skriva numret med knappsatsen.

Skanningsmenyn visar vilka destinationer du kan skanna till. Standarddestinationen är den destination du valde förra gången du använde den här menyn.

#### **Skanningsmenyn**

- 1. HP Foto och
- bilduppbyggnadsgalleri
- 2. HP Instant Share
- 3. MS Powerpoint
- 4. Adobe Photoshop
- 5. Fotominneskort
- **5** Välj standarddestinationen genom att trycka på **OK**. Om du vill välja en annan destination trycker du på  $\nabla$  och markerar destinationen och trycker sedan på **OK**. Du kan också skriva numret med knappsatsen.

### **6** Tryck på **Starta svart** eller **Starta färg**.

Om du väljer HP Foto & bilduppbyggnadsgalleri visas en förhandsgranskning av skanningen i fönstret HP Skanna på datorn, där du kan redigera bilden.

Mer information om hur du redigerar en förhandsgranskningsbild finns i **hp foto och bilduppbyggnad - hjälp**, som medföljde programvaran.

**7** Gör eventuella ändringar i förhandsgranskningsbilden i fönstret **HP Skanna.** När du är klar klickar du på **Acceptera**.

Skanningen överförs från HP PSC till den valda destinationen. Om du väljer HP Foto och bilduppbyggnadsgalleri öppnas bilden automatiskt.

HP-galleriet innehåller många verktyg som du kan använda för att redigera den skannade bilden. Du kan förbättra den övergripande bildkvaliteten genom att justera ljusstyrka, skärpa, färgton och mättnad. Du kan också beskära, räta ut och ändra storlek på bilden. När den skannade bilden ser ut som du vill ha den, kan du öppna den i ett annat program, skicka den via e-post, spara den till fil eller skriva ut den. Mer information om hur du använder HP-galleriet finns i **hp foto och bilduppbyggnad - hjälp**, som medföljde programvaran.

### <span id="page-65-0"></span>**skicka skanningen till en destination som du har konfigurerat i hp instant share**

Med HP Instant Share kan du dela foton med vänner och familj via e-post och onlinealbum. Du kan också skriva ut online. Om du vill kunna använda alla funktioner i HP Instant Share som är tillgängliga från frontpanelen på HP PSC, måste HP PSC vara ansluten till ett nätverk. Du måste dessutom registrera dig online. Information om hur du konfigurerar HP Instant Share finns i **[konfigurera](#page-208-0)  [och använda hp instant share](#page-208-0)** på sidan 199.

**Obs!** Om HP PSC inte är ansluten till ett nätverk kan du ändå använda HP Instant Share för att dela foton. Denna procedur kan skilja sig något från den som beskrivs här. De destinationer du konfigurerar kommer inte att vara tillgängliga från en meny i grafikfönstret. Du måste öppna HP Instant Share manuellt, från HP-galleriet.

När du har registrerat dig med HP Instant Share kan du börja anpassa ditt konto. Du kan bland annat konfigurera en adressbok med e-postadresser och välja delningsdestinationer för den nätverksanslutna HP PSC. Du kan konfigurera en delningsdestination om du vill skicka ett skannat foto till en enda epostmottagare, en grupp e-postmottagare eller ett fotoalbum online.

Du kan också skicka det skannade fotot till HP Photo Processing Center, där du och andra kan beställa högkvalitativa utskrifter av foton i vilken storlek som helst. Mer information om hur du konfigurerar delningsdestinationer finns i **[registrera](#page-209-0)  [med hp instant share \(Windows\)](#page-209-0)** på sidan 200.

### **spara skanningen till en hp instant-destination**

- **1** Lägg originalet med kopieringssidan nedåt på glaset i det främre, högra hörnet.
- **2** Tryck på **Skanna**, om knappen inte redan lyser.

Skanningsmenyn visar vilka platser du kan skanna till. Om HP PSC är ansluten till datorer i ett nätverk, är det första alternativet på menyn Välj dator (se nedan).

### **Skanningsmenyn**

- 1. Välj dator
- 2. HP Instant Share
- 3. Minneskort

**Obs!** Om det första alternativet på Skanningsmenyn är HP Foto och bilduppbyggnadsgalleri, är HP PSC inte ansluten till ett nätverk. Du kommer inte att kunna dela det skannade fotot enligt beskrivningen i det här avsnittet. Om HP PSC är ansluten direkt till en dator med Windows, måste du öppna HP Instant Share manuellt, från HP-galleriet. Om HP PSC är ansluten direkt till en Macintosh-dator, kan du bara dela foton via e-post.

**3** Tryck på **2** och välj **HP Instant Share**.

Menyn Dela öppnas. Den innehåller en lista över de delningsdestinationer du har konfigurerat för HP PSC.

**Obs!** Destinationerna på Dela-menyn visas efter det namn du gav dem när du konfigurerade dem online. Undvik misstag genom att använda namn som enkelt talar om vart du skickar skanningen när du väljer en viss destination, till exempelvis "E-post till mamma" och "Familjealbum 2003" (se nedan).

### **Dela-meny**

- 1. E-post till mamma
- 2. Familjealbum 2003
- 3. Babybilder
- 4. HP Photo
- **4** Tryck på  $\mathbb{V}$  när du vill markera destinationen som du vill skicka skanningen till. Tryck sedan på **OK**.
- **5** Tryck på **Starta svart** eller **Starta färg**.

Fotot skannas in på HP PSC och skickas till den valda destinationen. Om den valda destinationen var en e-postmottagare (eller en grupp epostmottagare), genererar HP Instant Share ett e-postmeddelande med en miniatyrbild av den bild du skannade, tillsammans med en länk till bilden i

normal storlek på den säkra HP Instant Share-servern.

### <span id="page-67-1"></span>**skicka skanningen till ett minneskort som sitter i hp psc**

Du kan skicka den skannade bilden till minneskortet som sitter i en av kortplatserna på HP PSC. På så sätt kan du använda minneskortsfunktionerna för att skapa kantlösa utskrifter och albumsidor från den skannade bilden. Du når även den skannade bilden från andra enheter som stöder minneskortet.

- **1** Lägg originalet med kopieringssidan nedåt i det främre, högra hörnet av glaset.
- **2** Tryck på **Skanna**, om knappen inte redan lyser.

Skanningsmenyn visar vilka platser du kan skanna till. Standarddestinationen är den destination du valde förra gången du använde den här menyn.

### **Skanningsmenyn**

- 1. HP Foto och
- bilduppbyggnadsgalleri
- 2. HP Instant Share
- 3. MS Powerpoint
- 4. Adobe Photoshop
- 5. Fotominneskort
- **3** Tryck på när du vill markera **fotominneskortet.** Tryck sedan på **OK**.
- **4** Tryck på **Starta svart** eller **Starta färg**. Bilden skannas in på HP PSC och filen sparas på minneskortet.

### <span id="page-67-0"></span>**avbryta skanning**

` Om du vill avbryta skanningen trycker du på **Avbryt** på frontpanelen.

# **använda faxfunktionerna**

Med HP PSC kan du skicka och ta emot fax, även färgfax. Du kan snabbt och enkelt skicka fax genom att ange kortnummer för nummer du ofta använder. Från frontpanelen kan du göra flera faxinställningar, bland annat för upplösning och kontrast.

Det här avsnittet innehåller följande:

- **• [skicka ett fax](#page-68-0)** på sidan 59
- **• [ta emot ett fax](#page-72-0)** på sidan 63
- **• [ange faxrubrik](#page-74-0)** på sidan 65
- **skriva text** [på sidan 66](#page-75-0)
- **• [skriva ut rapporter](#page-75-1)** på sidan 66
- **• [ange kortnummer](#page-77-0)** på sidan 68
- **• [justera upplösning och kontrast](#page-78-0)** på sidan 69
- **• [ange faxalternativ](#page-80-0)** på sidan 71
- **• [skriva ut fax i minnet](#page-84-0)** på sidan 75
- **• [stoppa faxning](#page-84-1)** på sidan 75

Du bör bekanta dig med programmet HP Foto och bilduppbyggnad (HP Director) som kommer med HP PSC, så att du lär dig vilka funktioner som finns. Med HP-programmet kan du utföra dessa och andra funktioner som inte är tillgängliga från frontpanelen på HP PSC. Exempel:

- **•** skicka ett fax från datorn och inkludera ett försättsblad
- **•** skapa ett försättsblad från datorn
- **•** förhandsgranska ett fax på datorn innan du skickar det
- **•** skicka ett fax till flera mottagare

Information om hur du öppnar HP Director finns i **[använda hp director](#page-15-0)  [tillsammans med hp psc](#page-15-0)** på sidan 6.

### <span id="page-68-0"></span>**skicka ett fax**

Från frontpanelen kan du skicka ett fax i svartvitt eller färg från HP PSC. Det här avsnittet innehåller följande:

- **• [aktivera faxbekräftelse](#page-69-0)** på sidan 60
- **• [skicka ett vanligt fax](#page-69-1)** på sidan 60
- **• [faxa ett tvåsidigt svartvitt fax](#page-70-0)** på sidan 61
- **• [skicka ett färgoriginal eller fotofax](#page-70-1)** på sidan 61
- **• [skicka ett fax med kortnummer](#page-71-0)** på sidan 62

### <span id="page-69-0"></span>**aktivera faxbekräftelse**

Enligt standardinställningen på HP PSC skrivs endast en rapport ut om det har uppstått problem vid sändning eller mottagning av fax. Ett meddelande som bekräftar om meddelandet har skickats visas en kort stund i grafikfönstret efter varje överföring. Om du vill ha en utskriven bekräftelse på att faxmeddelandet har sänts gör du så här *innan* du sänder några fax.

- **1** Tryck på **Inställningar**.
- **2** Tryck på **1** och sedan på **5**.

Då visas Skriv ut rapport och sedan Inställningar för autorapport.

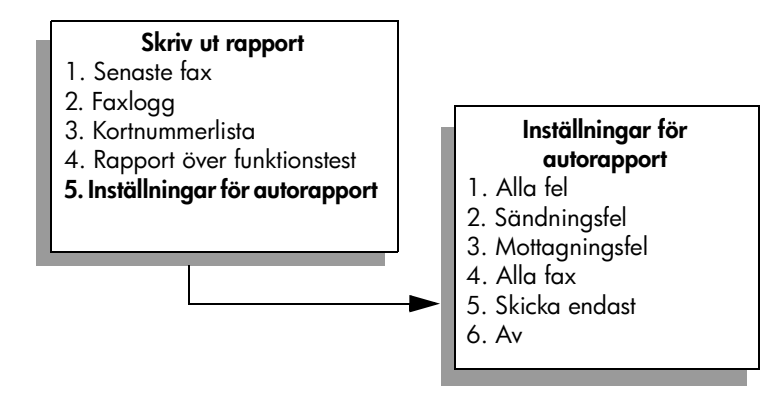

**3** Tryck på **5** och sedan på **OK**. Då visas Skicka endast.

> **Obs!** Meddelanden skrivs fortfarande ut om det uppstår fel under faxning, om du väljer rapporten Skicka endast.

Mer information om hur du skriver ut rapporter finns i **[skriva ut rapporter](#page-75-1)** på [sidan 66.](#page-75-1)

### <span id="page-69-1"></span>**skicka ett vanligt fax**

Det här avsnittet beskriver hur du skickar ett vanligt svartvitt fax.

Information om hur du skickar ett flersidigt fax finns i **[faxa ett tvåsidigt svartvitt](#page-70-0)  fax** [på sidan 61](#page-70-0). Du kan också skicka färg- och fotofax. Mer information finns i **[skicka ett färgoriginal eller fotofax](#page-70-1)** på sidan 61.

- **1** Lägg den första sidan nedåt i det främre, högra hörnet av glaset. Mer information finns i **[lägga i ett original](#page-22-0)** på sidan 13.
- **2** Tryck på **Fax**.

Fönstret Ange faxnummer visas.

- **3** Skriv faxnumret.
- **4** Tryck på **Starta svart**.

När du trycker på Starta svart skannas den första sidan in till minnet. När sidan har skannats uppmanas du att skanna ytterligare en sida.

**5** Tryck på **1 (Ja)** om du vill faxa en till sida eller **2 (Nej)** om du inte vill faxa fler sidor.

### <span id="page-70-0"></span>**faxa ett tvåsidigt svartvitt fax**

Du kan faxa ett tvåsidigt fax (eller ett fax med fler sidor) i svartvitt från HP PSC.

**Obs!** Du kan också skicka färg- och fotofax. Mer information finns i **[skicka](#page-70-1)  [ett färgoriginal eller fotofax](#page-70-1)** på sidan 61.

- **1** Lägg den första sidan nedåt i det främre, högra hörnet av glaset. Mer information finns i **[lägga i ett original](#page-22-0)** på sidan 13.
- **2** Tryck på **Fax**.

Fönstret Ange faxnummer visas.

- **3** Skriv faxnumret.
- **4** Tryck på **Starta svart**.

När du trycker på Starta svart skannas den första sidan in till minnet. När sidan har skannats uppmanas du att skanna ytterligare en sida.

- **5** Tryck på **1 (Ja)** om du vill skanna in ytterligare en sida.
- **6** Ta bort den första sidan från glaset och lägg på den andra sidan, när du blir uppmanad att göra det.
- **7** Tryck på **OK** när du vill faxa den andra sidan.

När sidorna har skannats in till minnet ringer HP PSC upp numret och faxet skickas.

Visste du att du kan skicka ett fax från datorn med hjälp av programmet HP Director som medföljer HP PSC? Du kan också skapa ett datorgenererat försättsblad och skicka det med faxet. Det är enkelt. Mer information finns i **hp foto och bilduppbyggnad - hjälp**, som medföljde programvaran.

### <span id="page-70-1"></span>**skicka ett färgoriginal eller fotofax**

Du kan faxa ett färgoriginal eller ett foto från HP PSC. När du skickar ett färgfax och HP PSC upptäcker att mottagarens enhet endast stöder svartvita fax, kommer HP PSC att skicka faxet i svartvitt.

Vi rekommenderar att du bara använder färgoriginal för färgfaxning.

**1** Lägg originalet med kopieringssidan nedåt på glaset i det främre, högra hörnet.

Mer information finns i **[lägga i ett original](#page-22-0)** på sidan 13.

**Tips!** Om du vill centrera ett foto i storleken 10 x 15 cm lägger du fotot i mitten av ett tomt Letter- eller A4-papper och lägger sedan originalet på glaset.

**2** Tryck på **Fax**.

Fönstret Ange faxnummer visas.

**3** Skriv faxnumret.

- **4** Om du faxar ett foto bör du ändra upplösningen till **Foto**. Information om hur du ändrar upplösningen finns i **[ändra upplösning](#page-78-1)** på sidan 69.
- **5** Tryck på **Starta färg**.

Om du trycker på Starta färg slås numret och faxet skickas sedan allt eftersom sidorna skannas.

Visste du att du kan skicka ett fax från datorn med hjälp av programmet HP Director som medföljer HP PSC? Du kan också skapa ett datorgenererat försättsblad och skicka det med faxet. Det är enkelt. Mer information finns i **hp foto och bilduppbyggnad - hjälp**, som medföljde programvaran.

### <span id="page-71-0"></span>**skicka ett fax med kortnummer**

Du kan snabbt skicka ett fax från HP PSC med hjälp av kortnummer. Kortnummer visas inte om du inte har konfigurerat några kortnummer. Mer information finns i **[ange kortnummer](#page-77-0)** på sidan 68.

**1** Lägg originalet med kopieringssidan nedåt på glaset i det främre, högra hörnet.

Mer information finns i **[lägga i ett original](#page-22-0)** på sidan 13.

**2** Tryck på **Fax**.

Fönstret Ange faxnummer visas.

```
Ange faxnummer
_
Tryck på ▲ om du vill ringa
upp igen.
Tryck på \nabla om du vill visa
kortnummer.
```
**3** Tryck på  $\nabla$  om du vill visa **kortnummer**.

Tips! Du kan också trycka på  $\nabla$  om du vill ringa upp det senast uppringda numret.

- **4** Tryck på  $\blacktriangledown$  tills det sökta kortnumret visas.
- **5** Tryck på **OK**.
- **6** Tryck på **Starta svart** eller **Starta färg**.

När en sida har skannats uppmanas du att skanna ytterligare en sida. Om du vill faxa ytterligare en sida trycker du på 1 (Ja), annars trycker du på 2 (Nej). Om du trycker på 1 uppmanas du att lägga i nästa original. Tryck på OK när du uppmanas till det, efter att ha placerat originalet på glaset.

Du kan snabbt och enkelt göra inställningar för kortnummer från datorn med hjälp av programmet HP Director. Mer information finns i **hp foto och bilduppbyggnad - hjälp**, som medföljde programvaran.
### **ta emot ett fax**

Beroende på hur du konfigurerar HP PSC kan du välja mellan att ta emot fax automatiskt och manuellt. Enligt standardinställningen på HP PSC skrivs fax som tas emot ut automatiskt, såvida du inte väljer Inget svar under Ringsign. f svar. Mer information om Ringsign. f svar finns i **[ange antalet ringsignaler före svar](#page-72-0)** [på sidan 63](#page-72-0).

Om du tar emot ett fax i Legal-storlek och HP PSC inte är inställd för Legalpapper, förminskas faxet automatiskt så att det passar in på det papper som ligger i maskinen. Om du har avaktiverat den automatiska förminskningsfunktionen skrivs faxet ut på två sidor. Mer information finns i **[ange](#page-82-0)  [automatisk förminskning för inkommande fax](#page-82-0)** på sidan 73.

Om du har anslutit en telefonsvarare på samma linje som HP PSC, kanske du måste ange antalet ringsignaler som ska gå fram innan faxet tas emot på HP PSC. Standardinställningen för antalet ringsignaler som går fram innan HP PSC tar emot ett fax är 6 (varierar beroende på land/region). Mer information om hur du anger antalet ringsignaler finns i **[ange antalet](#page-72-0)  [ringsignaler före svar](#page-72-0)** på sidan 63.

Information om hur du konfigurerar HP PSC med övrig kontorsutrustning, till exempel telefonsvarare och röstpost, finns i **faxinställning** [på sidan 177.](#page-186-0)

**Obs!** Om du har installerat en fotobläckpatron kan du byta ut den mot den svarta patronen när du tar emot fax. I **[använda bläckpatroner](#page-105-0)** på sidan 96 finns mer information.

Det här avsnittet innehåller följande:

- **• [ange antalet ringsignaler före svar](#page-72-0)** på sidan 63
- **• [konfigurera hp psc så att fax tas emot manuellt](#page-73-0)** på sidan 64
- **• [ta emot ett fax manuellt](#page-74-0)** på sidan 65

#### <span id="page-72-0"></span>**ange antalet ringsignaler före svar**

Du kan ange hur många ringsignaler som ska gå fram innan HP PSC svarar. Standardvärdet är 6 ringsignaler (varierar beroende på land/region).

Om du inte vill att HP PSC ska svara automatiskt sätter du Ringsign. f svar till Inget svar.

- **1** Tryck på **Inställningar**.
- **2** Tryck på **3** och sedan på **3** igen.

Då öppnas Basinställningar för fax och alternativet Ringsign. f svar aktiveras.

**3** Tryck på  $\mathbf{\nabla}$  tills önskat antal ringsignaler markeras.

Om du har kopplat en telefonsvarare till den här telefonlinjen gör du inställningar så att HP PSC svarar efter telefonsvararen. Antalet ringsignaler före svar på HP PSC bör vara större än antalet ringsignaler före svar på telefonsvararen.

Telefonsvararen bör nämligen svara *innan* HP PSC svarar. HP PSC övervakar inkommande samtal och svarar om faxsignaler hörs.

- **4** Tryck på **OK** när du vill acceptera inställningen.
- **5** Om du har ett modem kopplat till telefonlinjen avaktiverar du funktionen för att ta emot fax i modemets programvara. Annars går det inte ta emot fax på rätt sätt i HP PSC .

Information om hur du konfigurerar HP PSC med övrig kontorsutrustning, till exempel telefonsvarare och röstpost, finns i **faxinställning** [på sidan 177](#page-186-0).

#### <span id="page-73-0"></span>**konfigurera hp psc så att fax tas emot manuellt**

Ibland kanske du vill ta emot fax manuellt. Om du till exempel delar en linje mellan HP PSC och telefonen och du inte har en särskild ringsignal, måste du konfigurera HP PSC att ta emot fax manuellt. Orsaken är att HP PSC inte kan skilja på faxsamtal och telefonsamtal. När du tar emot fax manuellt måste du personligen vara där och ta emot faxet, annars kan inte faxet tas emot på HP PSC. Mer information om hur du tar emot fax manuellt finns i **[ta emot ett fax](#page-74-0)  manuellt** [på sidan 65.](#page-74-0)

Information om hur du konfigurerar HP PSC med övrig kontorsutrustning, till exempel telefonsvarare och röstpost, finns i **faxinställning** [på sidan 177](#page-186-0).

- **1** Tryck på **Inställningar**.
- **2** Tryck på **3** och sedan på **3** igen.

Då öppnas Basinställningar för fax och alternativet Ringsign. f svar aktiveras.

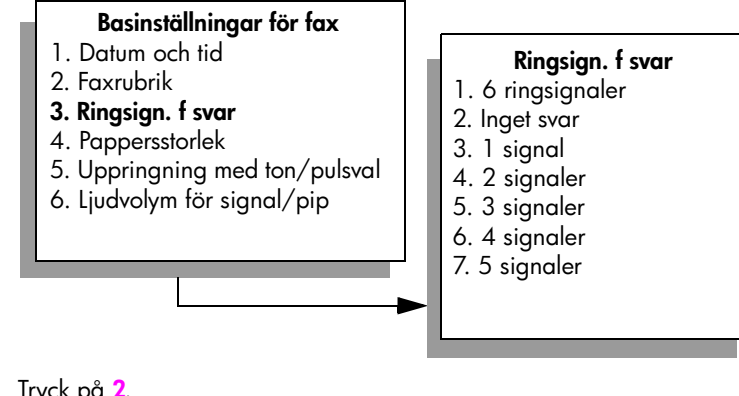

- **3** Tryck på **2**. Då väljs Inget svar.
- **4** Tryck på **OK** när du vill acceptera inställningen.

#### <span id="page-74-0"></span>**ta emot ett fax manuellt**

Om du ställer in HP PSC att ta emot fax manuellt, måste du vara där personligen och ta emot det inkommande faxet.

- **1** När HP PSC ringer lyfter du luren på en telefon som är ansluten till samma telefonlinje som HP PSC.
- **2** Om du hör faxsignaler gör du något av följande:
	- **–** Om telefonen är ansluten till baksidan av HP PSC trycker du på **Fax** och sedan på **Starta svart** eller **Starta färg**.
	- **–** Om telefonen är inte ansluten till baksidan av HP PSC men är på samma telefonlinje, trycker du på **123** på telefonen.
- **3** Vänta på faxsignalerna och lägg sedan på luren.

# **ange faxrubrik**

Om du använder en faxrubrik skrivs ditt namn och faxnummer ut överst på varje fax du skickar. Vi rekommenderar att du konfigurerar faxrubriken med hjälp av Faxinställningsguide under installationen av HP-programvaran, men du kan också konfigurera den från frontpanelen.

I många länder är det lag på att uppge denna information i fax.

**Obs!** I Ungern kan abonnemangskoden (faxrubriken) bara anges eller ändras av auktoriserad personal. Kontakta en HP-återförsäljare om du vill ha mer information.

- **1** Tryck på **Inställningar**.
- **2** Tryck på **3** och sedan på **2**.

Då öppnas Basinställningar för fax och alternativet Faxrubrik aktiveras.

**3** När **Ditt namn** visas skriver du ditt namn med knappsatsen och trycker på **OK**.

Information om hur du skriver text från frontpanelen finns i **[skriva text](#page-75-0)** på [sidan 66](#page-75-0).

- **4** Ange faxnumret med knappsatsen.
- **5** Tryck på **OK**.

Du kan också ange faxrubriken med programmet HP Director som du har installerat på HP PSC. Förutom att ange faxrubrik kan du även ange försättsblad. Denna information används när du skickar ett fax från datorn och bifogar ett försättsblad. Mer information finns i **hp foto och bilduppbyggnad - hjälp**, som medföljde programvaran.

# <span id="page-75-0"></span>**skriva text**

Det här avsnittet innehåller tips om hur du skriver text med knappsatsen.

**•** Tryck på den siffertangent som motsvarar bokstaven du vill skriva.

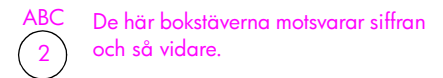

**•** Tryck på en knapp flera gånger om du vill se en bokstav först som gemen och sedan som versal. Den första bokstaven i ett ord blir automatiskt en versal.

Om du vill använda det här tecknet Tryck på 5 så här många gånger: JKL 5 j 1 k 2 l 3 J 4 K 5 L 6 5 7

**Obs!** Beroende på vilket land eller vilken region du har valt kan ytterligare tecken finnas tillgängliga.

- När rätt bokstav visas trycker du på  $\rightarrow$  och sedan på den siffra som motsvarar nästa bokstav i namnet. Tryck så många gånger det behövs för att rätt bokstav ska visas.
- **•** Markören flyttas automatiskt åt höger 1,5 sekund efter att den sista knappen har tryckts ned.
- **•** Du infogar ett mellanslag genom att trycka på brädstreck (**#**).
- **•** Du infogar ett tankstreck genom att trycka på brädstreck (**#**).
- **•** Du anger en symbol, till exempel @, genom att trycka på asterisken (**\***) upprepade gånger och bläddra nedåt i listan över tillgängliga symboler, vilka är: \*, -, &, ., / (), ', =, #, @, \_ och !.
- Om du skriver fel trycker du på < för att radera felet och gör sedan om inmatningen.
- **•** När du är klar lagrar du inmatningen genom att trycka på **OK**.

### **skriva ut rapporter**

Du kan ställa in HP PSC så att felrapporter och bekräftelserapporter för alla fax du skickar och tar emot skrivs ut. Du kan också skriva ut systemrapporter manuellt, efter hand du behöver dem. Dessa rapporter innehåller värdefull systeminformation om HP PSC.

Som standard är HP PSC inställd att endast skriva ut rapporter om det har uppstått problem med att skicka eller ta emot fax. Ett meddelande som bekräftar om meddelandet har sänts visas i grafikfönstret efter varje överföring.

Det här avsnittet innehåller följande:

- **• [generera automatiska rapporter](#page-76-0)** på sidan 67
- **• [generera manuella rapporter](#page-76-1)** på sidan 67

**faxa**

#### <span id="page-76-0"></span>**generera automatiska rapporter**

Med den här inställningen kan du konfigurera HP PSC så att bekräftelsrapporter och felrapporter skrivs ut automatiskt.

**Obs!** Om du vill ha en utskriven bekräftelse varje gång ett fax har skickats, följer du dessa instruktioner *innan* du skickar fler fax.

- **1** Tryck på **Inställningar**.
- **2** Tryck på **1** och sedan på **5**.

Då öppnas Skriv ut rapport och alternativet Inställningar för autorapport aktiveras.

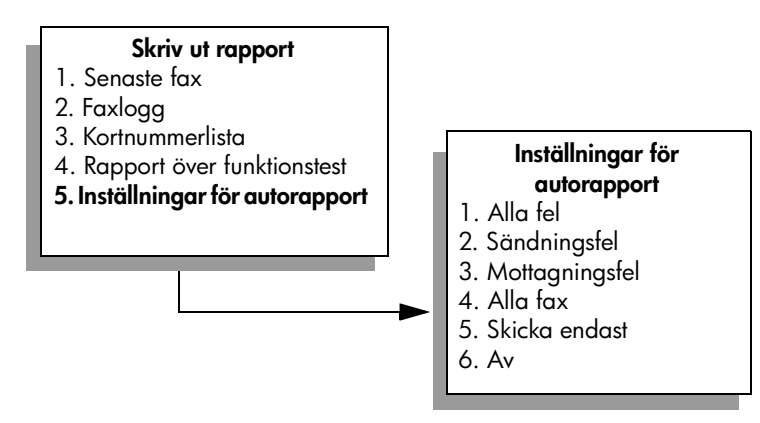

- **3** Tryck på  $\mathbb{V}$  om du vill bläddra igenom följande rapporttyper:
	- **1. Alla fel**: rapport skrivs ut om faxfel uppstår (standard).
	- **2. Sändningsfel**: rapport skrivs ut vid överföringsfel.
	- **3. Mottagningsfel**: rapport skrivs ut vid mottagningsfel.
	- **4. Alla fax**: bekräftelse skrivs ut varje gång ett fax skickas eller tas emot.
	- **5. Skicka endast:** rapport skrivs ut varje gång ett fax skickas.
	- **6. Av:** faxrapporter skrivs inte ut.
- **4** När önskad rapport visas trycker du på **OK**.

#### <span id="page-76-1"></span>**generera manuella rapporter**

Du kan manuellt generera reporter om HP PSC, till exempel status för det senast skickade faxet.

**1** Tryck på **Inställningar** och sedan på **1**.

Då väljs Skriv ut rapport.

#### **Skriv ut rapport**

- 1. Senaste fax
- 2. Faxlogg
- 3. Kortnummerlista
- 4. Rapport över funktionstest
- 5. Inställningar för autorapport
- **2** Tryck på  $\mathbb{V}$  om du vill bläddra igenom följande rapporttyper:
	- **1. Senaste fax**: detaljer om den senaste faxöverföringen skrivs ut.
	- **2. Faxlogg**: En logg över de 30 (cirka) senaste faxöverföringarna skrivs ut.
	- **3. Kortnummerlista**: En lista över programmerade kortnummer visas.
	- **4. Rapport över funktionstest**: En rapport som du kan ta hjälp av för att lösa problem med utskrift och justering skrivs ut. Mer information finns i **[skriva ut en rapport över funktionstest](#page-106-0)** på sidan 97.
	- **5. Inställningar för autorapport**: Automatiska faxrapporter skrivs ut (beskrivs i **[generera automatiska rapporter](#page-76-0)** på sidan 67).
- **3** När önskad rapport visas trycker du på **OK**.

### **ange kortnummer**

Du kan konfigurera kortnummer för faxnummer du ofta använder. På så sätt kan du snabbt ringa dessa nummer från frontpanelen. Du kan skapa upp till 60 enskilda kortnummer (varierar beroende på modell).

Vi rekommenderar att du gör inställningar för kortnummer med HP Director, men det går även att använda frontpanelen.

Information om hur du skickar ett fax med kortnummer finns i **[skicka ett fax med](#page-71-0)  kortnummer** [på sidan 62](#page-71-0).

**Obs!** Kortnummer kan bara kopplas till ett enda telefonnummer. Det går inte att skapa kortnummer för grupper.

Du kan snabbt och enkelt göra inställningar för kortnummer från datorn med hjälp av programmet HP Director. Mer information finns i **hp foto och bilduppbyggnad - hjälp**, som medföljde programvaran.

Det här avsnittet innehåller följande:

- **• [skapa kortnummer](#page-77-0)** på sidan 68
- **• [ta bort kortnummer](#page-78-0)** på sidan 69

#### <span id="page-77-0"></span>**skapa kortnummer**

Du kan skapa kortnummer för faxnummer som du ofta använder.

- **1** Tryck på **Inställningar**.
- **2** Tryck på **2** och sedan på **1**.

Då öppnas Ange kortnr och alternativet Individuellt kortnummer aktiveras.

#### **Ange kortnr.**

- 1. Individuellt kortnummer
- 2. Ta bort kortnummer
- 3. Skriv ut lista med kortnummer

Det första lediga kortnumret visas i fönstret.

**3** Tryck på OK om du vill välja det numret. Du kan också trycka på  $\nabla$  eller  $\Delta$ och välja ett annat ledigt kortnummer.

68

**4** Skriv faxnumret som du vill tilldela kortnumret och tryck på **OK**.

**Tips!** Om du vill lägga in en paus på tre sekunder i nummersekvensen trycker du på brädstreck (#) upprepade gånger tills ett tankstreck visas i grafikfönstret.

- **5** Ange personens eller företagets namn och tryck sedan på **OK**. Mer information om hur du skriver text finns i **skriva text** [på sidan 66.](#page-75-0)
- **6** När **Ange annat?** visas trycker du på **1** (**Ja**) om du vill ange ytterligare ett nummer eller på **2** (**Nej**) om du vill avsluta.

#### <span id="page-78-0"></span>**ta bort kortnummer**

Så här tar du bort ett kortnummer:

- **1** Tryck på **Inställningar**.
- **2** Tryck på **2** och sedan på **2** igen. Då öppnas Ange kortnr och alternativet Ta bort kortnummer aktiveras.
- **3** Tryck på  $\mathbb{V}$  tills det nummer du vill ta bort visas. Tryck sedan på OK.

### **justera upplösning och kontrast**

Du kan ändra upplösning och kontrast för de dokument som du skickar. De ändringar du gör återställs till standardinställningarna efter två minuters inaktivitet, såvida du inte ställer in dem till standardinställningar. Mer information finns i **[göra nya standardinställningar](#page-80-0)** på sidan 71.

**Obs!** Dessa inställningar påverkar inte kopieringsinställningarna. Du anger upplösning och kontrast för kopiering individuellt. Dessa inställningar är inte desamma som för fax. Ändringarna du gör från frontpanelen påverkar heller inte fax som skickas från datorn.

Det här avsnittet innehåller följande:

- **• [ändra upplösning](#page-78-1)** på sidan 69
- **• [ändra kontrast](#page-79-0)** på sidan 70
- **• [göra nya standardinställningar](#page-80-0)** på sidan 71

#### <span id="page-78-1"></span>**ändra upplösning**

Upplösningen påverkar överföringshastigheten och kvaliteten på faxade dokument. På HP PSC kan du bara skicka fax i högst den upplösning som stöds av den mottagande faxenheten.

**1** Lägg originalet med kopieringssidan nedåt på glaset i det främre, högra hörnet.

Mer information finns i **[lägga i ett original](#page-22-0)** på sidan 13.

- **2** Tryck på **Fax**. Fönstret Ange faxnummer visas.
- **3** Skriv faxnumret.

**4** Tryck på **Fax** och sedan på **1**.

Då öppnas Faxmenyn och alternativet Upplösning aktiveras.

#### **Upplösning**

- 1. Hög
- 2. Foto
- 3. Standard
- **5** Tryck på ▼ när du vill välja en upplösning:
	- **Hög**: Detta är standardinställningen. Den ger en text i hög kvalitet som passar de flesta dokument som ska faxas.
	- **Foto**: Denna inställning ger bäst kvalitet och passar när du vill faxa fotografier. Om du väljer **Foto** bör du ha i åtanke att faxprocessen kommer att ta längre tid. När du faxar fotografier rekommenderar vi att du väljer **Foto**.
	- **Standard**: Denna inställning ger snabbast möjliga överföring och lägst kvalitet.
- **6** Tryck på **OK**.
- **7** Tryck på **Starta svart** eller **Starta färg**.

#### <span id="page-79-0"></span>**ändra kontrast**

Använd den här inställningen om du vill ändra kontrasten så att faxet blir mörkare eller ljusare än originalet. Denna funktion är bra när du faxar ett dokument som är tonat, blekt eller handskrivet. Du kan göra originalet mörkare genom att justera kontrasten.

**1** Lägg originalet med kopieringssidan nedåt på glaset i det främre, högra hörnet.

Mer information finns i **[lägga i ett original](#page-22-0)** på sidan 13.

- **2** Tryck på **Fax**. Fönstret Ange faxnummer visas.
- **3** Skriv faxnumret.
- **4** Tryck på **Fax** och sedan på **2**.

Då öppnas Faxmenyn och alternativet Ljusare/mörkare aktiveras. Kontrastvärdena visas som en skala i grafikfönstret.

**5** Tryck på < om du vill göra faxet ljusare eller på  $\rightarrow$  om du vill göra det mörkare.

Indikatorn flyttas till vänster eller höger, beroende på vilken knapp du trycker på.

- **6** Tryck på **OK**.
- **7** Tryck på **Starta svart** eller **Starta färg**.

**faxa**

#### <span id="page-80-0"></span>**göra nya standardinställningar**

Du kan ändra standardvärdena för upplösning och kontrast från frontpanelen.

- **1** Ändra **upplösning** och **ljus/mörker**.
- **2** Om inte **Faxmenyn** redan visas trycker du på **Fax** två gånger. Då öppnas Faxmenyn.
- **3** Tryck på **3**. Alternativet Nya stand.inst. aktiveras.
- **4** Tryck på **OK**.

### **ange faxalternativ**

Det finns flera faxalternativ att välja på. Du kan bland annat ange om du vill att HP PSC ska återuppringa ett upptaget nummer automatiskt. I det här avsnittet finns information om hur du ändrar faxalternativen.

Det här avsnittet innehåller följande:

- **• [ringa upp ett upptaget nummer eller ett nummer utan svar på nytt](#page-81-0)** på [sidan 72](#page-81-0)
- **• [använda felkorrigeringsläget](#page-81-1)** på sidan 72
- **• [ange automatisk förminskning för inkommande fax](#page-82-0)** på sidan 73
- **• [justera volymen](#page-82-1)** på sidan 73
- **• [ändra svarssignalsmönster \(distinkt ringning\)](#page-82-2)** på sidan 73
- **• [ange datum och tid](#page-83-0)** på sidan 74
- **• [ange pappersstorlek](#page-83-1)** på sidan 74
- **• [ange ton- eller pulsval](#page-83-2)** på sidan 74
- **• [ange att fax ska tas emot i minnet](#page-84-0)** på sidan 75

#### <span id="page-81-0"></span>**ringa upp ett upptaget nummer eller ett nummer utan svar på nytt**

Du kan ställa in HP PSC så att den ringer upp ett upptaget eller obesvarat nummer igen automatiskt. Standardinställningen för Upptaget ring igen är Ring igen. Standardinställningen för Ring igen vid inget svar är Ring inte igen.

- **1** Tryck på **Inställningar**.
- **2** Gör något av följande:
	- **–** Om du vill ändra inställningen **Upptaget ring igen** trycker du på **4** och sedan på **3**.

Då öppnas Avancerade faxinställningar och alternativet Upptaget ring igen aktiveras.

**–** Om du vill ändra inställningen **Ring igen vid inget svar** trycker du på **4** och sedan på **4** igen.

Då öppnas Avancerade faxinställningar och alternativet Ring igen vid inget svar aktiveras.

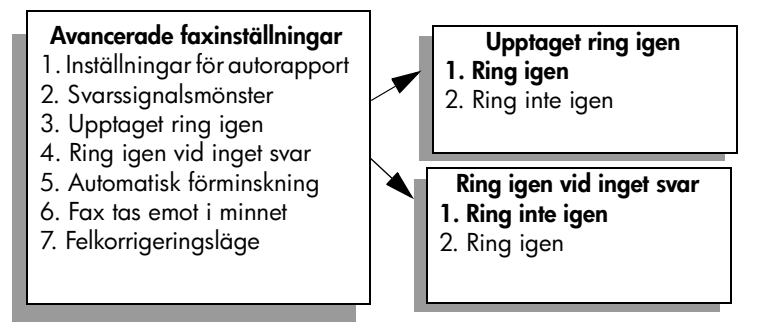

- **3** Tryck på  $\mathbb{V}$  om du vill välja **Ring igen** eller **Ring inte igen**.
- **4** Tryck på **OK**.

#### <span id="page-81-1"></span>**använda felkorrigeringsläget**

Med felkorrigeringsläget förhindras att data går förlorade på grund av dåliga telefonlinjer, genom att eventuella fel under överföringen upptäcks och att överföringen automatiskt görs på nytt. Telefonkostnaderna påverkas inte, eller kan till och med minskas på bra telefonlinjer. På dåliga telefonlinjer förlängs överföringstiden och telefonavgifterna blir högre med felkorrigering, men sändningen blir mer tillförlitlig. Avaktivera bara felkorrigering (standardinställningen är att funktionen är aktiverad) om du får avsevärt ökade telefonavgifter och du är villig att acceptera en sämre kvalitet i utbyte mot lägre kostnader.

- **1** Tryck på **Inställningar**.
- **2** Tryck på **4** och sedan på **7**. Då öppnas Avancerade faxinställningar och alternativet Felkorrigeringsläge aktiveras.
- **3** Tryck på  $\mathbf{\nabla}$  och välj **Av** eller **På**.
- **4** Tryck på **OK**.

#### <span id="page-82-0"></span>**ange automatisk förminskning för inkommande fax**

Med den här inställningen anger du vad HP PSC ska göra om ett inkommande fax är för stort för att kunna skrivas ut på standardpappersstorleken. Om inställningen är aktiverad (standard) förminskas bilden så att den passar på en sida. Om funktionen är avaktiverad skrivs den information som inte får plats på den första sidan ut på en andra sida. Den här funktionen är praktisk när du tar emot ett fax i Legal-storlek och papper i storleken Letter ligger i inmatningsfacket.

- **1** Tryck på **Inställningar**.
- **2** Tryck på **4** och sedan på **5**.

Då öppnas Avancerade faxinställningar och alternativet Automatisk förminskning aktiveras.

- **3** Tryck på **V** och välj **Av** eller **På**.
- **4** Tryck på **OK**.

#### <span id="page-82-1"></span>**justera volymen**

Det finns tre nivåer för justering av ringsignals- och högtalarvolym i HP PSC. Ringvolymen är volymen för telefonringningarna. Högtalarvolymen är nivån på allt annat, till exempel kopplingston, faxsignaler och ljudsignaler från knappar. Standardinställningen är Låg.

- **1** Tryck på **Inställningar**.
- **2** Tryck på **3** och sedan på **6**. Då öppnas Basinställningar för fax och alternativet Ljudvolym för signal/ pip aktiveras.
- **3** Tryck på **V** och välj ett av alternativen Låg, Hög och Av.
- **4** Tryck på **OK**.

#### <span id="page-82-2"></span>**ändra svarssignalsmönster (distinkt ringning)**

Många telefonbolag erbjuder en funktion för distinkt ringning som gör att du kan ha flera telefonnummer på en telefonlinje. Om du betalar för denna tjänst får varje nummer ett eget ringmönster, till exempel en, två och tre signaler. Om du inte har denna tjänst använder du standardmönstret, som är Alla signaler.

Om du ansluter HP PSC till en linje med distinkt ringning, ber du telefonbolaget tilldela ett ringningsmönster för röstsamtal och ett för faxsamtal. Vi rekommenderar att du begär två eller tre ringningar för faxnummer.

- **1** Kontrollera att HP PSC är inställd för att besvara faxsamtal automatiskt. Mer information finns i **[ange antalet ringsignaler före svar](#page-72-0)** på sidan 63.
- **2** Tryck på **Inställningar**.
- **3** Tryck på **4** och sedan på **2**.

Då öppnas Avancerade faxinställningar och alternativet Svarssignalsmönster aktiveras.

- **4** Tryck på ▼ och bläddra igenom följande alternativ: Alla signaler, En **signal**, **Två signaler**, **Tre signaler** och **Två och tre signaler**.
- **5** När det ringsignalsmönster som telebolaget tilldelat numret visas, trycker du på **OK**.

#### <span id="page-83-3"></span><span id="page-83-0"></span>**ange datum och tid**

Du kan ställa in datum och tid från frontpanelen. När ett fax skickas skrivs aktuellt datum och klockslag ut i faxrubriken. Datum- och tidsformatet baseras på språkoch lands-/regionsinställningarna.

Vanligtvis ställs datum och tid in automatiskt i datorn.

**Obs!** Om HP PSC blir utan ström måste du ställa in datum och tid på nytt.

- **1** Tryck på **Inställningar**.
- **2** Tryck på **3** och sedan på **1**.

Då öppnas Basinställningar för fax och alternativet Datum och tid aktiveras.

**3** Ange månad, dag och år (endast de sista två siffrorna) med hjälp av knappsatsen.

Understrykningsmarkören under de första siffrorna flyttas till nästa siffra när du trycker på en knapp. När du har angett datumet visas tiden och du får ställa in den.

**4** Ange timmar och minuter.

Fältet för förmiddag och eftermiddag visas automatiskt när du har angett den sista siffran, om du använder 12-timmarsformat.

**5** Tryck på **1** för fm eller **2** för em. De nya datum- och tidsinställningarna visas på frontpanelen.

#### <span id="page-83-1"></span>**ange pappersstorlek**

Du kan ange pappersstorlek för mottagna fax. Den pappersstorlek du väljer måste matcha den som ligger i inmatningsfacket. Fax kan endast skrivas ut i storlekarna Letter, A4 och Legal.

**Obs!** Om du har lagt i papper i en annan storlek när ett fax inkommer kan faxet inte skrivas ut. Lägg i papper i storleken Letter, A4 eller Legal och tryck på OK när du vill skriva ut faxet.

- **1** Tryck på **Inställningar**.
- **2** Tryck på **3** och sedan på **4**.

Då öppnas Basinställningar för fax och alternativet Pappersstorlek aktiveras.

**3** Tryck på  $\mathbb{V}$  och markera ett alternativ. Tryck sedan på OK.

#### <span id="page-83-2"></span>**ange ton- eller pulsval**

Du kan ställa in uppringningsläget för ton- eller pulsval. De flesta telefonsystem fungerar med både och. Om du har ett offentligt telefonsystem eller en privat telefonväxel som kräver pulsval, måste du välja Pulsval. Standardinställningen är Tonval. En del funktioner kanske inte fungerar när pulsval är valt. Det kan också ta längre tid att ringa upp ett faxnummer med pulsval. Kontakta ditt telefonbolag om du är osäker på vilken inställning du ska använda.

**Obs!** Om telefonsystemet inte kräver pulsval rekommenderar vi att du använder standardinställningen, som är tonval.

- **1** Tryck på **Inställningar**.
- **2** Tryck på **3** och sedan på **5**.

Då öppnas Basinställningar för fax och alternativet Uppringning med ton/ pulsval aktiveras.

**3** Tryck på  $\mathbb{V}$  och markera ett alternativ. Tryck sedan på OK.

#### <span id="page-84-0"></span>**ange att fax ska tas emot i minnet**

Använd funktionen Fax tas emot i minnet om du vill lagra mottagna fax i minnet. Om bläckpatronerna till exempel tar slut under tiden ett fax tas emot, lagras faxet i minnet. När du har bytt patron kan du skriva ut faxet. I grafikfönstret visas information om när det finns fax i minnet som väntar på att skrivas ut.

Som standard är funktionen Fax tas emot i minnet aktiverad. Information om hur du skriver ut fax som är lagrade i minnet finns i **[skriva ut fax i minnet](#page-84-1)** på [sidan 75.](#page-84-1)

**Obs!** Om minnet blir fullt skrivs det äldsta utskrivna faxet över på HP PSC. Alla fax som inte har skrivits ut sparas i minnet tills du skriver ut dem eller tar bort dem. När minnet blir fullt av outskrivna fax kan inte HP PSC ta emot fler fax förrän de outskrivna faxen skrivs ut. Om du vill ta bort alla fax i minnet, även de som inte har skrivits ut, stänger du av HP PSC.

- **1** Tryck på **Inställningar**.
- **2** Tryck på **4** och sedan på **6**.

Då öppnas Avancerade faxinställningar och alternativet Fax tas emot i minnet aktiveras.

- **3** Tryck på  $\mathbf{\nabla}$  och välj **På** eller **Av**.
- **4** Tryck på **OK**.

# <span id="page-84-1"></span>**skriva ut fax i minnet**

Med funktionen Skriv ut fax i minnet skriver du ut fax som har lagrats i minnet. Om HP PSC börjar skriva ut ett fax som du inte behöver, trycker du på Avbryt och stoppar utskriften. HP PSC börjar då skriva ut nästa fax i minnet. Du måste trycka på Avbryt för varje lagrat fax som du inte vill ska skrivas ut.

**Obs!** Alla fax i minnet försvinner om du stänger av HP PSC.

Om du vill kunna lagra fax i minnet måste funktionen Fax tas emot i minnet vara aktiverad. Mer information finns i **[ange att fax ska tas emot i minnet](#page-84-0)** på [sidan 75.](#page-84-0)

- **1** Tryck på **Inställningar**.
- **2** Tryck på **5** och sedan på **4**.

Då öppnas Verktyg och alternativet Skriv ut fax i minnet aktiveras. Faxen skrivs ut från minnet.

### **stoppa faxning**

` Om du vill stoppa ett fax som håller på att skickas eller tas emot, trycker du på **Avbryt**.

kapitel 6

# **använda verktygen för nätverkskonfiguration**

HP PSC 2500 Series (HP PSC) innehåller en inbyggd komponent som förser maskinen med nätverksfunktioner. Nätverkskomponenten sitter på baksidan av HP PSC och möjliggör både tråddragen och trådlös Ethernet-anslutning. Du får åtkomst till nätverksinställningarna på menyn Nätverk på HP PSC och på den inbäddade webbservern (EWS).

**Obs!** Nätverksmenyn är bara tillgänglig på HP PSC 2500 Series.

Det här avsnittet innehåller följande:

- **• [använda nätverksmenyn](#page-86-0)** på sidan 77
- **• [använda alternativen på nätverksmenyn](#page-87-0)** på sidan 78
- **• [hantera hp psc med hjälp av den inbäddade webbservern](#page-95-0)** på sidan 86

# <span id="page-86-0"></span>**använda nätverksmenyn**

**7**

- **1** Tryck på **Inställningar** på frontpanelen. Inställningsmenyn visas i grafikfönstret.
- **2** Tryck på **6** och välj **Nätverk** på **Inställningsmenyn**.
- **3** Tryck på **OK**.

Menyn Nätverk visas i grafikfönstret.

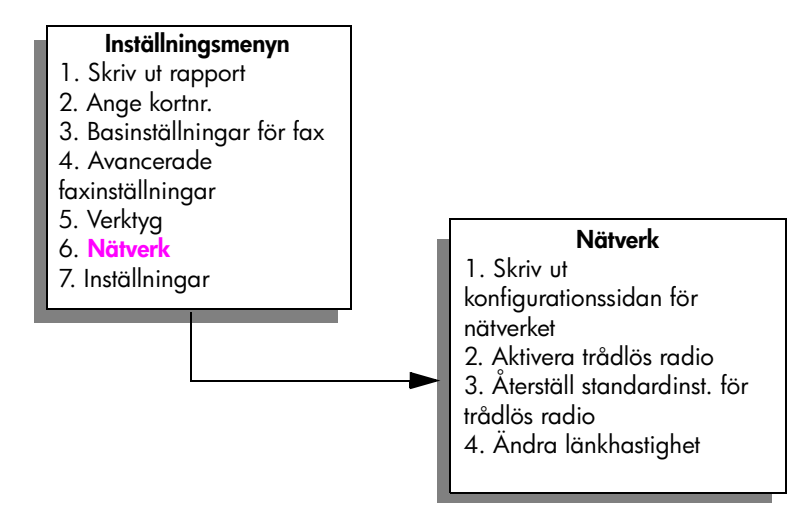

#### kapitel 7

# <span id="page-87-0"></span>**använda alternativen på nätverksmenyn**

På frontpanelen på HP PSC visas alternativen på Nätverksmenyn (tillgängliga via Inställningsmenyn). Det här avsnittet innehåller följande:

- **• [skriva ut en konfigurationssida för nätverk](#page-87-1)** på sidan 78
- **• [aktivera och avaktivera trådlös radio](#page-93-0)** på sidan 84
- **• [återställa trådlösa standardinställningar](#page-94-0)** på sidan 85
- **• [ändra länkhastighet](#page-95-1)** på sidan 86

#### <span id="page-87-1"></span>**skriva ut en konfigurationssida för nätverk**

- **1** Öppna **Nätverksmenyn**. (Se **[använda nätverksmenyn](#page-86-0)**.)
- **2** Tryck på **1** när du vill välja **Skriv ut konfigurationssidan för nätverket** på **Nätverksmenyn**.
- **3** Tryck på **OK**.

Konfigurationssidan skrivs ut på HP PSC.

**Obs!** Alla inställningar på konfigurationssidan måste matcha inställningarna för det nätverk du vill ansluta till. Om några av värdena är olika kanske du inte kan ansluta till nätverket.

I följande avsnitt beskrivs de olika fälten på konfigurationssidan.

#### **allmänna nätverksinställningar**

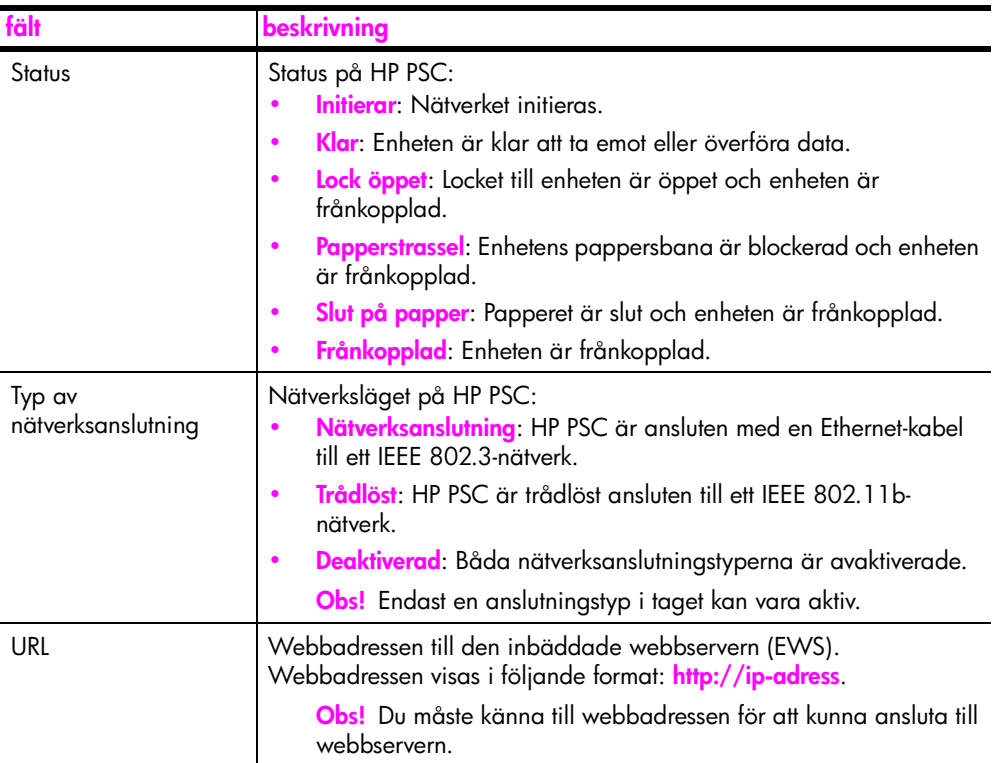

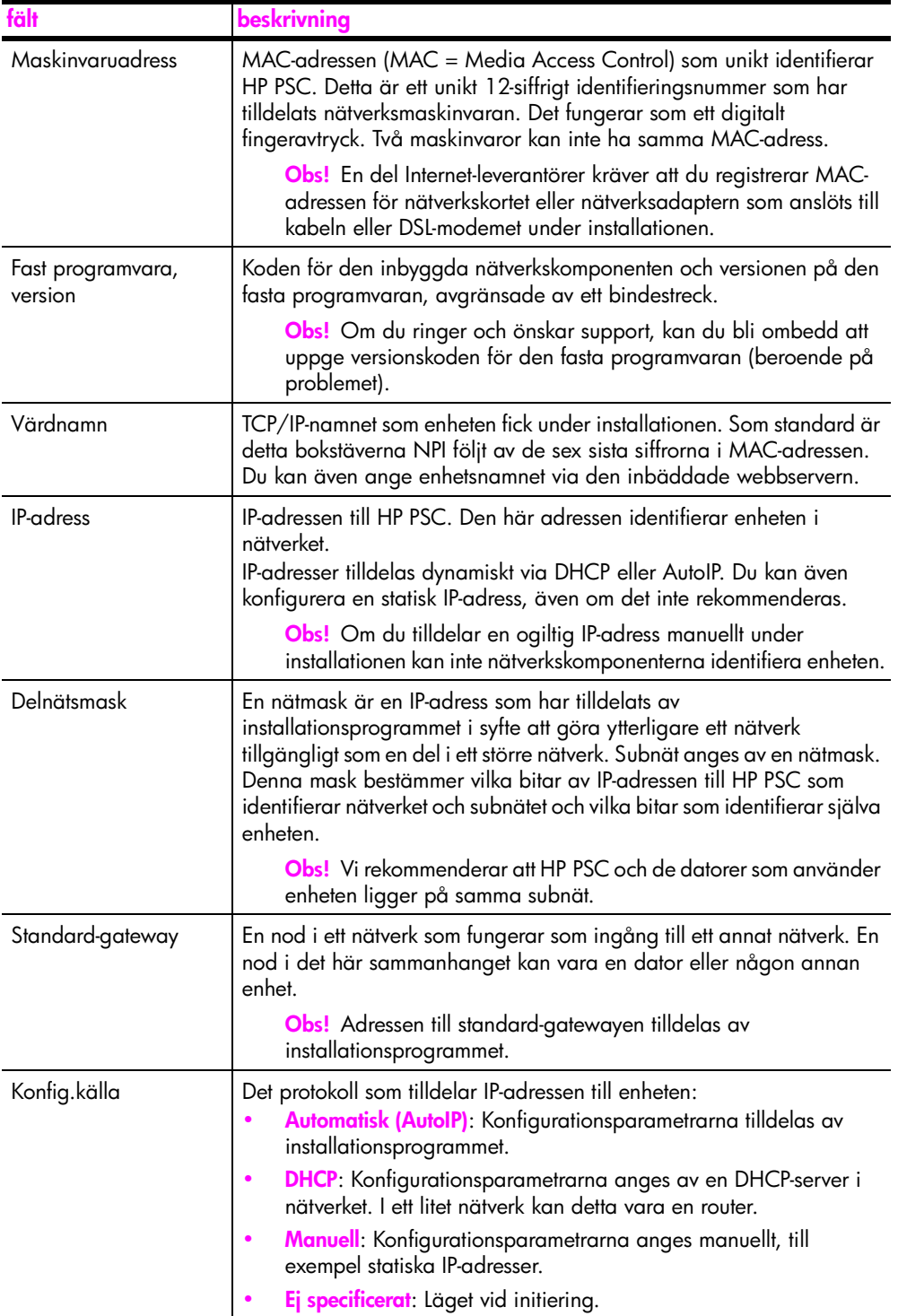

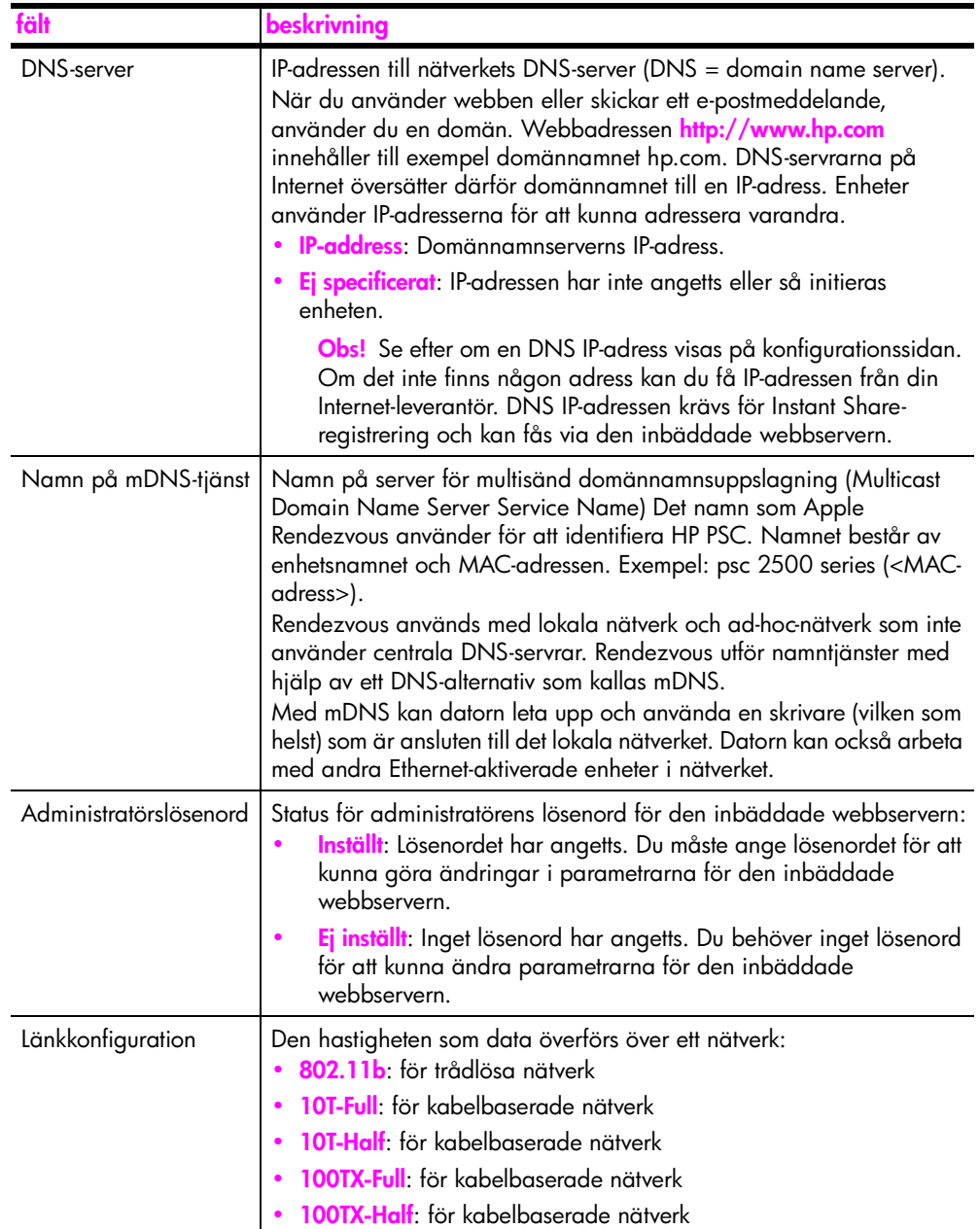

Ξ

### <span id="page-90-0"></span>**trådlösa nätverksinställningar**

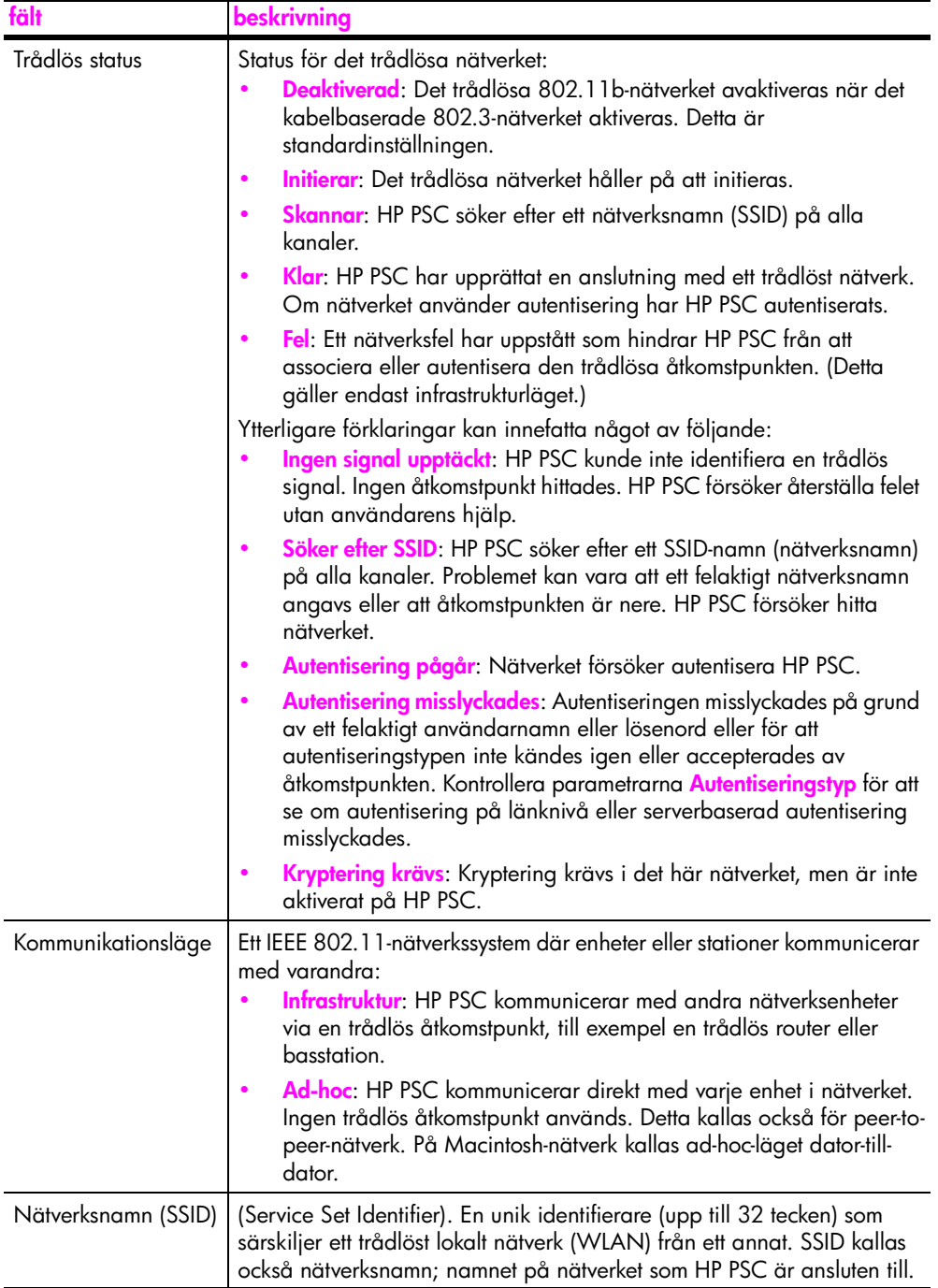

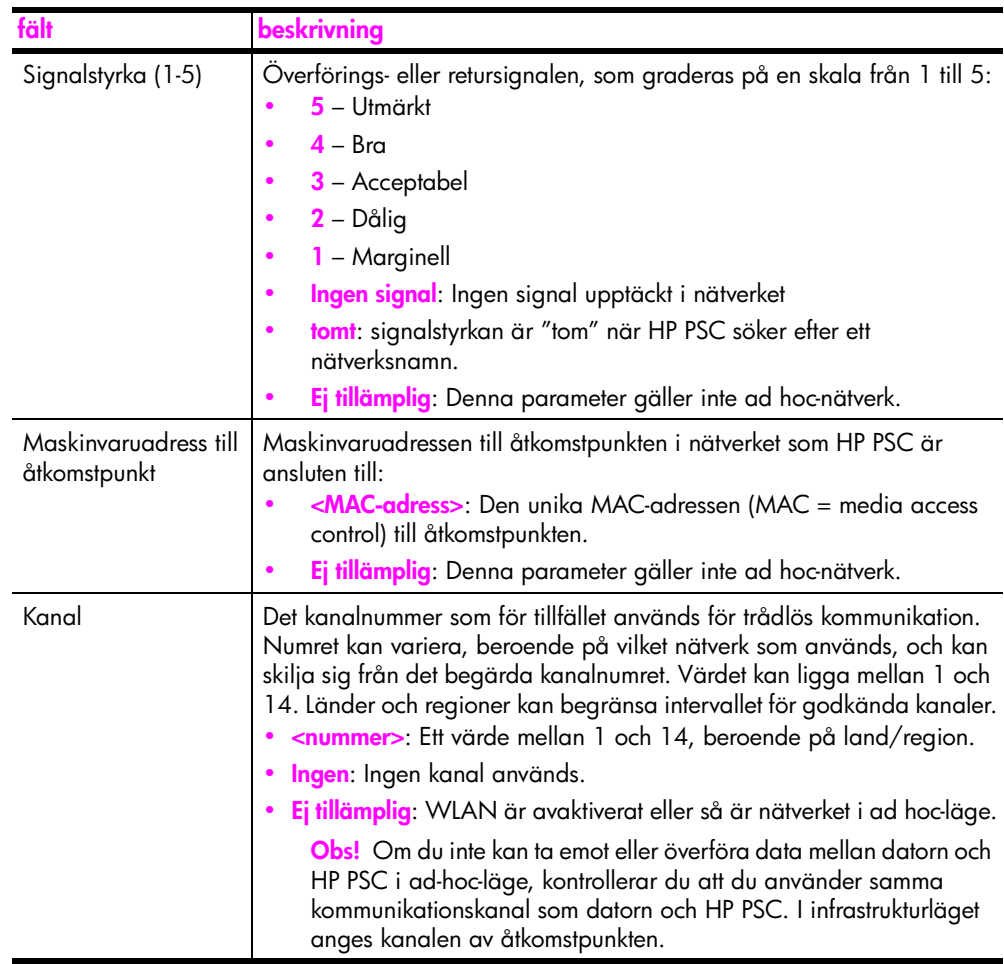

<span id="page-92-0"></span>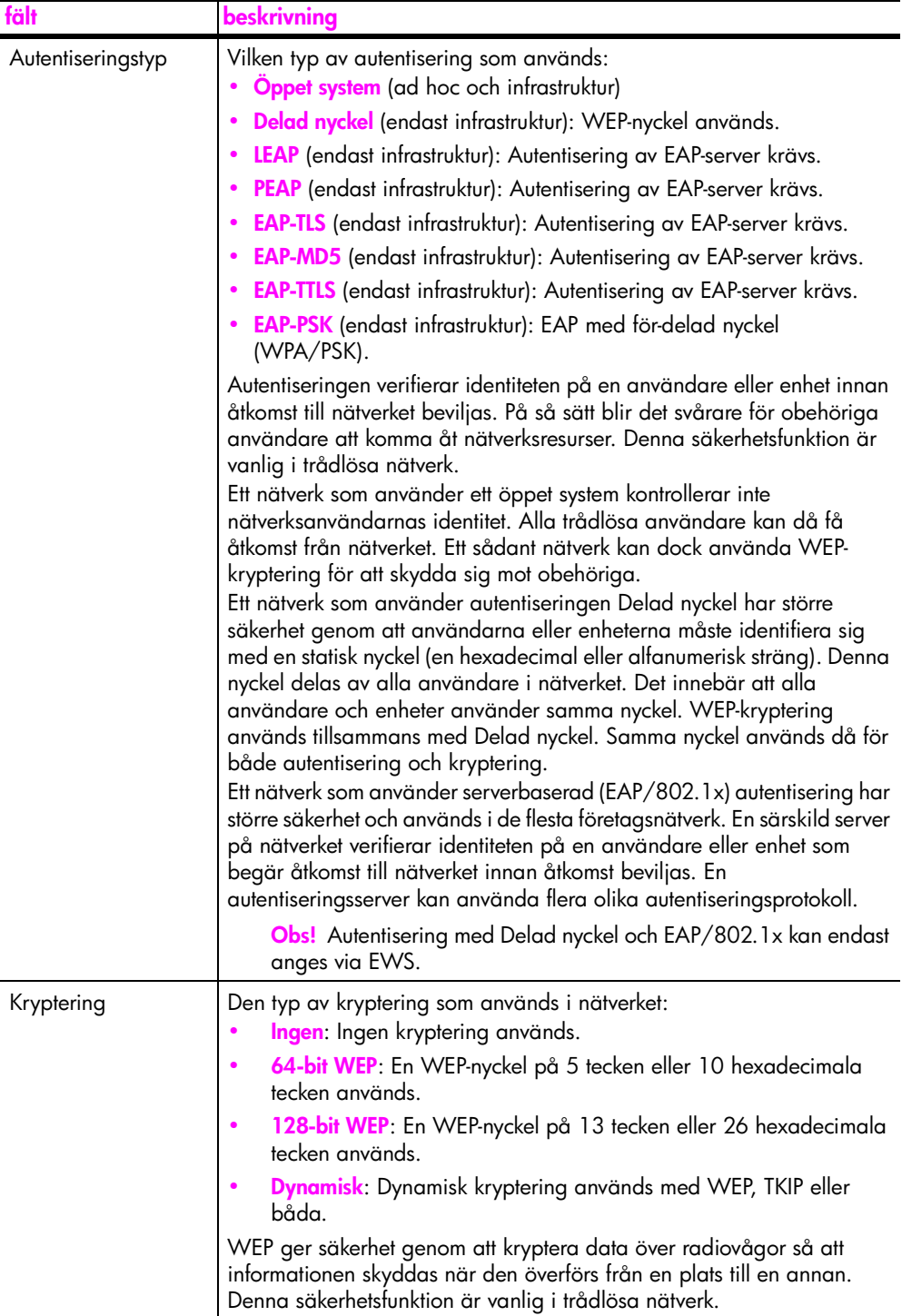

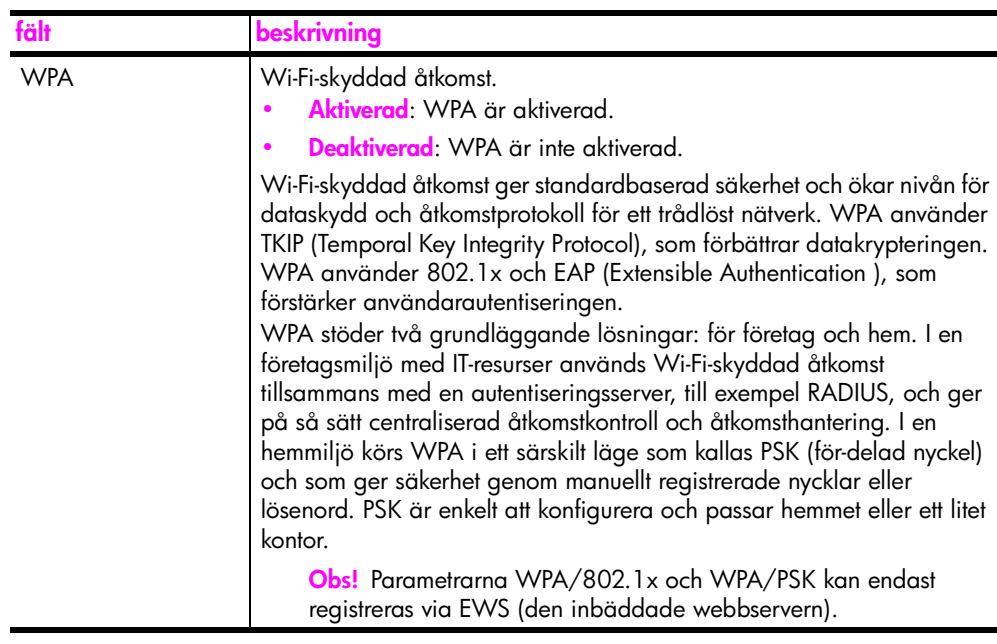

#### **dataöverföring och mottagningsinformation**

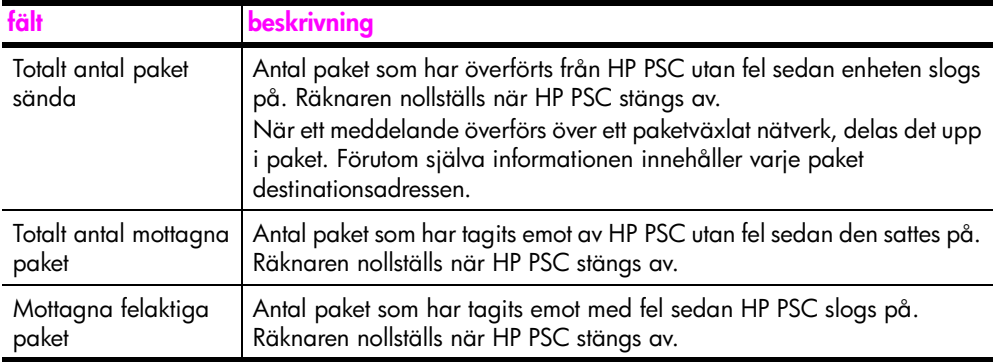

#### <span id="page-93-0"></span>**aktivera och avaktivera trådlös radio**

HP PSC stöder tre typer av gränssnitt:

- **USB**: En extern busstandard som stöder dataöverföring upp till 12 Mb/sek samt plug-and-play-installation och anslutning medan enheten är påslagen.
- **802.3**: En specifikation för kabelbaserade lokala nätverk. 100Base-T (eller Fast Ethernet), stöder dataöverföring i upp till 100 Mb/sek.
- **802.11b**: ett tillägg till den trådlösa specifikationen 802.11 för trådlösa nätverk som möjliggör hastigheter upp till 11 Mb/sek på 2,4 GHzbandet.

USB och antingen 802.3 (kabeldragen) eller 802.11b (trådlös) kan användas på en och samma gång. 802.3 och 802.11b kan inte användas samtidigt. Mer information om hur du ser vilket gränssnitt som är aktivt finns i tabellen nedan.

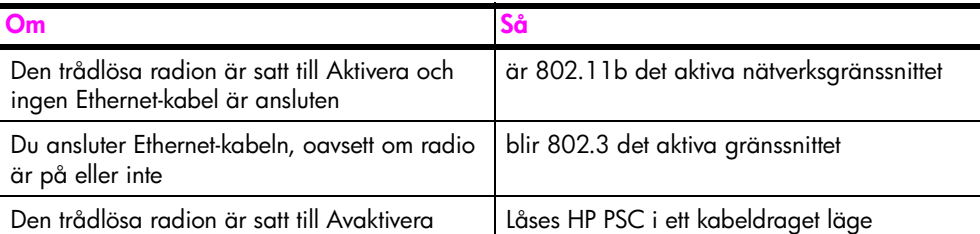

**Obs!** Om du planerar att använda HP PSC i ett kabeldraget nätverk och du inte avser att använda de trådlösa funktionerna på HP PSC bör du låta den trådlösa radion vara inställd till Avaktivera.

#### **aktivera eller avaktivera den trådlösa radion**

- **1** Öppna **Nätverksmenyn**. (Se **[använda nätverksmenyn](#page-86-0)** på sidan 77.)
- **2** Tryck på **2** och välj **Aktivera trådlös radio** på **Nätverksmenyn**.
- **3** Tryck på **OK**. Alternativen för trådlös radio visas i grafikfönstret. **Obs!** Standardinställningen är Avaktivera.
- **4** Använd knapparna  $\mathbf{\nabla}$  och  $\mathbf{\Delta}$  och välj **Aktivera** eller **Avaktivera**.
- **5** Tryck på **OK**.

#### <span id="page-94-0"></span>**återställa trådlösa standardinställningar**

HP PSC 2500 Series levereras från fabriken med följande inställningar:

- **•** Kommunikationsläge: Ad-hoc
- **•** SSID: hpsetup
- **•** Kryptering: Ingen WEP
- **•** Trådlös radio: Av

#### **återställa de trådlösa standardinställningarna**

- **1** Öppna **Nätverksmenyn**. (Se **[använda nätverksmenyn](#page-86-0)** på sidan 77.)
- **2** Tryck på **3** och välj **Återställ standardinst. för trådlös radio** på **Nätverksmenyn**.
- **3** Tryck på **OK**.

Fabriksinställningarna återställs.

**Varning!** Med det här alternativet rensas alla parameterinställningar för trådlösa och kabeldragna nätverk. När du använder det här alternativet *kan* IP-adressen komma att återställas om du är ansluten till ett trådlöst nätverk. Detta kan göra att andra datorer och din åtkomstpunkt inte känner igen enheten. När du använder det här alternativet *raderas* det aktuella anslutningsläget (SSID) samt krypteringsinställningarna. De återställs till standardinställningarna ovan. Återställ endast trådlösa standardinställningar om du måste konfigurera om nätverksinställningarna.

#### <span id="page-95-1"></span>**ändra länkhastighet**

Länkhastighet är den hastighet i vilken data överförs via en linje i ett kabeldraget nätverk.

Den inbyggda nätverkskomponenten på HP PSC använder en automatisk identifieringsmetod för att kunna upprätta en Ethernet-länkhastighet med det anslutna navet eller någon annan enhet. Ibland kanske den anslutna enheten använder en annan länkhastighet (ej standard). Kabelproblem kan också resultera i en inställning som inte är den bästa. Av den anledningen kan du manuellt konfigurera en hastighet som passar HP PSC.

**Varning!** Var försiktig när du ändrar länkhastigheten för Ethernetportarna. Om du väljer en inställning som inte är giltig för den anslutna Ethernet-enheten kan anslutningen brytas och trafiken störas.

#### **ändra länkhastighet**

- **1** Öppna **Nätverksmenyn**. (Se **[använda nätverksmenyn](#page-86-0)** på sidan 77.)
- **2** Tryck på **4** och välj **Ändra länkhastighet** på **Nätverksmenyn**.
- **3** Tryck på **OK**.

Alternativen för länkhastighet visas i grafikfönstret.

**Obs!** Standardinställningen för länkhastighet är AUTO.

- **4** Använd knapparna ▼ och ▲ och välj AUTO, 10 Mbps halv duplex, 10 **Mbps full duplex**, **100 Mbps halv duplex** eller **100 Mbps full duplex**.
- **5** Tryck på **OK**.

### <span id="page-95-0"></span>**hantera hp psc med hjälp av den inbäddade webbservern**

Med den inbäddade webbservern är det enkelt att hantera HP PSC 2500 Series. Med hjälp av webbläsaren kan du övervaka status, konfigurera enhetens nätverksparametrar och använda olika funktioner för enheten. Mer information finns i direkthjälpen i den inbäddade webbservern.

#### **gå till den inbäddade webbservern**

- **1** Skriv ut en konfigurationssida för nätverket.
- **2** Ange webbadressen eller enhetens IP-adress i fältet **Adress** i webbläsaren. Den inbäddade webbläsarens hemsida visas, med enhetsinformation om hp psc 2500 series.
- **3** Använd navigeringsknapparna på **hemsidan** och klicka på den knapp du **väljer språk** med.
- **4** Välj ett språk för webbgränssnittet.
- **5** Klicka på **nätverksfliken** för att visa informationen du söker efter.

Du kan använda HP PSCs interna webbsida för att:

- **•** Kontrollera skrivarens (HP PSC) status
- **•** Visa statistik om nätverket
- **•** Ändra nätverkskonfigurationen
- **•** Söka efter sidor i nätverket
- **•** Länka till HPs webbsida för support och köpa tillbehör

**Varning!** Var försiktig när du ändrar utskriftsserverns trådlösa nätverksinställningar, annars kan anslutningen brytas. Om anslutningen bryts måste du återansluta med hjälp av de nya inställningarna. Om utskriftsservern förlorar sin nätverksanslutning kanske du måste återställa den till fabriksinställningarna och installera om programvaran.

**Obs!** Avaktivera inte TCP/IP (Transmission Control Protocol/Internet Protocol) på datorn. Protokollet behövs för kommunikationen med den inbäddade webbservern.

#### **säkerhet i nätverket**

Liksom med andra nätverk handlar säkerhet för trådlösa nätverk framförallt om åtkomstkontroll och sekretess. Traditionell WLAN-säkerhet innefattar användning av SSID (Service Set Identifier), öppen eller delad autentisering, statiska WEPnycklar och valfri MAC-autentisering. Denna kombination erbjuder en grundnivå av åtkomstkontroll och sekretess.

Avancerade former av autentisering och kryptering kan också användas på WLAN. Dessa innefattar WPA/802.1x, som använder TKIP-säkerhet, EAP/ 802.1x-autentisering och WPA/PSK. Alla ovanstående begrepp beskrivs i **[trådlösa nätverksinställningar](#page-90-0)** på sidan 81 och i referensboken till HP PSC.

**Obs!** HP rekommenderar att du implementerar ett trådlöst säkerhetsschema (antingen WEP eller WPA) under installationen, använder ett antivirusprogram som skydd mot datorvirus och följer grundläggande säkerhetsregler som att använda lösenord och att inte öppna okända bilagor. Du bör även överväga att använda andra nätverkskomponenter som en del av din nätverksutformning, till exempel brandväggar, system som upptäcker försök till intrång och segmenterade nätverk.

#### **lägga till säkerhet i nätverket efter att enheten har installerats**

**Obs!** Om du bestämmer dig för att lägga till kryptering och autentisering i nätverket när du har installerat HP PSC, ändrar du inställningarna på HP PSC innan du ändrar dem på andra noder i nätverket.

- **1** Skriv ut en konfigurationssida för nätverket.
- **2** Ange webbadressen eller enhetens IP-adress i fältet **Adress** i webbläsaren. Den inbäddade webbläsarens hemsida visas, med enhetsinformation om hp psc 2500 series.
- **3** Använd navigeringsknapparna på **hemsidan** och klicka på den knapp du **väljer språk** med.
- **4** Välj ett språk för webbgränssnittet.
- **5** Klicka på **nätverksfliken**. Sidan Nätverksinställningar visas. Fliken Allmänt är öppen.
- **6** Klicka på fliken **Trådlös**.
- **7** Rulla ned till **krypteringsdelen** där du kan lägga till **statiska (WEP)** krypteringsparametrar.
- **8** Om nätverket använder en annan autentiseringstyp än **Open System** klickar du på **Avancerad konfiguration** under **Verifiering**.
- **9** Konfigurera enheten för avancerad autentisering och säkerhetsscheman. Mer information om hur du lägger till trådlös säkerhet i den inbäddade webbservern finns i kapitlet om trådlös nätverksinstallation i referensboken för HP PSC.

**Obs!** Du kommer att förlora anslutningen till HP PSC tills krypterings-/ autentiseringsinställningarna har gjorts på resten av noderna i nätverket.

# **skriva ut från datorn**

De flesta utskriftsinställningar hanteras automatiskt i det program som du skriver ut från eller via HPs ColorSmart-teknik. Du behöver bara ändra inställningarna manuellt om du ändrar utskriftskvaliteten för en viss typ av papper/ film eller om du använder specialfunktioner.

**Obs!** Om du har ett minneskort för foto kan du markera och skriva ut foton direkt från kortet med HP PSC. Mer information finns i **[använda ett](#page-32-0)  [minneskort för foton](#page-32-0)** på sidan 23.

Det här avsnittet innehåller följande:

- **• [skriva ut från ett program](#page-98-0)** på sidan 89
- **• [ange utskriftsalternativ](#page-99-0)** på sidan 90
- **• [stoppa ett utskriftsjobb](#page-101-0)** på sidan 92

Med HP PSC kan du skriva ut specialjobb, bland annat kantlösa bilder, påstrykningsark, banderoller och affischer. Information om hur du skriver ut specialjobb finns i HP Foto och bilduppbyggnad - Hjälp, som medföljde programvaran.

## <span id="page-98-0"></span>**skriva ut från ett program**

Följ anvisningarna nedan om du vill skriva ut från det program som du skapade dokumentet i.

#### **Windows-användare**

- **1** Fyll på inmatningsfacket med det papper du vill använda. Mer information finns i **[fylla på papper](#page-23-0)** på sidan 14.
- **2** Välj **Skriv ut** på programmets **Arkiv**-meny.
- **3** Se till att välja HP PSC.

Om du behöver ändra inställningarna klickar du på den knapp som öppnar dialogrutan Egenskaper (beroende på program kan knappen heta Egenskaper, Alternativ, Skrivarinställningar eller Skrivare) och väljer sedan alternativ för utskriftsjobbet med hjälp av de funktioner som finns på flikarna Papper/Kvalitet, Efterbehandling, Effekter, Grunder och Färg.

**Obs!** När du skriver ut ett foto bör du välja alternativ för rätt papperstyp och fotoförbättring. Du kan också använda fotobläckpatronen för att få bästa utskriftskvalitet. Information om hur du beställer bläckpatroner finns i referensboken. Mer information om hur du installerar bläckpatroner finns i **[använda bläckpatroner](#page-105-0)** på sidan 96.

De inställningar du väljer gäller bara för det aktuella utskriftsjobbet. Anvisningar för hur du anger utskriftsinställningar för alla jobb finns i **[ange](#page-99-0)  [utskriftsalternativ](#page-99-0)** på sidan 90.

- **4** Stäng dialogrutan **Egenskaper**.
- **5** Klicka på **Skriv ut** när du vill starta utskriften.

#### **Macintosh-användare**

Du anger pappersstorlek, skalning och orientering för ett dokument i dialogrutan Sidinställning. Du använder dialogrutan Skriv ut när du vill ange andra utskriftsinställningar och när du vill skicka dokumentet till HP PSC.

**Obs!** Följande instruktioner gäller OS X. För OS 9 kan stegen vara något annorlunda. Se till att välja HP PSC i Utskriftskontroll (OS X) eller Väljaren (OS 9) innan du börjar skriva ut.

- **1** Välj **Sidinställning** i programmets **Arkiv**-meny. Dialogrutan Sidinställning visas.
- **2** I listrutan **Format för** väljer du HP PSC.
- **3** Välj sidattribut:
	- **–** Välj pappersstorlek.
	- **–** Välj sidorientering.
	- **–** Ange skalningsprocent.

I OS 9 innehåller dialogrutan Sidinställning alternativ för spegelvändning av bilden och för justering av sidmarginalerna för tvåsidig utskrift.

- **4** Klicka på **OK**.
- **5** Välj **Skriv ut** på menyn **Arkiv** i programmet.

Dialogrutan Skriv ut visas.

Om du använder OS X öppnas panelen Kopior och sidor. Om du använder OS 9 öppnas panelen Allmänt.

- **6** Gör inställningar för utskriften. Använd nerdragsmenyerna när du vill öppna andra paneler.
- **7** Klicka på **Skriv ut** för att starta utskriften.

# <span id="page-99-0"></span>**ange utskriftsalternativ**

Du kan anpassa utskriftsinställningarna på HP PSC och på så sätt hantera många olika typer av utskrifter.

#### **Windows-användare**

Om du vill ändra utskriftsinställningarna måste du avgöra om du vill ändra dem för det aktuella jobbet eller för alla jobb. Hur du visar utskriftsinställningar beror på om du vill göra inställningen permanent eller inte.

#### **ändra utskriftsinställningarna för alla kommande jobb**

- **1** Öppna **HP Foto & bilduppbyggnad** (**HP Director**), klicka på **Inställningar** och välj **Utskriftsinställningar**.
- **2** Ändra inställningarna och klicka på **OK**.

#### **ändra utskriftsinställningarna för det aktuella utskriftsjobbet**

- **1** Klicka på menyn **Arkiv** i programmet och välj **Skriv ut** och **Skrivarinställning** eller **Utskriftsformat**. Kontrollera att den valda skrivaren är HP PSC.
- **2** Visa utskriftsinställningarna genom att klicka på **Egenskaper**, **Alternativ**, **Skrivarinställningar** eller **Skrivare** (namnet kan variera, beroende på program).
- **3** Ändra inställningarna och klicka på **OK**.
- **4** Klicka på **Skriv ut** när du vill skriva ut jobbet.

#### **Macintosh-användare**

Anpassa utskriftsinställningarna i dialogrutan Skriv ut. Vilka alternativ som visas beror på vilken panel du har valt.

` Om du vill visa dialogrutan **Skriv ut** öppnar du dokumentet du vill skriva ut och väljer **Skriv ut** på menyn **Arkiv**.

**Obs!** Mer information om inställningarna i en viss panel får du om du klickar på ? i det nedre, vänstra hörnet av dialogrutan Skriv ut.

#### **panelen kopior och sidor**

I dialogrutan Skriv ut på panelen Kopior och sidor i OS X och på panelen Allmänt i OS 9, anger du hur många kopior och sidor som ska skrivas ut. Du kan också sortera utskrifterna från den här panelen.

` Klicka på knappen **Förhandsgranskning** om du vill visa en förhandsgranskning av det utskrivna dokumentet.

#### **layoutpanelen**

Använd layoutpanelen i dialogrutan Skriv ut när du ska skriva ut flera sidor på ett ark och bestämma i vilken ordning de ska skrivas ut. Du kan också välja ramalternativ.

#### **panelen alternativ för utdata**

Använd panelen Alternativ för utdata i dialogrutan Skriv ut när du vill spara filen som en Adobe Acrobat PDF®-fil. HP PSC saknar funktioner för PostScript-utskrift.

` Markera kryssrutan **Spara som fil** om du vill spara dokumentet som en PDFfil.

**Obs!** Panelen Alternativ för utdata finns inte i OS 9.

#### **panelen papperstyp/kvalitet**

Använd panelen Papperstyp/kvalitet i dialogrutan Skriv ut när du vill ange papperstyp, utskriftskvalitet och färginställningar. På panelen kan du också ändra kontrast och skärpa för digitala fotografier och justera den bläckmängd som ska användas vid utskrift.

#### **panelen översikt**

På panelen Översikt i dialogrutan Skriv ut kan du förhandsgranska inställningarna innan du skriver ut.

**Obs!** I OS 9 visas en översikt över inställningarna på panelen Allmänt.

# <span id="page-101-0"></span>**stoppa ett utskriftsjobb**

Du kan stoppa ett utskriftsjobb från HP PSC eller från datorn.

` Om du vill stoppa ett utskriftsjobb från HP PSC trycker du på **Avbryt** på frontpanelen. Kontrollera om meddelandet **Stoppad utskrift** visas i teckenfönstret. Om det inte visas trycker du på **Avbryt** igen. På HP PSC skrivs påbörjade sidor ut men resten av jobbet avbryts. Det kan ta en liten stund.

**9**

**beställa material**

Använd informationen i det här avsnittet när du vill beställa bläckpatroner, HPpapper och HP PSC tillbehör online från HPs webbplats.

Det här avsnittet innehåller följande:

- **• [beställa material](#page-102-0)** på sidan 93
- **• [beställa bläckpatroner](#page-102-1)** på sidan 93

# <span id="page-102-0"></span>**beställa material**

Om du vill beställa material, till exempel HP Premium-papper, HP Premium Inkjet-OH-film, HP transferbild för t-shirt eller HP gratulationskort gör du något av följande:

#### **[www.hp.com](http://productfinder.support.hp.com/tps/Hub?h_product=hppsc2300a303734&h_lang=en&h_tool=prodhomes" target="_blank)**

Välj land/region och välj sedan länken för inköp.

## <span id="page-102-1"></span>**beställa bläckpatroner**

I följande tabell visas vilka bläckpatroner som passar HP PSC. Använd följande information för att avgöra vilken patron du ska beställa.

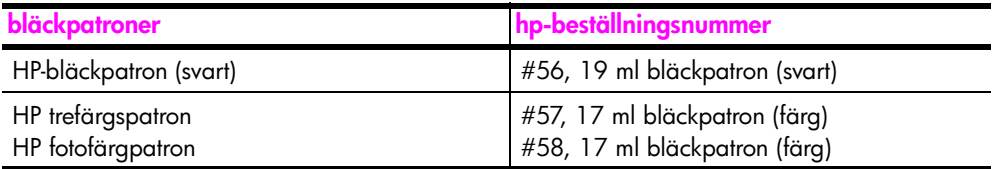

Mer information om bläckpatroner finns på HPs webbplats:

**[www.hp.com](http://productfinder.support.hp.com/tps/Hub?h_product=hppsc2400a303751&h_lang=en&h_tool=prodhomes)**

Välj land/region och välj sedan länken för inköp.

kapitel 9

# **underhålla hp psc**

**10**

HP PSC kräver minimalt underhåll. Då och då kan du rengöra glaset och lockets insida så att kvaliteten på kopior och inskannade original bibehålls. Du kan också byta ut, rikta in och rengöra bläckpatronerna. Det här avsnittet innehåller instruktioner för hur du håller HP PSC i ett fungerande skick. Utför nedanstående underhåll när det behövs.

Det här avsnittet innehåller följande:

- **• [rengöra glaset](#page-104-0)** på sidan 95
- **• [rengöra innanför locket](#page-104-1)** på sidan 95
- **• [rengöra på utsidan](#page-105-1)** på sidan 96
- **• [använda bläckpatroner](#page-105-2)** på sidan 96
- **• [återställa fabriksinställningarna](#page-114-0)** på sidan 105
- **• [ange tid för strömsparläge](#page-114-1)** på sidan 105
- **• [ange tid för meddelandefördröjning](#page-115-0)** på sidan 106

## <span id="page-104-0"></span>**rengöra glaset**

Om glaset är nedsmutsat av fingeravtryck, fläckar, hårstrån osv. kan det ge sämre prestanda och påverka exaktheten i funktioner som bland annat Sidanpassa.

**1** Stäng av HP PSC, dra ut nätsladden och lyft upp locket.

**Obs!** När du drar ut nätsladden måste du ställa in datum och tid igen. Mer information finns i **[ange datum och tid](#page-83-3)** på sidan 74.

**2** Rengör glaset med en mjuk trasa eller svamp som är lätt fuktad med ett milt rengöringsmedel för glas.

**Varning!** Använd inte skurmedel, aceton, bensen eller karbontetraklorid eftersom det kan skada glaset. Låta inte vätska rinna ut på glaset. Det kan rinna in under glaset och skada enheten.

**3** Torka glaset med en duk eller svamp så att det inte blir några fläckar.

### <span id="page-104-1"></span>**rengöra innanför locket**

Det kan samlas partiklar på det vita dokumentstödet som finns under locket på HP PSC.

**1** Stäng av HP PSC, dra ut nätsladden och lyft upp locket.

**Obs!** När du drar ut nätsladden måste du ställa in datum och tid igen. Mer information finns i **[ange datum och tid](#page-83-3)** på sidan 74.

**2** Rengör det vita dokumentstödet med en mjuk trasa eller svamp som är lätt fuktad med ett milt rengöringsmedel och varmt vatten.

- **3** Torka försiktigt (gnugga inte).
- **4** Torka av med en duk eller mjuk trasa.

**Varning!** Använd inte pappersbaserade dukar eftersom det kan ge repor.

**5** Om stödet inte blir rent upprepar du stegen ovan med alkohol (isopropyl) och torkar sedan av ordentligt med en fuktig duk för att ta bort eventuella alkoholrester.

## <span id="page-105-1"></span>**rengöra på utsidan**

Använd en mjuk trasa eller en fuktad svamp och torka bort damm, kladd och fläckar från höljet. Du behöver inte rengöra insidan av HP PSC. Vätska får inte tränga in på insidan av enheten eller frontpanelen.

**Obs!** Undvik att skada de lackerade delarna av HP PSC. Använd därför inte alkohol eller alkoholbaserade rengöringsmedel på frontpanelen eller locket.

# <span id="page-105-2"></span><span id="page-105-0"></span>**använda bläckpatroner**

Utskriftskvaliteten med HP PSC blir bäst om du gör visst periodiskt underhåll. Byt bläckpatroner när du blir uppmanad att göra det (ett meddelande visas på frontpanelen).

Det här avsnittet innehåller följande:

- **• [kontrollera bläcknivåerna](#page-105-3)** på sidan 96
- **• [skriva ut en rapport över funktionstest](#page-106-1)** på sidan 97
- **• [hantera bläckpatroner](#page-107-0)** på sidan 98
- **• [byta bläckpatroner](#page-108-0)** på sidan 99
- **• [använda en fotobläckpatron](#page-110-0)** på sidan 101
- **• [använda bläckpatronsskyddet](#page-110-1)** på sidan 101
- **• [rikta in bläckpatronerna](#page-111-0)** på sidan 102
- **• [rengöra bläckpatronerna](#page-112-0)** på sidan 103
- **• [rengöra kontakterna på bläckpatronerna](#page-113-0)** på sidan 104

#### <span id="page-105-3"></span>**kontrollera bläcknivåerna**

Du kan enkelt kontrollera bläcknivån för att se när du behöver byta patron. Bläcknivån visar (på ett ungefär) hur mycket bläck som finns kvar i bläckpatronerna. Du kontrollerar bläcknivån från HP Foto och bilduppbyggnad (HP Director).

**Kontrollera bläcknivån (Windows)**

- **1** Från **HP Director** väljer du **Inställningar**, **Utskriftsinställningar** och **Verktygslåda för skrivare**.
- **2** Klicka på fliken **Beräknad bläcknivå**. Den beräknade bläcknivån för varje bläckpatron visas.

#### **Kontrollera bläcknivån (Macintosh)**

- **1** Från **HP Director** klickar du på **Inställningar** och väljer **Underhåll skrivare**.
- **2** Om dialogrutan **Välj skrivare** öppnas markerar du HP PSC och klickar på **Verktygsprogram**.
- **3** Välj **Bläcknivå**.

Den beräknade bläcknivån för varje bläckpatron visas.

#### <span id="page-106-1"></span><span id="page-106-0"></span>**skriva ut en rapport över funktionstest**

Om det uppstår problem med utskriften bör du skriva ut en rapport över funktionstest innan du byter bläckpatron. Rapporten innehåller information om bläckpatronerna, bland annat statusinformation.

- **1** Tryck på **Inställningar**.
- **2** Tryck på **1** och sedan på **4**.

Menyn Skriv ut rapport öppnas och alternativet Rapport över funktionstest aktiveras.

#### **Skriv ut rapport**

- 1. Senaste fax
- 2. Faxlogg
- 3. Kortnummerlista
- **4. Rapport över funktionstest**
- 5. Inställningar för autorapport

HP PSC skriver ut en rapport som kan visa källan till problemet.

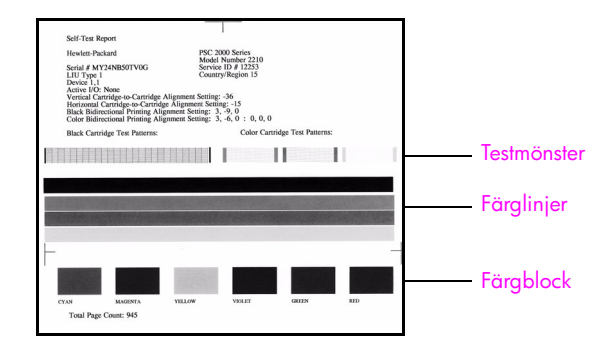

- **3** Kontrollera följande på rapporten:
	- **–** Att testmönstren är jämna och fullständiga. Om mönstret inte är fullständigt kan det tyda på ett problem med munstyckena. Du kanske måste rengöra bläckpatronerna. Mer information finns i **[rengöra](#page-112-0)  [bläckpatronerna](#page-112-0)** på sidan 103.
	- **–** Värdet för låg bläcknivå. Värdet visas ovanför testmönstret för den svarta patronen, fotopatronen (om sådan finns) och trefärgspatronen. Värdet motsvarar antalet meddelanden om låg bläcknivå som har visats för varje bläckpatron. Om värdet är 1, 2 eller 3 kan patronen ha en låg bläcknivå. Du kanske måste byta bläckpatron. Mer information om hur du byter bläckpatroner finns i **[byta bläckpatroner](#page-108-0)** på sidan 99.
	- **–** Att färglinjerna sträcker sig över hela sidan.
	- **–** Att färgblocken är jämna till färgen. Färgblock i färgerna cyan, magenta, gult, violett, grönt och rött ska visas. Om färgblock saknas kan det betyda att bläcket i trefärgspatronen är slut. Du kanske måste byta bläckpatron. Mer information om hur du byter bläckpatroner finns i **[byta bläckpatroner](#page-108-0)** på sidan 99. Kontrollera också ränder och vita streck. Ränder kan vara ett tecken på igensatta munstycken eller smutsiga kontakter. Du kanske måste rengöra bläckpatronerna. Mer information om hur du rengör bläckpatroner finns i **[rengöra](#page-112-0)  [bläckpatronerna](#page-112-0)** på sidan 103. Använd *inte* alkohol för rengöring.

#### <span id="page-107-0"></span>**hantera bläckpatroner**

Innan du byter ut eller rengör en bläckpatron bör du känna till namnen på delarna och hur du hanterar bläckpatroner.

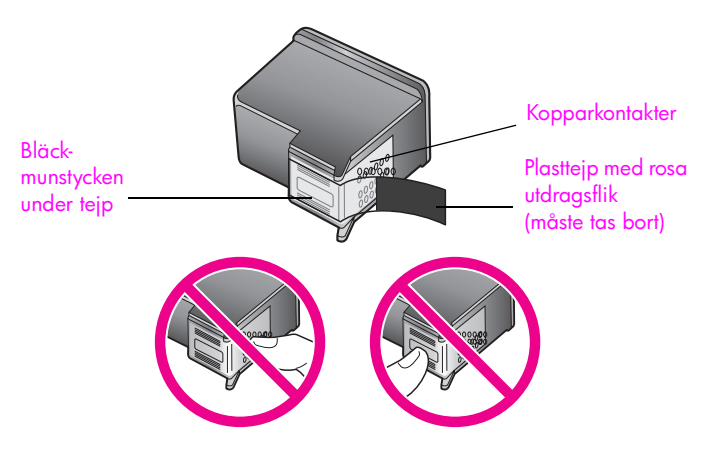

Rör aldrig kopparkontakterna eller bläckmunstyckena
### <span id="page-108-1"></span><span id="page-108-0"></span>**byta bläckpatroner**

Ett meddelande i grafikfönstret talar om när bläcknivån i patronerna är låg. När ett sådant meddelande visas bör du ha nya bläckpatroner till hands.

Meddelandet kan betyda att det är dags att byta bläckpatron. Du bör också byta patron när du märker att texten börjar se blek eller suddig ut eller om du får problem med utskriften som kan ha att göra med bläckpatronerna.

Det kan också bli aktuellt att byta ut en bläckpatron när du vill skriva ut foton i hög kvalitet med fotobläckpatronen.

Mer information om hur du beställer nya bläckpatroner finns i **[beställa material](#page-102-0)** [på sidan 93](#page-102-0).

**1** Slå på HP PSC och öppna luckan till skrivarvagnen genom att lyfta handtaget tills luckan låses fast.

Skrivarvagnen sitter längst till höger i HP PSC. Vänta tills rampen nedanför skrivarvagnen sänks innan du tar bort patronen.

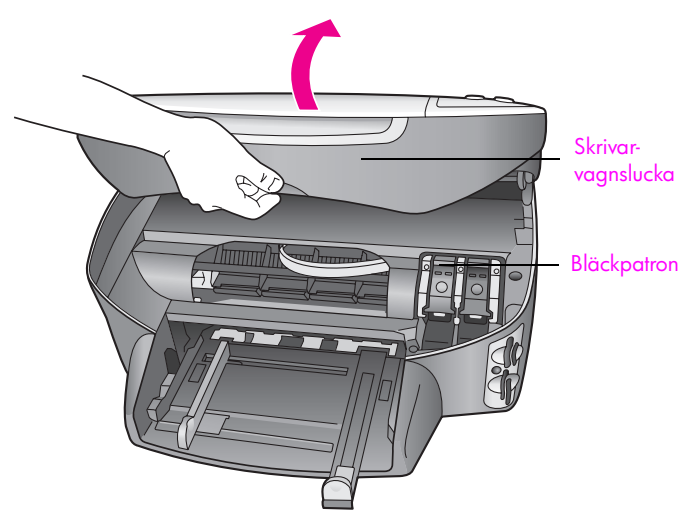

**2** När skrivarvagnen har stannat och rampen sänkts ned, lyfter du upp spärren och lossar bläckpatronen.

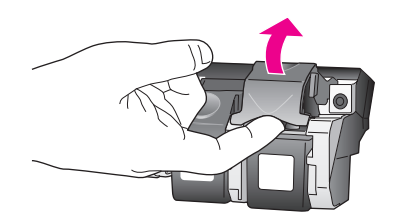

**underhålla hp psc**

**3** Du lossar bläckpatronen genom att trycka på den och sedan dra ut den.

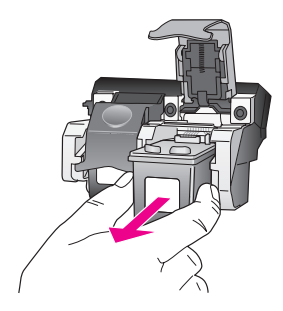

- **4** Om du tar bort den svarta bläckpatronen för att installera fotobläckpatronen bör du förvara den i bläckpatronsskyddet. Mer information om bläckpatronsskyddet finns i **[använda bläckpatronsskyddet](#page-110-0)** [på sidan 101.](#page-110-0)
- **5** Ta ut den nya bläckpatronen ur sin förpackning utan att röra något annat än den svarta plasten och ta försiktigt bort plasttejpen (genom att dra i den rosa fliken).

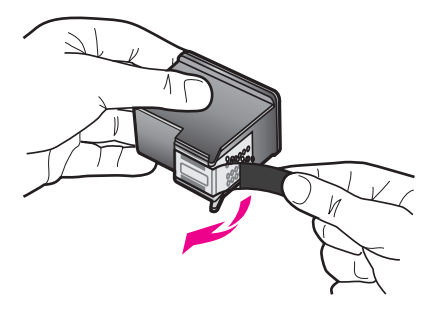

**Varning!** Rör aldrig kopparkontakterna eller bläckmunstyckena.

**6** För in den nya patronen nedanför metallpinnen. Tryck tills du känner att patronen fastnar.

Den trefärgade bläckpatronen placeras till vänster och den svarta bläckpatronen eller fotobläckpatronen till höger.

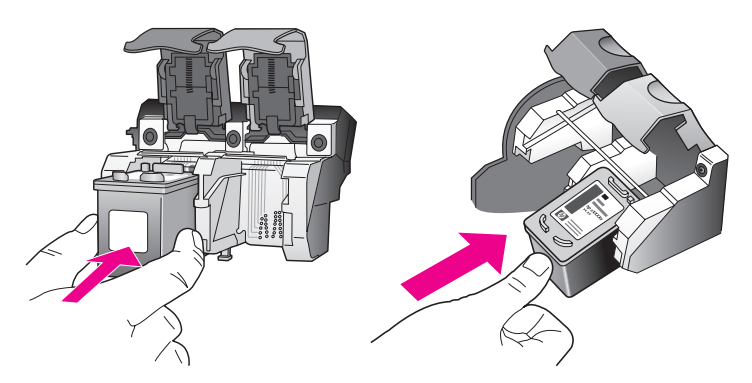

**7** Tryck på spärren tills patronen fastnar. Kontrollera att spärren får med sig de nedre flikarna.

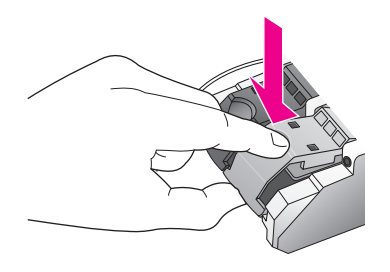

**8** Stäng luckan.

### **använda en fotobläckpatron**

Du kan förbättra kvaliteten på de foton du skriver ut på HP PSC genom att köpa en fotobläckpatron. Ta bort den svarta bläckpatronen och sätt i fotobläckpatronen. Om trefärgs- och fotobläckpatronen är installerade samtidigt har du ett sexfärgers system, vilket ger bättre kvalitet på foton. När du vill skriva ut vanliga textdokument byter du till den svarta bläckpatronen. Bläckpatronsskyddet skyddar bläckpatronen när den inte används. Mer information om hur du använder bläckpatronsskyddet finns i **[använda](#page-110-0)  [bläckpatronsskyddet](#page-110-0)** på sidan 101. Mer information om hur du byter bläckpatron finns i **[byta bläckpatroner](#page-108-0)** på sidan 99.

Mer information om hur du köper en fotobläckpatron finns i **[beställa](#page-102-1)  [bläckpatroner](#page-102-1)** på sidan 93.

### <span id="page-110-0"></span>**använda bläckpatronsskyddet**

När du köper en fotobläckpatron medföljer ett bläckpatronskydd.

Bläckpatronsskyddet skyddar bläckpatronen när patronen inte används. Skyddet förhindrar också att bläcket torkar. Om du tar bort en patron från HP PSC bör du förvara den i bläckpatronsskyddet.

` Du sätter i bläckpatronen genom att hålla den något vinklad mot bläckpatronsskyddet och sedan trycka den inåt tills ett klickljud hörs.

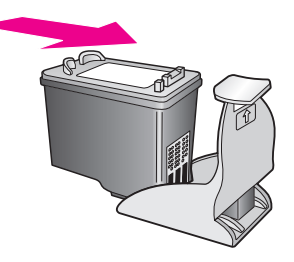

` Du tar bort bläckpatronen ur skyddet genom att trycka på skyddets ovansida tills patronen släpper. Dra sedan ut den från skyddet.

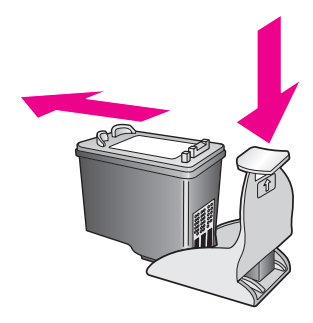

### **rikta in bläckpatronerna**

På HP PSC visas ett meddelande om att patronerna ska riktas in. Meddelandet visas varje gång du installerar eller byter en patron. Du kan också rikta in bläckpatronerna från frontpanelen eller HP Director. Genom att rikta in patronerna bibehålls den höga utskriftskvaliteten.

**Obs!** Om du tar bort och installerar samma bläckpatron visas inget meddelande på HP PSC om att du ska rikta in patronerna.

### **rikta in patronerna från frontpanelen när du blir uppmanad att göra det**

` Tryck på **OK**.

Ett justeringsark för inriktning av bläckpatronerna skrivs ut på HP PSC och patronerna riktas in. Återanvänd eller kasta bort det utskrivna pappret.

### **rikta in patronerna från frontpanelen**

- **1** Tryck på **Inställningar**.
- **2** Tryck på **5** och sedan på **2**. Då öppnas Verktyg och alternativet Rikta in bläckpatronen aktiveras.

### **Verktyg**

- 1. Rengöra bläckpatron
- **2. Rikta in bläckpatronen**
- 3. Återställ fabriksinställningar
- 4. Skriv ut fax i minnet

Ett justeringsark för inriktning av bläckpatronerna skrivs ut på HP PSC och patronerna riktas in. Återanvänd eller kasta bort det utskrivna pappret.

### **rikta in bläckpatronerna från hp director (Windows)**

- **1** Från **HP Director** väljer du **Inställningar**, **Utskriftsinställningar** och **Verktygslåda för skrivare**.
- **2** Klicka på fliken **Enhetsunderhåll**.
- **3** Klicka på **Rikta in bläckpatronerna.** Ett justeringsark för inriktning av bläckpatronerna skrivs ut på HP PSC och patronerna riktas in. Återanvänd eller kasta bort det utskrivna pappret.

**rikta in bläckpatronerna från hp director (Macintosh)**

- **1** Från **HP Director** klickar du på **Inställningar** och väljer **Underhåll skrivare**.
- **2** Om dialogrutan **Välj skrivare** öppnas markerar du HP PSC och klickar på **Verktygsprogram**.
- **3** Välj **Kalibrera** från listan.
- **4** Klicka på **Rikta in**.

Ett justeringsark för inriktning av bläckpatronerna skrivs ut på HP PSC och patronerna riktas in. Återanvänd eller kasta bort det utskrivna pappret.

### **rengöra bläckpatronerna**

Använd denna funktion när rapporten över funktionstest visar ränder eller vita linjer genom någon av färgstaplarna. Rengör inte patroner i onödan. Då slösar du på bläck och förkortar bläckmunstyckenas livslängd.

- **1** Tryck på **Inställningar**.
- **2** Tryck på **5** och sedan på **1**.

Då öppnas Verktyg och alternativet Rengör bläckpatronen aktiveras.

### **Verktyg**

- **1. Rengöra bläckpatron**
- 2. Rikta in bläckpatronen
- 3. Återställ fabriksinställningar
- 4. Skriv ut fax i minnet

Om kopierings- eller utskriftskvaliteten fortfarande inte är bra efter att du har rengjort bläckpatronerna bör du byta ut någon av dem. Mer information om hur du byter bläckpatroner finns i **[byta bläckpatroner](#page-108-0)** på [sidan 99](#page-108-0).

### **rengöra kontakterna på bläckpatronerna**

Rengör endast kontakterna om upprepade meddelanden om att du ska kontrollera en patron visas när du redan har rengjort eller riktat in patronerna.

**Varning!** Ta inte bort båda bläckpatronerna samtidigt. Ta bort och rengör en patron i taget.

Du behöver följande material:

- **•** Torra bomullstops, en luddfri trasa eller något annat mjukt material som inte går sönder eller släpper ifrån sig fibrer.
- **•** Destillerat, filtrerat eller tappat vatten (kranvatten kan innehålla föroreningar som kan skada patronerna).

**Varning!** Använd *inte* alkohol eller rengöringsmedel för skrivmaskinsvalsar när du rengör kontakterna på bläckpatronerna. Det kan skada patronen eller HP PSC.

- **1** Slå på HP PSC och öppna luckan till skrivarvagnen. Skrivarvagnen sitter längst till höger i HP PSC. Vänta tills rampen nedanför skrivarvagnen sänks innan du tar bort patronen.
- **2** När skrivarvagnen har flyttats till höger och rampen har sänkts ned, drar du ut nätsladden från baksidan av HP PSC.
- **3** Frigör bläckpatronen genom att lyfta på spärren. Dra sedan ut bläckpatronen ur facket.
- **4** Kontrollera att det inte finns bläck- eller smutsansamlingar på bläckpatronens kontakter.
- **5** Doppa en bomullstops eller trasa i destillerat vatten och krama ut vattnet.
- **6** Håll i sidorna på bäckpatronen.
- **7** Rengör endast kontakterna. Rengör *inte* munstyckena.

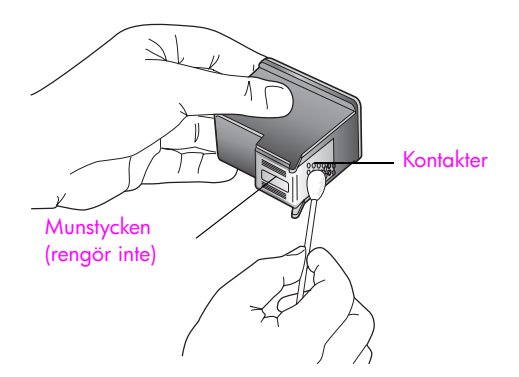

- **8** Sätt tillbaka bläckpatronen i hållaren och skjut tillbaka spärren.
- **9** Upprepa om nödvändigt proceduren för den andra bläckpatronen.
- **10** Stäng försiktigt luckan till skrivarvagnen och anslut nätsladden till HP PSC.

## **återställa fabriksinställningarna**

Du kan återställa de ursprungliga fabriksinställningarna som gällde när du köpte HP PSC.

**Obs!** Att återställa fabriksinställningarna påverkar inte de datuminställningar du har gjort. Skanningsinställningar och inställningar för språk och land/region påverkas inte heller.

Du kan endast utföra denna process från frontpanelen.

- **1** Tryck på **Inställningar**.
- **2** Tryck på **5** och sedan på **3**.

Då öppnas Verktyg och alternativet Återställ fabriksinställningar aktiveras.

### **Verktyg**

- 1. Rengöra bläckpatron
- 2. Rikta in bläckpatronen
- **3. Återställ fabriksinställningar**
- 4. Skriv ut fax i minnet

Standardinställningarna återställs.

## **ange tid för strömsparläge**

Lampan i HP PSC lyser under en viss tid så att HP PSC är redo att svara på dina kommandon. När HP PSC inte har använts under den angivna tidsperioden stängs lampan av. Du kan avbryta strömsparläget genom att trycka på en knapp på frontpanelen.

HP PSC går automatiskt in i strömsparläge efter 12 timmar. Du kan också välja att läget ska aktiveras efter 1, 4 eller 8 timmar. Följ proceduren nedan om du vill att HP PSC ska gå in i strömsparläge tidigare.

- **1** Tryck på **Inställningar**.
- **2** Tryck på **7** och sedan på **2**.

Då öppnas Inställningar och alternativet Ange tid för strömsparläge aktiveras.

### **Inställningar**

1. Ange språk och land/område

- **2. Ange tid för strömsparläge**
- 3. Ange tid för medd.fördröjning
- **3** Tryck på  $\mathbb{V}$  tills önskad fördröjningstid visas och tryck sedan på OK.

## **ange tid för meddelandefördröjning**

Tiden för meddelandefördröjning är den tid som förflyter innan ett meddelande om att du bör göra något visas. Om du till exempel trycker på Kopiera och tiden för meddelandefördröjning förflyter utan att du trycker på någon annan knapp, visas meddelandet Tryck på Start för att börja. Du kan välja Normal, Snabb eller Långsam. Standardinställningen är Normal.

- **1** Tryck på **Inställningar**.
- **2** Tryck på **7** och sedan på **3**.

Då öppnas Inställningar och alternativet Ange tid för medd.fördröjning aktiveras.

### **Inställningar**

- 1. Ange språk och land/område
- 2. Ange tid för strömsparläge
- **3. Ange tid för medd.fördröjning**
- **3** Tryck på tills fördröjningstiden visas och tryck sedan på **OK**.

# **11 hp psc support**

Hewlett-Packard tillhandahåller Internet- och telefonsupport för HP PSC. Det här avsnittet innehåller följande:

- **• [support och annan information på Internet](#page-116-0)** på sidan 107
- **• [hp kundsupport](#page-116-1)** på sidan 107
- **• [förbereda hp psc för transport](#page-119-0)** på sidan 110
- **• [hps distributionscenter](#page-121-0)** på sidan 112

Om du inte hittar det svar du behöver i den tryckta dokumentationen eller i den onlinedokumentation som du fick tillsammans med produkten, kan du kontakta HP via en av HPs supporttjänster som anges på följande sidor. En del supporttjänster är endast tillgängliga i USA och Kanada, medan andra är tillgängliga i många länder. Om det inte finns något servicenummer för ditt land kan du kontakta en auktoriserad HP-återförsäljare.

## <span id="page-116-0"></span>**support och annan information på Internet**

Om du har en Internet-anslutning kan du få hjälp för HP PSC på HPs webbplats:

#### **[www.hp.com/support](http://productfinder.support.hp.com/tps/Hub?h_product=hppsc2500a303768&h_lang=en&h_cc=all&h_tool=prodhomes" target="_blank)**

På webbplatsen finns teknisk support, drivrutiner, tillbehör och beställningsinformation.

## <span id="page-116-2"></span><span id="page-116-1"></span>**hp kundsupport**

Programvara från andra företag kan levereras med HP PSC. Om du har problem med något av de programmen får du bäst teknisk hjälp genom att ringa till respektive företagssupport.

Om du behöver kontakta HPs kundsupport, gå först igenom följande saker.

- **1** Kontrollera följande:
	- a. Att HP PSC är ansluten och påslagen.
	- b. Att de angivna bläckpatronerna är rätt installerade.
	- c. Att det rekommenderade pappret är rätt placerat i inmatningsfacket.
- **2** Återställ HP PSC:
	- a. Stäng av HP PSC med knappen **På** på frontpanelen.
	- b. Dra ur nätsladden på enhetens baksida.
	- c. Anslut nätsladden till HP PSC igen.
	- d. Slå på HP PSC med knappen **På**.
- **3** Mer information finns på HPs webbplats: **[www.hp.com/support](http://productfinder.support.hp.com/tps/Hub?h_product=hppsc2500a303768&h_lang=en&h_cc=all&h_tool=prodhomes" target="_blank)**
- **4** Om du fortfarande har problem och behöver komma i kontakt med en representant för HPs kundsupport gör du följande:
	- **–** Ha namnet på HP PSC, så som det visas på enheten, till hands.
	- **–** Ha serienummer och service-ID till hands. Du visar serienumret genom att trycka på **OK** och **Starta svart** samtidigt. Håll ned knapparna tills serienumret visas i grafikfönstret. Du visar service-ID genom att trycka på **OK** och **Starta färg** samtidigt. Håll ned knapparna tills **Service-ID:** och numret visas i grafikfönstret.
- **–** Skriv ut en rapport över funktionstest. Mer information om hur du skriver ut den här rapporten finns i **[skriva ut en rapport över funktionstest](#page-106-0)** på sidan 97.
- **–** Gör en färgkopia och ha den till hands som exempelutskrift.
- **–** Förbered dig på att beskriva ditt problem i detalj.
- **5** Ring HPs kundsupport. Ha HP PSC i närheten när du ringer.

### **support i Nordamerika under garantin**

Ring 1-800-HP-INVENT. Amerikansk telefonsupport är tillgänglig på både engelska och spanska dygnet runt, varje dag (öppettiderna kan komma att ändras utan föregående meddelande). Denna tjänst är kostnadsfri under garantiperioden. Avgifter kan utgå om du ringer när garantin inte är giltig.

### <span id="page-117-0"></span>**support i övriga världen**

Nedanstående nummer gäller vid tidpunkten för den här handbokens tryckning. Om du vill ha en lista över aktuella, internationella telefonnummer till HPs kundsupport går du till följande webbadress och väljer land/region eller ett språk:

### **[www.hp.com/support](http://productfinder.support.hp.com/tps/Hub?h_product=hppsc2500a303768&h_lang=en&h_cc=all&h_tool=prodhomes" target="_blank)**

Du kan ringa HPs supportcenter i följande länder/regioner. Om ditt land/din region inte finns med på listan kan du kontakta din lokala återförsäljare eller närmaste försäljningseller supportkontor för HP för att få reda på hur du får tillgång till tjänsterna.

Supporttjänsterna är gratis under garantitiden, men reguljär telefontaxa för långdistanssamtal gäller. I vissa fall tas också en fast avgift för varje samtal ut.

För telefonsupport inom Europa bör du kontrollera detaljer och villkor för telefonsupport i ditt land/din region genom att besöka följande webbplats:

### **[www.hp.com/support](http://productfinder.support.hp.com/tps/Hub?h_product=hppsc2500a303768&h_lang=en&h_cc=all&h_tool=prodhomes" target="_blank)**

Du kan också fråga din leverantör eller ringa HP på något av telefonnumren i detta häfte.

Som en del av våra ständiga ansträngningar att förbättra supporttjänsterna rekommenderar vi dig att gå till vår webbplats regelbundet för att få ny information om tjänster och leveranser.

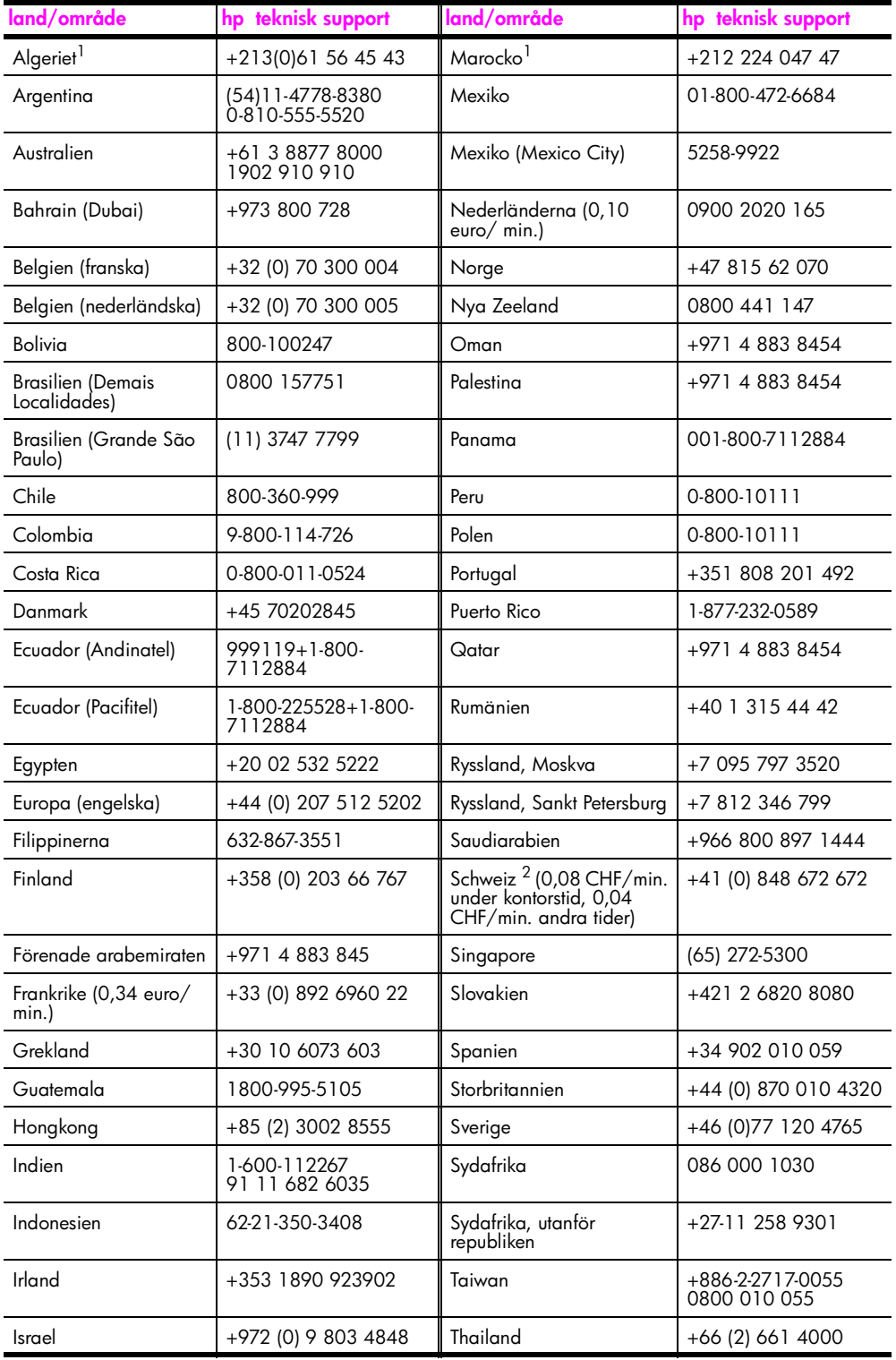

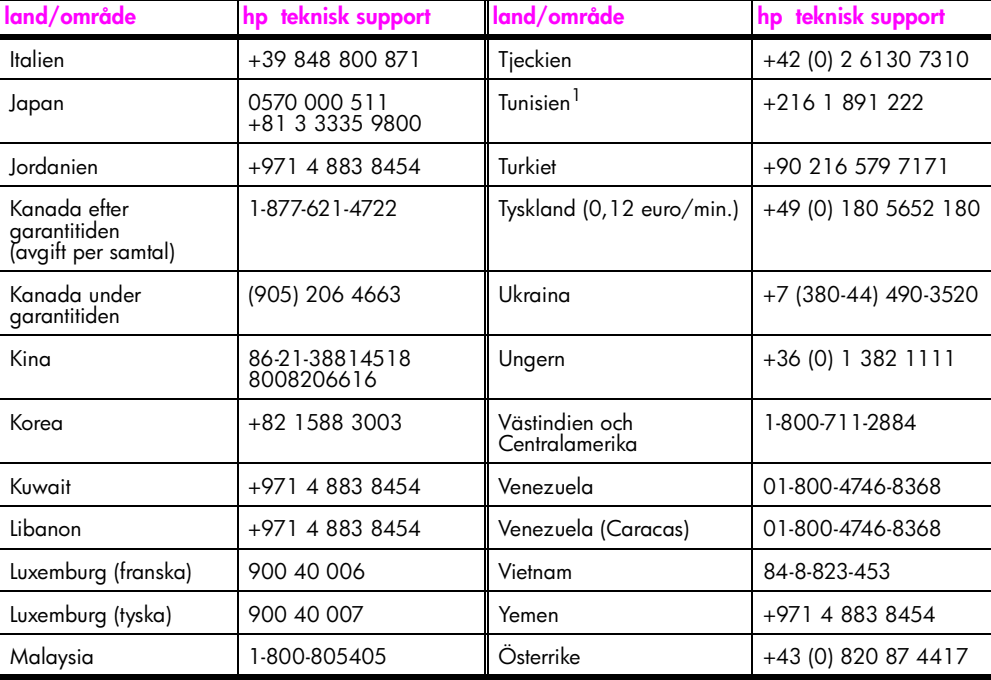

1 Detta supportcenter stöder fransktalande kunder från följande länder: Marocko, Tunisien och Algeriet.

2 På det här callcentret hanteras schweiziska kunder som talar tyska, franska eller italienska.

### **samtal i Australien om garantin inte längre gäller**

Om produkten inte gäller under garantin kan du ringa 03 8877 8000. En avgift per samtal (för support utan garanti) på \$27,50 (inkl GST) kommer att debiteras ditt kreditkort. Du kan också ringa 1902 910 910 (\$27,50 tillkommer på telefonräkningen) från 9.00 till 17.00, måndag till fredag. Priser och tider kan ändras utan föregående meddelande.

## <span id="page-119-0"></span>**förbereda hp psc för transport**

Om du har kontaktat HP Kundsupport eller inköpsstället och blivit ombedd att skicka HP PSC på service, stänger du av enheten och förpackar den enligt anvisningarna. Var försiktig så att enheten inte skadas vid transport.

**1** Slå på HP PSC.

Hoppa över steg 1-6 om det inte går att slå på enheten och bläckpatronerna ligger kvar i startpositionen. Du kommer inte att kunna ta ur patronerna. Gå till steg 7.

- **2** Öppna luckan till skrivarvagnen.
- **3** Ta ur patronerna från sina hållare och tryck ner spärrarna. Mer information om hur du tar ut bläckpatronerna finns i **[byta bläckpatroner](#page-108-1)** på sidan 99.

**Varning!** Ta ur båda patronerna och tryck ner båda spärrarna. Om du inte gör det kan HP PSC gå sönder.

- **4** Lägg båda bläckpatronerna i en lufttät påse så att de inte torkar ut och förvara dem på lämplig plats. Skicka dem inte tillsammans med HP PSC, såvida du inte blev ombedd att göra det när du ringde HPs kundsupport.
- **5** Stäng luckan till skrivarvagnen och vänta några minuter så att skrivarvagnen hinner återgå till startläget.
- **6** Stäng av HP PSC.
- **7** Ta bort frontpanelens lucka på följande sätt:
	- a. Se till att grafikfönstret ligger plant mot HP PSC.
	- b. Lägg ett finger på det övre högra hörnet av locket till frontpanelen.
	- c. Bänd försiktigt upp luckan (se nedan).

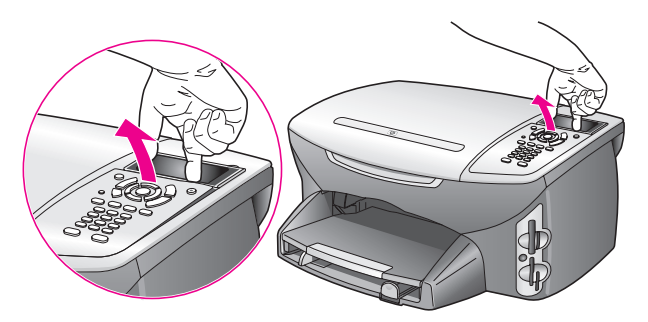

**Tips!** Du kan också lyfta av luckan med ett platt och tunt föremål, till exempel ett kreditkort. För in kreditkortet i cirka 45 graders vinkel mellan grafikfönstret och luckan till frontpanelen. Tryck på luckan så lossar den.

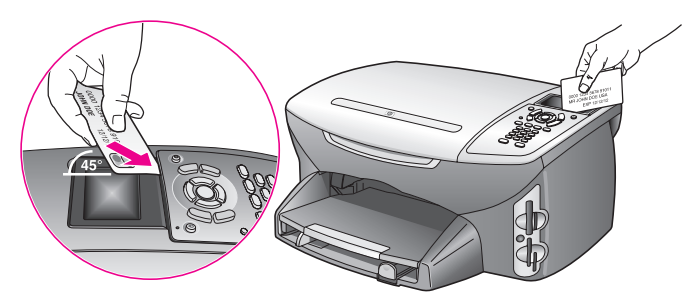

- **8** Behåll luckan. Skicka inte tillbaka luckan med enheten HP PSC.
- **9** Om du har originalkartongen kvar packar du ned HP PSC i den. Annars kan du använda det förpackningsmaterial som utbytesenheten levererades i.

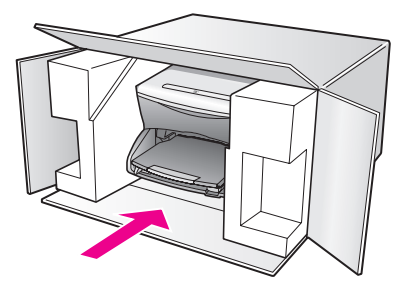

Om du inte har förpackningen kvar använder du likvärdigt material. Fraktskador som orsakas av felaktig förpackning och/eller felaktig transport täcks inte av garantin.

- **10** Placera returfraktsedeln på kartongens utsida.
- **11** Packa ned följande saker i kartongen:
	- **–** En kort beskrivning av symptomen för servicepersonalen (exempel på problem med utskriftskvaliteten kan exempelvis vara till nytta).
	- **–** En kopia av inköpsordern eller något annat inköpsbevis som visar garantins giltighetstid.
	- **–** Ditt namn samt adress och ett telefonnummer på dagtid.

## <span id="page-121-0"></span>**hps distributionscenter**

Gör något av följande om du vill beställa programvara till HP PSC, en kopia av den tryckta referenshandboken, anvisningsbladet eller delar som du som användare själv kan byta ut.

- **•** I USA eller Kanada ringer du 1-800-HP-INVENT (1-800-474-6836).
- **•** På andra platser i världen går du till följande webbplats:

**[www.hp.com/support](http://www.hp.com/support" target="_blank)**

**12 garantiinformation**

> Med HP PSC medföljer en begränsad garanti som beskrivs i det här avsnittet. Här finns också information om hur du får garanti och hur du kan uppgradera standardgarantin. Det här avsnittet innehåller följande:

- **• [giltighetstid för begränsad garanti](#page-122-0)** på sidan 113
- **garantitjänst** [på sidan 113](#page-122-1)
- **• [garantiuppgraderingar](#page-122-2)** på sidan 113
- **• [returnera hp psc för service](#page-123-0)** på sidan 114
- **• [hewlett-packards internationella begränsade garanti](#page-123-1)** på sidan 114

## <span id="page-122-0"></span>**giltighetstid för begränsad garanti**

Giltighetstid för begränsad garanti (maskinvara och reparationer): 1 år

Giltighetstid för begränsad garanti (CD-media): 90 dagar

Giltighetstid för begränsad garanti (bläckpatroner): Tills HP-bläckpatronen är tom eller tills giltighetsdatumet på produkten har passerats, det som inträffar först.

### <span id="page-122-1"></span>**garantitjänst**

### **expresstjänst**

För att få expresstjänster från HP för reparationer måste kunden kontakta ett HPservicekontor eller HP Kundsupport för grundläggande felsökning först. Mer information om vad du ska göra innan du ringer Kundsupport finns i **[hp kundsupport](#page-116-2)** på sidan 107.

Om kunden behöver byta ut mindre reservdelar och dessa delar normalt kan installeras av kunden kan kunden få service via expedierad reservdelsleverans. Om detta inträffar står HP för fraktkostnader, skatter och andra avgifter; ger telefonassistans när delarna ska bytas ut samt betalar fraktkostnader, avgifter och skatter om några delar måste returneras till HP.

HP Kundsupportcenter kan vidarebefordra kunder till auktoriserade tjänsteleverantörer som är certifierade av HP att ge service för HP-produkter.

### <span id="page-122-2"></span>**garantiuppgraderingar**

Du kan uppgradera standardgarantin från fabriken till totalt tre år med HP SUPPORTPACK. Servicetjänsterna gäller från produktens inköpsdatum och paketet måste köpas inom 180 dagar från den dag produkten inskaffades. Det här programmet erbjuder telefonsupport mellan 6.00 och 22.00. MST (Mountain Standard Time) måndag till fredag och 9.00 till 16.00 (MST) på lördagar. Om det under supportsamtalet kommer fram att du behöver en utbytesprodukt, kommer HP att leverera denna produkt utan avgift nästa arbetsdag. Gäller endast i USA.

Om du vill ha mer information kan du ringa 1-888-999-4747 (USA) eller besöka HPs webbplats:

### **[www.hp.com/go/hpsupportpack](http://www.hp.com/go/hpsupportpack" target="_blank)**

Om du befinner dig utanför USA kan du kontakta HP Kundsupport för ditt område. En lista över internationella supportnummer finns i **[support i övriga världen](#page-117-0)** på sidan 108.

### <span id="page-123-0"></span>**returnera hp psc för service**

Innan du returnerar HP PSC för service måste du ringa HP Kundsupport. Mer information om vad du ska göra innan du ringer Kundsupport finns i **[hp kundsupport](#page-116-2)** på sidan 107.

## <span id="page-123-1"></span>**hewlett-packards internationella begränsade garanti**

Följande information gäller HPs begränsade internationella garanti. Det här avsnittet innehåller följande:

- **• [garantins omfattning](#page-123-2)** på sidan 114
- **• [begränsningar i garantin](#page-124-0)** på sidan 115
- **• [begränsning av ansvar](#page-124-1)** på sidan 115
- **gällande lag** [på sidan 115](#page-124-2)
- **• [information om begränsad garanti för EU-länder](#page-125-0)** på sidan 116

### <span id="page-123-2"></span>**garantins omfattning**

Hewlett-Packard ("HP") garanterar slutanvändaren ("Kunden") att varje produkt i HP PSC 2500 series ("Produkt"), med tillhörande programvara, tillbehör, media och material, är fri från material- och tillverkningsfel under garantiperioden, vilken börjar från och med inköpsdatum.

För varje Maskinvaruprodukt gäller HPs begränsade garanti i ett år för reservdelar och i ett år för reparationer. För övriga Produkter gäller HPs begränsade garanti i nittio dagar för såväl reservdelar som reparationer.

För varje Programvaruprodukt gäller HPs begränsade garanti endast i fall där Produkten inte kan användas till att köra givna programinstruktioner. HP garanterar inte att användning av en Produkt sker felfritt eller utan avbrott.

HPs begränsade garanti gäller uteslutande defekter som uppstår vid normal användning av Produkten - inga andra defekter, inklusive defekter som uppstår på grund av (a) bristande underhåll eller olämplig ändring, (b) programvara, tillbehör, media eller material som inte stöds av eller levererats av HP eller (c) användning som Produkten inte är avsedd för.

Användning av en bläckpatron som inte kommer från HP eller en påfylld bläckpatron tillsammans med en Maskinvaruprodukt påverkar vare sig Kundens garanti eller eventuella supportavtal mellan HP och Kunden. Om fel eller skada på Produkten orsakats av användning av en påfylld bläckpatron eller en bläckpatron som inte kommer från HP, kommer HP dock att ta ut normal avgift för reparation och materiel vid service av Produkten.

Om HP under den gällande garantiperioden informeras om en defekt i en Produkt, ska HP efter eget val antingen reparera eller byta ut den defekta Produkten. I de fall då reparationskostnaderna inte täcks av HPs begränsade garanti utförs reparation enligt HPs normaltaxa för reparation.

Om HP inte kan tillhandahålla reparation eller utbytesutrustning för en defekt Produkt som täcks av HPs garanti, ska HP återbetala Produktens inköpspris inom rimlig tid efter att ha informerats om defekten.

HP har ingen reparations-, utbytes- eller återbetalningsskyldighet förrän Kunden returnerat den defekta Produkten till HP.

Eventuell utbytesprodukt kan vara ny eller motsvarande ny, under förutsättning att den har minst samma funktionalitet som den Produkt som den ersätter.

HP-produkter, inklusive varje Produkt, kan innehålla omgjorda delar, komponenter eller materialenheter som ifråga om prestanda motsvarar nya sådana.

HPs begränsade garanti för varje Produkt gäller i de länder och på de platser där HP tillhandahåller support för Produkten och har marknadsfört Produkten. Garantiservicenivån kan variera beroende på land eller plats. HP har ingen skyldighet att ändra Produktens utformning, skick eller funktion för att göra den användbar i ett land eller på en plats där den aldrig var avsedd att användas.

### <span id="page-124-0"></span>**begränsningar i garantin**

HP OCH DESS TREDJEPARTSLEVERANTÖRER LÄMNAR INGA YTTERLIGARE UTTRYCKLIGA ELLER UNDERFÖRSTÅDDA GARANTIER AV NÅGOT SLAG FÖR HP-PRODUKTER SOM TÄCKS AV DENNA GARANTI OCH FRÅNSÄGER SIG UTTRYCKLIGEN ANSVAR FÖR UNDERFÖRSTÅDDA GARANTIER AVSEENDE SÄLJBARHET, KVALITET ELLER LÄMPLIGHET FÖR SÄRSKILDA ÄNDAMÅL I DEN MÅN DETTA INTE STRIDER MOT GÄLLANDE LAG.

### <span id="page-124-1"></span>**begränsning av ansvar**

Rättigheterna i denna Begränsade garanti är Kundens enda rättigheter förutsatt att detta inte strider mot gällande lag.

I DEN MÅN DETTA INTE STRIDER MOT GÄLLANDE LAG FRÅNSÄGER SIG HP OCH DESS TREDJEPARTSLEVERANTÖRER, UTÖVER DET ANSVAR SOM UTTRYCKLIGEN ANGES I DENNA BEGRÄNSADE GARANTI, ALLT ANSVAR FÖR DIREKTA, INDIREKTA, SPECIELLA ELLER OFRIVILLIGA SKADOR ELLER FÖLJDSKADOR. DETTA GÄLLER ÄVEN OM HP ELLER DESS TREDJEPARTSLEVERANTÖRER UPPLYSTS OM ATT SÅDANA SKADOR KUNDE INTRÄFFA OCH OAVSETT GRUNDEN FÖR EVENTUELLA KRAV.

### <span id="page-124-2"></span>**gällande lag**

Denna Begränsade garanti tillerkänner Kunden specifika lagliga rättigheter. Utöver dessa kan Kunden ha ytterligare rättigheter som varierar mellan olika länder, mellan olika stater i USA och mellan olika provinser i Kanada.

I den mån denna Begränsade garanti inte överensstämmer med gällande lag skall garantin anses modifierad så att den överensstämmer med gällande lag. Enligt gällande lag kan det hända att begränsningar och inskränkningar i denna garanti inte gäller Kunden. Vissa stater i USA eller lagstiftning utanför USA (inklusive i provinser i Kanada) kan exempelvis:

förhindra att inskränkningarna och begränsningarna i denna Garanti begränsar konsumentens lagstadgade rättigheter (t.ex. i Storbritannien)

på annat sätt begränsa tillverkarens möjlighet att tillämpa sådana inskränkningar och begränsningar eller

tillerkänna Kunden ytterligare garantier, specificera en tidsperiod för underförstådda garantier som tillverkaren inte kan frånsäga sig ansvaret för, eller förbjuda tidsbegränsningar för underförstådda garantier.

FÖR KONSUMENTTRANSAKTIONER I AUSTRALIEN OCH NYA ZEELAND GÄLLER FÖLJANDE: VILLKOREN I DENNA BEGRÄNSADE GARANTI UTESLUTER, BEGRÄNSAR OCH MODIFIERAR INTE, UTOM I DEN MÅN LAGEN TILLÅTER, UTAN ÄR ETT TILLÄGG TILL, DE LAGAR OCH BESTÄMMELSER SOM ÄR TILLÄMPLIGA PÅ FÖRSÄLJNING AV HP-PRODUKTER SOM OMFATTAS AV GARANTIN.

### <span id="page-125-0"></span>**information om begränsad garanti för EU-länder**

Nedan visas namn och adresser till HP-kontor som beviljar HPs begränsade garanti (tillverkarens garanti) i EU-länder.

**Du kan även ha lagstadgade rättigheter mot säljaren på basis av köpavtalet, förutom tillverkarens garanti, som inte begränsas av denna tillverkningsgaranti.**

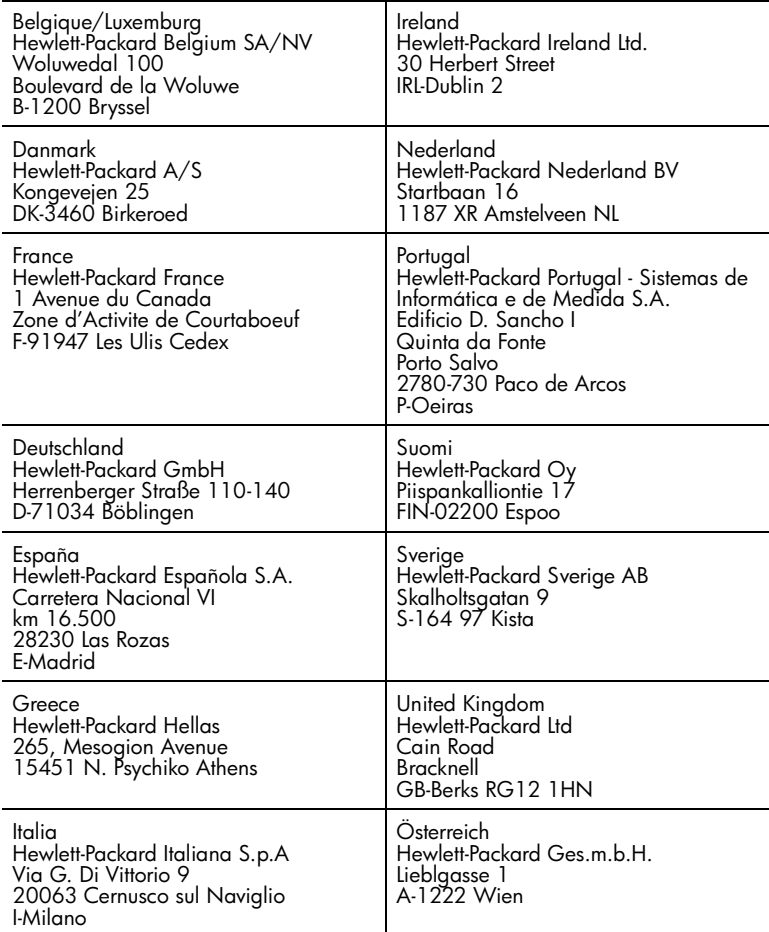

## **teknisk information**

**13**

Det här avsnittet innehåller tekniska specifikationer och internationell information om HP PSC.

Det här avsnittet innehåller följande:

- **systemkrav** [på sidan 117](#page-126-0)
- **papper** [på sidan 118](#page-127-0)
- **utskrift** [på sidan 120](#page-129-0)
- **• [utskriftsmarginaler](#page-129-1)** på sidan 120
- **kopiering** [på sidan 121](#page-130-0)
- **fax** [på sidan 122](#page-131-0)
- **• [fotominneskort](#page-131-1)** på sidan 122
- **skanning** [på sidan 123](#page-132-0)
- **• [fysiska specifikationer](#page-132-1)** på sidan 123
- **• [strömspecifikationer](#page-132-2)** på sidan 123
- **miljö** [på sidan 123](#page-132-3)
- **• [ytterligare specifikationer](#page-132-4)** på sidan 123
- **• [program för miljövänliga produkter](#page-133-0)** på sidan 124
- **bestämmelser** [på sidan 125](#page-134-0)

### <span id="page-126-0"></span>**systemkrav**

Följande specifikationer kan ändras utan föregående meddelande.

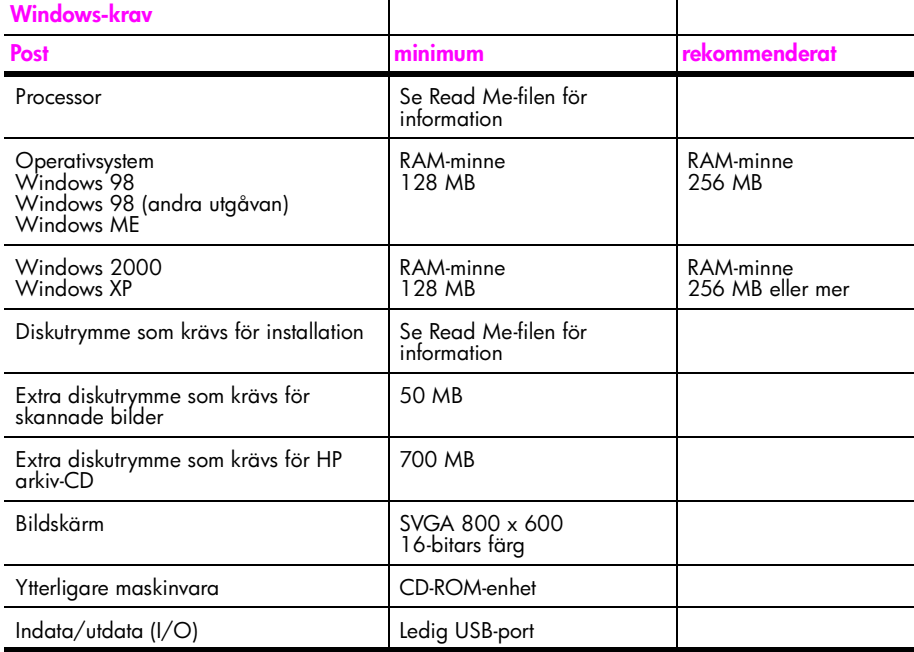

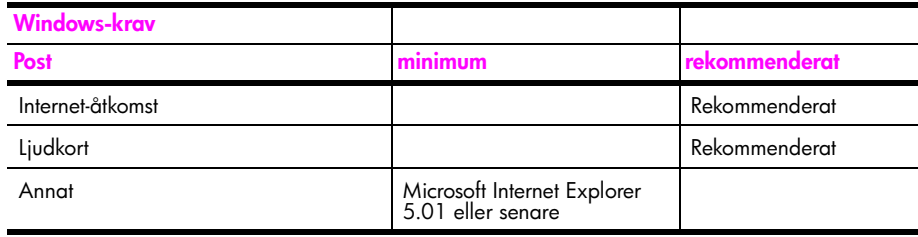

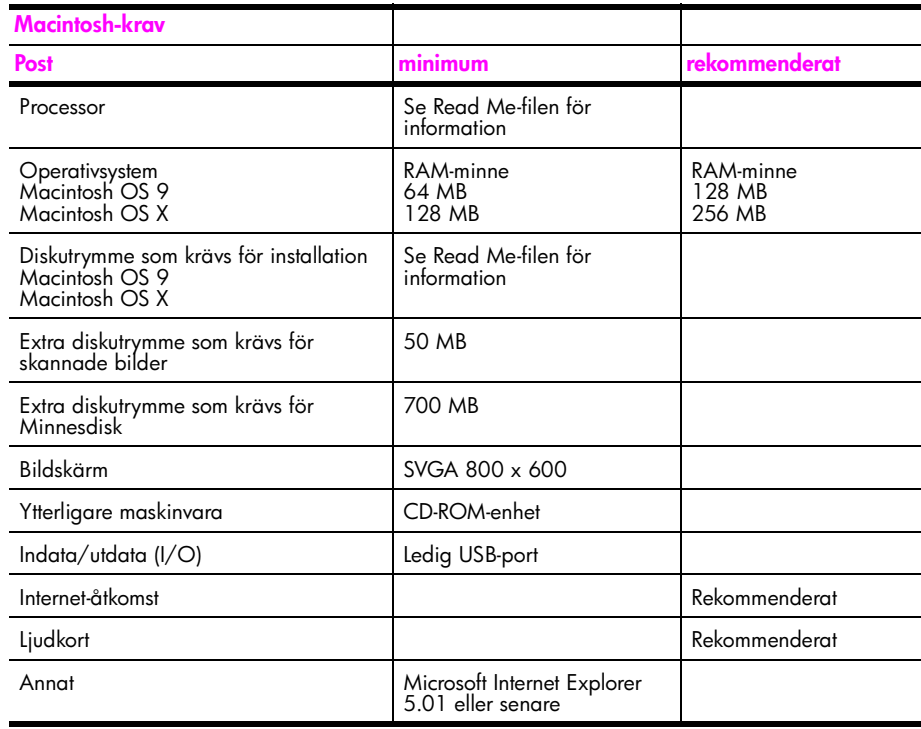

### <span id="page-127-0"></span>**papper**

Det här avsnittet innehåller följande:

- **• [pappersfackets kapacitet](#page-127-1)** på sidan 118
- **• [pappersstorlek](#page-128-0)** på sidan 119

### <span id="page-127-1"></span>**pappersfackets kapacitet**

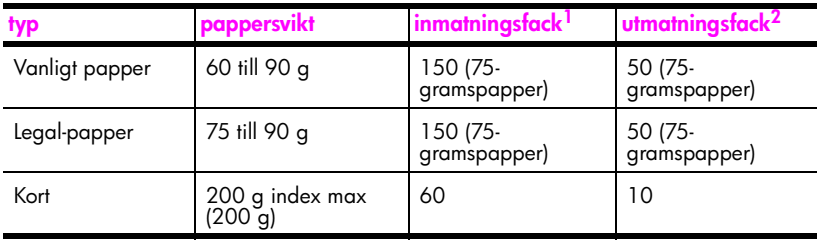

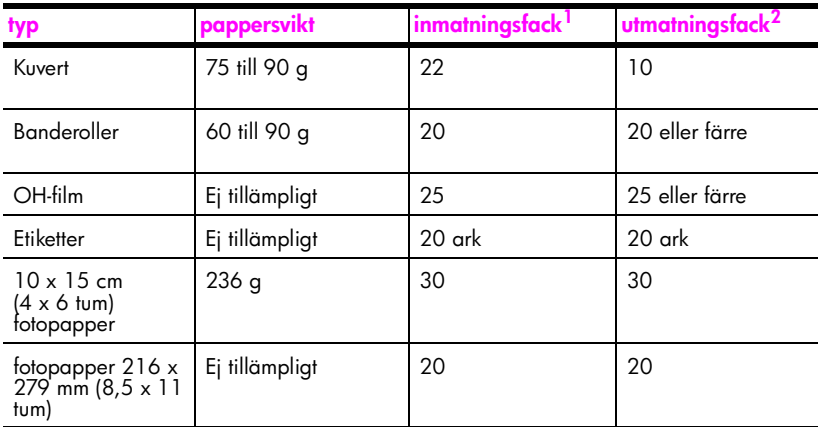

1 Maximal kapacitet

2 Mängden papper som får plats i utmatningsfacket beror på papperstypen och hur mycket färg du använder. Du bör tömma facket ofta.

### <span id="page-128-0"></span>**pappersstorlek**

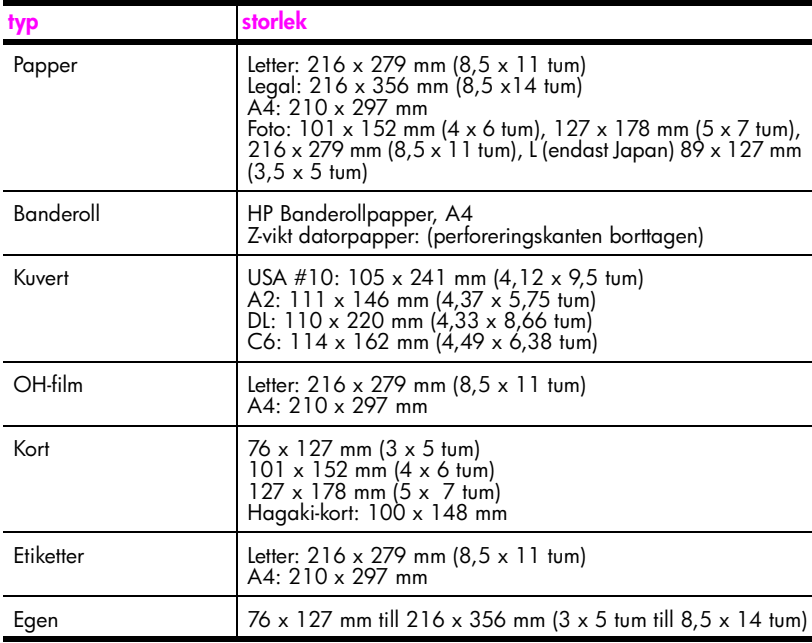

## <span id="page-129-0"></span>**utskrift**

- **•** 600 x 600 dpi svart
- **•** 1 200 x 1 200 dpi färg med hp PhotoREt III
- **•** Metod: drop-on-demand termisk inkjet
- **•** Språk: HP PCL nivå 3, PCL3 GUI eller PCL 10
- **•** Utskriftshastigheten varierar beroende på hur sammansatt dokumentet är.
- **•** Prestanda: 500 utskrivna sidor per månad (genomsnitt)
- **•** Prestanda: 5 000 utskrivna sidor per månad (maximalt)

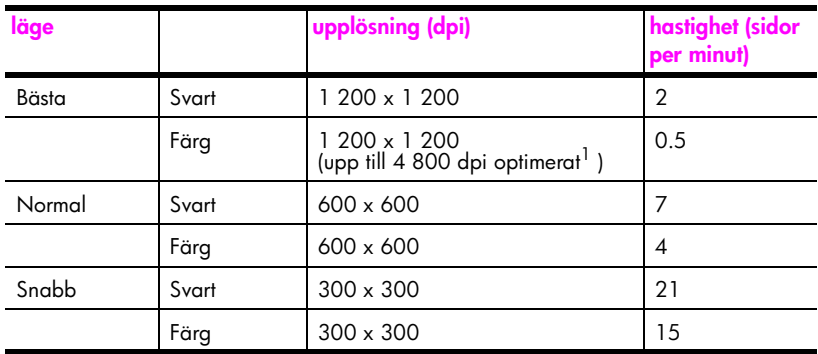

1 Upp till 4 800 x 1 200 dpi optimerad färgutskrift på premium-fotopapper, 1 200 x 1 200 dpi.

## <span id="page-129-1"></span>**utskriftsmarginaler**

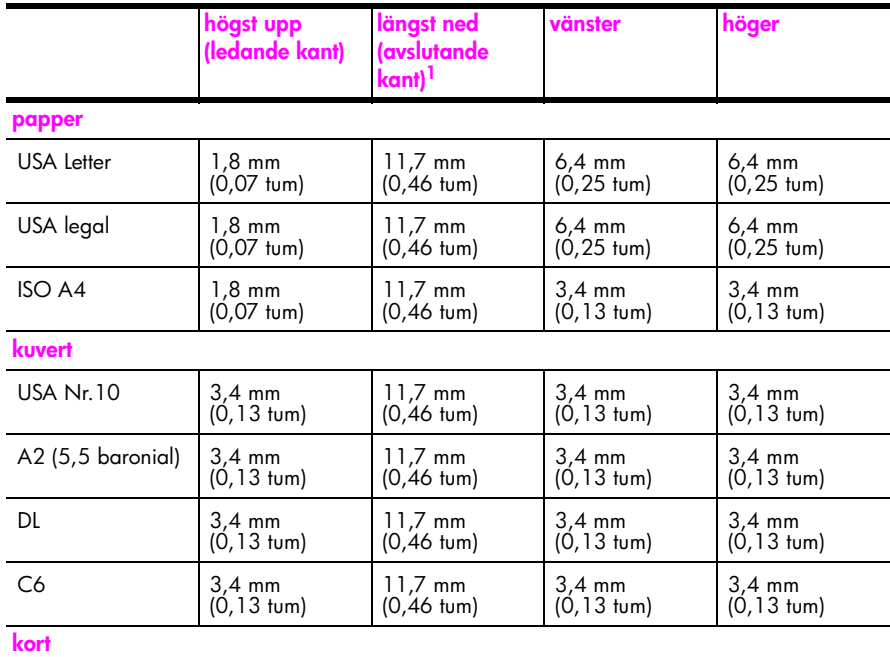

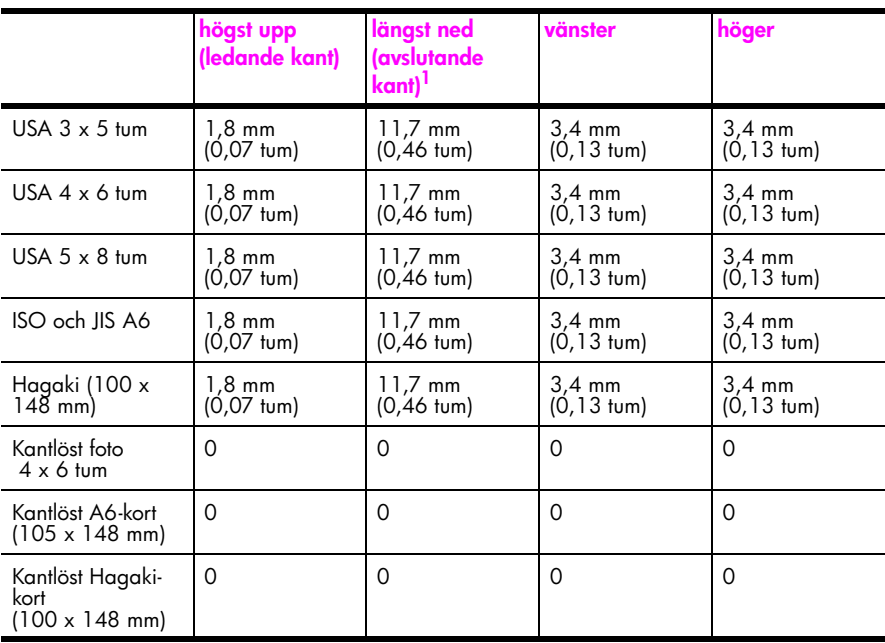

1 Denna marginal är inte Inkjet-kompatibel, men det totala skrivområdet är kompatibelt. Skrivområdet har en förskjutning på 5,4 mm från mitten, vilket ger asymmetriska huvud- och fotmarginaler.

## <span id="page-130-0"></span>**kopiering**

- **•** Digital bildhantering
- **•** Upp till 99 kopior av original (varierar beroende på modell)
- **•** Digital zoom från 25 till 400 % (varierar beroende på modell)
- **•** Sidanpassa, Affisch, Många på en sida
- **•** Upp till 21 kopior per minut (svart), 14 kopior per minut (färg) (varierar beroende på modell)
- **•** Kopieringshastigheten varierar beroende på hur sammansatt dokumentet är.

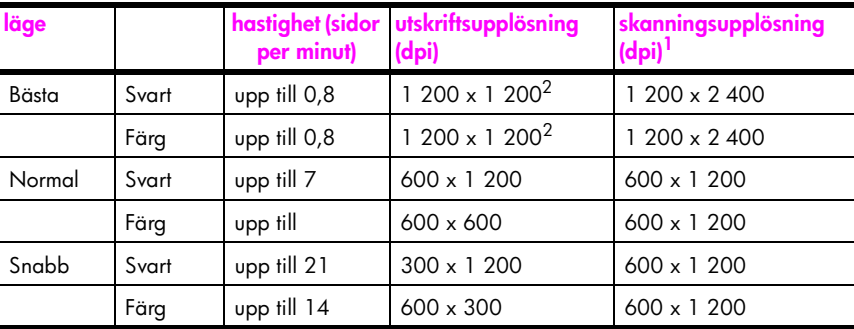

1 Maximalt vid 400 % skalning

<span id="page-130-1"></span>2 På fotopapper eller premium inkjet-papper

## <span id="page-131-0"></span>**fax**

- **•** Färgfax
- **•** Högst 60 kortnummer (varierar beroende på modell)
- **•** Högst 60 sidors minne (varierar beroende på modell) (baserat på ITU-T-testbild #1 vid standardupplösning. Mer komplexa sidor eller högre upplösning tar längre tid och förbrukar mer minne.)
- **•** Manuellt flersidigt fax
- **•** Automatisk återuppringning (upp till fem gånger)
- **•** Bekräftelse- och aktivitetsrapporter
- **•** CCITT/ITU Group 3-fax med felkorrigeringsläge
- **•** 36,6 kbit/s-överföring
- **•** 6 sekunder/sida vid 33,6 kbit/s (baserat på ITU-T-testbild #1 vid standardupplösning. Mer komplexa sidor eller högre upplösning tar längre tid och förbrukar mer minne.)
- **•** Automatisk omkoppling mellan telefonsvarare och faxmottagning

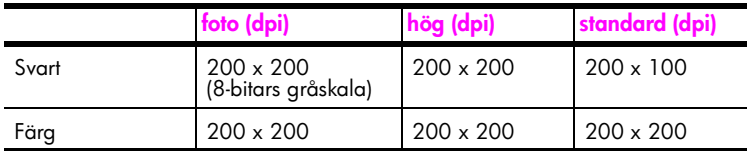

## <span id="page-131-1"></span>**fotominneskort**

- **•** Maximalt antal rekommenderade filer på ett minneskort: 1 000
- **•** Rekommenderad filstorlek: maximalt 12 megapixel, maximalt 8 MB
- **•** Rekommenderad minneskortstorlek: Maximalt 1 GB (endast halvledarkort)

**Obs!** Om du når den maximala gränsen på ett minneskort kan funktionerna på HP PSC bli långsammare.

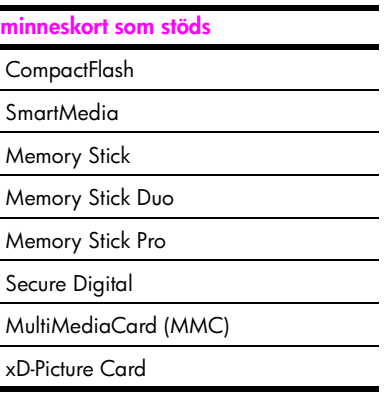

## <span id="page-132-0"></span>**skanning**

- **•** Bildredigerare inkluderad
- **•** OCR-program konverterar automatiskt inskannad text så att den kan redigeras.
- **•** Skanningshastigheten varierar beroende på hur sammansatt dokumentet är.

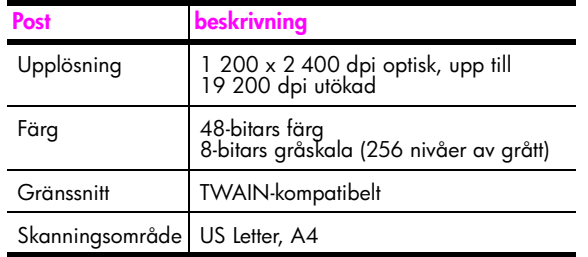

## <span id="page-132-1"></span>**fysiska specifikationer**

- **•** Höjd: 22 cm (med grafikfönstret nedfällt)
- **•** Bredd: 46 cm
- **•** Djup: 37 cm
- **•** Vikt: 9,0 kg

### <span id="page-132-2"></span>**strömspecifikationer**

- **•** Strömförbrukning: Maximalt 80 W
- **•** Ingående spänning: AC 100 till 240 V ~ 1 A 50÷60 Hz, jordat
- **•** Utgående spänning: DC 32 V===940 mA, 16V===625 mA

## <span id="page-132-3"></span>**miljö**

- **•** Rekommenderad temperatur vid användning: 15º till 32º C
- **•** Acceptabelt temperaturintervall för användning: 5º till 40º C
- **•** Luftfuktighet: 15 till 85 % RH ej kondenserande
- **•** Temperaturintervall vid förvaring: ÷4º till 60º C
- **•** Utskriften på HP PSC kan bli något förvrängd om enheten används i närheten av elektromagnetiska fält.
- **•** HP rekommenderar att du använder en USB-kabel på högst 3 meter för att minimera brus i närheten av elektromagnetiska fält.

## <span id="page-132-4"></span>**ytterligare specifikationer**

**•** Minne: 8 MB ROM, 32 MB DRAM

Om du har en Internet-anslutning kan du få hörbar information på HPs webbplats. Gå till: **[www.hp.com/support](http://productfinder.support.hp.com/tps/Hub?h_product=hppsc2400a303751&h_lang=en&h_tool=prodhomes)**

## <span id="page-133-0"></span>**program för miljövänliga produkter**

Det här avsnittet innehåller följande:

- **skydda miljön** [på sidan 124](#page-133-1)
- **• [alstring av ozon](#page-133-2)** på sidan 124
- **energy use** [på sidan 124](#page-133-3)
- **• [pappersanvändning](#page-133-4)** på sidan 124
- **plastmaterial** [på sidan 124](#page-133-5)
- **• [säkerhetsinformation för materiel](#page-133-6)** på sidan 124
- **• [återvinningsprogram](#page-134-1)** på sidan 125
- **• [hps återvinningsprogram för bläckstråletillbehör](#page-134-2)** på sidan 125

### <span id="page-133-1"></span>**skydda miljön**

Hewlett-Packard levererar kvalitetsprodukter på ett miljövänligt sätt. Denna produkt har försetts med många egenskaper som minskar den negativa påverkan på vår miljö. Mer information finns på HPs webbplats:

**www.hp.com/hpinfo/globalcitizenship/environment/index.html**

#### <span id="page-133-2"></span>**alstring av ozon**

Denna produkt genererar ingen märkbar ozongas (O3).

#### <span id="page-133-3"></span>**energy use**

Energy usage drops significantly while in ENERGY STAR<sup>®</sup> mode, which saves natural resources, and saves money without affecting the high performance of this product. This product qualifies for ENERGY STAR, which is a voluntary program established to encourage the development of energy-efficient office products.

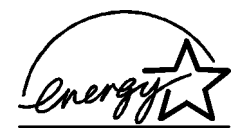

ENERGY STAR is a U.S. registered service mark of the U.S. EPA. As an ENERGY STAR partner, HP has determined that this product meets ENERGY STAR guidelines for energy efficiency.

For more information on ENERGY STAR guidelines, see the following website:

**[www.energystar.gov](http://www.energystar.gov" target="_blank)**

### <span id="page-133-4"></span>**pappersanvändning**

Denna produkt är anpassad för användning av returpapper enligt DIN 19309.

### <span id="page-133-5"></span>**plastmaterial**

Plastdelar över 25 gram är märkta enligt internationella standarder som ökar möjligheten att identifiera plastmaterial för återvinning i slutet av produktens livslängd.

### <span id="page-133-6"></span>**säkerhetsinformation för materiel**

Säkerhetsinformation för materiel (MSDS) kan fås på HPs webbplats: Gå till:

#### **[www.hp.com/go/msds](http://www.hp.com/go/msds" target="_blank)**

Kunder utan Internet-anslutning bör kontakta sitt lokala HP-supportcenter.

### <span id="page-134-1"></span>**återvinningsprogram**

HP erbjuder ett växande antal retur- och återvinningsprogram i många länder och har även partneravtal med några av de största återvinningscentralerna för elektronisk utrustning som finns i världen. HP sparar också på resurserna genom att renovera och återförsälja några av de mest populära produkterna.

Denna HP-produkt innehåller följande material som kan kräva särskild hantering i slutet av användningscykeln:

- **•** Kvicksilver i skannerns fluorescerande lampa (< 2mg)
- **•** Bly i lödningen

### <span id="page-134-2"></span>**hps återvinningsprogram för bläckstråletillbehör**

HP gör sitt bästa för att skydda miljön. HPs återvinningsprogram för bläckstråletillbehör finns i många länder/regioner. Du kan återvinna använda bläckpatroner utan kostnad. Mer information finns på följande webbplats:

**www.hp.com/hpinfo/globalcitizenship/environment/recycle/inkjet.html**

### <span id="page-134-0"></span>**bestämmelser**

Enheten HP PSC uppfyller kraven för de regler och bestämmelser som gäller i ditt land/din region.

Det här avsnittet innehåller följande:

- **• [id-nummer för modell](#page-134-3)** på sidan 125
- **• [notice to users of the U.S. telephone network: FCC requirements](#page-135-0)** på sidan 126
- **FCC statement** [på sidan 127](#page-136-0)
- **• [note à l'attention des utilisateurs du réseau téléphonique Canadien/notice to users](#page-136-1)  [of the Canadian telephone network](#page-136-1)** på sidan 127
- **• [déclaration de conformité \(Canada\)/declaration of conformity \(Canada\)](#page-137-0)** på [sidan 128](#page-137-0)
- **• [kommentar till alla användare inom EEA \(European Economic Area\)](#page-137-1)** på sidan 128
- **• [meddelande till användare inom EU](#page-138-0)** på sidan 129
- **• [notice to users of the German telephone network](#page-138-1)** på sidan 129
- **• [declaration of conformity \(European Union\)](#page-138-2)** på sidan 129
- **• [geräuschemission](#page-138-3)** på sidan 129
- **• [notice to users in Japan \(VCCI-2\)](#page-138-4)** på sidan 129
- **• [ARIB STD-1066 \(Japan\)](#page-139-0)** på sidan 130
- **• [notice to users in Korea](#page-139-1)** på sidan 130

### <span id="page-134-3"></span>**id-nummer för modell**

För regelmässiga identifieringsändamål har produkten tilldelats ett särskilt modellnummer. Id-numret på är SDGOB-0301-03. Detta nummer ska inte förväxlas med marknadsnamnet (HP PSC 2500 Photosmart Series) eller produktnumret (Q3091A, Q3093A).

### <span id="page-135-0"></span>**notice to users of the U.S. telephone network: FCC requirements**

This equipment complies with FCC rules, Part 68. On this equipment is a label that contains, among other information, the FCC Registration Number and Ringer Equivalent Number (REN) for this equipment. If requested, provide this information to your telephone company.

An FCC compliant telephone cord and modular plug is provided with this equipment. This equipment is designed to be connected to the telephone network or premises wiring using a compatible modular jack which is Part 68 compliant. This equipment connects to the telephone network through the following standard network interface jack: USOC RJ-11C.

The REN is useful to determine the quantity of devices you may connect to your telephone line and still have all of those devices ring when your number is called. Too many devices on one line may result in failure to ring in response to an incoming call. In most, but not all, areas the sum of the RENs of all devices should not exceed five (5). To be certain of the number of devices you may connect to your line, as determined by the REN, you should call your local telephone company to determine the maximum REN for your calling area.

If this equipment causes harm to the telephone network, your telephone company may discontinue your service temporarily. If possible, they will notify you in advance. If advance notice is not practical, you will be notified as soon as possible. You will also be advised of your right to file a complaint with the FCC. Your telephone company may make changes in its facilities, equipment, operations, or procedures that could affect the proper operation of your equipment. If they do, you will be given advance notice so you will have the opportunity to maintain uninterrupted service.

If you experience trouble with this equipment, please contact the manufacturer, or look elsewhere in this manual, for warranty or repair information. Your telephone company may ask you to disconnect this equipment from the network until the problem has been corrected or until you are sure that the equipment is not malfunctioning.

This equipment may not be used on coin service provided by the telephone company. Connection to party lines is subject to state tariffs. Contact your state's public utility commission, public service commission, or corporation commission for more information. This equipment includes automatic dialing capability. When programming and/or making test calls to emergency numbers:

- **•** Remain on the line and explain to the dispatcher the reason for the call.
- **•** Perform such activities in the off-peak hours, such as early morning or late evening. **Note:** The FCC hearing aid compatibility rules for telephones are not applicable to this equipment.

The Telephone Consumer Protection Act of 1991 makes it unlawful for any person to use a computer or other electronic device, including fax machines, to send any message unless such message clearly contains in a margin at the top or bottom of each transmitted page or on the first page of transmission, the date and time it is sent and an identification of the business, other entity, or other individual sending the message and the telephone number of the sending machine or such business, other entity, or individual. (The telephone number provided may not be a 900 number or any other number for which charges exceed local or long-distance transmission charges.) In order to program this information into your fax machine, you should complete the steps described in the software.

### <span id="page-136-0"></span>**FCC statement**

The United States Federal Communications Commission (in 47 CFR 15.105) has specified that the following notice be brought to the attention of users of this product.

Declaration of Conformity: This equipment has been tested and found to comply with the limits for a Class B digital device, pursuant to part 15 of the FCC Rules. Operation is subject to the following two conditions: (1) this device may not cause harmful interference, and (2) this device must accept any interference received, including interference that may cause undesired operation. Class B limits are designed to provide reasonable protection against harmful interference in a residential installation. This equipment generates, uses, and can radiate radio frequency energy, and, if not installed and used in accordance with the instructions, may cause harmful interference to radio communications. However, there is no guarantee that interference will not occur in a particular installation. If this equipment does cause harmful interference to radio or television reception, which can be determined by turning the equipment off and on, the user is encouraged to try to correct the interference by one or more of the following measures:

- **•** Reorient the receiving antenna.
- **•** Increase the separation between the equipment and the receiver.
- **•** Connect the equipment into an outlet on a circuit different from that to which the receiver is connected.
- **•** Consult the dealer or an experienced radio/TV technician for help.

For more information, contact the Product Regulations Manager, Hewlett-Packard Company, San Diego, (858) 655-4100.

The user may find the following booklet prepared by the Federal Communications Commission helpful: How to Identify and Resolve Radio-TV Interference Problems. This booklet is available from the U.S. Government Printing Office, Washington DC, 20402. Stock No. 004-000-00345-4.

**Caution!** Pursuant to Part 15.21 of the FCC Rules, any changes or modifications to this equipment not expressly approved by the Hewlett-Packard Company may cause harmful interference and void the FCC authorization to operate this equipment.

#### **exposure to radio frequency radiation**

**Caution!** The radiated output power of this device is far below the FCC radio frequency exposure limits. Nevertheless, the device shall be used in such a manner that the potential for human contact during normal operation is minimized. This product and any attached external antenna, if supported, shall be placed in such a manner to minimize the potential for human contact during normal operation. In order to avoid the possibility of exceeding the FCC radio frequency exposure limits, human proximity to the antenna shall not be less than 20 cm (8 inches) during normal operation.

### <span id="page-136-1"></span>**note à l'attention des utilisateurs du réseau téléphonique Canadien/notice to users of the Canadian telephone network**

Cet appareil est conforme aux spécifications techniques des équipements terminaux d'Industrie Canada. Le numéro d'enregistrement atteste de la conformité de l'appareil. L'abréviation IC qui précède le numéro d'enregistrement indique que l'enregistrement a été effectué dans le cadre d'une Déclaration de conformité stipulant que les spécifications techniques d'Industrie Canada ont été respectées. Néanmoins, cette abréviation ne signifie en aucun cas que l'appareil a été validé par Industrie Canada.

Pour leur propre sécurité, les utilisateurs doivent s'assurer que les prises électriques reliées à la terre de la source d'alimentation, des lignes téléphoniques et du circuit métallique d'alimentation en eau sont, le cas échéant, branchées les unes aux autres. Cette précaution est particulièrement importante dans les zones rurales.

Le numéro REN (Ringer Equivalence Number) attribué à chaque appareil terminal fournit une indication sur le nombre maximal de terminaux qui peuvent être connectés à une interface téléphonique. La terminaison d'une interface peut se composer de n'importe quelle combinaison d'appareils, à condition que le total des numéros REN ne dépasse pas 5.

Basé sur les résultats de tests FCC Partie 68, le numéro REN de ce produit est 0.2B.

This equipment meets the applicable Industry Canada Terminal Equipment Technical Specifications. This is confirmed by the registration number. The abbreviation IC before the registration number signifies that registration was performed based on a Declaration of Conformity indicating that Industry Canada technical specifications were met. It does not imply that Industry Canada approved the equipment.

Users should ensure for their own protection that the electrical ground connections of the power utility, telephone lines and internal metallic water pipe system, if present, are connected together. This precaution may be particularly important in rural areas.

**Note:** The Ringer Equivalence Number (REN) assigned to each terminal device provides an indication of the maximum number of terminals allowed to be connected to a telephone interface. The termination on an interface may consist of any combination of devices subject only to the requirement that the sum of the Ringer Equivalence Numbers of all the devices does not exceed 5.

The REN for this product is 0.2B, based on FCC Part 68 test results.

### <span id="page-137-0"></span>**déclaration de conformité (Canada)/declaration of conformity (Canada)**

Le présent appareil numérique n'émet pas de bruit radioélectrique dépassant les limites applicables aux appareils numériques de la classe B prescrites dans le Règlement sur le brouillage radioélectrique édicté par le ministère des Communications du Canada. Le composant RF interne est conforme a la norme CDN-210 d'Industrie Canada.

This digital apparatus does not exceed the Class B limits for radio noise emissions from digital apparatus set out in the Radio Interference Regulations of the Canadian Department of Communications. The internal wireless radio complies with RSS 210 of Industry Canada.

### <span id="page-137-1"></span>**kommentar till alla användare inom EEA (European Economic Area)**

# C E

Den här produkten är utformad att fungera i det analoga nätet i följande länder:

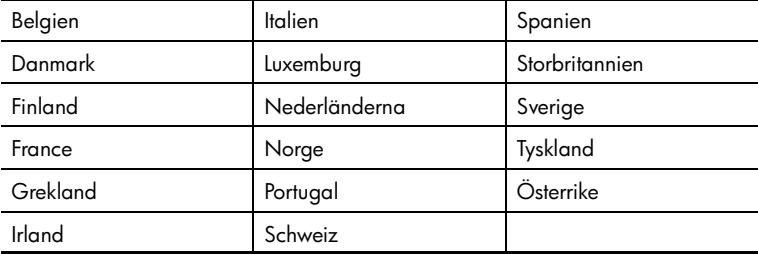

Nätverkskompatibiliteten beror på kundens inställningar, som måste återställas om utrustningen ska användas i ett telenät i ett annat land än där produkten inköptes. Kontakta leverantören eller Hewlett-Packard Company om du behöver ytterligare support.

Den här utrustningen har certifierats av tillverkaren enligt Directive 1999/5/EC (annex II) för enkelterminalsanslutning i det europeiska allmänna telenät (PSTN). På grund av skillnader mellan de olika PSTN-näten i olika länder kan HP dock inte garantera att produkten fungerar i alla PSTN-nätets slutpunkter.

I händelse av problem bör du i första hand kontakta leverantören av utrustningen.

Den här utrustningen är utformad för DTMF-tonval och loop disconnect-tonval. Om det skulle uppstå problem i samband med loop disconnect-tonval (vilket inte är troligt) bör du använda utrustningen enbart med inställningen för DTMF-tonval.

### <span id="page-138-0"></span>**meddelande till användare inom EU**

Radioprodukter som är märkta med CE 0682 eller CE följer riktlinjerna i R&TTE Directive (1999/5/EC), som har utfärdats av EU-kommissionen.

**Obs!** Trådlös nätverksprodukt med låg effekt som arbetar på 2,4-GHz-bandet, för hem och kontor. I vissa länder/regioner får produkten endast användas enligt stränga restriktioner (se listan för olika länder/regioner nedan).

Den här produkten får användas i följande EU- och EFTA-länder/regioner: Belgien, Danmark, Finland, Grekland, Island, Irland, Italien, Nederländerna, Liechtenstein, Norge, Luxemburg, Portugal, Schweiz, Sverige, Storbritannien, Tyskland och Österrike. För normal trådlös nätverksanvändning av den här produkten är endast ett begränsat frekvensband tillgängligt i Frankrike (kanalerna 10, 11, 12 och 13). L'Autorité de régulation des télécommunications (ART) har särsilda regler för extra kanaler. Om du vill ha mer information kan du gå till ARTs webbplats:

**[www.art-telecom.fr](http://www.art-telecom.fr)**

### <span id="page-138-1"></span>**notice to users of the German telephone network**

This HP fax product is designed to connect only to the analogue public-switched telephone network (PSTN). Please connect the TAE N telephone connector plug, provided with the HP PSC 2500 Series into the wall socket (TAE 6) code N. This HP fax product can be used as a single device and/or in combination (in serial connection) with other approved terminal equipment.

#### <span id="page-138-2"></span>**declaration of conformity (European Union)**

The Declaration of Conformity in this document complies with ISO/IEC Guide 22 and EN 45014. It identifies the product, manufacturer's name and address, and applicable specifications recognized in the European community.

### <span id="page-138-3"></span>**geräuschemission**

 $LpA < 70$  dB am Arbeitsplatz im Normalbetrieb nach DIN 45635 T. 1919

### <span id="page-138-4"></span>**notice to users in Japan (VCCI-2)**

この装置は、情報処理装置等電波障害自主規制協議会(VCCI)の基準 に基づくクラスB情報技術装置です。この装置は、家庭環境で使用すること を目的としていますが、この装置がラジオやテレビジョン受信機に近接して 使用されると受信障害を引き起こすことがあります。 取り扱い説明書に従って正しい取り扱いをして下さい。

### <span id="page-139-0"></span>**ARIB STD-1066 (Japan)**

機器に内蔵の無線LANをお使いのお客様へ。

この機器の使用周波数帯では、電子レンジ等の産業·科学·医療用機器のほか 工場の製造ライン等で使用されている移動体識別用の構内無線局(免許を要する 無線局)及び特定小電力無線局(免許を要しない無線局)が運用されています。 1 この機器を使用する前に、近くで移動体識別用の構内無線局及び特定小電力 無線局が運用されていないことを確認して下さい。

- 2 万一、この機器から移動体識別用の構内無線局に対して電波干渉の事例が発 生した場合には、速やかに使用周波数を変更するか又は電波の発射を停止した 上、下記連絡先にご連絡頂き、混信回避のための処置等(例えば、パーティシ ョンの設置など)についてご相談して下さい。
- 3 その他、この機器から移動体識別用の特定小電力無線局に対して電波干渉の 事例が発生した場合など何かお困りのことが起きたときは、次の連絡先へお問 い合わせ下さい。

<u> 連絡先:日本ヒューレット・パッカード株式会社 TEL:0120-014121</u>

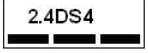

### <span id="page-139-1"></span>**notice to users in Korea**

사용자 안내문 : B 급 기기

이 기기는 비업무용으로 전자파적합등록을 받은 기기이오니, 주거지역 에서는 물론, 모든 지역에서 사용 하실 수 있습니다.

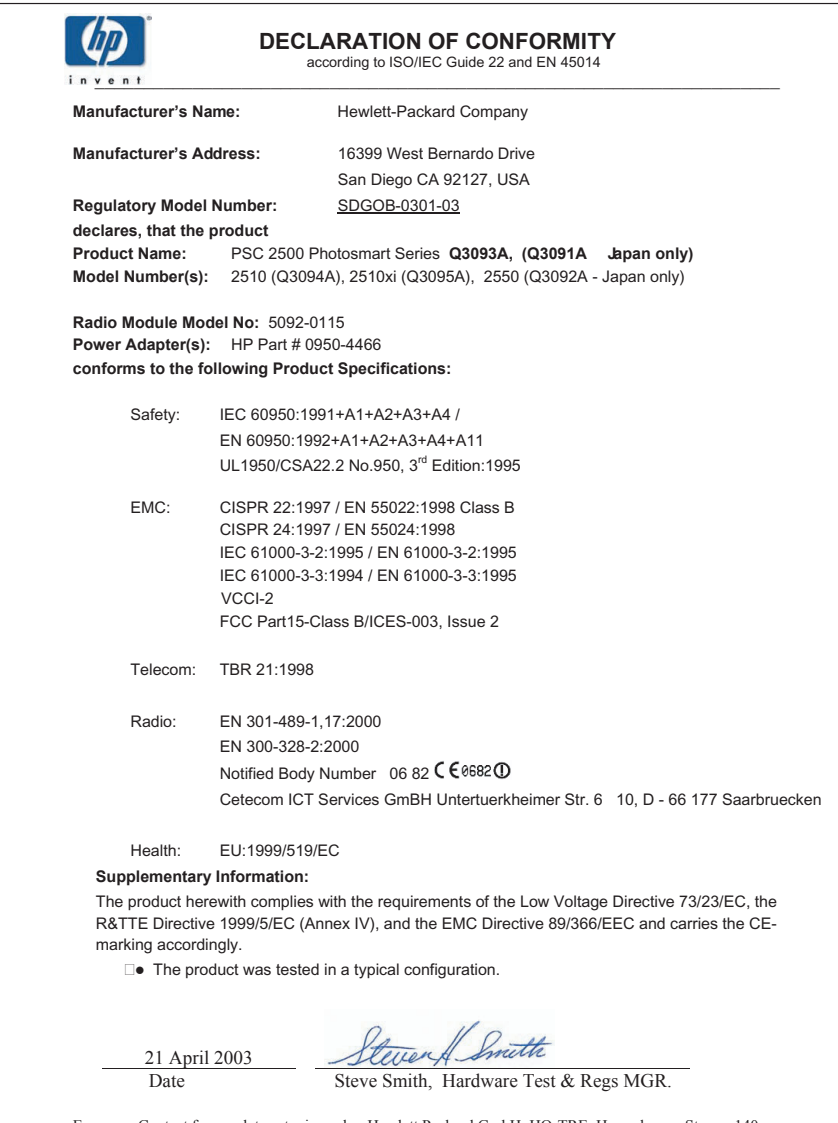

European Contact for regulatory topics only: Hewlett Packard GmbH, HQ-TRE, Herrenberger Strasse 140, D-71034 B blingen Germany (FAX +49-7031-14-3143)

kapitel 13

## **kabeldraget nätverk**

**14**

En nätverkskomponent är inbyggd i HP PSC 2500 Series och förser enheten med både kabeldragna och trådlösa anslutningsfunktioner.

Det här avsnittet innehåller följande:

- **• [kabeldragna nätverk](#page-142-0)** på sidan 133
- **• [konfigurera hp psc för kabeldraget nätverk](#page-145-0)** på sidan 136
- **ordlista** [på sidan 170](#page-179-0)

## <span id="page-142-0"></span>**kabeldragna nätverk**

I ett nätverk kan en dator skicka information till och ta emot information från en annan dator. Ett kabeldraget nätverk (Ethernet) är den vanligaste typen av lokalt nätverk (LAN). Det består helt enkelt av två eller fler datorer, skrivare och andra enheter som är anslutna av Ethernet-kablar.

Om du vill ansluta datorn och HP PSC till ett nätverk med en Ethernet-kabel måste varje enhet ha ett Ethernet-kort (kallas också nätverkskort). I HP PSC 2500 Series används ett internt Ethernet-kort som stöder Ethernet-nätverk i hastigheterna 10 Mbit/s och 100 Mbit/s. Om du ska köpa ett nätverkskort bör du kontrollera att det fungerar i någon av de hastigheterna.

På bilden nedan visas ett exempel av ett Ethernet-nätverk med flera datorer och en HP PSC som alla är anslutna till en hubb, växel eller router.

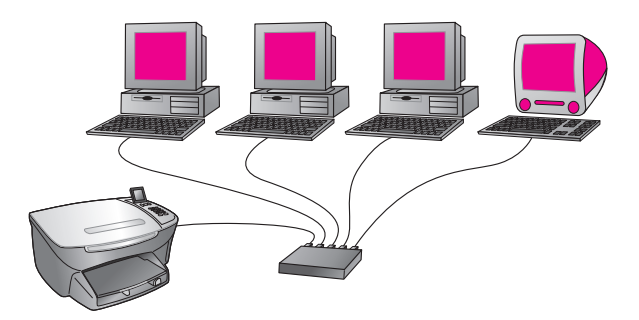

Det här avsnittet innehåller följande:

- **• [hubbar, växlar och routrar](#page-142-1)** på sidan 133
- **kablar** [på sidan 134](#page-143-0)
- **• [Internet-anslutningar](#page-144-0)** på sidan 135
- **• [rekommenderade nätverkskonfigurationer](#page-144-1)** på sidan 135

### <span id="page-142-1"></span>**hubbar, växlar och routrar**

Ett kabeldraget nätverk (Ethernet-nätverk) ansluts med en CAT-5-kabel (Ethernetkabel). Du ansluter ena änden av kabeln till en dator med ett nätverkskort och ansluter varje kabel till en hubb, växel eller router i den andra änden.

### **hubbar**

En hubb tar en signal från varje dator och skickar den till alla andra datorer som är anslutna till hubben. Hubbar är passiva: Andra enheter i nätverket ansluter till hubben för att kunna kommunicera med varandra. Hubben hanterar inte nätverket.

### **växlar**

En växel gör det möjligt för flera användare att skicka information över nätverket samtidigt, utan att hastigheten sänks för någon av användarna. Med växlar kan flera noder (anslutningspunkter, vanligtvis datorer) i nätverket kommunicera direkt med varandra.

De flesta nätverk består dock inte endast av växlar. Orsaken till det är den kostnad som det medför att byta ut alla hubbar mot växlar. En mer kostnadseffektiv lösning är att använda en kombination av växlar och hubbar.

### **routrar**

Med routrar kan distinkta nätverk kommunicera med varandra. En router kan länka ett nätverk till Internet, länka två nätverk och ansluta båda till Internet samt skydda nätverk med brandväggar och dynamiska adresser. En router kan också fungera som en gateway, vilken en hubb eller en växel inte kan göra.

En gateway kan vara en router eller en Windows-dator som använder Internetanslutningsdelning (ICS). Mer information om ICS finns i dokumentationen som medföljde Windows-datorn.

**Obs!** Specifik information om maskinvaran i nätverket finns i tillverkarens dokumentation (tryckt eller online).

### <span id="page-143-0"></span>**kablar**

Använd en oskärmad CAT-5 Ethernet-kabel för att ansluta HP PSC till ett Ethernetnätverk. Förväxla inte CAT-5 Ethernet-kabeln med en så kallad korsad kabel. Datorerna, bredbandsmodemet och HP PSC måste vara anslutna till en router eller hubb med en Ethernet-kabeln. Ethernet-kabeln har en RJ-45-kontakt.

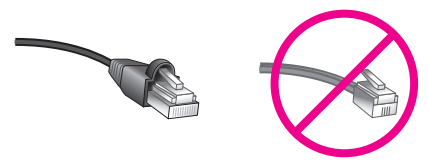

### **RJ-45-kontakt**

Även om vanliga Ethernet-kablar ser ut som telefonsladdar kan de inte användas på samma sätt. Kontakterna på Ethernet-kablar är bredare i ena änden och har åtta trådar som går ut i kontakten, i stället för fyra.

**Varning!** Undvik att skada HP PSC genom att aldrig använda en telefonsladd för att ansluta enheten till ett Ethernet-nätverk och aldrig ansluta HP PSCs Ethernet-port till ett telefonjack.
# **Internet-anslutningar**

Ethernet-nätverk kan vara anslutna till Internet, men måste inte vara det. Om du ansluter HP PSC till ett Ethernet-nätverk som är anslutet till Internet, bör du använda en gateway så att HP PSCs IP-adress tilldelas dynamiskt via DHCP. En gateway kan vara en router eller en Windows-dator som använder Internetanslutningsdelning (ICS).

# **rekommenderade nätverkskonfigurationer**

Följande nätverkskonfigurationer rekommenderas för HP PSC:

### **Ethernet-nätverk utan Internet-anslutning**

I det här exemplet är nätverksenheterna anslutna till en hubb och det finns ingen Internet-anslutning. Enheterna får sina IP-adresser via AutoIP. Om du har den här konfigurationen ansluter du HP PSC till hubben med en Ethernet-kabel och fortsätter till **[konfigurera hp psc för kabeldraget nätverk](#page-145-0)** på sidan 136.

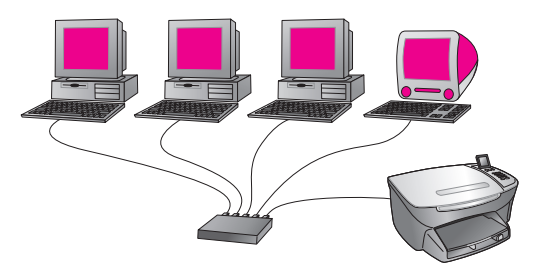

**Obs!** Din HP PSC 2500 Series är en Internet-förberedd enhet. Den har funktioner (du kan till exempel skicka bilder till en förinställd destination) som endast är tillgängliga när du har en bredbandsanslutning för Internet.

# **Ethernet-nätverk med Internet-åtkomst via modem**

I följande exempel är nätverksenheterna anslutna till en hubb och en enda dator är ansluten till Internet via ett modem. Modemet är anslutet till datorn med en telefonsladd. Varken HP PSC eller några andra datorer i nätverket har åtkomst till Internet. Se stycket ovanför.

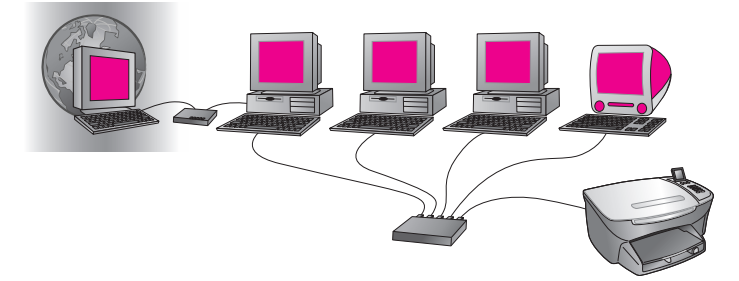

Om du har den här konfigurationen ansluter du HP PSC till hubben med en Ethernet-kabel och fortsätter till **[konfigurera hp psc för kabeldraget nätverk](#page-145-0)** på [sidan 136.](#page-145-0)

# **DSL- eller kabelanslutning till Internet sker med en router som fungerar som en gateway.**

I exemplet nedan hanterar en router nätverksanslutningarna. Routern fungerar som en gateway mellan nätverket och Internet. Om du har den här konfigurationen ansluter du HP PSC till routern med en Ethernet-kabel och fortsätter till **[konfigurera hp psc för kabeldraget nätverk](#page-145-0)** på sidan 136.

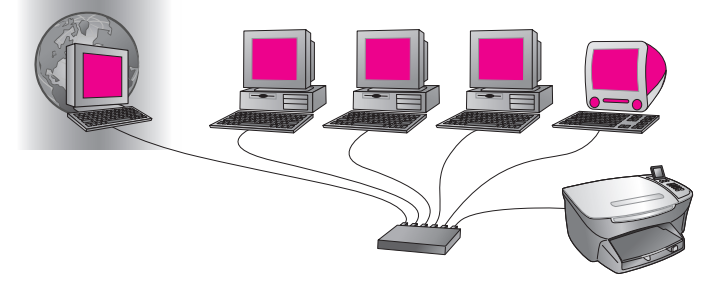

Med den här konfigurationen har du tillgång till alla funktioner på HP PSC. Du kan bland annat dela bilder över Internet med HP Instant Share.

## **DSL- eller kabelanslutning till Internet sker med en dator som fungerar som en gateway.**

I det här exemplet är nätverksenheterna anslutna till en hubb. En dator i nätverket fungerar som gateway mellan nätverket och Internet. Gateway-datorn använder Internet-anslutningsdelning (ICS) eller liknande program för att hantera nätverksanslutningarna och ge Internet-åtkomst till de andra enheterna.

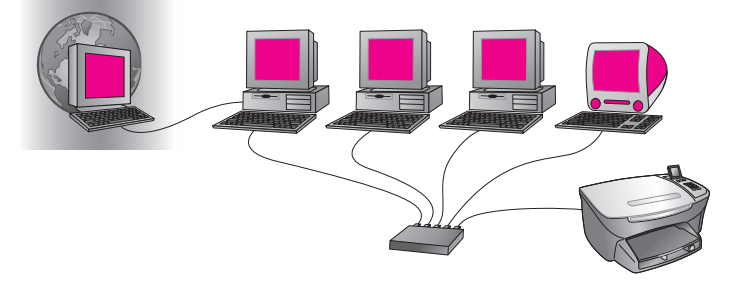

**Obs!** Om datorn som fungerar som en gateway stängs av, förlorar de andra datorerna i nätverket sin Internet-anslutning. Då stöder HP PSC inte längre Internet-relaterade funktioner.

Om du har den här konfigurationen ansluter du HP PSC till hubben med en Ethernet-kabel och fortsätter till **[konfigurera hp psc för kabeldraget nätverk](#page-145-0)** på [sidan 136.](#page-145-0)

# <span id="page-145-0"></span>**konfigurera hp psc för kabeldraget nätverk**

Ethernet-nätverket måste vara i gång innan du kan fortsätta med följande åtgärder. Du måste ha en bredbandsanslutning till Internet om du vill kunna utnyttja alla funktioner i HP PSC.

**Obs!** Om du redan har konfigurerat HP PSC för direktanslutning (med en USB-kabel) och inte längre vill använda den här anslutningstypen, avinstallerar du programvaran för HP PSC 2500 Series innan du fortsätter. Koppla loss USB-kabeln från datorn och HP PSC. Anslut HP PSC till nätverket och installera om programvaran, enligt anvisningarna nedan. (HP PSC 2500 Series stöder *både* USB-anslutning och nätverksanslutning samtidigt.)

Det här avsnittet innehåller följande:

- **• [ansluta hp psc till nätverket](#page-146-0)** på sidan 137
- **• [installera programvaran för hp psc på en Windows-dator](#page-147-0)** på sidan 138
- **• [installera programvaran för hp psc på en Macintosh-dator](#page-148-0)** på sidan 139

# <span id="page-146-0"></span>**ansluta hp psc till nätverket**

Om du vill ansluta HP PSC till ett kabeldraget nätverk behöver du följande:

- **•** Ett fungerande kabeldraget nätverk
- **•** En CAT-5 Ethernet-kabel

**Obs!** Du kanske måste köpa en CAT-5 Ethernet-kabel om den som medföljde HP PSC är för kort.

**•** Bredbandsanslutning till Internet (endast om du vill använda HP Instant Share direkt från enheten, mer information finns i **[konfigurera och använda](#page-208-0)  [hp instant share](#page-208-0)** på sidan 199).

# **ansluta hp psc till nätverket**

**1** Anslut CAT-5 Ethernet-kabeln till en ledig port på Ethernet-hubben eller -routern.

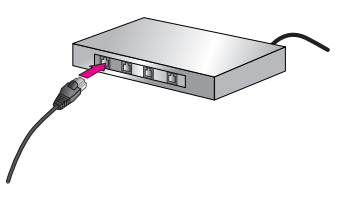

**2** Ta bort luckan från Ethernet-porten på baksidan av HP PSC.

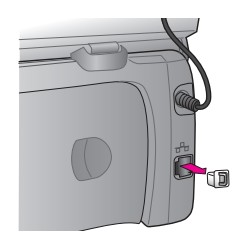

**3** Anslut Ethernet-kabeln till Ethernet-porten på baksidan av HP PSC.

**4** Vänta tills den blå nätverkslampan på locket av HP PSC tänds.. Lampan lyser blått när det finns en aktiv nätverksanslutning. Du stänger av nätverkslampan genom att koppla loss kabeln från baksidan av locket.

**Obs!** Det kan ta en stund innan nätverksinställningarna för HP PSC aktiveras och kan användas.

**5** Skriv ut en konfigurationssida för nätverket. Mer information finns i **[skriva ut en konfigurationssida för nätverk](#page-87-0)** på [sidan 78](#page-87-0).

# <span id="page-147-0"></span>**installera programvaran för hp psc på en Windows-dator**

Läs **[ansluta hp psc till nätverket](#page-146-0)** på sidan 137 innan du installerar HPprogramvaran. Följande instruktioner gäller endast Windows-datorer.

**Obs!** Installationstiden kan variera från 20 minuter till 1 timme, beroende på vilket operativsystem du använder, mängden ledigt diskutrymme och processorhastigheten.

## **installera programvaran för hp psc**

- **1** Avsluta alla program.
- **2** Sätt i installationsskivan för HP PSC i datorns CD-ROM-enhet. Då öppnas välkomstskärmen.
- **3** Klicka på **Nästa** och följ anvisningarna för att kontrollera och förbereda systemet, installera drivrutiner, insticksprogram och programvara. Detta tar några minuter.

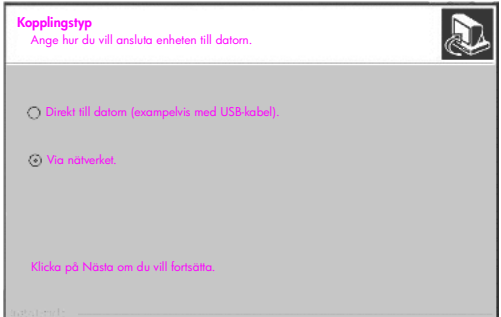

#### **fönstret kopplingstyp**

**4** I fönstret **Kopplingstyp** markerar du **Via nätverket** och klickar på **Nästa**. Fönstret Söker visas när installationsprogrammet söker efter HP PSC i nätverket.

När HP PSC hittas visas fönstret Skrivare funnen.

- **5** Kontrollera att skrivarbeskrivningen är korrekt. (Använd konfigurationssidan för att verifiera skrivarnamnet och MAC-adressen.)
- **6** Om beskrivningen är korrekt markerar du **Ja, installera skrivaren** och klicka på **Nästa**.

**Obs!** Om mer än en skrivare hittas i nätverket visas fönstret Funna skrivare. Markera enheten du vill konfigurera och installera och klicka på Nästa.

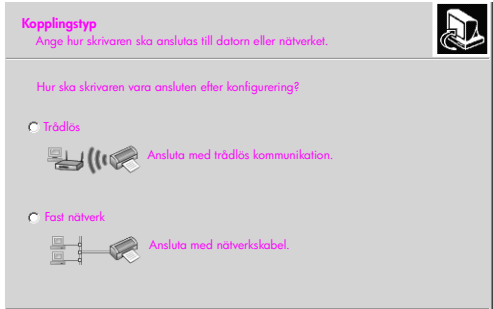

**det andra kopplingstyp-fönstret**

**7** I det andra **Kopplingstyp**-fönstret markerar du **Fast nätverk** och klickar på **Nästa**.

Fönstret Bekräfta inställningar visas.

**8** Verifiera nätverksinställningarna för HP PSC och klicka på **Nästa**.

**Obs!** Om fönstret Alternativ för nätverkskonfigurering visas markerar du Konfigurera nätverksinställningar åt mig och klickar på Nästa.

När installationsprogrammet kan kommunicera med HP PSC visas statusfönstret och programvaran installeras. Detta tar några minuter.

- **9** Du blir ombedd att starta om datorn. Du måste starta om datorn för att installationen ska kunna slutföras.
- **10** När du har startat om datorn kör du **Faxinställningsguiden** och registrerar produkten.

Faxinställningar beskrivs i **faxinställning** [på sidan 177](#page-186-0).

# <span id="page-148-0"></span>**installera programvaran för hp psc på en Macintosh-dator**

Läs **[ansluta hp psc till nätverket](#page-146-0)** på sidan 137 innan du installerar HPprogramvaran. Följande instruktioner gäller endast Macintosh-datorer.

**Obs!** Installationstiden kan variera från 20 minuter till 1 timme, beroende på vilket operativsystem du använder, mängden ledigt diskutrymme och processorhastigheten.

#### **installera programvaran för hp psc**

- **1** Avsluta alla program.
- **2** Sätt i installationsskivan för HP PSC i datorns CD-ROM-enhet. Installationsmappen öppnas på skrivbordet och två ikoner visas.

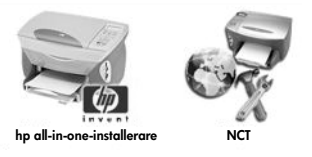

#### **installationsikoner**

- **3** Dubbelklicka på ikonen **hp all-in-one-installerare**. Fönstret Autentisera visas.
- **4** Ange **namn** och **lösenord eller fras** som du vill använda för att få åtkomst till datorn eller nätverket.
- **5** Klicka på **OK**.

Installationsfönstret visas.

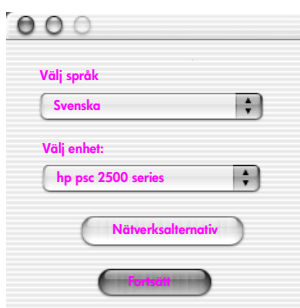

**installationsfönster**

- **6** Välj **språk** och **enhet**.
- **7** Klicka på **Nätverksalternativ**. Fönstret Network Installer visas.
- **8** Klicka på **OK**.

Fönstret Välkommen till installationsprogrammet visas. Du informeras om att installationsprogrammet kör ett verktyg för att identifiera och konfigurera enheten i nätverket. Detta tar några minuter.

**9** Klicka på **Nästa**.

Fönstret Söker visas när installationsprogrammet söker efter skrivare i nätverket.

När sökningen är klar visas fönstret Skrivare funnen.

- **10** Kontrollera att skrivarbeskrivningen är korrekt. (Använd konfigurationssidan för att verifiera skrivarnamnet och MAC-adressen.)
- **11** Om beskrivningen är korrekt markerar du **Ja, installera skrivaren** och klicka på **Nästa**.

**Obs!** Om mer än en skrivare hittas i nätverket visas fönstret Funna skrivare. Markera enheten du vill konfigurera och installera och klicka på Nästa.

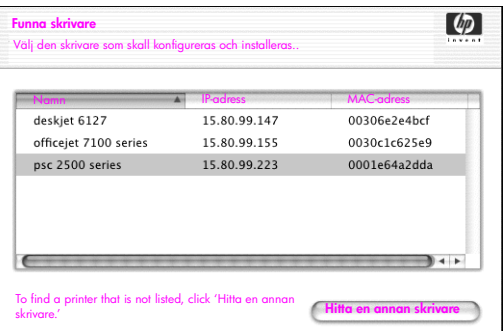

#### **fönstret funna skrivare**

**Obs!** Om en skrivare inte hittas visas fönstret Skrivaren kunde inte hittas. Följ anvisningarna i fönstren som visas. Om enheten fortfarande inte hittas läser du **[felsökningsinformation](#page-216-0)** på sidan 207. Där finns mer information.

- **12** Kontrollera att skrivarbeskrivningen för HP PSC är korrekt, med hjälp av konfigurationssidan.
- **13** Markera beskrivningen och klicka på **Nästa**.

Installationsprogrammet kontrollerar om den valda enheten stöder trådlösa inställningar.

Om enheten har trådlösa funktioner (HP PSC 2500 Series) men är i kabeldraget läge (CAT-5 Ethernet-kabeln ansluten), visas fönstret Kopplingstyp.

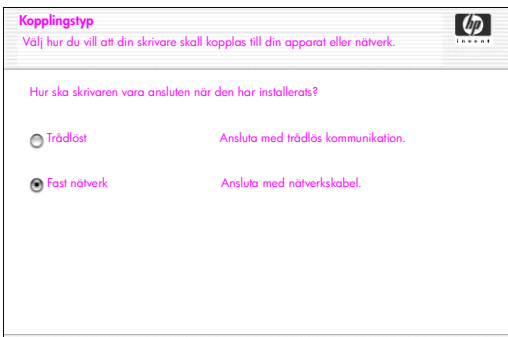

#### **fönstret kopplingstyp**

**14** Markera **Fast nätverk** och klicka på **Nästa**.

Installationsprogrammet kontrollerar om HP PSC är konfigurerad. (Om detta är en ny installation är enheten inte konfigurerad.) Enheten HP PSC tilldelas en IP-adress dynamiskt och enhetsinställningarna visas i fönstret Bekräfta inställningar.

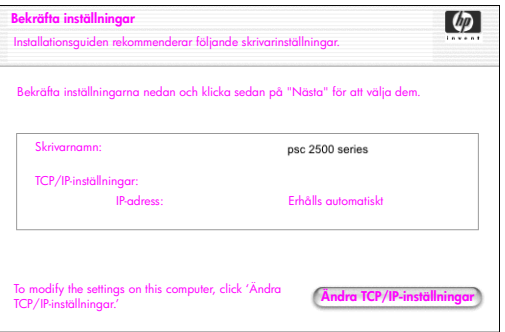

#### **fönstret bekräfta inställningar**

**15** Verifiera att inställningarna är korrekta och klicka på **Nästa**.

**Obs!** Om inställningarna inte är korrekta klickar du på Ändra TCP/IPinställningar. Följ anvisningarna i fönstren.

Fönstret Verifiera skrivarinställningar visas när installationsprogrammet försöker kommunicera med HP PSC med de nya inställningarna. Detta tar några minuter.

Om installationsprogrammet kan kommunicera med HP PSC visas fönstret Gratulerar!.

**16** Klicka på **Avsluta**.

Installationsprogrammet återaktiveras och installationsfönstret visas igen.

- **17** Klicka på **Fortsätt**.
- **18** Följ anvisningarna i hp all-in-one-installeraren för att kontrollera och förbereda systemet, installera drivrutiner, insticksprogram och programvara.
- **19** I fönstret **Gratulerar!** klickar du på **Fortsätt**.
- **20** Markera en standardpappersstorlek för enheten och klicka på **Fortsätt**. Sidan 1 i Setup Assistant för HP All-in-One visas.
- **21** Klicka på **Nästa**.
- **22** I fönstret **Välj enhet** markerar du **TCP/IP**.
- **23** Markera HP PSC i listan över enheter och klicka på **Nästa**. Faxinställningen startar.
- **24** Följ anvisningarna i **Setup Assistant för HP All-in-One** och avsluta **faxinställningen**.
- **25** Gör inställningar för **skrivarkön**.
- **26** I fönstret **Gratulerar!** klickar du på **Klart**. HP Foto och bilduppbyggnad startar på skrivbordet.

# **trådlös nätverkskonfiguration**

I HP PSC 2500 Series (HP PSC) finns en inbyggd nätverkskomponent som förser enheten med både kabeldragen och trådlös anslutning. Denna komponent använder ett trådlöst protokoll som kallas IEEE 802.11b och som kommunicerar via radioöverföring. Du behöver därför inga kablar för att ansluta datorerna eller enheterna i nätverket.

**Obs!** Enheten HP PSC 2500 Series är kompatibel med 802.11gkompatibla enheter.

Det här avsnittet innehåller följande:

- **• [trådlöst nätverk](#page-152-0)** på sidan 143
- **• [konfigurera hp psc för trådlös nätverksanvändning](#page-157-0)** på sidan 148
- **• [använda den inbäddade webbservern](#page-176-0)** på sidan 167
- **ordlista** [på sidan 170](#page-179-0)

# <span id="page-152-0"></span>**trådlöst nätverk**

Ett trådlöst lokalt nätverk (WLAN) är helt enkelt två eller fler datorer, skrivare eller andra enheter som är länkade till varandra via radiovågor. Nätverket använder högfrekventa radiovågor för att överföra information från en punkt till en annan.

För att kunna ansluta en dator eller annan enhet till ett trådlöst nätverk måste datorn eller enheten ha ett trådlöst nätverkskort. Enheten HP PSC använder en inbyggd nätverkskomponent som innehåller ett trådlös nätverkskort. Inga kablar behövs mellan nätverksanslutna enheter som använder trådlös teknik. Ibland kan dock en kabel behövas vid installation och konfiguration av HP PSC.

Det här avsnittet innehåller följande:

- **• [kommunikationslägen](#page-152-1)** på sidan 143
- **säkerhet** [på sidan 145](#page-154-0)
- **• [Internet-anslutning](#page-155-0)** på sidan 146
- **• [trådlösa nätverkskonfigurationer](#page-155-1)** på sidan 146
- **• [optimera det trådlösa nätverket](#page-157-1)** på sidan 148

# <span id="page-152-1"></span>**kommunikationslägen**

Kommunikationsläget anger hur enheter, till exempel datorer och skrivare, kommunicerar i ett trådlöst nätverk. Det finns två huvudsakliga typer av trådlösa kommunikationslägen:

**• Infrastruktur (åtkomstpunkt)**: HP PSC kommunicerar med de nätverksanslutna datorerna genom en trådlös åtkomstpunkt eller basstation. Åtkomstpunkterna fungerar som en central hubb eller gateway och ansluter både trådlösa och kabeldragna enheter. (De flesta åtkomstpunkter har en inbyggd Ethernet-styrenhet för att kunna ansluta till ett befintligt kabeldraget Ethernet-nätverk.)

I infrastrukturläge går all trådlös kommunikation mellan nätverksanslutna enheter genom en åtkomstpunkt. Varje trådlös nätverksansluten enhet måste ha ett trådlöst nätverkskort för att kunna ansluta till en åtkomstpunkt.

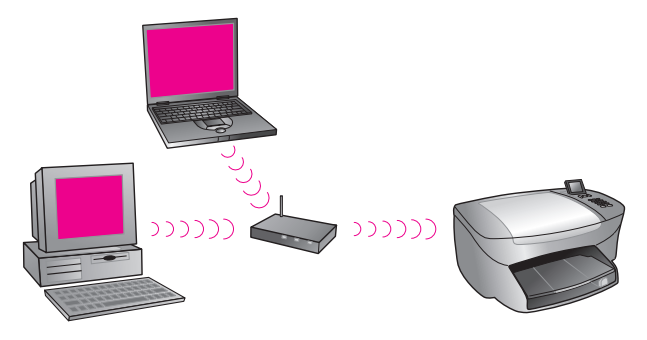

**Obs!** Om HP PSC ansluter via en trådlös privat gateway som tillhandahåller åtkomstpunktsfunktioner, väljer du infrastrukturläget.

**• Ad-hoc (peer-to-peer)** (fabriksinställning): HP PSC kommunicerar med datorn direkt, i stället för via en åtkomstpunkt eller en basstation. Varje trådlös enhet i ett ad-hoc-nätverk måste ha ett trådlöst nätverkskort. Kortet gör det möjligt för enheten att kommunicera med andra enheter i nätverket. Mer information finns i **ordlista** [på sidan 170.](#page-179-0)

Ad-hoc-läget är vanligtvis begränsat till små och enkla trådlösa nätverk eftersom nätverkets prestanda försämras avsevärt om du ansluter mer än sex enheter till nätverket.

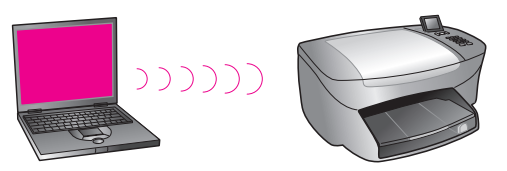

Det här läget rekommenderas när du inte vill dela en Internet-anslutning eller när du bara vill ansluta två enheter till varandra. I ett ad-hoc-nätverk kan du ansluta till Internet genom att ansluta till en Windows-dator där funktionen Internet-anslutningsdelning är aktiverad.

Om du har en dator och konfigurerar ett trådlöst nätverk måste du ha ett 802.11b/Wi-Fi-kompatibelt PC card-kort som fungerar i ad-hoc-läge. Om nätverket är konfigurerat för infrastrukturläge behöver du en sändtagare som följer 802.11b-standarden. Trådlösa nätverkskort med sändtagare finns att få som PCMCIA-kort. Vissa tillverkare erbjuder även PCI- och ISA-kort.

Om du har en Macintosh är det enkelt att konfigurera ett 802.11b/Wi-Fikompatibelt nätverk. Apple säljer en åtkomstpunkt som kallas AirPort. AirPort måste anslutas till en Macintosh-dator, men accepterar signaler från vilket 802.11b-kompatibelt kort som helst, oavsett om det sitter i en PC eller Macintosh.

**Obs!** Mer information om Wi-Fi-kort och trådlösa nätverkskort finns i **ordlista** [på sidan 170](#page-179-0).

# <span id="page-154-0"></span>**säkerhet**

Liksom med andra nätverk handlar säkerhet för trådlösa nätverk framförallt om åtkomstkontroll och sekretess. Traditionell WLAN-säkerhet innefattar användning av SSID (Service Set Identifier), öppen eller delad autentisering, statiska WEPnycklar och valfri MAC-autentisering. Denna kombination erbjuder en grundnivå av åtkomstkontroll och sekretess.

Mer avancerade former av säkerhet (till exempel WPA och för-delad nyckel) är tillgängliga via HP PSCs inbäddade webbserver (EWS). Mer information om EWS finns i **[använda den inbäddade webbservern](#page-176-0)** på sidan 167.

**Obs!** Vi rekommenderar att du installerar ett trådlöst säkerhetsschema (WEP eller WPA) före konfigurationen. Du bör dessutom använda ett antivirusprogram för att skydda systemet mot datorvirus samt följa grundläggande säkerhetsrutiner (till exempel att ange lösenord och inte öppna okända filer som bifogas med e-post). Du bör även överväga att använda andra nätverkskomponenter som en del av din nätverksutformning, till exempel brandväggar, system som upptäcker försök till intrång och segmenterade nätverk.

Autentisering och kryptering är två olika aspekter av nätverkssäkerhet. Autentiseringen verifierar identiteten på en användare eller enhet innan åtkomst till nätverket beviljas. På så sätt blir det svårare för obehöriga användare att komma åt nätverksresurser. Krypteringsfunktionen kodar informationen som skickas över nätverket så att den inte kan läsas av obehöriga. Båda dessa metoder är vanliga i trådlösa nätverk.

#### **autentisering**

HPs installationsprogram stöder Open System-autentisering. Mer avancerade former av autentisering beskrivs i **ordlista** [på sidan 170](#page-179-0) och är tillgängliga via den inbäddade webbservern.

Ett nätverk med Open System-autentisering verifierar inte nätverksanvändare utifrån deras identitet. I stället måste användaren ange korrekt nätverksnamn (SSID). Ett sådant nätverk kan dock använda WEP-kryptering för att skydda sig mot obehöriga.

**Obs!** Protokoll för autentisering med delad nyckel och serverbaserad autentisering implementeras via HP PSCs inbäddade webbserver och beskrivs i **ordlista** [på sidan 170](#page-179-0).

# **kryptering**

Du kan minska risken för intrång genom att upprätta en trådlös säkerhetsnyckel för nätverket. Installationsprogrammet för HP PSC stöder ett trådlöst säkerhetsschema som kallas WEP (Wired Equivalent Privacy) och som förhindrar att obehöriga personer får åtkomst till informationen som överförs. Schemat är baserat på en enda WEP-nyckel, där varje dator eller enhet är konfigurerad med samma nyckel. Alla enheter med den nyckeln kan kommunicera i nätverket. Mer information om WEP finns i **ordlista** [på sidan 170.](#page-179-0)

**Obs!** Du kan använda upp till fyra WEP-nycklar i ett trådlöst nätverk. Om du har tre datorer och en åtkomstpunkt kan du tilldela varje enhet en egen nyckel för överföring av data. De återstående nycklarna måste också anges på varje enhet så att de kan kommunicera med varandra.

De fyra nycklarna måste anges i HP PSCs inbäddade webbserver innan du installerar programvaran för HP PSC.

**Varning!** Med HP PSC kan datorerna i nätverket få åtkomst till innehållet på flashminneskort. Innehållet på korten visas som en separat enhet på skrivbordet. Det gör att du enkelt kan visa, redigera, skriva ut och e-posta foton från enheten eller skrivbordet. Om du använder ett nätverk utan WEP aktiverat, kan vem som helst inom det trådlösa intervallet som känner till nätverksnamnet och ID-numret till nätverket för HP PSC komma åt innehållet på minneskortet när det sitter i HP PSC. Du kan öka sekretessen genom att använda WEP eller WPA i det trådlösa nätverket och ta bort flash-minneskortet från HP PSC när du inte använder det.

#### **autentisering av mac-adress**

En del WLAN-leverantörer stöder autentisering baserat på den fysiska adressen, den så kallade MAC-adressen, till klientens NIC-kort (Network Interface Card). Med det scenariot tillåter en åtkomstpunkt endast associering av en klient om den klientens MAC-adress matchar en adress i en autentiseringstabell som används av åtkomstpunkten. Du kan inte konfigurera detta med HP PSC.

#### <span id="page-155-0"></span>**Internet-anslutning**

Trådlösa nätverk kan vara anslutna till Internet, men måste inte vara det. Om du ansluter HP PSC till ett trådlöst nätverk som är anslutet till Internet, bör du använda en trådlös router (åtkomstpunkt eller basstation) med en DHCP-server så att IP-adressen till HP PSC tilldelas via DHCP.

**Obs!** Om du vill kunna använda knappen E-post och andra HP Instant Share-funktioner på HP PSC måste du ha bredbandsanslutning till Internet

#### <span id="page-155-1"></span>**trådlösa nätverkskonfigurationer**

Följande trådlösa nätverkskonfigurationer rekommenderas för HP PSC:

#### **ad-hoc**

I det här läget kan datorn och HP PSC kommunicera direkt med varandra. Datorn kan till exempel ha ett nätverkskort som har konfigurerats för ad-hoc-läge. Ett nätverksnamn (SSID) tilldelat nätverket. Enheten HP PSC har också ett trådlöst kort konfigurerat för ad-hoc-läge och använder samma SSID.

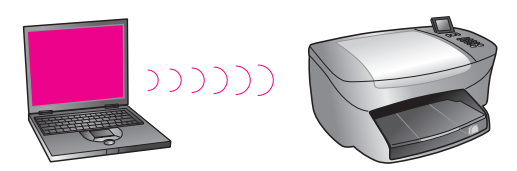

Om du vill ansluta till Internet via ett DSL- eller kabelmodem, måste datorn ha ett NIC-kort *och* ett trådlöst nätverkskort. NIC-kortet ansluter modemet via en Ethernet-kabel.

## **infrastruktur**

I det här läget går all trådlös kommunikation mellan de nätverksanslutna enheterna genom en åtkomstpunkt (eller basstation). Åtkomstpunkten fungerar som en central hubb eller gateway och ansluter trådlösa enheter. Varje trådlös nätverksenhet måste ha ett kort som ansluter enheten till åtkomstpunkten.

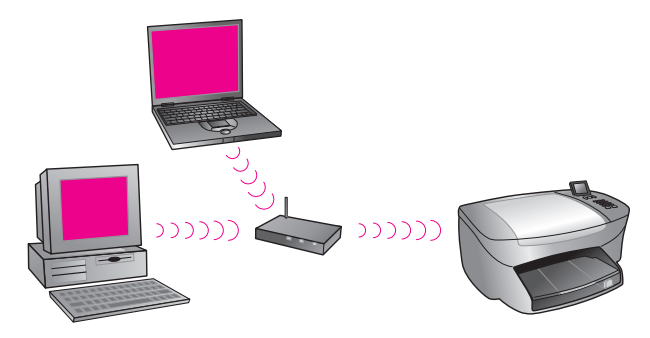

Med det här scenariot kan du dirigera Internet-anslutningen direkt till åtkomstpunkten genom att använda en Ethernet-kabel.

## **802.3 (Ethernet) till infrastruktur**

I det här exemplet ansluter åtkomstpunkten ett kabeldraget nätverk till ett trådlöst nätverk. I det här scenariot konfigureras datorn för kabeldraget nätverk och ansluts till åtkomstpunkten med en Ethernet-kabel. Enheten HP PSC konfigureras för infrastrukturläge och det trådlösa kortet överför och tar emot data via åtkomstpunkten.

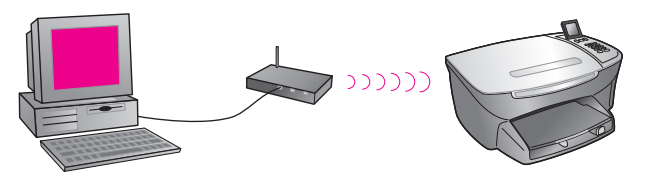

**Obs!** För att kunna ansluta till åtkomstpunkten måste datorn ha ett NIC-kort för Ethernet som tillhandahåller en extern port en Ethernet-kabel.

**Obs!** Med den här konfigurationen bör du styra Internet-anslutningen direkt via åtkomstpunkten med en Ethernet-kabel.

# **infrastruktur till 802.3 (Ethernet)**

I det här exemplet ansluter åtkomstpunkten ett trådlöst nätverk till en kabeldragen enhet. På den här modellen har datorn konfigurerats för trådlöst nätverk med ett trådlöst nätverkskort och överför och tar emot data via åtkomstpunkten. Enheten HP PSC är konfigurerad för kabeldraget nätverk och ansluts till åtkomstpunkten med en Ethernet-kabel.

**Obs!** Information om hur du konfigurerar HP PSC i ett kabeldraget nätverk finns i **[kabeldraget nätverk](#page-142-0)** på sidan 133. Åtkomstpunkten fungerar som en router för den kabeldragna enheten.

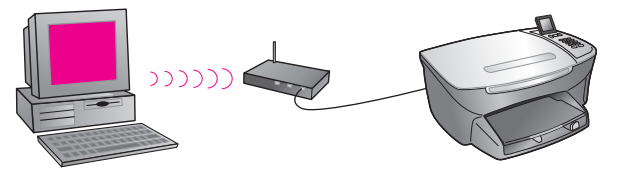

**Obs!** Med den här konfigurationen bör du styra Internet-anslutningen direkt via åtkomstpunkten med en Ethernet-kabel.

# <span id="page-157-1"></span>**optimera det trådlösa nätverket**

Om du vill ha så bra täckning som möjligt bör du noga överväga var du placerar åtkomstpunkten, korten och hur du justerar antennerna. Några rekommendationer:

- **•** Placera åtkomstpunkten inom synhåll för de trådlösa korten och på en central plats i det område som ska användas för trådlös kommunikation. Försök placera åtkomstpunkten på en högre plats än de nätverksanslutna enheterna.
- **•** Placera inte åtkomstpunkten i närheten av annan radioutrustning som körs på frekvensen 2,4 GHz, till exempel mikrovågsugnar och sladdlösa telefoner.
- **•** Håll den trådlösa utrustningen borta från stora metallföremål, till exempel datorkåpor och bildskärmar, samt andra elektromagnetiska enheter, till exempel teveapparater, radioapparater, sladdlösa telefoner och mikrovågsugnar, som kan störa den trådlösa överföringen.
- **•** Placera den trådlösa utrustningen så att stora murverk, till exempel eldstäder, inte står i vägen för radiovågorna. Byggnadskonstruktioner, till exempel metallarbeten, ultraviolettbeständig fönsterfilm, metallisk färg, betong och cementväggar, samt flera golv och väggar försvagar radiosignalen.

# <span id="page-157-0"></span>**konfigurera hp psc för trådlös nätverksanvändning**

Informationen i det här avsnittet rör förstagångsinstallation av trådlöst nätverk.

**Obs!** Om du redan har konfigurerat HP PSC för direktanslutning (med en USB-kabel) och inte längre vill använda denna anslutningstyp, måste du avinstallera programvaran för HP PSC 2500 Series innan du fortsätter. Koppla loss USB-kabeln från datorn och HP PSC. Anslut HP PSC till nätverket enligt anvisningarna i det här avsnittet och installera sedan om programvaran. (HP PSC 2500 Series stöder *både* USB- och nätverksanslutning samtidigt.)

Alla enheter i ett trådlöst nätverk måste ha liknande trådlösa inställningar. Det gör att de kan kommunicera med varandra. När du först lägger till HP PSC i ett trådlöst nätverk kan enheten inte kommunicera med de andra enheterna i nätverket. Det trådlösa kortet i HP PSC måste konfigureras med samma nätverksnamn (SSID), samma trådlösa kanal och samma trådlösa säkerhetsnyckel (WEP eller WPA) (om sådana används) som resten av enheterna i nätverket.

Det här avsnittet innehåller följande:

- **• [ansluta hp psc till ett trådlöst nätverk eller en trådlös dator](#page-158-0)** på sidan 149
- **• [installera programvaran för hp psc på en Windows-dator](#page-159-0)  [\(infrastrukturläge\)](#page-159-0)** på sidan 150
- **• [installera programvaran för hp psc på en Windows-dator \(ad-hoc-läge\)](#page-163-0)** på [sidan 154](#page-163-0)
- **• [installera programvaran för hp psc på en Macintosh-dator](#page-165-0)  [\(infrastrukturläge\)](#page-165-0)** på sidan 156
- **• [installera programvaran för hp psc på en Macintosh-dator \(ad-hoc-läge\)](#page-169-0)** [på sidan 160](#page-169-0)

# <span id="page-158-0"></span>**ansluta hp psc till ett trådlöst nätverk eller en trådlös dator**

Om du vill ansluta HP PSC till ett trådlöst nätverk måste du ha följande:

**•** CAT-5 Ethernet-kabel (infrastrukturläge).

**Obs!** Du instrueras att konfigurera HP PSC via en kabeldragen anslutning med en CAT-5 Ethernet-kabel. När installationen och konfigurationen är klar ombeds du ta bort kabeln och gå över till trådlös anslutning. Du kanske måste köpa en Ethernet-kabel om den som medföljde HP PSC är för kort.

- **•** Ett trådlöst nätverk som fungerar.
- **•** En skrivbordsdator eller bärbar dator med stöd för trådlöst nätverk (ad-hocläge).

**Obs!** Om du har köpt en bärbar dator eller skrivbordsdator med trådlösa funktioner, konfigurerar du de trådlösa inställningarna på datorn innan du konfigurerar HP PSC.

- **•** Aktuella trådlösa inställningar: nätverksnamnet (SSID) på det befintliga nätverket, trådlös kanal (endast ad-hoc-läge) som används av datorn, kommunikationsläge och den WEP-nyckel som används i det trådlösa nätverket.
- **•** Bredbandsanslutning till Internet (endast om du vill ha åtkomst till HP Instant Share direkt från enheten. Mer information finns i **[konfigurera och](#page-208-0)  [använda hp instant share](#page-208-0)** på sidan 199).

# **ansluta hp psc till ett trådlöst nätverk (infrastrukturläge):**

**1** Ta bort luckan från Ethernet-porten på baksidan av HP PSC.

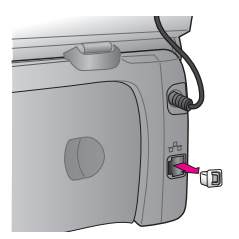

**2** Anslut Ethernet-kabeln till Ethernet-porten på baksidan av HP PSC.

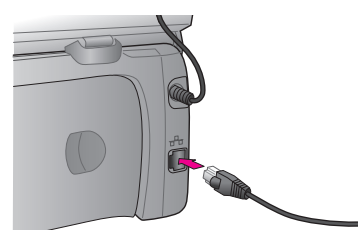

**3** Anslut CAT-5 Ethernet-kabeln till en ledig port på den trådlösa åtkomstpunkten.

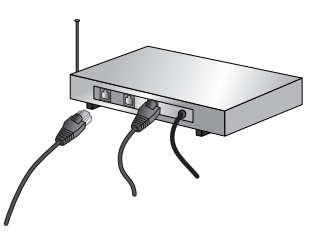

**4** Vänta tills nätverkslampan på HP PSC lyser blå. Det betyder att det finns en aktiv nätverksanslutning. (Du släcker nätverkslampan genom att dra ut kabeln från baksidan av locket.)

Om nätverkslampan inte blir blå, stänger du av och slår på strömmen till HP PSC. Stäng av HP PSC genom att trycka på På på frontpanelen. Slå på enheten genom att trycka på knappen en gång till.

**Obs!** Det kan ta upp till 60 sekunder för nätverksinställningarna på HP PSC att blir aktiva och tillgängliga för användning.

**5** Skriv ut en konfigurationssida för nätverket. (Detaljerad information om hur du skriver ut en konfigurationssida finns i **[skriva ut en konfigurationssida](#page-87-0)  för nätverk** [på sidan 78.](#page-87-0))

Från början kommer inte nätverksnamnet, kommunikationsläget, krypteringsnyckeln och den trådlösa kanalen på konfigurationssidan att matcha inställningarna på det nätverk som du vill ansluta till. Det är standardinställningarna som visas. Om du skriver ut en konfigurationssida efter installation och konfiguration, kommer inställningarna att matcha inställningarna på nätverket. Om några av värdena är olika efter installationen kanske du inte kan ansluta till det trådlösa nätverket.

**Obs!** Om du använder flera WEP-nycklar eller avancerade autentiseringsprotokoll (EAP/802.1x eller EAP-PSK) och krypteringsmetoder (WPA), måste du använda den inbäddade webbservern för att konfigurera de trådlösa inställningarna innan du installerar programvaran. Mer information finns i **[använda den inbäddade webbservern](#page-176-0)** på sidan 167.

# <span id="page-159-0"></span>**installera programvaran för hp psc på en Windows-dator (infrastrukturläge)**

Vi rekommenderar att du ansluter till HP PSC i infrastrukturläge genom att installera och konfigurera HP PSC genom en kabeldragen anslutning.

Anslut HP PSC till åtkomstpunkten med en Ethernet-kabel. Efter installationen tar du bort kabeln och växlar till trådlös anslutning. Du kan ansluta datorn till den trådlösa åtkomstpunkten via kabel eller trådlöst.

**Obs!** Installationstiden kan sträcka sig från 20 minuter till 1 timme, beroende på vilken operativsystem du använder, mängden ledigt diskutrymme och processorns hastighet.

# **installera programvaran för hp psc**

- **1** Avsluta alla program.
- **2** Sätt i installationsskivan för HP PSC i datorns CD-ROM-enhet. Välkomstskärmen visas.
- **3** Klicka på **Nästa** och kontrollera och förbered systemet, installera drivrutiner, insticksprogram och programvara, enligt anvisningarna i installationsprogrammet.

Detta tar några minuter.

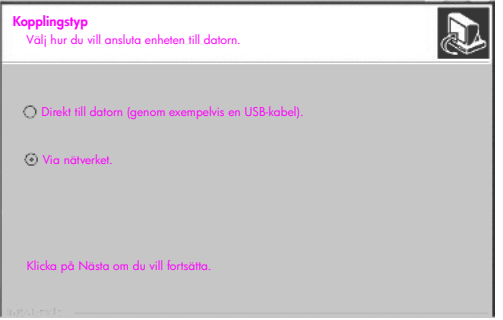

#### **fönstret kopplingstyp**

**4** I fönstret **Kopplingstyp** markerar du **Via nätverket** och klickar på **Nästa**. Fönstret Söker visas när installationsprogrammet söker efter HP PSC på nätverket.

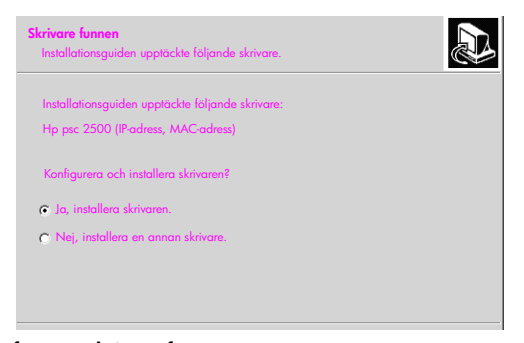

## **fönstret skrivare funnen**

När HP PSC har hittas visas fönstret Skrivare funnen.

- **5** Kontrollera att skrivarbeskrivningen är korrekt. (Använd konfigurationssidan för nätverk för att kontrollera skrivarnamnet och MAC-adressen.)
- **6** Om skrivarbeskrivningen är korrekt markerar du **Ja, installera skrivaren** och klickar på **Nästa**.

**Obs!** Om mer än en skrivare hittas på nätverket visas fönstret Funna skrivare. Markera enheten som ska konfigureras och installeras och klicka på Nästa.

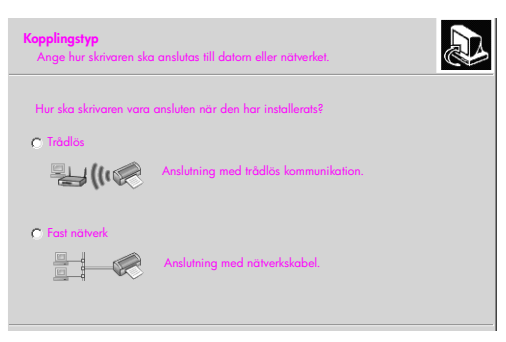

#### **andra kopplingstyp-fönstret**

**7** När det andra **Kopplingstyp**-fönstret visas markerar du **Trådlös** och klickar på **Nästa**.

Om fönstret Välj ett namn på nätverk visas går du till steg 8. I annat fall fortsätter du med steg 9.

- **8** Markera i listrutan det **trådlösa nätverksnamn** som matchar ditt nätverk och klicka på **Nästa**.
- **9** Ett av två **Trådlös kryptering WEP**-fönster visas. Gör något av följande:

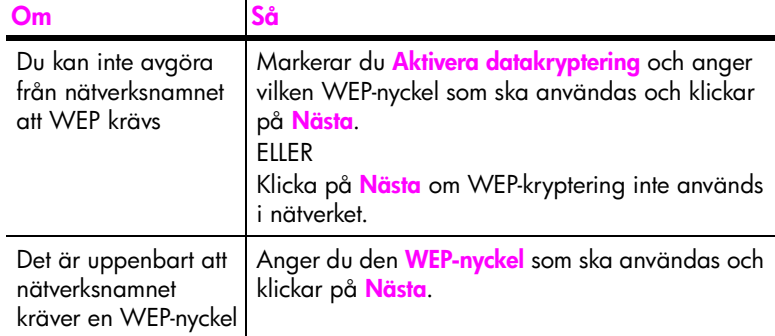

*Alla trådlösa enheter i nätverket måste ha samma krypteringsinställningar.*

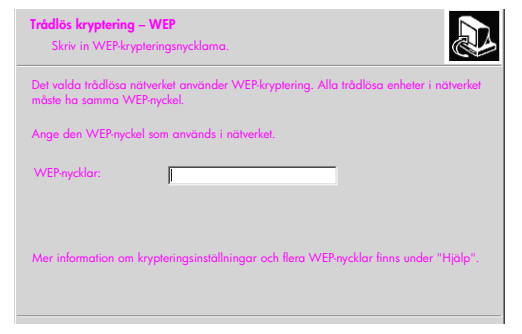

**fönstret trådlös kryptering - WEP**

**Obs!** Installationsprogrammet väljer nyckel 1 som standardnyckel. Om du använder mer än en WEP-nyckel i nätverket anger du den nyckel som du identifierade som överföringsnyckel i HP PSCs inbäddade webbserver före installationen. Se **[ange flera WEP-nycklar](#page-177-0)** på sidan 168.

**10** I nästa fönster verifierar du de trådlösa skrivarinställningarna och klickar på **Nästa**.

Installationsprogrammet verifierar de trådlösa inställningarna för HP PSC baserat på hur den inbyggda nätverkskomponenten är konfigurerad.

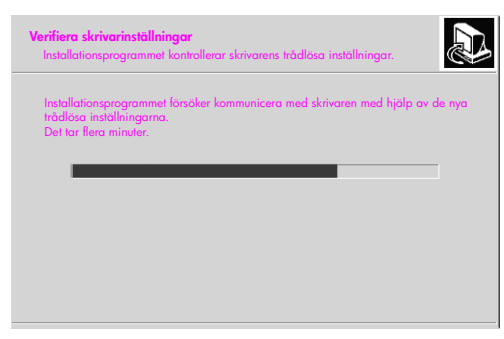

#### **fönstret verifiera skrivarinställningar**

Fönstret Verifiera skrivarinställningar visas när den trådlösa radion aktiveras och installationsprogrammet har verifierat att HP PSC kan kommunicera med nätverket med de nya trådlösa inställningarna.

När installationsprogrammet kan kommunicera med HP PSC visas fönstret Dra ut nätverkskabeln.

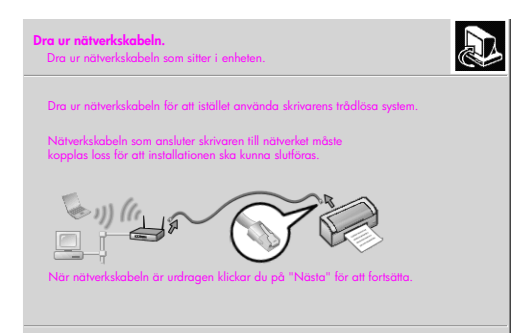

#### **fönstret Dra ur nätverkskabeln**

- **11** Koppla loss Ethernet-kabeln från HP PSC och datorn eller den trådlösa åtkomstpunkten.
- **12** Klicka på **Nästa**.

Statusfönstret visas när programvaran installeras. Detta kan ta några minuter.

- **13** I slutet av installationen blir du ombedd att starta om datorn. Först när du har gjort det är installationen helt klar.
- **14** När du har startat om datorn följer du anvisningarna i **Faxinställningsguiden** och registrerar produkten. Faxinställningar beskrivs i **faxinställning** [på sidan 177](#page-186-0).

# <span id="page-163-0"></span>**installera programvaran för hp psc på en Windows-dator (ad-hoc-läge)**

Om du vill installera programvaran för HP PSC och konfigurera enheten i det trådlösa nätverket (ad-hoc) måste du ha ett trådlöst nätverkskort.

Anslut inte HP PSC till datorn.

**Obs!** Innan du installerar programvaran för HP PSC bör du läsa **[ansluta](#page-158-0)  [hp psc till ett trådlöst nätverk eller en trådlös dator](#page-158-0)** på sidan 149.

**installera programvaran för hp psc**

- **1** Avsluta alla program.
- **2** Om datorn är ansluten till Internet bryter du anslutningen till datorn genom att ta bort Ethernet-kabeln som ansluter modemet (kabel, DSL eller fjärranslutning) till datorn.
- **3** Avaktivera NIC-kortet.
- **4** Tryck på **Inställningar** på frontpanelen. Inställningsmenyn visas i grafikfönstret.
- **5** Tryck på **6**. Menyn Nätverk visas i grafikfönstret.
- **6** Tryck på **2**.

Alternativen för trådlös radio visas i grafikfönstret.

**Obs!** Standardinställningen är Av.

- **7** Använd knapparna ¶och ▲ och välj **På**.
- **8** Tryck på **OK**.
- **9** Öppna konfigurationsprogrammet för det trådlösa nätverkskortet.
- **10** Skriv ned inställningarna för den befintliga trådlösa profilen.
- **11** Skapa en ny trådlös profil med följande värden:
	- **–** Kommunikationsläge: Ad Hoc
	- **–** Nätverksnamn (SSID): hpsetup
	- **–** Kryptering: avaktiverad

(Detta är standardkonfigurationen för den inbyggda nätverkskomponenten i HP PSC.)

**12** Aktivera profilen.

När konfigurationsändringen är klar kan datorn kommunicera med HP PSC via nätverket. (Datorn är inte längre en del av sitt ursprungliga nätverk.)

**Obs!** Såvida du inte ändrar inställningarna på datorn kommer den fortfarande att kunna kommunicera med ditt befintliga trådlösa nätverk. Den trådlösa enhet som du måste konfigurera finns i sitt eget nätverk (som kallas hpsetup). För att kunna konfigurera den enheten måste du ändra datorn till HP PSCs nätverk, men bara tillfälligt.

**13** Skriv ut en konfigurationssida för nätverket och skriv ned IP-adressen till HP PSC.

Mer information finns i **[skriva ut en konfigurationssida för nätverk](#page-87-0)** på [sidan 78](#page-87-0).

**14** Öppna webbläsaren från datorn.

- **15** Skriv URL-adressen eller enhetens IP-adress på konfigurationssidan i **adressfältet** i webbläsaren. Hemsidan för den inbäddade servern visas.
- **16** Markera **nätverksfliken**.
- **17** På sidan med nätverksinställningar klickar du på fliken **Wireless** (Trådlöst).
- **18** Bläddra ned och ange profilens värden, så som du angav dem i steg 9.
- **19** Klicka på **Apply** (Verkställ).
- **20** Avsluta EWS genom att stänga webbläsaren.
- **21** Öppna konfigurationsprogrammet för det trådlösa nätverkskortet.
- **22** Återställ de ursprungliga trådlösa profilinställningarna.
- **23** Vänta 60 sekunder och skriv sedan ut en konfigurationssida för nätverket. Den blå nätverkslampan på HP PSC ska lysa.
- **24** Öppna webbläsaren från datorn.
- **25** Skriv URL-adressen eller enhetens IP-adress på konfigurationssidan i **adressfältet** i webbläsaren.

Om hemsidan för EWS visas är HP PSC konfigurerad på rätt sätt.

- **26** Avsluta EWS genom att stänga webbläsaren.
- **27** Sätt i installationsskivan för HP PSC i datorns CD-ROM-enhet. Välkomstskärmen visas.

**Obs!** Installationstiden kan sträcka sig från 20 minuter till 1 timme, beroende på vilken operativsystem du använder, mängden ledigt diskutrymme och processorns hastighet.

**28** Klicka på **Nästa** och kontrollera och förbered systemet, installera drivrutiner, insticksprogram och programvara, enligt anvisningarna i installationsprogrammet.

Detta tar några minuter.

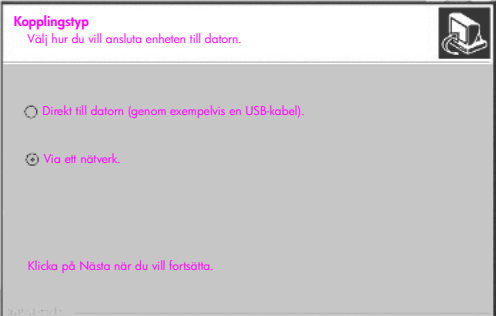

## **fönstret kopplingstyp**

**29** I fönstret **Kopplingstyp** markerar du **Via nätverket** och klickar på **Nästa**. Fönstret Söker visas när installationsprogrammet söker efter HP PSC på nätverket.

När sökningen är klar visas fönstret Bekräfta inställningar.

**30** Kontrollera de trådlösa skrivarinställningarna och klicka på **Nästa**.

Statusfönstret visas när programvaran installeras. Detta kan ta några minuter.

- **31** I slutet av installationen blir du ombedd att starta om datorn. Först när du har gjort det är installationen helt klar.
- **32** När du har startat om datorn följer du anvisningarna i **Faxinställningsguiden** och registrerar produkten. Faxinställningar beskrivs i **faxinställning** [på sidan 177.](#page-186-0)
- **33** Aktivera NIC-kortet och återanslut till Internet.

# <span id="page-165-0"></span>**installera programvaran för hp psc på en Macintosh-dator (infrastrukturläge)**

Vi rekommenderar att du ansluter Macintosh-datorn till HP PSC i infrastrukturläge genom att installera och konfigurera HP PSC genom en kabeldragen anslutning.

Anslut HP PSC till åtkomstpunkten med en Ethernet-kabel. Efter installationen tar du bort kabeln och växlar till trådlös anslutning. Du kan ansluta datorn till den trådlösa åtkomstpunkten via kabel eller trådlöst.

**Obs!** Innan du installerar programvaran för HP PSC bör du läsa **[ansluta](#page-158-0)  [hp psc till ett trådlöst nätverk eller en trådlös dator](#page-158-0)** på sidan 149.

**Obs!** Installationstiden kan sträcka sig från 20 minuter till 1 timme, beroende på vilken operativsystem du använder, mängden ledigt diskutrymme och processorns hastighet.

#### **installera programvaran för hp psc**

- **1** Skriv ut en konfigurationssida för nätverket. Mer information finns i **[använda verktygen för nätverkskonfiguration](#page-86-0)** på [sidan 77.](#page-86-0)
- **2** Avsluta alla program.
- **3** Sätt i installationsskivan för HP PSC i datorns CD-ROM-enhet. Installationsmappen öppnas på skrivbordet och två ikoner visas.

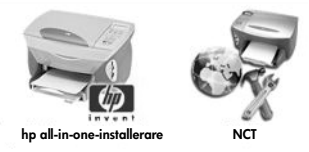

#### **installationsikoner**

- **4** Dubbelklicka på ikonen **HP All-in-One-installerare**. Fönstret Autentisera visas.
- **5** Ange **namn** och **lösenord eller fras** för åtkomst till datorn eller nätverket.
- **6** Klicka på **OK**. Installationsfönstret visas.

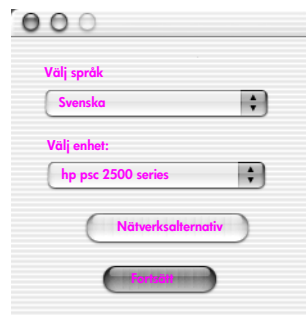

### **installationsfönster**

- **7** Välj **språk** och **enhet**.
- **8** Klicka på knappen **Nätverksalternativ**. Nätverksinstallationsfönstret visas.
- **9** Klicka på **OK**.

Fönstret Välkommen till installationsguiden visas.

Du blir informerad om att installationsprogrammet kommer att köra ett verktyg för att identifiera och konfigurera enheten i nätverket. Detta kan ta några minuter.

**10** Klicka på **Nästa**.

Fönstret Söker visas när installationsprogrammet söker efter skrivare i nätverket.

När sökningen är klar visas fönstret Skrivare funnen.

- **11** Kontrollera att skrivarbeskrivningen är korrekt. (Använd konfigurationssidan för nätverk för att kontrollera skrivarnamnet och MAC-adressen.)
- **12** Om skrivarbeskrivningen är korrekt markerar du **Ja, installera skrivaren** och klickar på **Nästa**.

**Obs!** Om mer än en skrivare hittas på nätverket visas fönstret Funna skrivare. Markera enheten som ska konfigureras och installeras och klicka på Nästa.

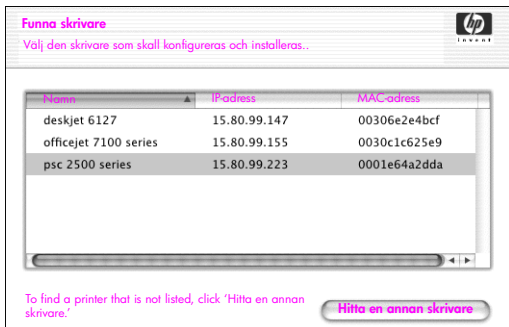

## **fönstret skrivare funna**

**Obs!** Om skrivaren inte hittas visas fönstret Skrivaren kunde inte hittas. Följ anvisningarna i fönstren som visas. Om enheten ändå inte hittas läser du **[felsökningsinformation](#page-216-0)** på sidan 207. Där finns mer information.

- **13** Kontrollera att beskrivningen av HP PSC är korrekt, jämfört med konfigurationssidan.
- **14** Markera skrivarbeskrivningen och klicka på **Nästa**.

Installationsprogrammet kontrollerar om den valda enheten stöder trådlösa inställningar.

Om enheten har trådlösa funktioner (HP PSC 2500 Series) men används med kablar (CAT-5 Ethernet-kabel ansluten), visas fönstret Kopplingstyp.

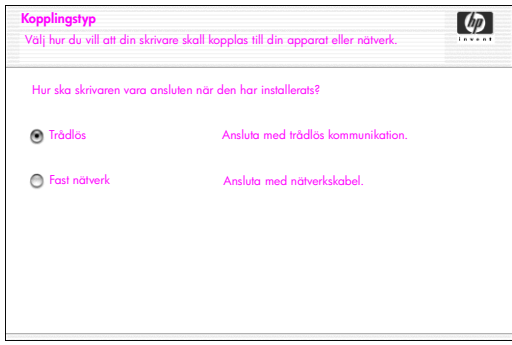

**fönstret kopplingstyp**

**15** Markera **Trådlös** och klicka på **Nästa**.

Installationsprogrammet kontrollerar att HP PSC är konfigurerad. (Om detta är en ny installation kommer inte enheten att vara konfigurerad.) Om HP PSC inte är konfigurerad visas en lista över tillgängliga trådlösa nätverk från den inbyggda nätverkskomponenten på HP PSC. Fönstret Välj ett namn på nätverk visas.

**16** Markera ett befintligt nätverksnamn (SSID) i listan och klicka på **Nästa**. **FILER** 

Om nätverksnamnet inte visas i listan markerar du **Ange ett nätverksnamn** och klickar på **Nästa**. I fönstret **Trådlösa inställningar** anger du **namnet på det trådlösa nätverket (SSID)** och markerar ett **kommunikationsläge**. Klicka sedan på **Nästa**.

Om det framgår att det markerade trådlösa nätverket använder WEPkryptering visas fönstret Trådlös kryptering - WEP.

**17** Ange den primära WEP-nyckel som används för kryptering i textrutan **WEPnycklar** och klicka på **Nästa**.

ELLER

Om installationsprogrammet inte kan fastställa om WEP-kryptering används, kan du välja att **aktivera datakryptering** och ange en **WEPnyckel**.

Enheten HP PSC tilldelas en IP-adress dynamiskt och enhetsinställningarna visas i fönstret Bekräfta inställningar.

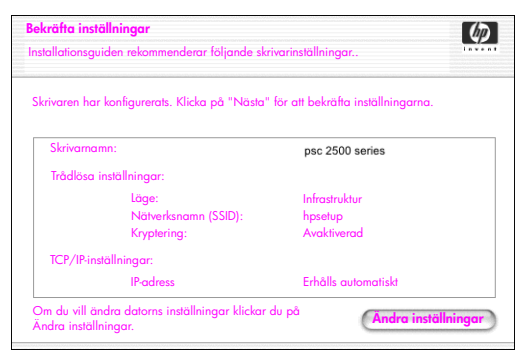

**fönstret bekräfta inställningar**

**18** Kontrollera att inställningarna är korrekta och klicka på **Nästa**. Fönstret Verifiera skrivarinställningar visas när installationsprogrammet försöker kommunicera med HP PSC med de nya inställningarna. Detta kan ta några minuter.

Om installationsprogrammet kan kommunicera med HP PSC visas fönstret Verifieringen lyckades.

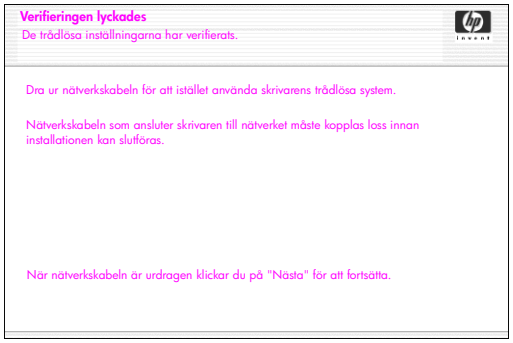

#### **fönstret verifieringen lyckades**

- **19** Koppla loss CAT-5 Ethernet-kabeln från enheten och åtkomstpunkten eller datorn.
- **20** Klicka på **Nästa**. Fönstret Gratulerar! visas.
- **21** Klicka på **Avsluta**. Installationsprogrammet öppnas igen och installationsfönstret visas.
- **22** Klicka på **Fortsätt**.
- **23** Kontrollera och förbered systemet, installera drivrutiner, insticksprogram och programvara, enligt anvisningarna i hp all-in-one-installerare.
- **24** I fönstret **Gratulerar!** klickar du på **Fortsätt**.
- **25** Markera en standardpappersstorlek för enheten och klicka på **Fortsätt**. Sidan 1 av Setup Assistant för HP All-in-One visas.
- **26** Klicka på **Nästa**.
- **27** I fönstret **Välj enhet** markerar du **TCP/IP**.
- **28** Markera HP PSC i listan över enheter och klicka på **Nästa**. Faxkonfigurationen startar.
- **29** Följ anvisningarna i **Setup Assistant för HP All-in-One** och avsluta **faxinställningen**.
- **30** Slutför **konfigurationen av skrivarkön**.
- **31** I fönstret **Gratulerar!** klickar du på **Klart**. På skrivbordet öppnas HP Foto och bilduppbyggnad.

## <span id="page-169-0"></span>**installera programvaran för hp psc på en Macintosh-dator (ad-hoc-läge)**

Du göra en trådlös installation i ad-hoc-läge på två sätt:

- **•** använd den inbäddade webbservern (EWS) för att manuellt konfigurera HP PSC (mer information finns i **[installera programvaran för hp psc](#page-169-1)  [\(trådlös installation med EWS\)](#page-169-1)** på sidan 160).
- **•** använda installationsprogrammet för att konfigurera HP PSC i nätverket (mer information finns i **[installera programvaran för hp psc \(trådlös](#page-172-0)  [installation med programvaran\)](#page-172-0)** på sidan 163).

**Obs!** Om du vill installera programvaran för HP PSC och konfigurera enheten i det trådlösa nätverket (ad-hoc) måste du ha ett AirPort-kort.

**Obs!** Innan du installerar programvaran för HP PSC bör du läsa **[ansluta](#page-158-0)  [hp psc till ett trådlöst nätverk eller en trådlös dator](#page-158-0)** på sidan 149.

<span id="page-169-1"></span>**installera programvaran för hp psc (trådlös installation med EWS)**

- **1** Avsluta alla program.
- **2** Om datorn är ansluten till Internet bryter du anslutningen till datorn genom att ta bort Ethernet-kabeln som ansluter modemet (kabel, DSL eller fjärranslutning) till datorn.
- **3** Avaktivera NIC-kortet.
- **4** Tryck på **Inställningar** på frontpanelen. Inställningsmenyn visas i grafikfönstret.
- **5** Tryck på **6**. Menyn Nätverk visas i grafikfönstret.
- **6** Tryck på **2**.

Alternativen för trådlös radio visas i grafikfönstret.

**Obs!** Standardinställningen är Av.

- **7** Använd knapparna ¶ och ▲ och välj **På**.
- **8** Tryck på **OK**.
- **9** Öppna konfigurationsprogrammet för det trådlösa nätverkskortet.
- **10** Skriv ned inställningarna för den befintliga trådlösa profilen.
- **11** Skapa en ny trådlös profil med följande värden:
	- **–** Kommunikationsläge: Ad Hoc
	- **–** Nätverksnamn (SSID): hpsetup
	- **–** Kryptering: avaktiverad

(Detta är standardkonfigurationen för den inbyggda nätverkskomponenten i HP PSC.)

**12** Aktivera profilen.

När konfigurationsändringen är klar kan datorn kommunicera med HP PSC via nätverket. (Datorn är inte längre en del av sitt ursprungliga nätverk.)

**Obs!** Såvida du inte ändrar inställningarna på datorn kommer den fortfarande att kunna kommunicera med ditt befintliga trådlösa nätverk. Den trådlösa enhet som du måste konfigurera finns i sitt eget nätverk (som kallas hpsetup). För att kunna konfigurera den enheten måste du ändra datorn till HP PSCs nätverk, men bara tillfälligt.

**13** Skriv ut en konfigurationssida för nätverket och skriv ned IP-adressen till HP PSC.

Mer information finns i **[skriva ut en konfigurationssida för nätverk](#page-87-0)** på [sidan 78](#page-87-0).

- **14** Öppna webbläsaren från datorn.
- **15** Skriv URL-adressen eller enhetens IP-adress på konfigurationssidan i **adressfältet** i webbläsaren. Hemsidan för den inbäddade servern visas.
- **16** Markera **nätverksfliken**.
- **17** På sidan med nätverksinställningar klickar du på fliken **Wireless** (Trådlöst).
- **18** Bläddra ned och ange profilens värden, så som du angav dem i steg 9.
- **19** Klicka på **Apply** (Verkställ).
- **20** Avsluta EWS genom att stänga webbläsaren.
- **21** Öppna konfigurationsprogrammet för det trådlösa nätverkskortet.
- **22** Återställ de ursprungliga trådlösa profilinställningarna.
- **23** Vänta 60 sekunder och skriv sedan ut en konfigurationssida för nätverket. Den blå nätverkslampan på HP PSC ska lysa.
- **24** Öppna webbläsaren från datorn.
- **25** Skriv URL-adressen eller enhetens IP-adress på konfigurationssidan i **adressfältet** i webbläsaren.

Om hemsidan för EWS visas är HP PSC konfigurerad på rätt sätt.

- **26** Avsluta EWS genom att stänga webbläsaren.
- **27** Sätt i installationsskivan för HP PSC i datorns CD-ROM-enhet. Installationsmappen öppnas på skrivbordet och två ikoner visas.

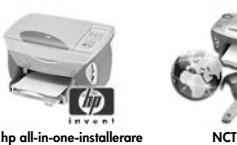

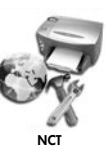

**installationsikoner**

**Obs!** Installationstiden kan sträcka sig från 20 minuter till 1 timme, beroende på vilken operativsystem du använder, mängden ledigt diskutrymme och processorns hastighet.

**28** Dubbelklicka på ikonen **HP All-in-One-installerare**.

Fönstret Autentisera visas.

- **29** Ange **namn** och **lösenord eller fras** för åtkomst till datorn eller nätverket.
- **30** Klicka på **OK**.

Installationsfönstret visas.

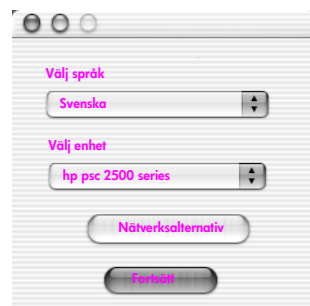

**installationsfönster**

- **31** Välj **språk** och **enhet**.
- **32** Klicka på knappen **Nätverksalternativ**. Fönstret Network Installer visas.
- **33** Klicka på **OK**.

Fönstret Välkommen till installationsguiden visas.

Du blir informerad om att installationsprogrammet kommer att köra ett verktyg för att identifiera enheten i nätverket. Detta kan ta några minuter.

**34** Klicka på **Nästa**.

Fönstret Söker visas när installationsprogrammet söker efter HP PSC på nätverket.

När sökningen är klar visas fönstret Bekräfta inställningar.

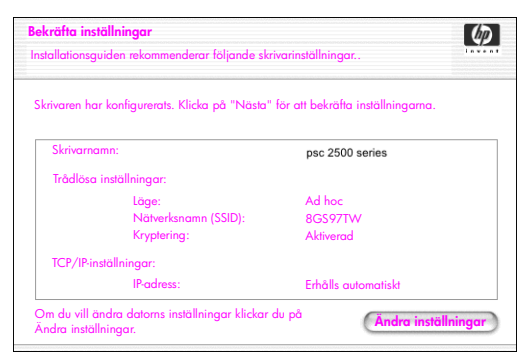

**fönstret bekräfta inställningar**

- **35** Kontrollera att inställningarna är korrekta och klicka på **Nästa**. Om installationsprogrammet kan kommunicera med HP PSC visas fönstret Gratulerar!.
- **36** Klicka på **Avsluta**. Installationsprogrammet öppnas igen och installationsfönstret visas.
- **37** Klicka på **Fortsätt**.
- **38** Kontrollera och förbered systemet, installera drivrutiner, insticksprogram och programvara, enligt anvisningarna i hp all-in-one-installerare. Fönstret Gratulerar! visas.
- **39** Aktivera NIC-kortet och återanslut till Internet.
- **40** I fönstret **Gratulerar!** klickar du på **Fortsätt**.
- **41** Markera en standardpappersstorlek för enheten och klicka på **Fortsätt**. Sidan 1 av Setup Assistant för HP All-in-One visas.
- **42** Klicka på **Nästa**.
- **43** I fönstret **Välj enhet** markerar du **TCP/IP**.
- **44** Markera HP PSC i listan över enheter och klicka på **Nästa**. Faxkonfigurationen startar.
- **45** Följ anvisningarna i **Setup Assistant för HP All-in-One** och avsluta **faxinställningen**.
- **46** Slutför **konfigurationen av skrivarkön**.
- **47** I fönstret **Gratulerar!** klickar du på **Klart**. På skrivbordet öppnas HP Foto och bilduppbyggnad.

# <span id="page-172-0"></span>**installera programvaran för hp psc (trådlös installation med programvaran)**

- **1** Avsluta alla program.
- **2** Om datorn är ansluten till Internet bryter du anslutningen till datorn genom att ta bort Ethernet-kabeln som ansluter modemet (kabel, DSL eller fjärranslutning) till datorn.
- **3** Avaktivera NIC-kortet.
- **4** Tryck på **Inställningar** på frontpanelen. Inställningsmenyn visas i grafikfönstret.
- **5** Tryck på **6**. Menyn Nätverk visas i grafikfönstret.
- **6** Tryck på **2**. Alternativen för trådlös radio visas i grafikfönstret.

**Obs!** Standardinställningen är Av.

- **7** Använd knapparna ¶ och ∧ och välj På.
- **8** Tryck på **OK**.
- **9** Sätt i installationsskivan för HP PSC i datorns CD-ROM-enhet. Installationsmappen öppnas på skrivbordet och två ikoner visas.

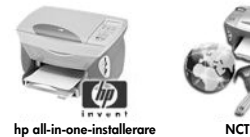

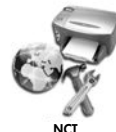

**installationsikoner**

**Obs!** Installationstiden kan sträcka sig från 20 minuter till 1 timme, beroende på vilken operativsystem du använder, mängden ledigt diskutrymme och processorns hastighet.

**10** Dubbelklicka på ikonen **HP All-in-One-installerare**.

Fönstret Autentisera visas.

- **11** Ange **namn** och **lösenord eller fras** för åtkomst till datorn eller nätverket.
- **12** Klicka på **OK**.

Installationsfönstret visas.

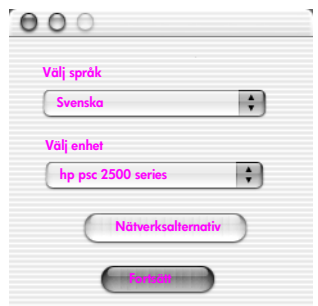

#### **installationsfönster**

- **13** Välj **språk** och **enhet**.
- **14** Klicka på knappen **Nätverksalternativ**. Nätverksinstallationsfönstret visas.
- **15** Klicka på **OK**.

Fönstret Välkommen till installationsguiden visas.

Du blir informerad om att installationsprogrammet kommer att köra ett verktyg för att identifiera och konfigurera enheten i nätverket. Detta kan ta några minuter.

**16** Klicka på **Nästa**.

Fönstret Söker visas när installationsprogrammet söker efter skrivare i nätverket.

När sökningen är klar visas fönstret Skrivaren kunde inte hittas.

**17** Klicka på **Nästa**.

Installationsprogrammet kontrollerar om ett AirPort-kort används. Om ett AirPort-kort är installerat i datorn kan du välja mellan att ansluta en Ethernet-kabel och att använda trådlös identifiering.

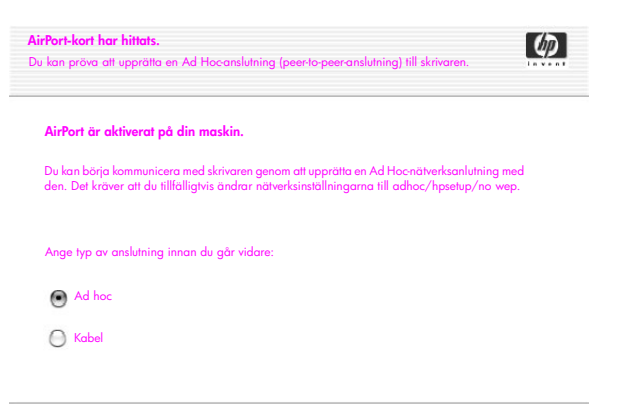

**18** Välj **Ad Hoc** och klicka på **Nästa**.

Du stängs av från nätverket under tiden installationsprogrammet upprättar en direkt trådlös anslutning (ad-hoc) med HP PSC.

Fönstret Söker visas när installationsprogrammet söker efter skrivare i nätverket.

När sökningen är klar visas fönstret Skrivare funnen.

- **19** Kontrollera att skrivarbeskrivningen är korrekt. (Använd konfigurationssidan för nätverk för att kontrollera skrivarnamnet och MAC-adressen.)
- **20** Om skrivarbeskrivningen är korrekt markerar du **Ja, installera skrivaren** och klickar på **Nästa**.

**Obs!** Om mer än en skrivare hittas på nätverket visas fönstret Funna skrivare. Markera enheten som ska konfigureras och installeras och klicka på Nästa.

| Namn <sub>1</sub>     | <b>IP-adress</b> | <b>MAC-adress</b> |
|-----------------------|------------------|-------------------|
| deskjet 6127          | 15.80.99.147     | 00306e2e4bcf      |
| officejet 7100 series | 15.80.99.155     | 0030c1c625e9      |
| psc 2500 series       | 15.80.99.223     | 0001e64a2dda      |
|                       |                  |                   |
|                       |                  |                   |
|                       |                  |                   |

**fönstret funna skrivare**

**Obs!** Om skrivaren inte hittas visas fönstret Skrivaren kunde inte hittas. Följ anvisningarna i fönstren som visas. Om enheten ändå inte hittas läser du **[felsökningsinformation](#page-216-0)** på sidan 207. Där finns mer information.

Installationsprogrammet kontrollerar om den valda enheten stöder trådlösa inställningar.

Om enheten har trådlösa funktioner (HP PSC 2500 Series) och är i trådlöst läge, kontrollerar installationsprogrammet om HP PSC har konfigurerats. (Om detta är en ny installation kommer inte enheten att vara konfigurerad.) Om HP PSC inte är konfigurerad (konfigurerad till något annat än standardinställningarna), visas en lista över trådlösa nätverk från den inbyggda nätverkskomponenten på HP PSC.

Fönstret Välj ett namn på nätverk visas.

**21** Markera ett befintligt nätverksnamn (SSID) i listan och klicka på **Nästa**. ELLER

Om nätverksnamnet inte visas i listan markerar du **Ange ett nätverksnamn** och klickar på **Nästa**. I fönstret **Trådlösa inställningar** anger du **namnet på det trådlösa nätverket (SSID)** och markerar ett **kommunikationsläge**. Klicka sedan på **Nästa**.

Om det framgår att det markerade trådlösa nätverket använder WEPkryptering visas fönstret Trådlös kryptering - WEP.

**22** Ange den WEP-nyckel som används för kryptering i textrutan **WEP-nycklar** och klicka på **Nästa**.

ELLER

Om installationsprogrammet inte kan fastställa om WEP-kryptering används, kan du välja att **aktivera datakryptering** och ange en **WEPnyckel**.

Enheten HP PSC tilldelas en IP-adress dynamiskt och enhetsinställningarna visas i fönstret Bekräfta inställningar.

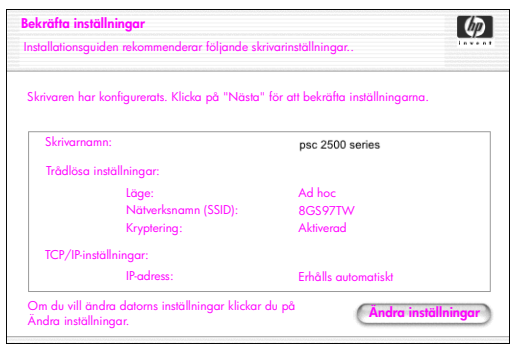

**fönstret bekräfta inställningar**

**23** Kontrollera att inställningarna är korrekta och klicka på **Nästa**.

Installationsprogrammet försöker hitta enheten i det trådlösa nätverket och verifiera kommunikationen. De trådlösa inställningarna ändras tillbaka till de ursprungliga inställningarna.

Fönstret Bekräfta skrivarinställningar visas när installationsprogrammet försöker kommunicera med HP PSC med de nya inställningarna. Detta kan ta några minuter.

Om installationsprogrammet kan kommunicera med HP PSC visas fönstret Gratulerar!.

**24** Klicka på **Avsluta**.

Installationsprogrammet öppnas igen och installationsfönstret visas.

- **25** Klicka på **Fortsätt**.
- **26** Kontrollera och förbered systemet, installera drivrutiner, insticksprogram och programvara, enligt anvisningarna i hp all-in-one-installerare. Fönstret Gratulerar! visas.
- **27** Aktivera NIC-kortet och återanslut till Internet.
- **28** I fönstret **Gratulerar!** klickar du på **Fortsätt**.
- **29** Markera en standardpappersstorlek för enheten och klicka på **Fortsätt**. Sidan 1 av Setup Assistant för HP All-in-One visas.
- **30** Klicka på **Nästa**.
- **31** I fönstret **Välj enhet** markerar du **TCP/IP**.
- **32** Markera HP PSC i listan över enheter och klicka på **Nästa**. Faxkonfigurationen startar.
- **33** Följ anvisningarna i **Setup Assistant för HP All-in-One** och avsluta **faxinställningen**.
- **34** Slutför **konfigurationen av skrivarkön**.
- **35** I fönstret **Gratulerar!** klickar du på **Klart**. På skrivbordet öppnas HP Foto och bilduppbyggnad.

# <span id="page-176-0"></span>**använda den inbäddade webbservern**

Med den inbäddade webbservern hanterar du enkelt nätverksenheten (till exempel HP PSC). Med hjälp av webbläsaren kan du övervaka status, konfigurera nätverksparametrar och använda funktioner för enheten.

Om du använder avancerade autentiseringsprotokoll och krypteringsmetoder, eller flera WEP-nycklar, måste du göra en eller flera av följande åtgärder innan programvaran installeras:

- **• [ange flera WEP-nycklar](#page-177-0)** på sidan 168
- **• [ange WPA-krypterade data](#page-178-0)** på sidan 169
- **• [ange avancerade autentiseringsdata](#page-179-1)** på sidan 170

#### **gå till den inbäddade webbservern**

- **1** Skriv ut en konfigurationssida för nätverket (i **[använda verktygen för](#page-86-0)  [nätverkskonfiguration](#page-86-0)** på sidan 77 finns mer information).
- **2** Ange webbadressen eller enhetens IP-adress i fältet **Adress** i webbläsaren. Då visas hemsidan för den inbäddade webbservern, med enhetsinformation om hp psc 2500 series.
- **3** Från navigeringslänkarna på **hemsidan** klickar du på den länk som du **väljer språk** med.
- **4** Från listrutan väljer du ett språk för webbgränssnittet.
- **5** Klicka på **nätverksfliken**. Där visas informationen du letar efter.

Du kan använda HP PSCs interna webbsida för att:

- **•** Kontrollera skrivarens status
- **•** Visa statistik om nätverket
- **•** Ändra nätverkskonfigurationen
- **•** Söka efter sidor i nätverket
- **•** Länka till HPs webbsida för support och för att köpa tillbehör

**Varning!** Var försiktig när du ändrar utskriftsserverns trådlösa nätverksinställningar, annars kan anslutningen brytas. Om anslutningen bryts måste du återansluta med hjälp av de nya inställningarna. Om skrivarservern förlorar sin nätverksanslutning kanske du måste återställa den till fabriksinställningarna och installera om programvaran.

**Obs!** TCP/IP (Transmission Control Protocol/Internet Protocol) kan inte avaktiveras. Protokollet behövs för kommunikationen med den inbäddade webbservern.

## <span id="page-177-0"></span>**ange flera WEP-nycklar**

Om du använder flera WEP-nycklar i nätverket anger du informationen i HP PSCs inbäddade webbserver innan du installerar programvaran.

**Obs!** Du måste ha en kabeldragen anslutning för att få åtkomst till den inbäddade webbservern och konfigurera de trådlösa inställningarna före installationen. Mer information finns i **[ansluta hp psc till ett trådlöst nätverk](#page-158-0)  [eller en trådlös dator](#page-158-0)** på sidan 149.

#### **ange flera WEP-nycklar på den inbäddade webbservern**

**1** Skriv URL-adressen eller enhetens IP-adress på konfigurationssidan i **adressfältet** i webbläsaren.

Då visas hemsidan för den inbäddade webbservern, med enhetsinformation om hp psc 2500 series.

- **2** Från navigeringslänkarna på **hemsidan** klickar du på den länk som du **väljer språk** med.
- **3** Från listrutan väljer du ett språk för webbgränssnittet.
- **4** Klicka på **nätverksfliken**.

Sidan med nätverksinställningar öppnas. Fliken General (Allmänt) är öppen.

- **5** Klicka på fliken **Wireless** (Trådlöst).
- **6** Bläddra ned till området för **kryptering** där du kan lägga till **statiska (WEP)** krypteringsparametrar.
- **7** Välj **Enabled** (Aktiverad).
- **8** Under området för **statiska (WEP) parametrar** anger du de WEP-nycklar som nätverket använder.
- **9** Välj om nycklarna är **alfanumeriska** eller **hexadecimala**.
- **10** Välj den nyckel som du vill kryptera överförda data med.
- **11** Klicka på **Apply** (Verkställ).

**Obs!** Om du har glömt WEP-nycklarna kan du försöka visa dem på åtkomstpunkten. Om du inte kan visa dem där måste du konfigurera om nätverket och tilldela nya nycklar.

# <span id="page-178-0"></span>**ange WPA-krypterade data**

Wi-Fi-skyddad åtkomst (WPA) ger standardbaserad säkerhet och ökar nivån för dataskydd och åtkomstprotokoll för ett trådlöst nätverk. WPA använder TKIP (Temporal Key Integrity Protocol), som förbättrar datakrypteringen. WPA använder 802.1x och EAP (Extensible Authentication ), som förstärker användarautentiseringen.

Om WPA används i nätverket använder du antingen 802.1x (serverbaserad) eller PSK (för-delad nyckel) autentisering. Ange autentiserings- och krypteringsinformation i HP PSCs inbäddade webbserver innan du installerar programvaran.

**Obs!** Du måste ha en kabeldragen anslutning för att få åtkomst till den inbäddade webbservern och konfigurera de trådlösa inställningarna före installationen. Mer information finns i **[ansluta hp psc till ett trådlöst nätverk](#page-158-0)  [eller en trådlös dator](#page-158-0)** på sidan 149.

#### **ange WPA-krypterade data i den inbäddade webbservern**

**1** Skriv URL-adressen eller enhetens IP-adress på konfigurationssidan i adressfältet i webbläsaren.

Hemsidan för den inbäddade servern visas.

- **2** Klicka på **nätverksfliken**.
- **3** På sidan med **nätverksinställningar** klickar du på fliken **Wireless** (Trådlöst).
- **4** Bläddra ned till området för **autentisering** och klicka på **Advanced Configuration** (Avancerad konfiguration). Sidan Wireless Communication Mode (Avancerat kommunikationsläge) visas.
- **5** Markera **Infrastructure** (Infrastruktur) och klicka på **Next** (Nästa). Sidan Wireless Network Name (Trådlöst nätverksnamn) visas.
- **6** Välj ett nätverksnamn (SSID) från listan över identifierade nätverk. Du kan också skriva namnet på ett trådlöst nätverk.
- **7** Klicka på **Next** (Nästa).

Sidan Wireless Authentication (Trådlös autentisering) visas.

- **8** Välj **EAP/802.1x** eller **EAP/PSK**.
- **9** Om du väljer **EAP/802.1x** anger du den autentiseringsmetod som enheten använder i det trådlösa nätverket, information om autentiseringsservern, validerar skrivaren med autentiseringsservern, konfigurerar certifikatet och anger serverinställningar.

**FILER** 

Om du väljer **EAP/PSK** anger du ett **lösenord** (mellan 8 och 63 tecken långt, inklusive mellanslag) som programmet ska använda för att generera en för-delad nyckel.

**Obs!** Alla enheter i nätverket måste använda samma aktiva nyckel.

- **10** Konfigurera HP PSC för den autentisering och den kryptering du har valt, med hjälp av anvisningarna som visas.
- **11** När du är klar klickar du på **Next** (Nästa).

Sidan Configuration Review (Konfigurationsgranskning) visas.

**12** Kontrollera att informationen stämmer och klicka på **Finish** (Slutför).

# <span id="page-179-1"></span>**ange avancerade autentiseringsdata**

Om du använder avancerade autentiseringsmetoder, till exempel EAP/802.1x (EAP-MD5, EAP-TLS, EAP-TTLS, LEAP, PEAP) eller EAP/PSK (för-delad nyckel), anger du informationen i HP PSCs inbäddade webbserver innan du installerar programvaran. Ange krypteringsinformationen samtidigt.

**Obs!** Du måste ha en kabeldragen anslutning för att få åtkomst till den inbäddade webbservern och konfigurera de trådlösa inställningarna före installationen. Mer information finns i **[ansluta hp psc till ett trådlöst nätverk](#page-158-0)  [eller en trådlös dator](#page-158-0)** på sidan 149.

Mer information om hur du anger avancerade data i HP PSCs inbäddade webbserver finns i **[ange WPA-krypterade data](#page-178-0)** på sidan 169.

# <span id="page-179-0"></span>**ordlista**

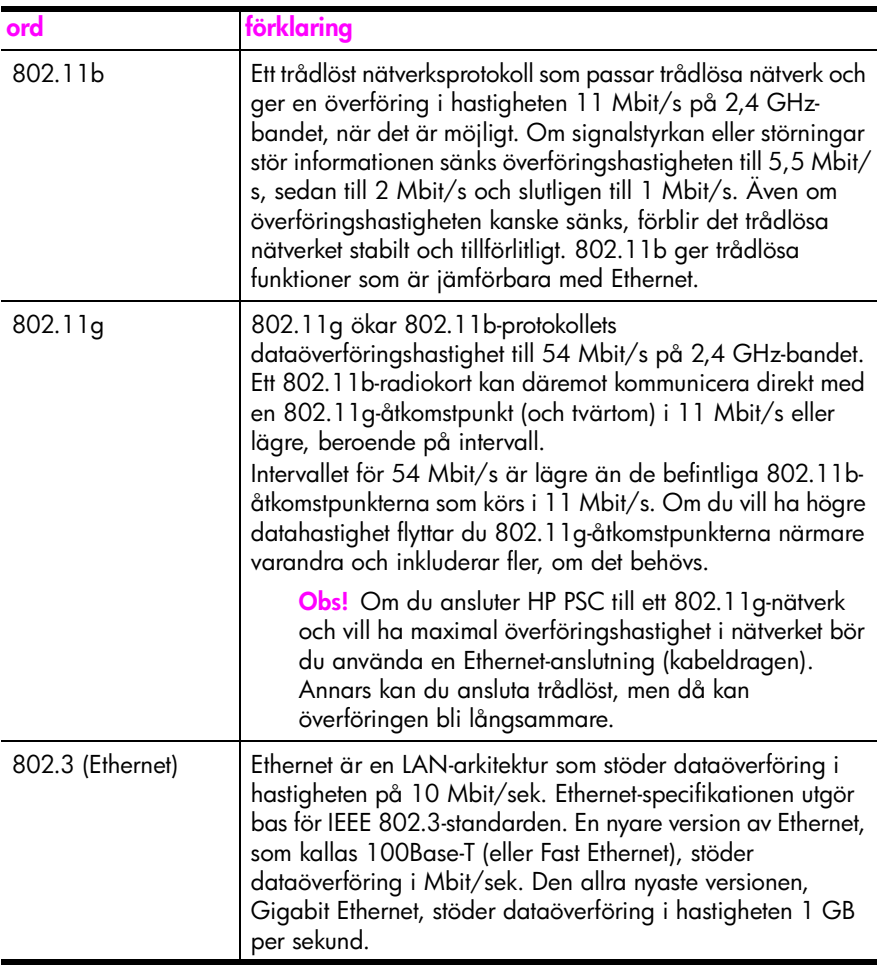
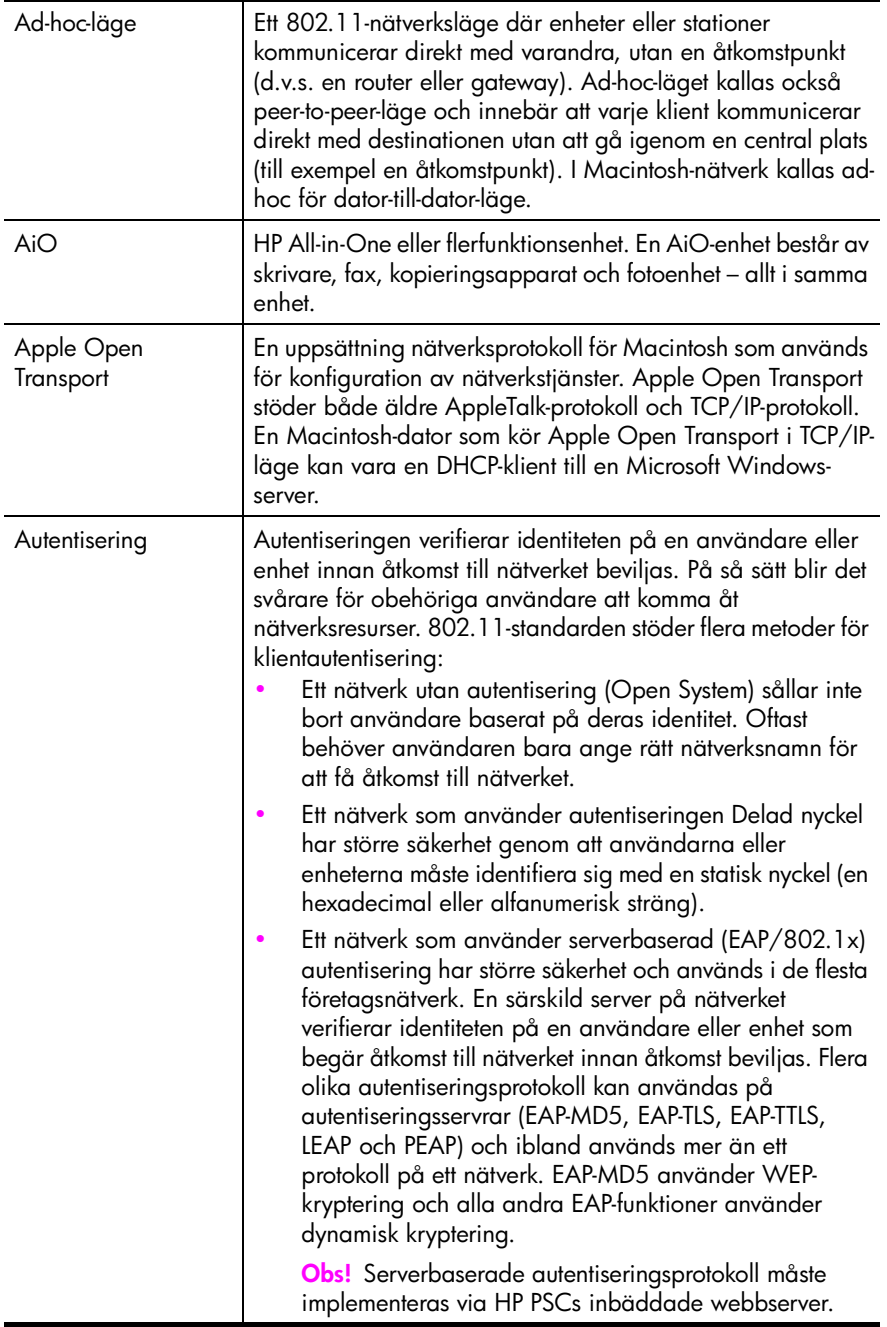

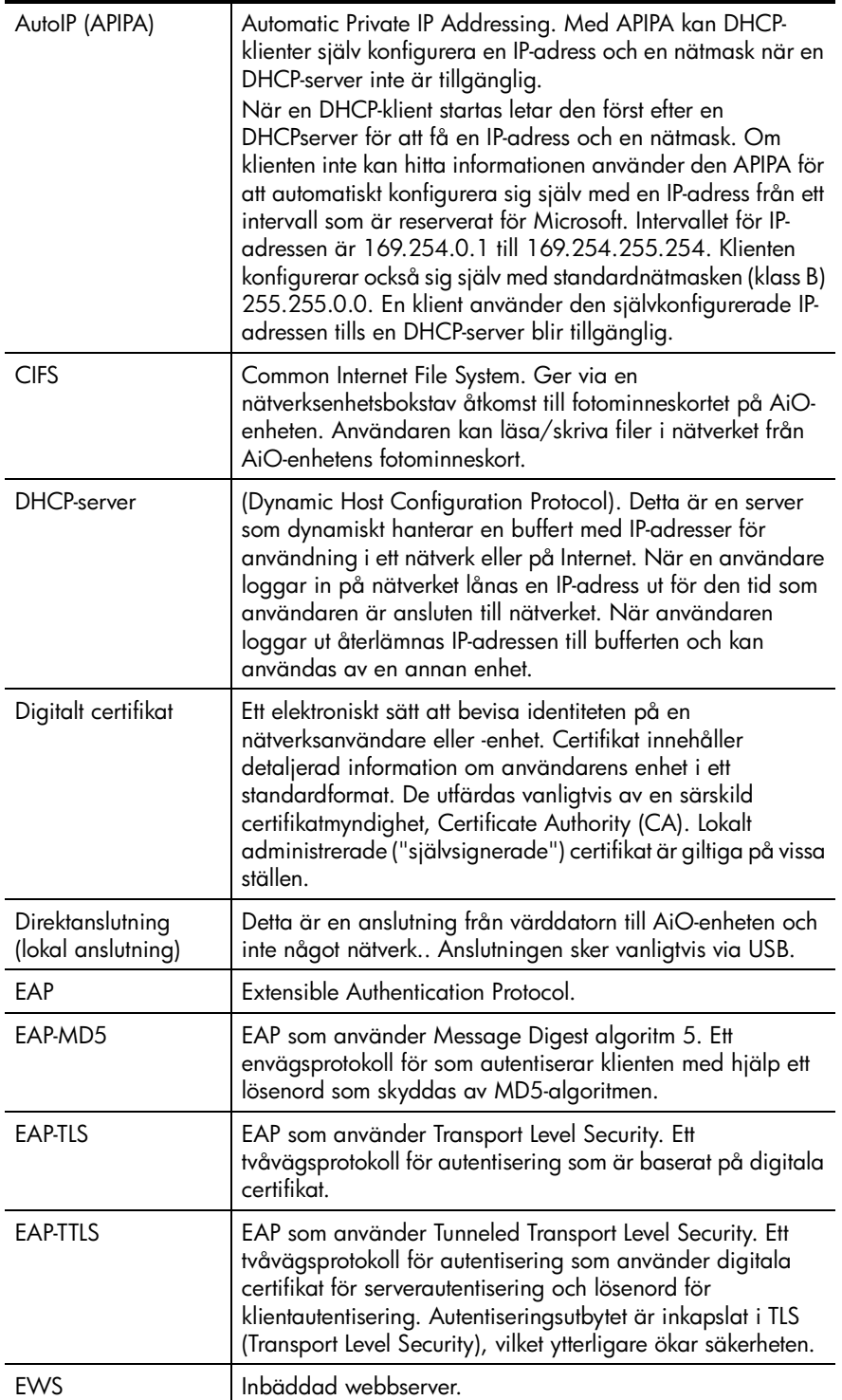

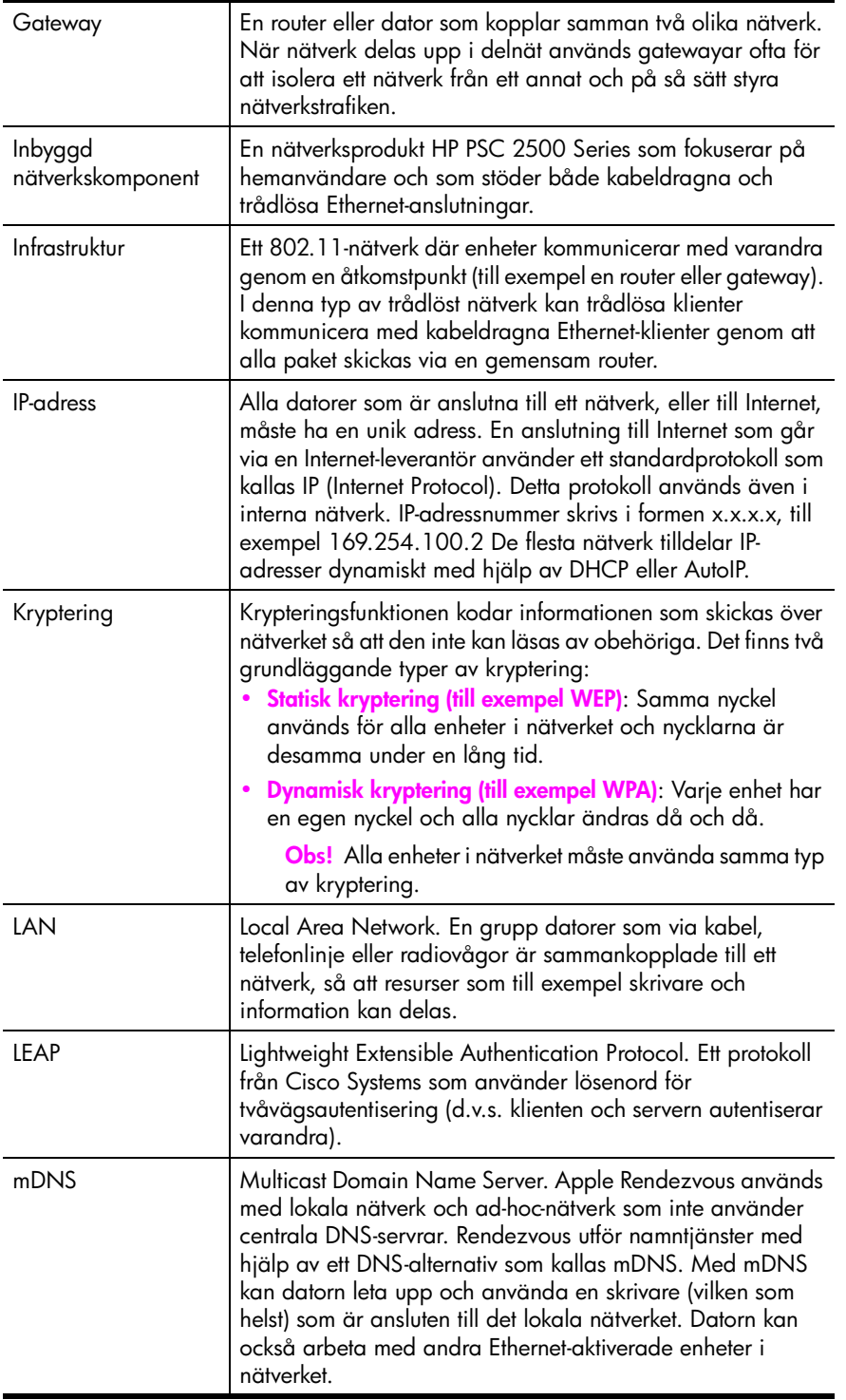

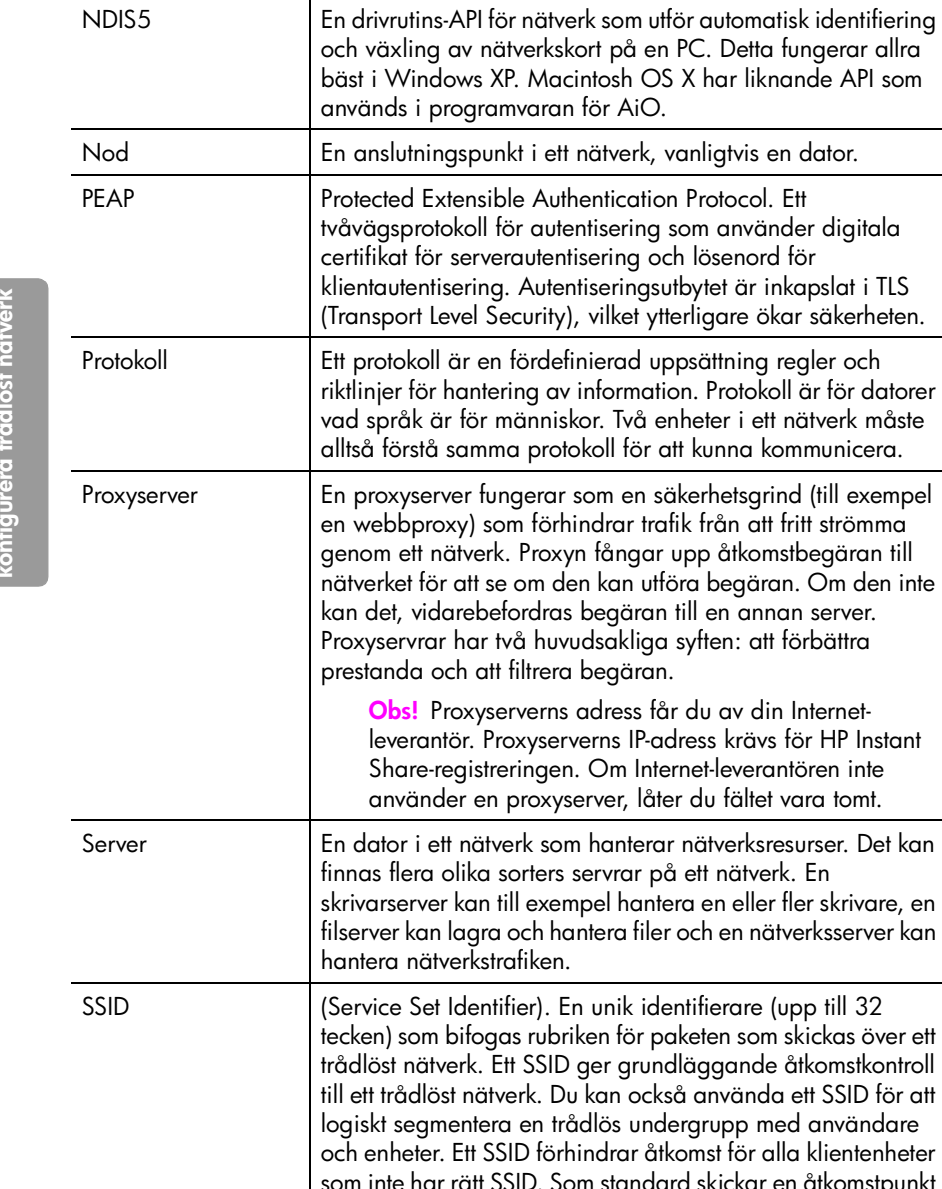

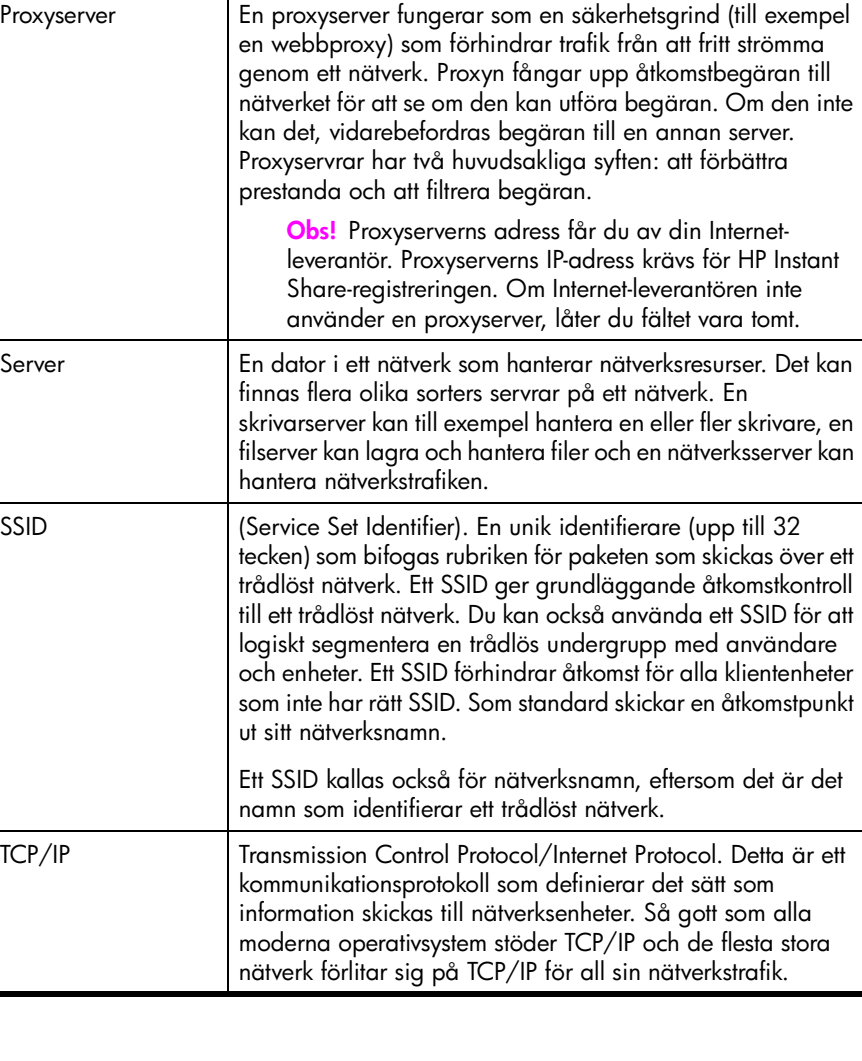

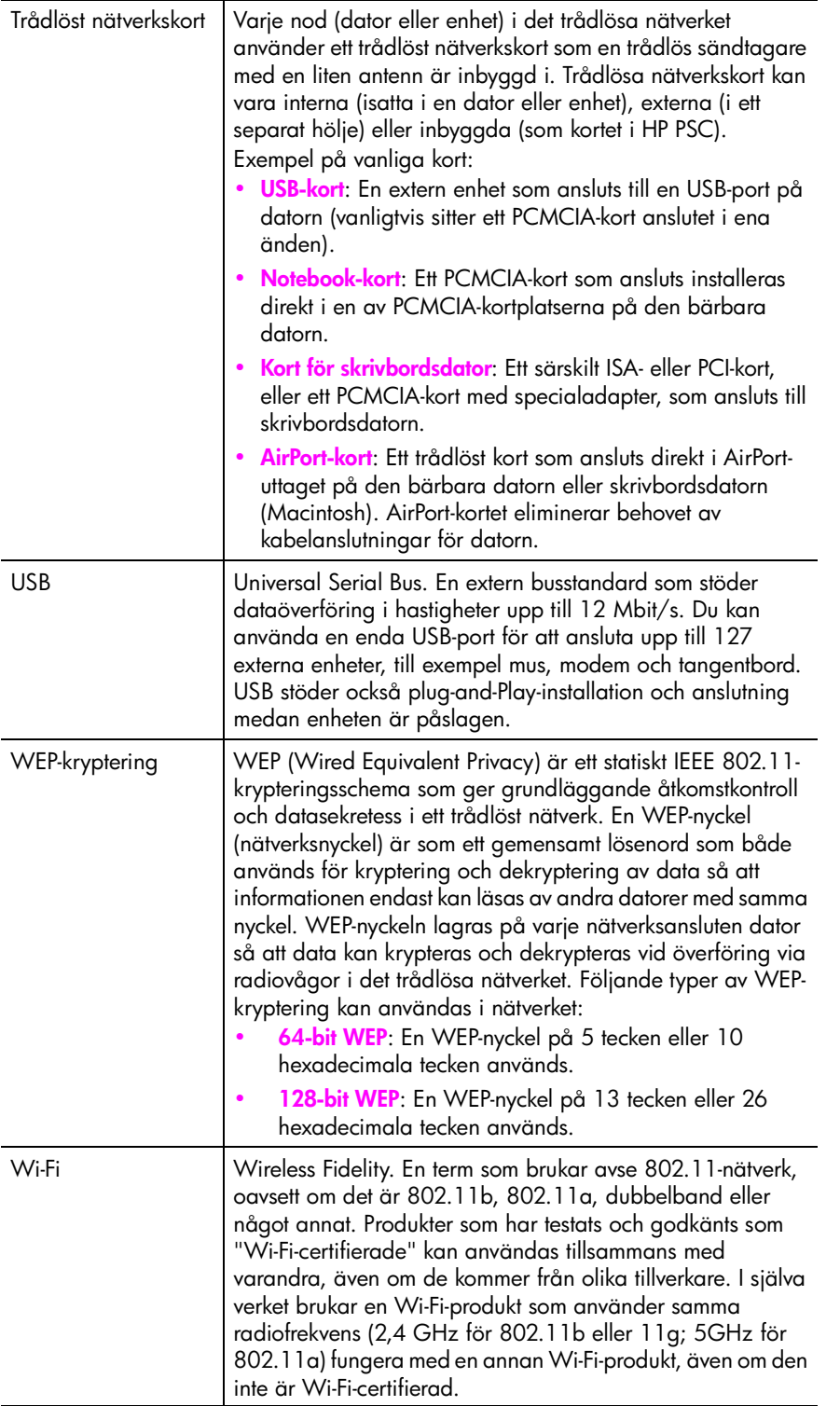

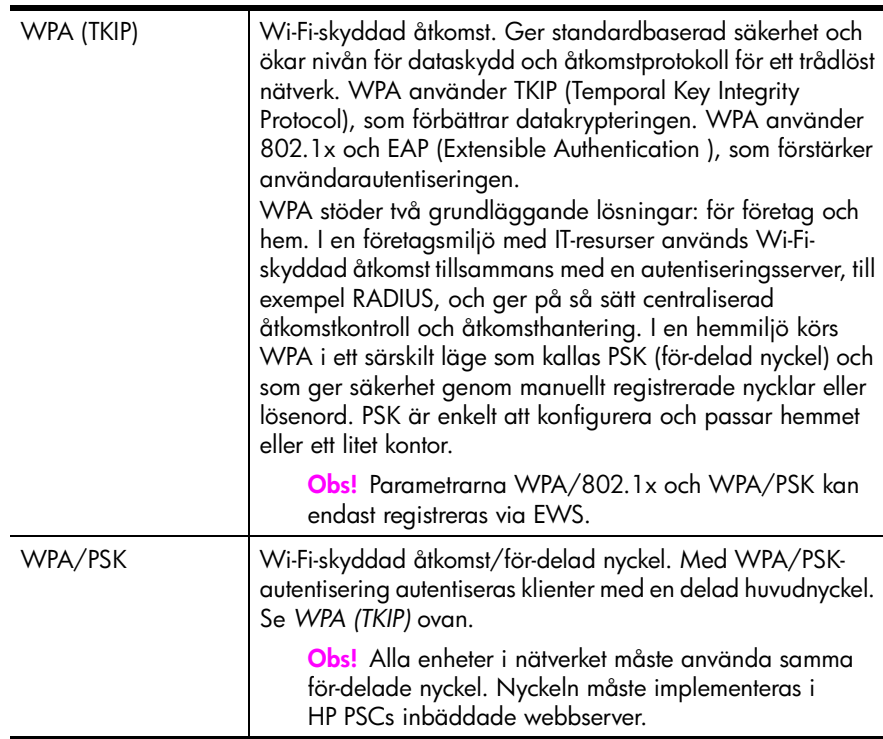

# **faxinställning**

**16**

När du har följt anvisningarna på anvisningsbladet avslutar du faxinställningarna genom att följa instruktionerna i det här avsnittet. Spara anvisningsbladet som referens.

I det här avsnittet får du lära dig att konfigurera HP PSC på ett sätt som gör att du kan faxa med den utrustning och de tjänster du redan har anslutit till samma telefonlinje som HP PSC.

Det här avsnittet innehåller följande:

- **• [hur vet jag om instruktionerna i det här kapitlet gäller mig?](#page-186-0)** på sidan 177
- **• [välja rätt faxinställningar](#page-187-0)** på sidan 178
- **• [välja en faxprofil från den här tabellen](#page-189-0)** på sidan 180
- **• [profil A: separat faxlinje \(inga röstsamtal tas emot\)](#page-190-0)** på sidan 181
- **• [profil B: fax med en distinkt ringsignal på samma linje](#page-191-0)** på sidan 182
- **• [profil C: delad röst-/faxlinje](#page-192-0)** på sidan 183
- **• [profil D: faxlinjen delas med PC-modem \(inga röstsamtal tas emot\)](#page-193-0)** på [sidan 184](#page-193-0)
- **• [profil E: delad röst-/faxlinje med PC-modem](#page-194-0)** på sidan 185
- **• [profil F: delad röst-/faxlinje med telefonsvarare](#page-196-0)** på sidan 187
- **• [profil G: delad röst-/faxlinje med PC-modem och telefonsvarare](#page-197-0)** på [sidan 188](#page-197-0)
- **• [profil H: delad röst-/faxlinje med röstpost](#page-198-0)** på sidan 189
- **• [profil I: delad röst-/faxlinje med PC-modem och röstpost](#page-199-0)** på sidan 190
- **• [faxa från en DSL-linje](#page-201-0)** på sidan 192

## <span id="page-186-0"></span>**hur vet jag om instruktionerna i det här kapitlet gäller mig?**

Instruktionerna för faxinställning i det här kapitlet är avsedda för telefonsystem av parallelltyp, som är de vanligaste i de länder/regioner som visas i tabellen nedan.

Se efter i tabellen om du bor i något av dessa länder eller någon av dessa regioner.

- **•** Om ditt land/din region är med i tabellen gör du faxinställningarna enligt instruktionerna i det här kapitlet.
- **•** Om landet/regionen inte finns med i tabellen har du antagligen ett telefonsystem av serietyp och då ska du inte följa anslutningsinstruktionerna i det här kapitlet. I ett telefonsystem av serietyp ansluter du all annan telefonutrustning (modem, telefoner och telefonsvarare) direkt till telefonjacket. Om du osäker på vilken typ av telefonsystem du har kontaktar du telefonbolaget.

| Argentina | Australien | <b>Brasilien</b> |
|-----------|------------|------------------|
| Chile     | Colombia   | Filippinerna     |
| Grekland  | Indien     | Indonesien       |
| Irland    | Japan      | Kanada           |
| Kina      | Korea      | Latinamerika     |
| Malaysia  | Mexiko     | Polen            |
| Portugal  | Ryssland   | Saudiarabien     |
| Singapore | Spanien    | Taiwan           |
| Thailand  | <b>USA</b> | Venezuela        |
| Vietnam   |            |                  |

**Följ instruktionerna i det här kapitlet om du bor i något av följande länder:**

## <span id="page-187-0"></span>**välja rätt faxinställningar**

För att kunna faxa utan problem måste du veta vilken typ av utrustning och tjänster som är anslutna till samma telefonlinje som HP PSC. Detta är viktigt eftersom du kanske måste ansluta en del av din befintliga kontorsutrustning direkt till HP PSC . Du kanske också måste ändra vissa faxinställningar innan du faxar.

Innan du konfigurerar HP PSC bör du läsa igenom frågorna i det här avsnittet och skriva ned dina svar. Därefter går du till tabellen i nästa avsnitt och väljer den rekommenderade konfigurationen, baserat på dina svar.

Det är viktigt att du läser och besvarar frågorna i rätt ordning.

- **1 Prenumererar du på en tjänst för distinkt ringning som gör att du kan ha flera telefonnummer med olika ringsignalsmönster?**
	- $\Box$  Ja, jag har distinkt ringning.
	- D Nej.

Om du svarade "Ja" fortsätter du direkt till **[profil B: fax med en distinkt](#page-191-0)  [ringsignal på samma linje](#page-191-0)** på sidan 182. Du behöver inte svara på fler frågor.

Om du svarade "Nej" fortsätter du att svara på frågorna.

Är du inte säker på om du har distinkt ringning? Många telefonbolag erbjuder en funktion för distinkt ringning som gör att du kan ha flera telefonnummer på en telefonlinje.

Om du betalar för denna tjänst får varje nummer ett eget ringmönster, till exempel en, två och tre signaler. Du kan koppla ett telefonnummer till en ringsignal för röstsamtal och ett annat telefonnummer till dubbla ringsignaler för faxsamtal. På så sätt kan du och HP PSC skilja på röst- och faxsamtal när telefonen ringer.

- **2 Har du samma telefonnummer för röstsamtal som för faxsamtal på HP PSC?**
	- Ja, jag har samma nummer för röstsamtal.

□ Nej

Fortsätt att besvara frågorna.

- **3 Har du ett PC-modem på samma telefonlinje som HP PSC?**
	- □ Ja, jag har ett PC-modem.
	- **Q** Nei

Så här kontrollerar du om du har ett PC-modem: Om du svarar "ja" på någon av följande frågor använder du ett PC-modem:

- **–** Skickar du och tar emot fax direkt till och från datorprogram via en fjärranslutning?
- **–** Använder du e-post på datorn via en fjärranslutning?
- **–** Ansluter du till Internet från datorn via en fjärranslutning?

Fortsätt att besvara frågorna.

#### **4 Har du en telefonsvarare som besvarar röstsamtal på samma telefonnummer som du använder för att ta emot fax på HP PSC?**

- $\Box$  Ja, jag har en telefonsvarare.
- □ Nej

Fortsätt att besvara frågorna.

- **5 Prenumererar du på en röstposttjänst på samma telefonnummer som du använder för att faxa på HP PSC?**
	- Ja, jag har en röstposttjänst.
	- **Q** Nei

Fortsätt att besvara frågorna.

#### **6 Har du en DSL-linje?**

- Ja, jag har en DSL-linje.
- **D** Nei

Om du svarade "ja" måste du ansluta ett DSL-filter mellan telefonjacket och HP PSC.

Välj och anslut först en faxprofil utifrån svaren på föregående frågor och följ sedan instruktionerna i **[faxa från en DSL-linje](#page-201-0)** på sidan 192 om hur du ansluter DSL-filtret.

**Varning!** Om du har en DSL-linje och du inte ansluter ett DSL-filter, kommer du inte att kunna skicka eller ta emot fax på HP PSC.

#### kapitel 16

# <span id="page-189-0"></span>**välja en faxprofil från den här tabellen**

Nu när du har besvarat alla frågorna om vilken utrustning och vilka tjänster som delar telefonlinje med HP PSC kan du välja den bästa konfigurationen för kontoret.

Välj en kombination av utrustning och tjänster från den första kolumnen i tabellen nedan som passar din arbetssituation Leta sedan upp motsvarande profil i den andra kolumnen. Längre fram i det här kapitlet finns stegvisa instruktioner för varje profil.

Om du har besvarat alla frågor i föregående avsnitt och inte har någon av de beskrivna utrustningarna eller tjänsterna, väljer du "Ingen" i tabellens första kolumn.

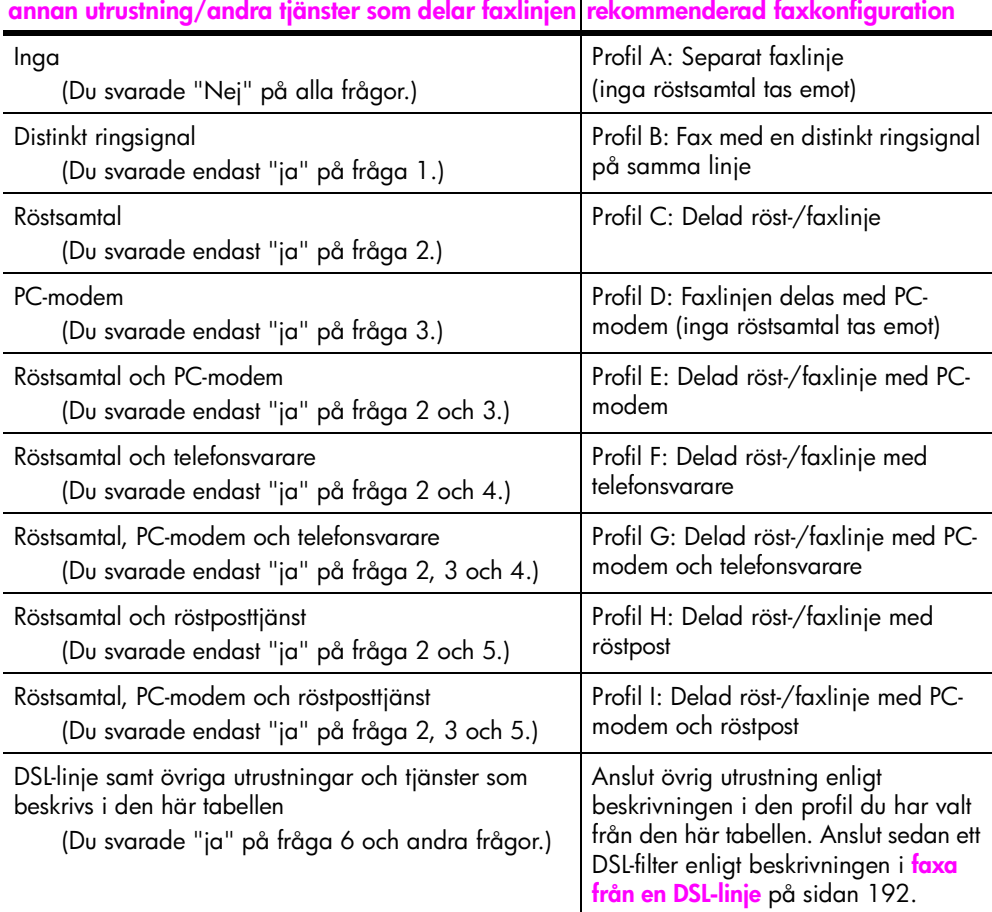

faxinställning **faxinställning**

# <span id="page-190-0"></span>**profil A: separat faxlinje (inga röstsamtal tas emot)**

Om du har en separat faxlinje som du inte tar emot några röstsamtal på och du inte har anslutit någon annan utrustning på denna telefonlinje, ansluter du HP PSC enligt beskrivningen i det här avsnittet.

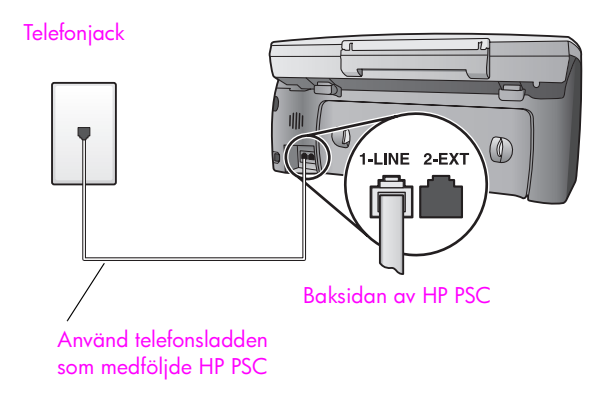

**1** Använd telefonsladden som medföljde HP PSC och anslut den ena änden till telefonjacket och den andra till porten "1-LINE", på baksidan av HP PSC.

**Varning!** Om du inte använder den medföljande sladden för att ansluta HP PSC till telefonjacket kanske du inte kan faxa ordentligt. Denna speciella sladd med 2 ledare skiljer sig från de vanliga sladdar med 4 ledare som du kanske redan har på kontoret. Mer information om hur du ser skillnad på sladdarna finns i **[det uppstår](#page-232-0)  [problem när jag skickar och tar emot fax.](#page-232-0)** på sidan 223.

**2** (Valfritt) Ändra inställningen Rings. före svar till 1 signal eller 2 signaler. Information om hur du ändrar denna inställning finns i **[ange antalet](#page-72-0)  [ringsignaler före svar](#page-72-0)** på sidan 63.

### **hur faxsamtal tas emot på hp psc**

När telefonen ringer svarar HP PSC automatiskt efter det antal ringsignaler som du har valt i inställningen Rings. f svar. Faxmottagningssignaler skickas sedan till den sändande faxenheten och faxet tas emot.

# <span id="page-191-0"></span>**profil B: fax med en distinkt ringsignal på samma linje**

Om du prenumererar på distinkt ringning (som gör att du kan ha flera telefonnummer på en enda telefonlinje) ansluter du HP PSC enligt beskrivningen i det här avsnittet.

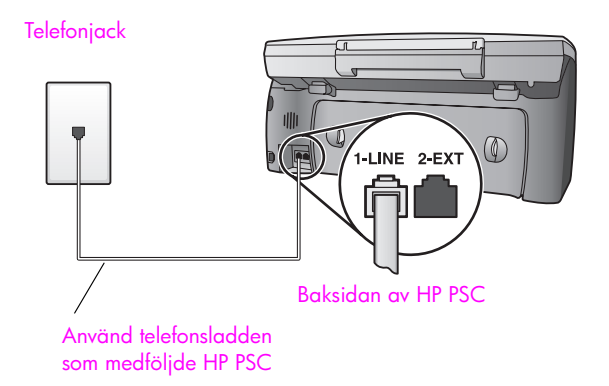

**1** Använd telefonsladden som medföljde HP PSC och anslut den ena änden till telefonjacket och den andra till porten "1-LINE", på baksidan av HP PSC.

**Varning!** Om du inte använder den medföljande sladden för att ansluta HP PSC till telefonjacket kanske du inte kan faxa ordentligt. Denna speciella sladd med 2 ledare skiljer sig från de vanliga sladdar med 4 ledare som du kanske redan har på kontoret. Mer information om hur du ser skillnad på sladdarna finns i **[det uppstår](#page-232-0)  [problem när jag skickar och tar emot fax.](#page-232-0)** på sidan 223.

**2** Ändra inställningen Svarssignalsmönster till det mönster som telefonbolaget har tilldelat faxnumret, till exempel dubbla eller tredubbla ringsignaler. Information om hur du ändrar denna inställning finns i **[ändra](#page-82-0)  [svarssignalsmönster \(distinkt ringning\)](#page-82-0)** på sidan 73.

**Obs!** Enligt fabriksinställningarna är HP PSC inställd till att svara på alla ringsignalsmönster. Om du inte anger rätt mönster (det som telefonbolaget har tilldelat faxnumret), kan HP PSC svara på både röstsamtal och faxsamtal eller inte svara alls.

**3** (Valfritt) Ändra inställningen Rings. före svar till 1 signal eller 2 signaler. Information om hur du ändrar denna inställning finns i **[ange antalet](#page-72-0)  [ringsignaler före svar](#page-72-0)** på sidan 63.

### **hur faxsamtal tas emot på hp psc**

På HP PSC tas inkommande samtal emot om de har samma ringsignalsmönster som du har valt (inställningen Svarssignalsmönster) och efter det antal ringsignaler du har valt (inställningen Rings. f svar). Faxmottagningssignaler skickas sedan till den sändande faxenheten och faxet tas emot.

# <span id="page-192-0"></span>**profil C: delad röst-/faxlinje**

Om du tar emot både röstsamtal och faxsamtal på samma telefonnummer och du inte har någon annan kontorsutrustning på den här telefonlinjen, ansluter du HP PSC enligt beskrivningen i det här avsnittet.

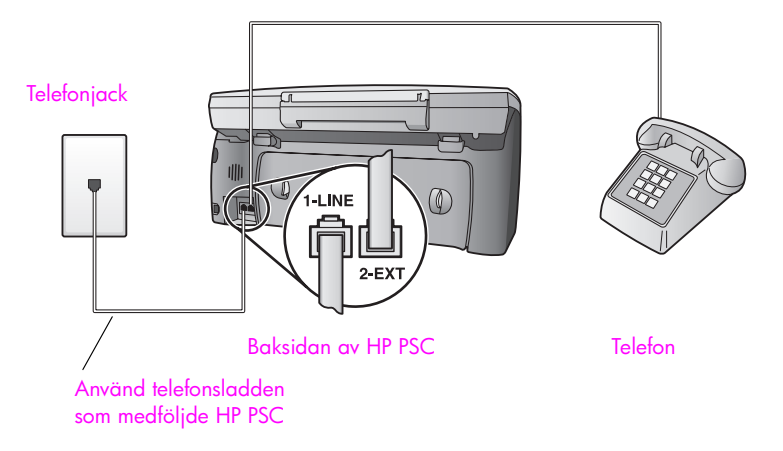

**1** Använd telefonsladden som medföljde HP PSC och anslut den ena änden till telefonjacket och den andra till porten "1-LINE", på baksidan av HP PSC.

**Varning!** Om du inte använder den medföljande sladden för att ansluta HP PSC till telefonjacket kanske du inte kan faxa ordentligt. Denna speciella sladd med 2 ledare skiljer sig från de vanliga sladdar med 4 ledare som du kanske redan har på kontoret. Mer information om hur du ser skillnad på sladdarna finns i **[det uppstår](#page-232-0)  [problem när jag skickar och tar emot fax.](#page-232-0)** på sidan 223.

**2** Ta bort den vita kontakten från porten "2-EXT" på baksidan av HP PSC och anslut en telefon till porten.

Nu måste du bestämma hur du vill att faxsamtal ska besvaras: automatiskt eller manuellt.

### **besvara faxsamtal automatiskt**

Enligt fabriksinställningarna är HP PSC inställd till att besvara alla samtal efter 5 ringsignaler, så om du vill att fax ska tas emot automatiskt behöver du inte ändra några inställningar. Enheten HP PSC kan inte skilja på faxsamtal och röstsamtal, så om du misstänker att det inkommande samtalet är ett röstsamtal måste du svara före den femte ringsignalen, annars svarar HP PSC.

**Obs!** Om du lyfter luren innan fem signaler har gått fram och hör faxsignaler från en sändande faxenhet, måste du besvara faxsamtalet manuellt. Information om hur du tar emot faxsamtal manuellt från den anslutna telefonen och från en anknytningstelefon finns i **[ta emot ett fax](#page-74-0)  manuellt** [på sidan 65](#page-74-0).

### **besvara faxsamtal manuellt**

Om du vill ta emot ett fax manuellt måste du vara där och ta emot det personligen, annars tas inte faxet emot på HP PSC.

Innan du kan besvara ett fax manuellt måste du ändra inställningen Rings. f svar till Inget svar, enligt beskrivningen i **[ange antalet ringsignaler före svar](#page-72-0)** på [sidan 63](#page-72-0). Information om hur du tar emot faxsamtal manuellt från den anslutna telefonen och från en anknytningstelefon finns i **[ta emot ett fax manuellt](#page-74-0)** på [sidan 65](#page-74-0).

# <span id="page-193-0"></span>**profil D: faxlinjen delas med PC-modem (inga röstsamtal tas emot)**

Om du har en faxlinje som du inte tar emot några röstsamtal på och du har anslutit ett PC-modem på linjen, ansluter du HP PSC enligt beskrivningen i det här avsnittet.

**Obs!** Eftersom PC-modemet delar telefonlinjen med HP PSC kommer du inte att kunna använda båda två samtidigt. Om du till exempel skickar och tar emot fax kan du inte skicka e-post eller använda Internet.

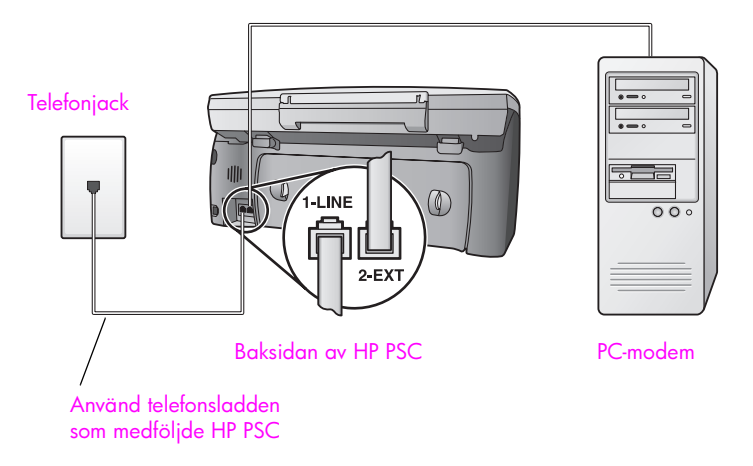

- **1** Ta bort den vita kontakten (märkt 2-EXT) på baksidan av HP PSC.
- **2** Leta upp telefonsladden som sitter på datorns baksida (PC-modemet) och i ett telefonjack. Lossa sladden från telefonjacket och sätt i den i porten "2- EXT" på baksidan av HP PSC.
- **3** Använd telefonsladden som medföljde HP PSC och anslut den ena änden till telefonjacket och den andra till porten "1-LINE", på baksidan av HP PSC.

**Varning!** Om du inte använder den medföljande sladden för att ansluta HP PSC till telefonjacket kanske du inte kan faxa ordentligt. Denna speciella sladd med 2 ledare skiljer sig från de vanliga sladdar med 4 ledare som du kanske redan har på kontoret. Mer information om hur du ser skillnad på sladdarna finns i **[det uppstår](#page-232-0)  [problem när jag skickar och tar emot fax.](#page-232-0)** på sidan 223.

**4** Om programvaran till PC-modemet är inställd för att ta emot fax automatiskt på datorn, avaktiverar du den inställningen.

**Varning!** Om du inte avaktiverar den automatiska faxmottagningsinställningen i programvaran till PC-modemet kan inga fax tas emot på HP PSC.

**5** (Valfritt) Ändra inställningen Rings. före svar till 1 signal eller 2 signaler. Information om hur du ändrar denna inställning finns i **[ange antalet](#page-72-0)  [ringsignaler före svar](#page-72-0)** på sidan 63.

### **hur faxsamtal tas emot på hp psc**

När telefonen ringer svarar HP PSC automatiskt efter det antal ringsignaler som du har valt i inställningen Rings. f svar. Faxmottagningssignaler skickas sedan till den sändande faxenheten och faxet tas emot.

# <span id="page-194-0"></span>**profil E: delad röst-/faxlinje med PC-modem**

Om du tar emot både röstsamtal och faxsamtal på samma telefonnummer och du har ett PC-modem anslutet till telefonlinjen, ansluter du HP PSC enligt beskrivningen i det här avsnittet.

**Obs!** Eftersom PC-modemet delar telefonlinjen med HP PSC kommer du inte att kunna använda båda två samtidigt.HP PSC Om du till exempel skickar och tar emot fax kan du inte skicka e-post eller använda Internet.

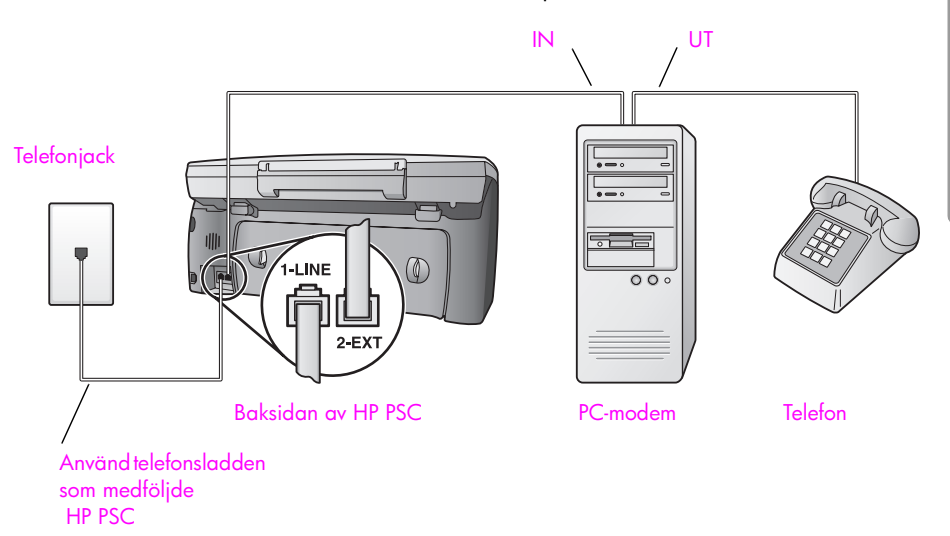

- **1** Ta bort den vita kontakten (märkt 2-EXT) på baksidan av HP PSC.
- **2** Leta upp telefonsladden som sitter på datorns baksida (PC-modemet) och i ett telefonjack. Lossa sladden från telefonjacket och sätt i den i porten "2- EXT" på baksidan av HP PSC.

**3** Om programvaran till PC-modemet är inställd för att ta emot fax automatiskt på datorn, avaktiverar du den inställningen.

**Varning!** Om du inte avaktiverar den automatiska faxmottagningsinställningen i programvaran till PC-modemet kan inga fax tas emot på HP PSC.

- **4** Anslut en telefon till "utporten" på baksidan av PC-modemet.
- **5** Använd telefonsladden som medföljde HP PSC och anslut den ena änden till telefonjacket och den andra till porten "1-LINE", på baksidan av HP PSC.

**Varning!** Om du inte använder den medföljande sladden för att ansluta HP PSC till telefonjacket kanske du inte kan faxa ordentligt. Denna speciella sladd med 2 ledare skiljer sig från de vanliga sladdar med 4 ledare som du kanske redan har på kontoret. Mer information om hur du ser skillnad på sladdarna finns i **[det uppstår](#page-232-0)  [problem när jag skickar och tar emot fax.](#page-232-0)** på sidan 223.

Nu måste du bestämma hur du vill att faxsamtal ska besvaras: automatiskt eller manuellt.

#### **besvara faxsamtal automatiskt**

Enligt fabriksinställningarna är HP PSC inställd till att besvara alla samtal efter 5 ringsignaler, så om du vill att fax ska tas emot automatiskt behöver du inte ändra några inställningar. HP PSC kan inte skilja på faxsamtal och röstsamtal, så om du misstänker att det inkommande samtalet är ett röstsamtal måste du svara före den femte ringsignalen, annars svarar HP PSC.

**Obs!** Om du lyfter luren innan fem signaler har gått fram och hör faxsignaler från en sändande faxenhet, måste du besvara faxsamtalet manuellt. Information om hur du tar emot faxsamtal manuellt från den anslutna telefonen och från en anknytningstelefon finns i **[ta emot ett fax](#page-74-0)  manuellt** [på sidan 65.](#page-74-0)

#### **besvara faxsamtal manuellt**

Om du vill ta emot ett fax manuellt måste du vara där och ta emot det personligen, annars tas inte faxet emot på HP PSC.

Innan du kan besvara ett fax manuellt måste du ändra inställningen Rings. f svar till Inget svar, enligt beskrivningen i **[ange antalet ringsignaler före svar](#page-72-0)** på [sidan 63](#page-72-0). Information om hur du tar emot faxsamtal manuellt från den anslutna telefonen och från en anknytningstelefon finns i **[ta emot ett fax manuellt](#page-74-0)** på [sidan 65](#page-74-0).

# <span id="page-196-0"></span>**profil F: delad röst-/faxlinje med telefonsvarare**

Om du tar emot både röstsamtal och faxsamtal på samma telefonlinje och du även har en telefonsvarare som besvarar röstsamtal på detta telefonnummer, ansluter du HP PSC enligt beskrivningen i det här avsnittet.

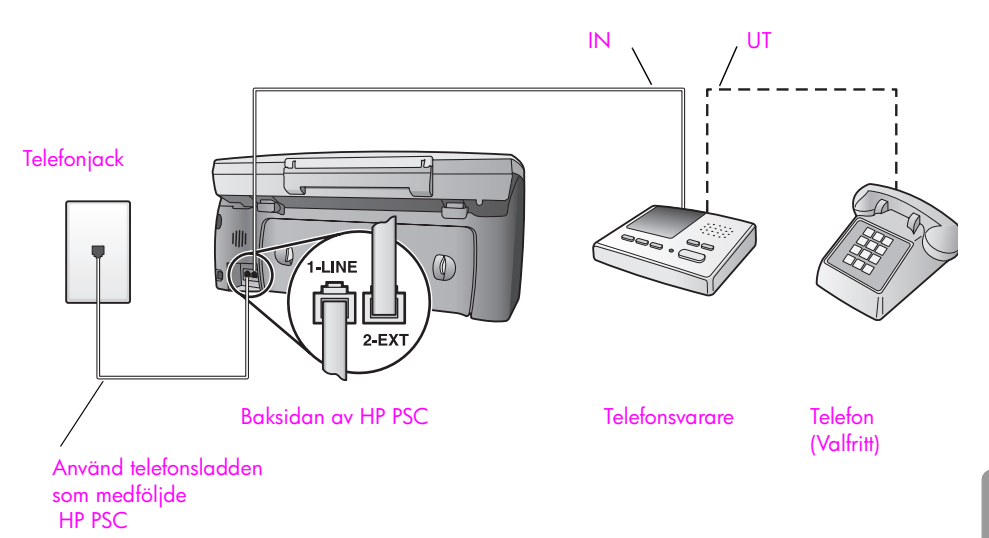

**<sup>1</sup>** Ta bort den vita kontakten (märkt 2-EXT) på baksidan av HP PSC.

**2** Koppla loss telefonsvararen från telefonjacket och anslut den till porten "2- EXT" på baksidan av HP PSC.

**Varning!** Om du inte ansluter telefonsvararen direkt till HP PSC, kanske inte faxsignalerna från en sändande faxenhet registreras på telefonsvararen och det kanske inte går att ta emot fax på HP PSC.

- **3** Ställ in telefonsvararen så att den svarar efter högst fyra signaler.
- **4** Ändra inställningen Rings. f svar på HP PSC till 6 signaler. Information om hur du ändrar denna inställning finns i **[ange antalet](#page-72-0)  [ringsignaler före svar](#page-72-0)** på sidan 63.
- **5** Använd telefonsladden som medföljde HP PSC och anslut den ena änden till telefonjacket och den andra till porten "1-LINE", på baksidan av HP PSC.

**Varning!** Om du inte använder den medföljande sladden för att ansluta HP PSC till telefonjacket kanske du inte kan faxa ordentligt. Denna speciella sladd med 2 ledare skiljer sig från de vanliga sladdar med 4 ledare som du kanske redan har på kontoret. Mer information om hur du ser skillnad på sladdarna finns i **[det uppstår](#page-232-0)  [problem när jag skickar och tar emot fax.](#page-232-0)** på sidan 223.

**6** (Valfritt) Om telefonsvararen inte har någon inbyggd telefon kanske du vill ansluta en telefon till baksidan av telefonsvararen ("utporten").

### **hur faxsamtal tas emot på hp psc**

Ställ in HP PSC så att den svarar efter 6 signaler och telefonsvararen så att den svarar efter högst 4 signaler. På så sätt svarar alltid telefonsvararen före HP PSC.

När telefonen ringer svarar telefonsvararen efter det antal signaler du har angett och din inspelade hälsning spelas upp. Under tiden övervakar HP PSC samtalet ("lyssnar" efter faxsignaler). Om HP PSC upptäcker inkommande faxsignaler utsänds faxmottagningssignaler och faxet tas emot. Om inga faxsignaler hörs, slutar HP PSC att övervaka linjen och telefonsvararen kan spela in ett röstmeddelande.

# <span id="page-197-0"></span>**profil G: delad röst-/faxlinje med PC-modem och telefonsvarare**

Om du tar emot både röstsamtal och faxsamtal på samma telefonnummer och du har ett PC-modem och en telefonsvarare anslutna till telefonlinjen, ansluter du HP PSC enligt beskrivningen i det här avsnittet.

**Obs!** Eftersom PC-modemet delar telefonlinjen med HP PSC kommer du inte att kunna använda båda två samtidigt.HP PSC Om du till exempel skickar och tar emot fax kan du inte skicka/ta emot e-post eller använda Internet.

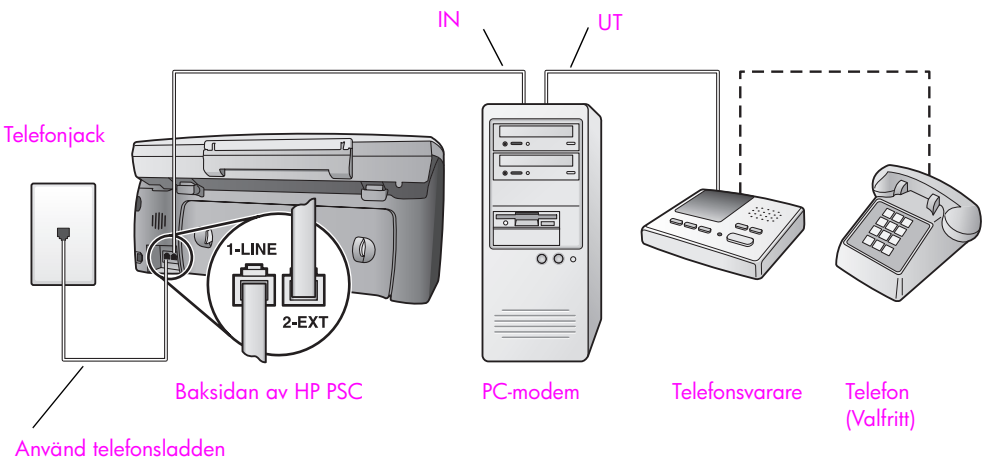

som medföljde HP PSC

- **1** Ta bort den vita kontakten (märkt 2-EXT) på baksidan av HP PSC.
- **2** Leta upp telefonsladden som sitter på datorns baksida (PC-modemet) och i ett telefonjack. Lossa sladden från telefonjacket och sätt i den i porten "2- EXT" på baksidan av HP PSC.
- **3** Om programvaran till PC-modemet är inställd för att ta emot fax automatiskt på datorn, avaktiverar du den inställningen.

**Varning!** Om du inte avaktiverar den automatiska faxmottagningsinställningen i programvaran till PC-modemet kan inga fax tas emot på HP PSC.

**4** Koppla loss telefonsvararen från telefonjacket och anslut den till "utporten" på baksidan av PC-modemet.

Då upprättas en direktanslutning mellan HP PSC och telefonsvararen, även om PC-modemet är anslutet som "första enhet".

**Varning!** Om du inte ansluter telefonsvararen på det här sättet kanske inte faxsignalerna från en sändande faxenhet registreras på telefonsvararen och det kanske inte går att ta emot fax på HP PSC.

- **5** Ställ in telefonsvararen så att den svarar efter högst fyra signaler.
- **6** Ändra inställningen Rings. f svar på HP PSC till 6 signaler. Information om hur du ändrar denna inställning finns i **[ange antalet](#page-72-0)  [ringsignaler före svar](#page-72-0)** på sidan 63.
- **7** Använd telefonsladden som medföljde HP PSC och anslut den ena änden till telefonjacket och den andra till porten "1-LINE", på baksidan av HP PSC.

**Varning!** Om du inte använder den medföljande sladden för att ansluta HP PSC till telefonjacket kanske du inte kan faxa ordentligt. Denna speciella sladd med 2 ledare skiljer sig från de vanliga sladdar med 4 ledare som du kanske redan har på kontoret. Mer information om hur du ser skillnad på sladdarna finns i **[det uppstår](#page-232-0)  [problem när jag skickar och tar emot fax.](#page-232-0)** på sidan 223.

**8** (Valfritt) Om telefonsvararen inte har någon inbyggd telefon kanske du vill ansluta en telefon till baksidan av telefonsvararen ("utporten").

#### **hur faxsamtal tas emot på hp psc**

Ställ in HP PSC så att den svarar efter 6 signaler och telefonsvararen så att den svarar efter högst 4 signaler. På så sätt svarar alltid telefonsvararen före HP PSC.

När telefonen ringer svarar telefonsvararen efter det antal signaler du har angett och din inspelade hälsning spelas upp. Under tiden övervakar HP PSC samtalet ("lyssnar" efter faxsignaler). Om HP PSC upptäcker inkommande faxsignaler utsänds faxmottagningssignaler och faxet tas emot. Om inga faxsignaler hörs, slutar HP PSC att övervaka linjen och telefonsvararen kan spela in ett röstmeddelande.

# <span id="page-198-0"></span>**profil H: delad röst-/faxlinje med röstpost**

Om du tar emot både röstsamtal och faxsamtal på samma linje och du även prenumererar på en röstposttjänst, ansluter du HP PSC enligt beskrivningen i det här avsnittet.

**Obs!** Fax kan inte tas emot automatiskt på HP PSC om du har en röstposttjänst. Du måste därför själv vara där och ta emot det inkommande faxet manuellt. Om du hellre vill att fax tas emot automatiskt, kontaktar du telefonbolaget för att prenumerera på en distinkt ringning. Du kan också skaffa en separat linje för fax.

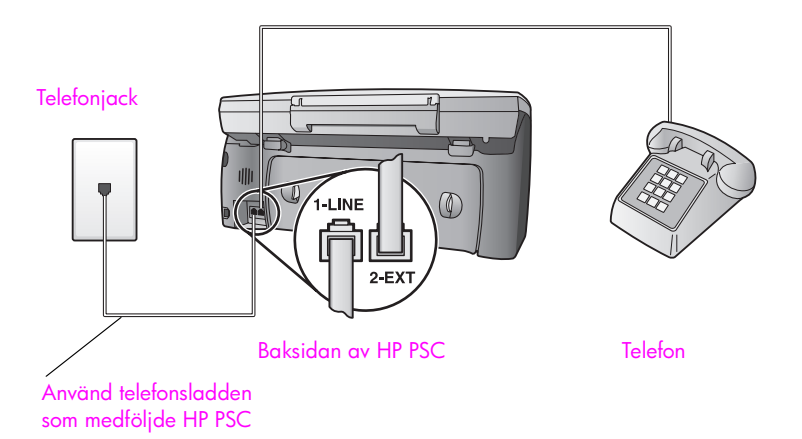

**1** Använd telefonsladden som medföljde HP PSC och anslut den ena änden till telefonjacket och den andra till porten "1-LINE", på baksidan av HP PSC.

**Varning!** Om du inte använder den medföljande sladden för att ansluta HP PSC till telefonjacket kanske du inte kan faxa ordentligt. Denna speciella sladd med 2 ledare skiljer sig från de vanliga sladdar med 4 ledare som du kanske redan har på kontoret. Mer information om hur du ser skillnad på sladdarna finns i **[det uppstår](#page-232-0)  [problem när jag skickar och tar emot fax.](#page-232-0)** på sidan 223.

- **2** Ta bort den vita kontakten från porten "2-EXT" på baksidan av HP PSC och anslut en telefon till porten.
- **3** Ändra inställningen Rings. f svar till Inget svar, enligt beskrivningen i **[konfigurera hp psc så att fax tas emot manuellt](#page-73-0)** på sidan 64.

#### **besvara faxsamtal manuellt**

Du måste vara där och ta emot faxet personligen, annars tas inte faxet emot på HP PSC. Information om hur du tar emot faxsamtal manuellt från den anslutna telefonen och från en anknytningstelefon finns i **[ta emot ett fax manuellt](#page-74-0)** på [sidan 65](#page-74-0).

## <span id="page-199-0"></span>**profil I: delad röst-/faxlinje med PC-modem och röstpost**

Om du tar emot både röstsamtal och faxsamtal på samma telefonlinje, använder ett PC-modem på samma telefonlinje och även prenumererar på en röstposttjänst, ansluter du HP PSC enligt beskrivningen i det här avsnittet.

**Obs!** Fax kan inte tas emot automatiskt på HP PSC om du har en röstposttjänst. Du måste därför själv vara där och ta emot det inkommande faxet manuellt. Om du hellre vill att fax tas emot automatiskt, kontaktar du telefonbolaget för att prenumerera på en distinkt ringning. Du kan också skaffa en separat linje för fax.

**Obs!** Eftersom PC-modemet delar telefonlinjen med HP PSC kommer du inte att kunna använda båda två samtidigt.HP PSC Om du till exempel skickar och tar emot fax kan du inte skicka/ta emot e-post eller använda Internet.

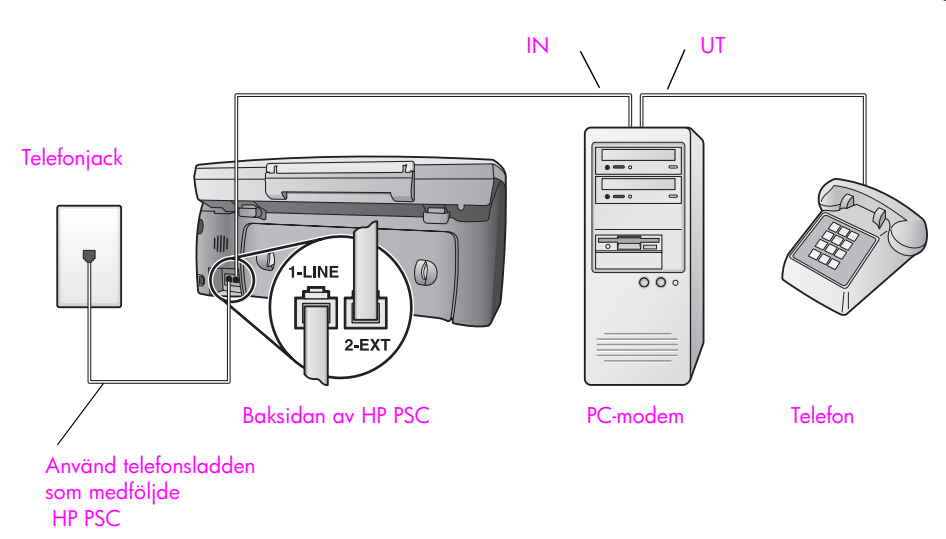

- **1** Ta bort den vita kontakten (märkt 2-EXT) på baksidan av HP PSC.
- **2** Leta upp telefonsladden som sitter på datorns baksida (PC-modemet) och i ett telefonjack. Lossa sladden från telefonjacket och sätt i den i porten "2- EXT" på baksidan av HP PSC.
- **3** Om programvaran till PC-modemet är inställd för att ta emot fax automatiskt på datorn, avaktiverar du den inställningen.

**Varning!** Om du inte avaktiverar den automatiska faxmottagningsinställningen i modemprogrammet kan inga fax tas emot på HP PSC.

- **4** Anslut en telefon till "utporten" på baksidan av PC-modemet.
- **5** Använd telefonsladden som medföljde HP PSC och anslut den ena änden till telefonjacket och den andra till porten "1-LINE", på baksidan av HP PSC.

**Varning!** Om du inte använder den medföljande sladden för att ansluta HP PSC till telefonjacket kanske du inte kan faxa ordentligt. Denna speciella sladd med 2 ledare skiljer sig från de vanliga sladdar med 4 ledare som du kanske redan har på kontoret. Mer information om hur du ser skillnad på sladdarna finns i **[det uppstår](#page-232-0)  [problem när jag skickar och tar emot fax.](#page-232-0)** på sidan 223.

**6** Ändra inställningen Rings. f svar till Inget svar, enligt beskrivningen i **[konfigurera hp psc så att fax tas emot manuellt](#page-73-0)** på sidan 64.

#### **besvara faxsamtal manuellt**

Du måste vara där och ta emot faxet personligen, annars tas inte faxet emot på HP PSC. Information om hur du tar emot faxsamtal manuellt från den anslutna telefonen och från en anknytningstelefon finns i **[ta emot ett fax manuellt](#page-74-0)** på [sidan 65](#page-74-0).

# <span id="page-201-0"></span>**faxa från en DSL-linje**

Om du har en DSL-tjänst ansluter du ett DSL-filter mellan telefonjacket och HP PSC, enligt instruktionerna i det här avsnittet. Filtret tar bort den digitala signal som annars hindrar HP PSC från att kommunicera på rätt sätt med telefonlinjen.

**Varning!** Om du har en DSL-linje och du inte ansluter ett DSL-filter, kommer du inte att kunna skicka eller ta emot fax på HP PSC.

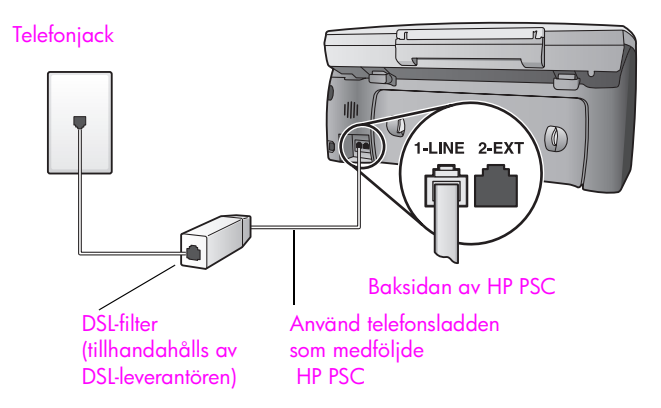

- **1** Anslut först HP PSC enligt den bästa konfigurationen för ditt kontor. Mer information finns i **[välja rätt faxinställningar](#page-187-0)** på sidan 178.
- **2** Skaffa ett DSL-filter från din DSL-leverantör.
- **3** Anslut ena änden av telefonsladden som medföljde HP PSC till den öppna porten på DSL-filtret och den andra änden till porten "1-LINE", på baksidan av HP PSC.

**Obs!** Samtidigt som du anslöt din profil kanske du anslöt HP PSC till telefonjacket med den medföljande HP-sladden. Om du gjorde det drar du ut sladden från telefonjacket och ansluter den till den öppna porten på DSLfiltret.

**Varning!** Om du inte använder den medföljande sladden för att ansluta DSL-filtret till HP PSC kanske du inte kan faxa ordentligt. Denna speciella sladd med 2 ledare skiljer sig från de vanliga sladdar med 4 ledare som du kanske redan har på kontoret. Mer information om hur du ser skillnad på sladdarna finns i **[det uppstår](#page-232-0)  [problem när jag skickar och tar emot fax.](#page-232-0)** på sidan 223.

**4** Ansluta sladden med DSL-filtret till telefonjacket.

# <span id="page-202-1"></span>**konfigurera och använda enheten med hp instant share**

Om du direktansluter HP PSC 2500 Series kan du med hjälp av HP Instant Share enkelt skicka foton till familj och vänner. Ta ett foto, eller skanna in ett, markera bilden och använd programvaran på datorn för att vidarebefordra den till en epostdestination. Du kan även överföra dina foton (beroende på land/region) till ett onlinealbum, eller skriva ut dem online.

Med HP Instant Share kan vänner och familj alltid visa fotografierna och behöver inte längre handskas med stora bilder som är för stora att öppna. Ett epostmeddelande med miniatyrbilder av fotona skickas med en länk till en säker webbsida där dina vänner och bekanta enkelt kan visa, skriva ut och spara bilderna.

**Obs!** Det är inte alla operativsystem som stöder HP Instant Share, men du kan alltid använda HP Foto och bilduppbyggnad (HP Director) för att skicka ett foto som en e-postbilaga. Mer information finns i **[skicka ett foto eller bild](#page-205-0)  [med hp psc \(Macintosh\)](#page-205-0)** på sidan 196.

Det här avsnittet innehåller följande:

**17**

- **• [använda hp instant share i fem enkla steg \(Windows\)](#page-202-0)** på sidan 193
- **• [skicka ett foto eller bild med hp psc \(Macintosh\)](#page-205-0)** på sidan 196
- **• [varför ska jag registrera med hp instant share \(Windows\)?](#page-207-0)** på sidan 198

## <span id="page-202-0"></span>**använda hp instant share i fem enkla steg (Windows)**

HP Instant Share är enkelt att använda med HP PSC 2500 Series (HP PSC):

- **1** Sätt i ett fotominneskort i HP PSC och markera bilden som du vill skicka.
- **2** Tryck på knappen **E-post** på frontpanelen av HP PSC. På datorn öppnas fliken HP Instant Share i HP Foto och bilduppbyggnadsgalleri (HP-galleriet).
- **3** På fliken **HP Instant Share** klickar du på **Starta HP Instant Share**.
- **4** Skapa en e-postdestination i HP Instant Share.

**Obs!** Du kan också konfigurera en adressbok om du vill behålla epostadresserna.

**5** Skicka e-postmeddelandet.

I följande procedurer finns specifik information om hur du använder HP Instant Share:

- **• [använda knappen e-post](#page-203-0)** på sidan 194
- **• [använda fotoalternativet i hp instant share](#page-204-0)** på sidan 195
- **• [använda en inskannad bild](#page-204-1)** på sidan 195
- **• [öppna hp instant share från hp director](#page-204-2)** på sidan 195

**Obs!** Datorn måste vara ansluten till Internet för att du ska kunna använda HP Instant Share. Om du använder AOL eller Compuserve kontaktar du din Internet-leverantör innan du försöker använda HP Instant Share.

#### <span id="page-203-0"></span>**använda knappen e-post**

Med knappen E-post på HP PSC kan du enkelt skicka ett markerat foto till någon med ett e-postkonto. Mer information finns i **[använda ett minneskort för foton](#page-32-0)** på [sidan 23](#page-32-0).

- **1** Leta upp fotot du vill skicka och markera det genom att trycka på **OK**.
- **2** Tryck på **E-post**.

Fliken HP Instant Share i HP-galleriet öppnas.

HP PSC överför det markerade fotot till HP-galleriet. Sökvägen och filnamnet på den digitala bilden visas i urvalsfältet längst ned i fönstret.

**Obs!** Kontrollera att fotot du markerar visas i grafikfönstret. Det är det foto som visas i fönstret som skickas till HP-galleriet, även om det skiljer sig från det du har markerat.

**3** I **kontrollfältet** klickar du på **Starta HP Instant Share**.

Fönstret Koppla upp dig online visas på arbetsytan.

**4** Klicka på **Nästa**.

Fönstret Engångskonfiguration—Region och villkor för användning visas.

- **5** Markera land/region i listrutan.
- **6** Läs **villkoren**, markera rutan **Jag accepterar** och klicka på **Nästa**. Fönstret Skapa e-post för HP Instant Share visas.
- **7** Fyll i fälten **Till**, **Från**, **Ärende** och **Meddelande**.

**Obs!** Om du vill öppna och underhålla en adressbok klickar du på Adressbok, registrerar med HP Instant Share och får ett HP Passport.

**Obs!** Om du vill skicka e-postmeddelandet till flera adresser klickar du på länken Så e-postar du till flera personer.

**8** Klicka på **Nästa**.

Fönstret Lägg till bildtexter visas.

**9** Skriv en bildtext för fotot och klicka på **Nästa**.

Fotot skickas till HP Instant Shares webbplats.

När fotot har skickats visas fönstret Fotona har e-postats.

E-postmeddelandena skickas med en länk till en säker webbsida där dina foton lagras i 60 dagar.

**10** Klicka på **Avsluta**.

Webbplatsen HP Instant Share öppnas i webbläsaren.

Från den här webbplatsen kan du markera en bild och välja olika bearbetningsalternativ.

### <span id="page-204-0"></span>**använda fotoalternativet i hp instant share**

Information om hur du använder ett fotominneskort finns i **[använda ett](#page-32-0)  [minneskort för foton](#page-32-0)** på sidan 23.

- **1** Markera ett foto från fotominneskortet.
- **2** Tryck på **Foto** på frontpanelen och tryck på **9**.

Fliken HP Instant Share i HP-galleriet öppnas på datorn.

HP PSC överför det markerade fotot till HP-galleriet. Sökvägen och filnamnet på den digitala bilden visas i urvalsfältet längst ned i fönstret.

**Obs!** Kontrollera att fotot du markerar visas i grafikfönstret. Det är det foto som visas i fönstret som skickas till HP-galleriet, även om det skiljer sig från det du har markerat.

**3** I kontrollfältet klickar du på **Starta HP Instant Share**.

Fönstret Koppla upp dig online visas på arbetsytan.

Om du vill ha mer information om HP Instant Share-e-post går du till steg 6 under **[öppna hp instant share från hp director](#page-204-2)** på sidan 195.

#### <span id="page-204-1"></span>**använda en inskannad bild**

Information om hur du skannar en bild finns i **[använda skanningsfunktionerna](#page-62-0)** [på sidan 53](#page-62-0).

- **1** Lägg originalet med kopieringssidan nedåt i det främre, högra hörnet av glaset.
- **2** Tryck på **Skanna**.

En förhandsgranskningsbild av skanningen visas i fönstret HP Skanna på datorn, där du kan redigera den.

Mer information om hur du redigerar en förhandsgranskningsbild finns i **hp foto och bilduppbyggnad - hjälp**, som medföljde programvaran.

- **3** Gör eventuella ändringar av förhandsgranskningen i fönstret **HP Skanna.** När du är klar klickar du på **Acceptera**. HP PSC skickar skanningen till HP-galleriet, som automatiskt öppnas och visar bilden.
- **4** När du har redigerat den skannade bilden markerar du den.

**Obs!** I HP-galleriet finns många redigeringsverktyg som du kan använda för att redigera bilden. Mer information finns i **hp foto och bilduppbyggnad hjälp**, som medföljde programvaran.

- **5** Klicka på fliken **HP Instant Share**.
- **6** I kontrollfältet klickar du på **Starta HP Instant Share**.

Fönstret Koppla upp dig online visas på arbetsytan.

**7** Om du vill använda HP Instant Share går du till steg 6 i **[öppna hp instant](#page-204-2)  [share från hp director](#page-204-2)** nedan.

#### <span id="page-204-2"></span>**öppna hp instant share från hp director**

I det här avsnittet beskrivs hur du använder e-posttjänsten i HP Instant Share. I det här avsnittet kallas både foto och bild för bild. Mer information om hur du använder HP Director finns i **hp foto och bilduppbyggnad - hjälp**, som medföljde programvaran.

- **1** Öppna **HP Director**.
- **2** Klicka på HP Galleriet i **HP Director**. HP Foto och bilduppbyggnadsgalleri visas.
- **3** Markera en bild i den mapp bilden är sparad.

**Obs!** Mer information finns i **hp foto och bilduppbyggnad - hjälp**, som medföljde programvaran.

- **4** Klicka på fliken **HP Instant Share**.
- **5** I kontrollfältet klickar du på **Starta HP Instant Share**. Fönstret Koppla upp dig online visas på arbetsytan.
- **6** Klicka på **Nästa**. Fönstret Engångskonfiguration—Region och villkor för användning visas.
- **7** Markera land/region i listrutan.
- **8** Läs **villkoren**, markera rutan **Jag accepterar** och klicka på **Nästa**. Fönstret Välj en HP Instant Share-tjänst visas.
- **9** Markera **HP Instant Share e-post**: skicka bilder via e-post.
- **10** Klicka på **Nästa**.
- **11** I fönstret Skapa e-post för HP Instant Share fyller du i fälten **Till**, **Från**, **Ärende** och **Meddelande**.

**Obs!** Om du vill öppna och underhålla en adressbok klickar du på Adressbok, registrerar med HP Instant Share och får ett HP Passport.

**Obs!** Om du vill skicka e-postmeddelandet till flera adresser klickar du på länken Så e-postar du till flera personer.

**12** Klicka på **Nästa**.

Fönstret Lägg till bildtexter visas.

**13** Skriv en bildtext för den digitala bilden och klicka på **Nästa**.

Bilden skickas till HP Instant Shares webbplats.

När bilden har skickats visas fönstret Fotona har e-postats.

E-postmeddelandet skickas med en länk till en säker webbsida där bilden lagras i 60 dagar.

**14** Klicka på **Avsluta**.

Webbplatsen HP Instant Share öppnas i webbläsaren. Från den här webbplatsen kan du markera en bild och välja olika bearbetningsalternativ.

# <span id="page-205-0"></span>**skicka ett foto eller bild med hp psc (Macintosh)**

Om HP PSC är ansluten till en Macintosh-dator kan du skicka ett foto eller en bild till alla som har ett e-postkonto. Du skapar e-postmeddelandet från det epostprogram du har installerat på datorn genom att trycka på E-post i HPgalleriet. Du öppnar HP-galleriet från HP Director. Mer information finns i avsnittet om **hps bildgalleri** i **hp foto och bilduppbyggnad - hjälp**.

Det här avsnittet innehåller följande:

- **• [använda knappen e-post](#page-206-0)** på sidan 197
- **• [använda fotoalternativet i hp instant](#page-206-1)** på sidan 197
- **• [använda en inskannad bild](#page-206-2)** på sidan 197
- **• [använda e-postalternativet från hp director](#page-207-1)** på sidan 198

#### <span id="page-206-0"></span>**använda knappen e-post**

Med knappen E-post på HP PSC kan du enkelt skicka ett markerat foto till någon med ett e-postkonto. Mer information finns i **[använda ett minneskort för foton](#page-32-0)** på [sidan 23](#page-32-0).

- **1** Leta upp fotot du vill skicka och markera det genom att trycka på **OK**.
- **2** Tryck på **E-post**.

Det markerade fotot överförs från HP PSC till e-postprogrammet på datorn. Du kan sedan skicka det som en bifogad fil i ett e-postmeddelande (följ anvisningarna som visas på skärmen). Mer information finns i avsnittet om **hps bildgalleri** i **hp foto och bilduppbyggnad - hjälp**.

**Obs!** Kontrollera att fotot du markerar visas i grafikfönstret. Det är det foto som visas i fönstret som skickas till HP-galleriet, även om det skiljer sig från det du har markerat.

#### <span id="page-206-1"></span>**använda fotoalternativet i hp instant**

Du kan dela foton med vänner och familj genom att skicka ett markerat foto till alla som har ett e-postkonto.

**1** Markera ett foto från fotominneskortet.

Mer information finns i **[använda ett minneskort för foton](#page-32-0)** på sidan 23.

**2** Tryck på **Foto** på frontpanelen och tryck på **9**. Fotot visas i HP-galleriet på datorn.

**Obs!** Kontrollera att fotot du markerar visas i grafikfönstret. Det är det foto som visas i fönstret som skickas till HP-galleriet, även om det skiljer sig från det du har markerat.

**3** Klicka på **E-post**.

E-postprogrammet på datorn öppnas.

Du kan sedan skicka fotot som en bifogad fil i ett e-postmeddelande.

#### <span id="page-206-2"></span>**använda en inskannad bild**

Information om hur du skannar en bild finns i **[använda skanningsfunktionerna](#page-62-0)** [på sidan 53](#page-62-0).

- **1** Lägg originalet med kopieringssidan nedåt i det främre, högra hörnet av glaset.
- **2** Tryck på **Skanna**.

En förhandsgranskningsbild av skanningen visas i fönstret HP Skanna på datorn, där du kan redigera den.

Mer information om hur du redigerar en förhandsgranskningsbild finns i **hp foto och bilduppbyggnad - hjälp**, som medföljde programvaran.

- **3** Gör eventuella ändringar av förhandsgranskningen i fönstret **HP Skanna.** När du är klar klickar du på **Acceptera**. HP PSC skickar skanningen till HP-galleriet, som automatiskt öppnas och visar bilden.
- **4** När du har redigerat den skannade bilden markerar du den.

**Obs!** I HP-galleriet finns många redigeringsverktyg som du kan använda för att redigera bilden. Mer information finns i **hp foto och bilduppbyggnad hjälp**, som medföljde programvaran.

**5** Klicka på **E-post**.

E-postprogrammet på datorn öppnas.

Du kan nu skicka bilden som en bifogad fil i ett e-postmeddelande.

#### <span id="page-207-1"></span>**använda e-postalternativet från hp director**

**1** Öppna **HP Director** och klicka på **HP-galleriet**. (OS 9). ELLER

Klicka på **HP Director** under Dockningsstationen och välj **HP-galleriet** från **Hantera och dela** på menyn **HP Director** (OS X).

Programmet HP Foto och bilduppbyggnadsgalleri öppnas.

**2** Markera en bild.

Mer information finns i **hp foto och bilduppbyggnad - hjälp**, som medföljde programvaran.

**3** Klicka på **E-post**.

E-postprogrammet på datorn öppnas. Du kan nu skicka bilden som en bifogad fil i ett e-postmeddelande.

# <span id="page-207-0"></span>**varför ska jag registrera med hp instant share (Windows)?**

Om du direktansluter HP PSC 2500 Series behöver du bara registrera dig för HP Instant Share om du väljer att använda adressboken. Användarregistrering är en separat inloggningsprocess, skild från HPs produktregistrering, och görs med hjälp av infrastrukturen för HP Passport.

Om du väljer att spara e-postadresser och skapa distributionslistor i en adressbok i HP Instant Share, uppmanas du att registrera dig. Du måste registrera dig innan du konfigurerar adressboken och öppnar adressboken när du adresserar ett HP Instant Share-meddelande.

**18 share konfigurera och använda hp instant** 

> Om du ansluter HP PSC 2500 Series till ett nätverk kan du skicka foton till familj och vänner med hjälp av HP Instant Share. Ta ett foto, eller skanna in ett, markera bilden och använd en meny i grafikfönstret för att märka upp dina foton med destinationer, som kan innefatta e-postadresser eller distributionslistor för epost. Du kan även överföra dina foton (beroende på land/region) till ett onlinealbum, eller skriva ut dem.

> Med HP Instant Share kan vänner och familj alltid visa fotografierna och behöver inte längre handskas med stora bilder som är för stora att öppna. Ett epostmeddelande med miniatyrbilder av fotona skickas med en länk till en säker webbsida där dina vänner och bekanta enkelt kan visa, skriva ut och spara bilderna.

> Du kan också skicka bilder som du har sparat på datorn (endast Windows). Öppna bara HP Instant Share från HP Foto och bilduppbyggnad (HP Director), som medföljde HP PSC 2500 Series (HP PSC).

Det här avsnittet innehåller följande:

- **• [innan du börjar](#page-208-0)** på sidan 199
- **• [använda hp instant share i fem enkla steg](#page-208-1)** på sidan 199
- **• [skriva ut en konfigurationssida för nätverk](#page-214-0)** på sidan 205
- **• [varför ska jag registrera med hp instant share?](#page-214-1)** på sidan 205

### <span id="page-208-0"></span>**innan du börjar**

Du måste ha följande för att kunna använda HP Instant Share med HP PSC:

- **•** En Internet-anslutning.
- **•** Ett fungerande nätverk.
- **•** Enheten HP PSC måste vara ansluten till nätverket.

Du måste dessutom göra följande nätverksinställningar på HP PSC för att kunna ansluta till HP Instant Share-servern:

- **•** DNS IP-adressen.
- **•** Det fullständiga proxynamnet eller en IP-adress, om du använder en proxy för att ansluta till Internet.
- **•** Användarnamn och lösenord för proxyservern om proxyn kräver verifiering.

## <span id="page-208-1"></span>**använda hp instant share i fem enkla steg**

HP Instant Share är enkelt att använda med HP PSC:

- **1** Registrera med HP Instant Share
- **2** Sätt i ett fotominneskort i HP PSC och markera ett eller flera foton som du vill skicka.
- **3** Tryck på knappen **E-post** på frontpanelen av HP PSC.
- **4** Markera en e-postdestination från **e-postlistan**.
- **5** Skicka meddelandet.

I följande procedurer finns specifik information om hur du använder HP Instant Share:

- **• [registrera med hp instant share \(Windows\)](#page-209-0)** på sidan 200
- **• [registrera med hp instant share \(Macintosh\)](#page-210-0)** på sidan 201
- **• [använda knappen e-post](#page-212-0)** på sidan 203
- **• [använda fotoalternativet i hp instant](#page-212-1)** på sidan 203
- **• [använda skanningsalternativet i hp instant share](#page-213-0)** på sidan 204
- **• [redigera och lägga till hp instant share-destinationer](#page-213-1)** på sidan 204
- **• [öppna hp instant share från hp director](#page-214-2)** på sidan 205

**Obs!** Datorn måste vara ansluten till Internet för att du ska kunna använda HP Instant Share. Om du använder AOL eller Compuserve kontaktar du din Internet-leverantör innan du försöker använda HP Instant Share.

### <span id="page-209-0"></span>**registrera med hp instant share (Windows)**

Du kan registrera med HP Instant Share när det alternativet visas i slutet av installationen eller från HP Director på datorn. Det här avsnittet handlar om hur du registrerar e-posttjänsten i HP Instant Share från HP Director.

**1** Klicka på alternativet om att registrera HP Instant Share från installationsprogrammet. ELLER

Öppna **HP Director** och välj **konfigurationsprogrammet för HP Instant Share** från listrutan **Inställningar**.

Fönstret Välkommen till konfigurationsprogrammet för HP Instant Share visas i webbläsaren.

- **2** Om mer än en HP PSC är installerad på datorn markerar du den enhet du vill registrera med HP Instant Share från listrutan.
- **3** Klicka på **Start** när du vill öppna konfigurationsprogrammet för HP Instant Share.

Konfigurationsprogrammet registrerar enheten med HP Instant Shareservern medan du registrerar med HP Instant Share.

Fönstret Koppla upp dig online visas.

**Obs!** Du måste ha en Internet-anslutning för att kunna använda HP Instant Share.

- **4** Markera **Visa inte den här skärmbilden igen** och klicka på **Nästa**. Fönstret Engångskonfiguration—Region och villkor för användning visas.
- **5** Markera en region i listrutan.
- **6** Läs **villkoren,** markera rutan **Jag accepterar** och klicka på **Nästa**. Fönstret Logga in med HP Passport visas.
- **7** Klicka på **Om du inte har något konto, klicka här**.
- **8** Konfigurera verifieringskonto för **HP Passport** och klicka på **Nästa**. Fönstret Du har nu en HP Passport! visas.

**9** Klicka på **Stäng**.

Fönstret Logga in med HP Passport visas igen.

- **10** Ange ditt **användar-ID** och **lösenord** för HP Passport.
- **11** Markera kryssrutan **Kom ihåg mitt användar-ID och lösenord** om du vill spara användar-ID och lösenord på systemet.
- **12** Klicka på **Nästa**.

Fönstret Konfigurera dina Instant Share-destinationer visas. Om din enhet levererades med destinationer installerade, visas de i listan Nuvarande destinationer på din Dela-meny, till vänster i fönstret.

- **13** Klicka på **Skapa** om du vill lägga till en destination i listan. Fönstret Välj en HP Instant Share-tjänst visas.
- **14** Markera **HP Instant Share-e-post**: Du kan skicka bilder och e-postbilagor direkt från en HP Instant Share-enhet. Källan till bilderna kan vara fotokortet, skannern eller kamerans fotominneskort.
- **15** Klicka på **Nästa**.
- **16** Förkonfigurera destinationer för e-posttjänsten i HP Instant Share genom att fylla i de obligatoriska fälten i varje fönster.
- **17** Gör klar registreringen (följ instruktionerna i varje fönster). Konfigurationsprogrammet skriver enhets-ID (för HP Instant Share) och lösenord till enheten.

**Obs!** Om du inte gör klar HP Instant Share-konfigurationen visas ett meddelande som talar om att konfigurationen inte är klar och att HP Instant Share inte aktiverades på enheten.

Konfigurationsprogrammet stängs och avslutas.

**18** Skriv ut en konfigurationssida för nätverket.

Mer information finns i **[skriva ut en konfigurationssida för nätverk](#page-214-0)** på [sidan 205](#page-214-0).

**19** Kontrollera att DNS IP-adressen har registrerats.

Om en proxyserver används kontrollerar du att serverns IP-adress och portnummer har registrerats.

Om informationen inte har registrerats:

- **–** Skaffa DNS-adressen, proxyserverns IP-adresser och proxyserverns portnummer från Internet-leverantören. (Hämta IP-adresserna och portnumret från servrarna om servrarna finns i ditt nätverk.)
- **–** Ange informationen i den inbäddade webbservern. Mer information finns i **[trådlös nätverkskonfiguration](#page-152-0)** på sidan 143.

### <span id="page-210-0"></span>**registrera med hp instant share (Macintosh)**

Du kan registrera med HP Instant Share när det alternativet visas i slutet av installationen eller från HP Director på datorn. Det här avsnittet handlar om hur du registrerar e-posttjänsten i HP Instant Share från installationsprogrammet.

- **1** I registreringsfönstret för **HP Instant Share** väljer du alternativet att registrera med HP Instant Share och klickar på **Nästa**. Fönstret HP Instant Share Setup Assistant Introduction visas.
- **2** Läs instruktionerna och klicka på **Nästa**.

Konfigurationsprogrammet söker efter HP Instant Share-kompatibla enheter på nätverket och visar dem i fönstret Enhetsval.

**3** Markera den enhet du vill registrera med HP Instant Share från listan och klicka på **Välj**.

Konfigurationsprogrammet hämtar modellnamnet och serienumret på HP PSC så att enheten kan registreras på HP Instant Share-webbplatsen.

Fönstret Use Your Web Browser to Register visas.

Webbläsaren öppnas ovanpå fönstret HP Instant Share Setup Assistant. Fönstret Välkommen till konfigurationsprogrammet för HP Instant Share visas i webbläsaren.

**4** Klicka på **Start** när du vill öppna konfigurationsprogrammet för HP Instant Share.

Konfigurationsprogrammet registrerar enheten med HP Instant Shareservern medan du registrerar med HP Instant Share. Fönstret Koppla upp dig online visas.

- **5** Markera **Visa inte den här skärmbilden igen** och klicka på **Nästa**. Fönstret Engångskonfiguration—Region och villkor för användning visas.
- **6** Markera en region i listrutan.
- **7** Läs **villkoren,** markera rutan **Jag accepterar** och klicka på **Nästa**. Fönstret Logga in med HP Passport visas.
- **8** Klicka på **Om du inte har något konto, klicka här**.
- **9** Konfigurera verifieringskonto för HP Passport och klicka på **Nästa**. Fönstret Du har nu en HP Passport! visas.

**10** Klicka på **Stäng**.

Fönstret Logga in med HP Passport visas igen.

- **11** Ange ditt **användar-ID** och **lösenord** för HP Passport.
- **12** Markera kryssrutan **Kom ihåg mitt användar-ID och lösenord** om du vill spara användar-ID och lösenord på systemet.
- **13** Klicka på **Nästa**.

Fönstret Konfigurera dina Instant Share-destinationer visas. Om din enhet levererades med destinationer installerade, visas dem i listan Nuvarande destinationer på din Dela-meny, till vänster i fönstret.

- **14** Klicka på **Skapa** om du vill lägga till en destination i listan. Fönstret Välj en HP Instant Share-tjänst visas.
- **15** Markera **HP Instant Share-e-post**: Du kan skicka bilder och e-postbilagor direkt från en HP Instant Share-enhet. Källan till bilderna kan vara fotokortet, skannern eller kamerans fotominneskort.
- **16** Klicka på **Nästa**.
- **17** Förkonfigurera destinationer för e-posttjänsten i HP Instant Share genom att fylla i de obligatoriska fälten i varje fönster.

När du har skapat destinationerna visas fönstret Konfigurera dina HP Instant Share-destinationer.

De destinationer du skapade visas i listan Nuvarande destinationer på din Dela-meny.

**18** Klicka på **Klar**.

Konfigurationsprogrammet skriver enhets-ID (för HP Instant Share) och lösenord till enheten.

Fönstret HP Instant Share Setup Assistant sammanfattning visas.

**Obs!** Om du inte gör klar HP Instant Share-konfigurationen visas ett meddelande som talar om att konfigurationen inte är klar och att HP Instant Share inte aktiverades på enheten.

**19** Klicka på **Avsluta**.

Konfigurationsprogrammet stängs och avslutas.

**20** Skriv ut en konfigurationssida för nätverket.

Mer information finns i **[skriva ut en konfigurationssida för nätverk](#page-214-0)** på [sidan 205](#page-214-0).

**21** Kontrollera att DNS IP-adressen har registrerats.

Om en proxyserver används kontrollerar du att serverns IP-adress och portnummer har registrerats.

Om informationen inte har registrerats:

- **–** Skaffa DNS-adressen, proxyserverns IP-adresser och proxyserverns portnummer från Internet-leverantören. (Hämta IP-adresserna och portnumret från servrarna om servrarna finns i ditt nätverk.)
- **–** Ange informationen i den inbäddade webbservern. Mer information finns i **[trådlös nätverkskonfiguration](#page-152-0)** på sidan 143.

### <span id="page-212-0"></span>**använda knappen e-post**

Med knappen E-post på HP PSC kan du enkelt skicka ett markerat foto till någon med ett e-postkonto. Mer information finns i **[använda ett minneskort för foton](#page-32-0)** på [sidan 23](#page-32-0).

- **1** Markera ett eller flera foton från fotominneskortet.
- **2** Tryck på **E-post**.

I grafikfönstret på HP PSC visas e-postlistan.

Den här e-postlistan är en förkortad version av din **Dela-meny** och består endast av e-postdestinationer.

**3** Tryck på det nummer på frontpanelen som motsvarar numret på den destination som du vill skicka fotona till.

Fotona skickas från HP PSC till HP Instant Share-servern och ett epostmeddelande med länkar till fotona skickas till mottagaren.

**Obs!** Om du vill ändra e-postmeddelandet innan du skickar det, eller lägga till fler destinationer, öppnar du HP Director från datorn. Välj konfigurationsprogrammet för HP Instant Share på menyn Inställningar. Logga in på HP Instant Share med ditt användarnamn och lösenord för HP Passport och redigera eller lägg till destinationer.

### <span id="page-212-1"></span>**använda fotoalternativet i hp instant**

Information om hur du använder ett fotominneskort finns i **[använda ett](#page-32-0)  [minneskort för foton](#page-32-0)** på sidan 23.

- **1** Se till att minneskortet sitter i rätt kortplats på HP PSC.
- **2** Markera ett eller fler foton.

**3** Tryck på **Foto** och tryck sedan på **9**.

Då visas Fotomenyn och alternativet HP Instant Share aktiveras.

Menyn Dela visas. Om du har valt destinationer för e-post, onlinealbum eller utskrift i HP Instant Share visas de på menyn.

**4** Tryck på det nummer på frontpanelen som motsvarar numret på den HP Instant Share-destination som du vill skicka fotona till. De markerade fotona skickas från HP PSC till den destinationen.

### <span id="page-213-0"></span>**använda skanningsalternativet i hp instant share**

Information om hur du skannar en bild finns i **[använda skanningsfunktionerna](#page-62-0)** [på sidan 53.](#page-62-0)

- **1** Lägg originalet med kopieringssidan nedåt på glaset i det främre, högra hörnet.
- **2** Tryck på **Skanna**, om knappen inte redan lyser. Skanningsmenyn visas.
- **3** Tryck på **2** och välj HP Instant Share. Menyn Dela visas. Om du har valt destinationer för e-post, onlinealbum eller utskrift i HP Instant Share visas de på menyn.
- **4** Tryck på det nummer på frontpanelen som motsvarar numret på den HP Instant Share-destination som du vill skicka bilden till. Den markerade bilden skickas från HP PSC till den destinationen.

### <span id="page-213-1"></span>**redigera och lägga till hp instant share-destinationer**

Följande avsnitt handlar om hur du redigerar och lägger till HP Instant Sharedestinationer.

#### **redigera en destination**

- **1** Öppna **HP Director**.
- **2** Välj **konfigurationsprogrammet för HP Instant Share** på menyn **Inställningar**.

Fönstret Logga in med HP Passport visas.

- **3** Logga in på HP Instant Share med ditt användar-ID och lösenord för **Passport**.
- **4** Klicka på **Nästa**.

Fönstret Konfigurera dina Instant Share-destinationer visas.

- **5** Markera en destination i listan **Nuvarande destinationer på din Dela-meny**.
- **6** Klicka på **Ändra** och redigera den markerade destinationen.

#### **skapa en e-postdestination**

- **1** Öppna **HP Director**.
- **2** Välj **konfigurationsprogrammet för HP Instant Share** på menyn **Inställningar**.

Fönstret Logga in med HP Passport visas.

- **3** Logga in på HP Instant Share med ditt användar-ID och lösenord för **Passport**.
- **4** Klicka på **Nästa**. Fönstret Konfigurera dina Instant Share-destinationer visas.
- **5** Klicka på **Skapa**.
- **6** Följ anvisningarna som visas på skärmen.
- **7** Klicka på **Spara i min produkt** när du är klar.

#### <span id="page-214-2"></span>**öppna hp instant share från hp director**

Information om hur du använder HP Director för att få åtkomst till HP Instant Share-servern finns i **[konfigurera och använda enheten med hp instant share](#page-202-1)** på [sidan 193.](#page-202-1)

### <span id="page-214-0"></span>**skriva ut en konfigurationssida för nätverk**

Du kan skriva ut en konfigurationssida för nätverket från HP PSC. På konfigurationssidan finns viktig information om skrivarserverkonfigurationen, nätverksstatistik och annan viktig information om nätverksinställningar.

I **[använda verktygen för nätverkskonfiguration](#page-86-0)** på sidan 77 finns detaljerad information om hur du skriver ut en konfigurationssida för nätverket.

**Obs!** Om du planerar att använda HP Instant Share tar du reda på DNS IPadressen och proxyserverns IP-adress och port. Du kan få denna information från Internet-leverantören.

## <span id="page-214-1"></span>**varför ska jag registrera med hp instant share?**

Med HP PSC 2500 Series måste du registrera dig för HP Instant Share om du väljer att använda adressboken, skapa och spara destinationer eller använda förkonfigurerade destinationer. Användarregistrering är en separat inloggningsprocess, skild från HPs produktregistrering, och görs med hjälp av installationsprogrammet för HP Passport.

Om du väljer att spara e-postadresser och skapa distributionslistor i en adressbok i HP Instant Share, uppmanas du att registrera dig. Du måste registrera dig innan du konfigurerar adressboken och öppnar adressboken när du adresserar ett HP Instant Share-meddelande.

Destinationer definieras av en HP Instant Share-tjänst (bland annat HP Instant Share-e-post, överföring till ett onlinealbum och fotoutskrift online) som du har gjort inställningar för och sparat, så att tjänsten kan användas på en bild direkt i HP PSC. När du väljer att skapa en destination måste du först registrera dig.

kapitel 18

hp psc 2500 series
# **felsökningsinformation**

Det här avsnittet innehåller felsökningsinformation för HP PSC 2500 Series (HP PSC). Specifik information ges för installation och konfiguration. Referenser till vår felsökningshjälp online finns med i användningsavsnitten.

Det här avsnittet innehåller följande:

- **• [felsökning för installation](#page-216-0)** på sidan 207
- <span id="page-216-4"></span>**• [felsökning för användning](#page-236-0)** på sidan 227

## <span id="page-216-0"></span>**felsökning för installation**

**19**

Det här avsnittet innehåller felsökningstips för installation och konfiguration för de vanligaste åtgärderna som gäller faxinstallation, programinstallation och maskinvaruinstallation på HP PSC. Information finns även om HP Instant Share.

Det här avsnittet innehåller följande:

- **• [felsökning för kabeldragen nätverksinstallation](#page-216-1)** på sidan 207
- **• [felsökning för trådlös nätverksinstallation](#page-218-0)** på sidan 209
- **• [felsökning för det trådlösa infrastrukturläget](#page-223-0)** på sidan 214
- **• [felsökning för trådlöst ad-hoc-läge](#page-224-0)** på sidan 215
- **• [felsökning för programinstallation](#page-224-1)** på sidan 215
- **• [felsökning för maskinvaruinstallation](#page-229-0)** på sidan 220
- **• [ytterligare felsökningshjälp för installation](#page-231-0)** på sidan 222
- **• [felsökning för faxinställningar](#page-231-1)** på sidan 222
- <span id="page-216-5"></span>**• [felsökning för hp instant share](#page-235-0)** på sidan 226

### <span id="page-216-1"></span>**felsökning för kabeldragen nätverksinstallation**

### <span id="page-216-2"></span>**datorn upptäcker inte enheten (hp psc)**

- <span id="page-216-3"></span>**•** Kontrollera att sladdarna är ordentligt anslutna.
- **•** Kontrollera att nätverkskortet (NIC) är korrekt konfigurerat (endast Windows).
	- **–** Högerklicka på **Den här datorn**.
	- **–** I dialogrutan Egenskaper för System klickar du på fliken **Maskinvara**.
	- **–** Klicka på **Enhetshanteraren**.
	- **–** Kontrollera att kortet visas under Nätverkskort.
	- **–** Se efter i dokumentationen som medföljde kortet.
- **–** Kontrollera nätverkslampan på HP PSC.
	- Om lampan lyser blått är HP PSC ansluten till nätverket.
- **–** Om lampan är släckt kontrollerar du kabelanslutningen från HP PSC till gatewayen, routern eller hubben och ser till att kabeln är ordentligt isatt.
- <span id="page-217-1"></span>**–** Om anslutningarna är rätt gjorda stänger du av och slår på HP PSC. Stäng av HP PSC genom att trycka på På på frontpanelen. Slå på enheten genom att trycka på knappen en gång till.
- **•** Kontrollera följande anslutningar: strömsladdar, kablar mellan HP PSC och hubben eller routern, kablar mellan hubben eller routern och datorn samt (om sådana finns) kablar till och från modemet eller Internet-anslutningen.

### **ett felmeddelande om systemkrav visas: No TCP/IP**

Kontrollera att nätverkskortet är rätt isatt och konfigurerat för TCP/IP (endast Windows).

Se anvisningar i **[datorn upptäcker inte enheten \(hp psc\)](#page-216-2)** på sidan 207.

### <span id="page-217-0"></span>**datorn upptäcker inte enheten (hp psc)**

När du först ansluter HP PSC till nätverket tilldelas HP PSC dynamiskt en IP-adress i samma intervall som den som har tilldelats datorn och andra enheter i nätverket. Om du konfigurerar nätverksinställningarna manuellt under installationen och tilldelar en statisk IP-adress som ligger utanför det intervall som har tilldelats datorn, kommer datorn inte att hitta enheten.

Tilldela antingen en statisk IP-adress inom samma intervall som nätverket eller använd DHCP eller AutoIP för att tilldela adressen.

Vi rekommenderar inte att du använder statiska IP-adresser.

### <span id="page-217-3"></span>**Meddelandet Skrivaren kunde inte hittas visas under installationen.**

- **•** Se till att HP PSC är påslagen.
- <span id="page-217-4"></span><span id="page-217-2"></span>**•** Kontrollera att nätverksanslutningen fungerar.
	- **–** Kontrollera nätverkslampan på locket till HP PSC.
		- Om lampan lyser blått är HP PSC ansluten till nätverket.
	- **–** Om lampan är släckt kontrollerar du kabelanslutningen från HP PSC till gatewayen, routern eller hubben och ser till att kabeln är ordentligt isatt.
	- **–** Se till att HP PSC är ansluten till nätverket via en CAT-5 Ethernet-kabel.
	- **–** Om anslutningarna är rätt gjorda stänger du av och slår på HP PSC. Stäng av HP PSC genom att trycka på På på frontpanelen. Slå på enheten genom att trycka på knappen en gång till.
- **•** Kontrollera följande anslutningar: strömsladdar, kablar mellan HP PSC och hubben eller routern, kablar mellan hubben eller routern och datorn samt (om sådana finns) kablar till och från modemet eller Internet-anslutningen.

**felsökning**

### <span id="page-218-1"></span>**du använder ett kabelmodem utan router**

Om du har en dator med ett kabelmodem, ett separat nätverk för andra datorer och ingen DHCP eller router, tilldelar du IP-adresserna med AutoIP. Tilldela inte statiska IP-adresser.

- **•** Datorn med kabelmodemet tilldelas antingen en statisk eller en dynamisk IP-adress av Internet-leverantören.
- **•** Använd AutoIP för att tilldela IP-adresser till de andra datorerna och HP PSC.

## <span id="page-218-0"></span>**felsökning för trådlös nätverksinstallation**

### **datorn upptäcker inte enheten (hp psc)**

- <span id="page-218-6"></span><span id="page-218-2"></span>a. Kontrollera att sladdarna är ordentligt anslutna.
- b. Kontrollera att nätverksanslutningen fungerar.
- **–** Kontrollera nätverkslampan på locket till HP PSC.
	- Om lampan lyser blått är HP PSC ansluten till nätverket.
- **–** Om lampan är släckt kontrollerar du kabelanslutningen från HP PSC till gatewayen, routern eller hubben och ser till att kabeln är ordentligt isatt.
- **–** Om anslutningarna är rätt gjorda stänger du av och slår på HP PSC. Stäng av HP PSC genom att trycka på På på frontpanelen. Slå på enheten genom att trycka på knappen en gång till.
- <span id="page-218-3"></span>c. Kontrollera följande anslutningar: strömsladdar, kablar mellan HP PSC och hubben eller routern, kablar mellan hubben eller routern och datorn samt (om sådana finns) kablar till och från modemet eller Internet-anslutningen.

### **efter installationen togs ethernet-kabeln bort och nu kan inte enheten ansluta till nätverket (endast infrastruktur)**

Om åtkomstpunkten/gatewayen har MAC-filtrering aktiverad anger du MACadressen till HP PSC på åtkomstpunkten. Därefter kan HP PSC ansluta till det trådlösa nätverket.

### <span id="page-218-4"></span>**ett felmeddelande om systemkrav visas: Inget TCP/IP**

Kontrollera att nätverkskortet är rätt isatt och konfigurerat för TCP/IP (endast Windows).

Se anvisningar i **[datorn upptäcker inte enheten \(hp psc\)](#page-216-2)** på sidan 207.

### **Meddelandet Skrivaren kunde inte hittas visas under installationen.**

- <span id="page-218-5"></span>**•** Se till att HP PSC är påslagen.
- **•** Kontrollera att nätverksanslutningen fungerar.
	- **–** Kontrollera nätverkslampan på locket till HP PSC. Om lampan lyser blått är HP PSC ansluten till nätverket.
	- **–** Om lampan är släckt kontrollerar du kabelanslutningen från HP PSC till gatewayen, routern eller hubben och ser till att kabeln är ordentligt isatt.
	- **–** Se till att HP PSC är ansluten till nätverket via en CAT-5 Ethernet-kabel.
	- **–** Om anslutningarna är rätt gjorda stänger du av och slår på HP PSC. Stäng av HP PSC genom att trycka på På på frontpanelen. Slå på enheten genom att trycka på knappen en gång till.

**•** Kontrollera att den inbyggda nätverkskomponenten på HP PSC är satt till fabriksinställningarna. Om skrivarservern har konfigurerats kan du behöva återställa den till fabriksinställningarna.

- **–** Kommunikationsläge: ad-hoc (peer-to-peer)
- **–** Nätverksnamn (SSID): hpsetup
- **–** Kryptering: avaktiverad

Du kan kontrollera skrivarserverns konfiguration genom att skriva ut en konfigurationssida för nätverket. (Mer information om hur du skriver ut konfigurationssidan finns i **[använda verktygen för nätverkskonfiguration](#page-86-0)** [på sidan 77.](#page-86-0))

**Obs!** Information om hur du återställer fabriksinställningarna finns i **[använda verktygen för nätverkskonfiguration](#page-86-0)** på sidan 77.

**•** Flytta HP PSC och datorn närmare varandra. Om avståndet är långt mellan datorn och skrivaren bör du minska det. Försök så långt det är möjligt att hålla vägen fri mellan datorn och skrivarservern och ta bort eventuella källor som stör radiotrafiken.

**det gick inte att fastställa eller verifiera nätverksnamnet under installation.**

Installationsprogrammet har upptäckt flera nätverk eller kan inte läsa eller verifiera nätverksnamnet från åtkomstpunkten.

Gör något av följande i fönstret Välj nätverksnamn:

- <span id="page-219-2"></span>**–** Ange en ny SSID-post. Om du väljer att ange det **trådlösa nätverksnamnet (SSID)** måste du också välja **kommunikationsläge** (ad-Hoc eller infrastruktur).
- **–** Välj ett befintligt nätverksnamn i listan. Listan kan innehålla upp till 12 nätverksnamn, som upptäcks när den inbyggda nätverkskomponenten startar.

<span id="page-219-3"></span>**Obs!** SSID-posten är skiftlägeskänslig och kan vara upp till 32 alfanumeriska tecken lång, inklusive mellanslag. Du kan inte låta fältet för nätverksnamn vara tomt.

### **verifieringen misslyckas i slutet av installationen**

 **Du använder avancerade former av kryptering, till exempel dynamisk kryptering, WPA eller EAP-PSK.**

<span id="page-219-0"></span>Krypteringsmetoderna som nämns ovan måste anges från den inbäddade webbservern. Mer information finns i **[trådlös nätverkskonfiguration](#page-152-0)** på [sidan 143](#page-152-0).

Vid dynamisk kryptering har varje enhet en egen nyckel och alla nycklar ändras då och då. Dynamisk kryptering är svårare för en inkräktare att ta sig igenom, eftersom alla nycklar troligtvis kommer att ändras innan han/ hon kan komma på koden.

### **SSID- eller WEP-nyckeln kan vara felaktigt angiven.**

- <span id="page-219-1"></span>a. Om du har en Ethernet-kabel kan du skriva ut en konfigurationssida för nätverket.
- b. Mer information om hur du skriver ut konfigurationssidan finns i **[använda verktygen för nätverkskonfiguration](#page-86-0)** på sidan 77.
- c. Kontrollera att SSID- och WEP-nyckeln på konfigurationssidan matchar nycklarna som används i det trådlösa nätverket.
- d. Om en eller båda nycklarna är felaktiga skriver du URL-adressen eller enhetens IP-adress på konfigurationssidan i adressfältet i webbläsaren.
- e. Hemsidan för den inbäddade servern för HP PSC visas.
- f. Markera **nätverksfliken**.
- g. På sidan med **nätverksinställningar** klickar du på fliken **Wireless** (Trådlös)
- h. Ange värden i rätt sektioner (värden för **nätverksnamn** och **kryptering**).
- <span id="page-220-1"></span>i. Klicka på **Apply** (Verkställ)
- **Nätverket använder flera WEP-nycklar och du har valt fel nyckel för överföring.**
	- a. Skriv ut en konfigurationssida för nätverket.

**Obs!** Mer information om hur du skriver ut konfigurationssidan finns i **[använda verktygen för nätverkskonfiguration](#page-86-0)** på sidan 77.

b. Skriv URL-adressen eller enhetens IP-adress på konfigurationssidan i adressfältet i webbläsaren.

Då visas hemsidan för den inbäddade webbservern, med enhetsinformation om HP PSC 2500 Series.

- c. Från navigeringslänkarna på **hemsidan** klickar du på den länk som du **väljer språk** med.
- d. Från listrutan väljer du ett språk för webbgränssnittet.
- e. Klicka på **nätverksfliken**. Sidan med nätverksinställningar öppnas. Fliken General (Allmänt) är öppen4.
- f. Klicka på fliken **Wireless** (Trådlöst)
- g. Bläddra ned till området för **kryptering** där du kan lägga till **statiska (WEP)** krypteringsparametrar.
- h. Välj **Enabled** (Aktiverad)
- i. Under området för **statiska (WEP) parametrar** anger du de WEPnycklar som nätverket använder.

Vid statisk kryptering används samma nyckel för alla enheter i nätverket och nycklarna är alltid desamma, de ändras inte med tiden.

- j. Välj den nyckel som du vill kryptera överförda data med. (Standardnyckeln är 1.)
- k. Klicka på **Apply** (Verkställ).
- l. Om installationen har avslutats startar du om cd-skivan för HP PSC.
- **Du använder avancerade autentiseringsprotokoll som inte stöds av installationsprogrammet, till exempel LEAP, PEAP, EAP-MD5, EAP-TLS eller EAP-TTLS.**

<span id="page-220-0"></span>a. Skriv ut en konfigurationssida för nätverket.

**Obs!** Mer information om hur du skriver ut konfigurationssidan finns i **[använda verktygen för nätverkskonfiguration](#page-86-0)** på sidan 77.

- b. Skriv URL-adressen eller enhetens IP-adress på konfigurationssidan i adressfältet i webbläsaren. Då visas hemsidan för den inbäddade webbservern, med enhetsinformation om HP PSC 2500 Series.
- c. Klicka på **nätverksfliken**.
- d. Klicka på fliken **Wireless** (Trådlöst).
- e. Bläddra ned till området för **autentisering** och klicka på **Advanced configuration** (Avancerad konfiguration). Sidan Wireless Communication Mode (Trådlöst kommunikationsläge) visas.
- f. Markera **Infrastructure** (Infrastruktur) och klicka på **Next** (Nästa). Sidan Wireless Network Name (Trådlöst nätverksnamn) visas.
- g. Välj ett nätverksnamn (SSID) från listan över identifierade nätverk. Du kan också skriva namnet på ett trådlöst nätverk.
- h. Klicka på **Next** (Nästa). Sidan Wireless Authentication (Trådlöst autentisering) visas.
- i. Välj **EAP/802.1x** eller **EAP/PSK**.
- j. Gör något av följande:
- **–** Om du väljer **EAP/802.1x** anger du den autentiseringsmetod som enheten använder i det trådlösa nätverket, information om autentiseringsservern, validerar HP PSC med autentiseringsservern, konfigurerar certifikatet och anger serverinställningar.
- **–** Om du väljer **EAP/PSK** anger du ett **lösenord** (mellan 8 och 63 tecken långt, inklusive mellanslag) som programmet ska använda för att generera en för-delad nyckel.

**Obs!** Alla enheter i nätverket måste använda samma lösenord.

- k. Konfigurera HP PSC för den autentisering och den kryptering du har valt, med hjälp av anvisningarna som visas.
- l. När du är klar klickar du på **Next** (Nästa). Sidan Configuration Review (Konfigurationsgranskning)visas.
- <span id="page-221-1"></span>m. Kontrollera att informationen stämmer och klicka på **Finish** (Slutför).

## **installationen misslyckades**

 **Ingen signal kan tas emot av enheten eftersom enheten varken är i samma intervall som åtkomstpunkten (infrastrukturen) eller datorn (ad-hoc).**

<span id="page-221-2"></span><span id="page-221-0"></span>Flytta HP PSC och datorn närmare varandra. Om avståndet är långt mellan datorn och skrivaren bör du minska det. Försök så långt det är möjligt att hålla vägen fri mellan datorn och skrivarservern och ta bort eventuella källor som stör radiotrafiken.

- **Du har gjort inställningar för USB och vill nu ansluta till ett nätverk.**
	- a. Om du redan har konfigurerat HP PSC för lokal användning avinstallerar du programvaran innan du fortsätter.
	- b. Koppla loss USB-kabeln från datorn och HP PSC.
	- c. Anslut HP PSC till nätverket med en CAT-5 Ethernet-kabel och installera programvaran.

<span id="page-222-0"></span>**felsökning**

- **Installationsprogrammet försökte ändra datorns trådlösa konfiguration för att kunna kommunicera med HP PSC, men kunde inte ändra inställningarna på datorns trådlösa nätverkskort.**
	- a. Avsluta alla program.
	- b. Om datorn är ansluten till Internet bryter du anslutningen till datorn genom att ta bort Ethernet-kabeln som ansluter modemet (kabel, DSL eller fjärranslutning) till datorn.
	- c. Tryck på **Inställningar** på frontpanelen.
		- Inställningsmenyn visas i grafikfönstret.
	- d. Tryck på **6**.

Menyn Nätverk visas i grafikfönstret.

e. Tryck på **2**.

Alternativen för trådlös radio visas i grafikfönstret.

**Obs!** Standardinställningen är Av.

- f. Använd knapparna **V** och **A** och välj **På**.
- g. Tryck på **OK**.
- h. Öppna konfigurationsprogrammet för det trådlösa nätverkskortet.
- i. Skriv ned inställningarna för den befintliga trådlösa profilen.
- j. Skapa en ny trådlös profil med följande värden:
- **–** Kommunikationsläge: Ad Hoc
- **–** Nätverksnamn (SSID): hpsetup
- **–** Kryptering: avaktiverad

(Detta är standardkonfigurationen för den inbyggda nätverkskomponenten i HP PSC.)

k. Aktivera profilen.

När konfigurationsändringen är klar kan datorn kommunicera med HP PSC via nätverket. (Datorn är inte längre en del av sitt ursprungliga nätverk.)

**Obs!** Såvida du inte ändrar inställningarna på datorn kommer den fortfarande att kunna kommunicera med ditt befintliga trådlösa nätverk. Den trådlösa enhet som du måste konfigurera finns i sitt eget nätverk (som kallas hpsetup). För att kunna konfigurera den enheten måste du ändra datorn till HP PSCs nätverk, men bara tillfälligt.

l. Skriv ut en konfigurationssida för nätverket och skriv ned IP-adressen till HP PSC.

Mer information finns i **[skriva ut en konfigurationssida för nätverk](#page-87-0)** på [sidan 78](#page-87-0).

- m. Öppna webbläsaren från datorn.
- n. Skriv URL-adressen eller enhetens IP-adress på konfigurationssidan i **adressfältet** i webbläsaren.

Hemsidan för den inbäddade servern visas.

- o. Markera **nätverksfliken**.
- p. På sidan med nätverksinställningar klickar du på fliken **Wireless** (Trådlöst).
- q. Bläddra ned och ange profilens värden, så som du angav dem i steg "i".
- r. Klicka på **Apply** (Verkställ).
- s. Avsluta EWS genom att stänga webbläsaren.
- t. Öppna konfigurationsprogrammet för det trådlösa nätverkskortet.
- u. Återställ de ursprungliga trådlösa profilinställningarna.
- v. Vänta 60 sekunder och skriv sedan ut en konfigurationssida för nätverket.

<span id="page-223-5"></span>Den blå nätverkslampan på HP PSC ska lysa.

- w. Öppna webbläsaren från datorn.
- x. Skriv URL-adressen eller enhetens IP-adress på konfigurationssidan i **adressfältet** i webbläsaren.

<span id="page-223-4"></span>Om hemsidan för EWS visas är HP PSC konfigurerad på rätt sätt.

- y. Avsluta EWS genom att stänga webbläsaren.
- z. Sätt i installationsskivan för HP PSC i datorns CD-ROM-enhet.
- <span id="page-223-3"></span>å. Kör installationsprogrammet igen.

## <span id="page-223-0"></span>**felsökning för det trådlösa infrastrukturläget**

### **hp psc kan inte hitta WLAN**

- **•** Kontrollera att åtkomstpunkten skickar ut sitt nätverksnamn (SSID).
	- **–** Mer information finns i dokumentationen till åtkomstpunkten. Kontrollera även inställningarna för åtkomstpunkten.
	- **–** Aktivera alternativ som "skickar ut nätverksnamnet" och avaktivera alternativ som "stänger av utskickning av nätverksnamnet".
- **•** Stäng av och slå på åtkomstpunkten. Kör sedan installationsprogrammet för HP PSC 2500 Series igen.
- **•** Flytta åtkomstpunkten och HP PSC närmare varandra. Kör sedan installationsprogrammet för HP PSC 2500 Series igen.
- **•** Kontrollera på leverantörens hemsida om det finns uppdateringar i den fasta programvaran.
	- **–** Uppdatera den fasta programvaran på åtkomstpunkten.
	- **–** Kör installationsprogrammet för HP PSC 2500 Series igen.

### <span id="page-223-2"></span>**enheten hp psc kan inte hitta datorn.**

- **•** Kontrollera att det trådlösa nätverket fungerar genom att använda en annan trådlös enhet.
- **•** Kontrollera också att HP PSC fungerar som den ska. Mer information finns i **[felsökning för trådlös nätverksinstallation](#page-218-0)** på sidan 209.
- **•** Kontrollera att IP-adressen och nätmasken till HP PSC och datorn är lika varandra (på samma nätverk).
- **•** Kontrollera krypteringsinställningarna på åtkomstpunkten. Samma krypteringsnyckel och krypteringsinställningar måste göras på både åtkomstpunkten och HP PSC. Mer information finns i **[trådlös](#page-152-0)  [nätverkskonfiguration](#page-152-0)** på sidan 143.

### <span id="page-223-1"></span>**datorn upptäcker inte enheten.**

- **•** Om du har en brandvägg ger du HP PSC åtkomstbehörighet.
- **•** Pröva tillfälligt att avaktivera brandväggen för att se om det är den som hindrar HP PSC från att kommunicera med datorn.

## <span id="page-224-0"></span>**felsökning för trådlöst ad-hoc-läge**

## **enheten hp psc kan inte hitta datorn.**

- <span id="page-224-4"></span><span id="page-224-2"></span>**•** Kontrollera att det trådlösa ad-hoc-nätverket fungerar genom att använda en annan trådlös enhet.
- **•** Kontrollera också att HP PSC fungerar som den ska. Mer information finns i **[felsökning för trådlös nätverksinstallation](#page-218-0)** på sidan 209.
- **•** Kontrollera att IP-adressen och nätmasken till HP PSC och datorn är lika varandra (på samma nätverk).
- **•** Kontrollera att datorns trådlösa kort skickar ut sitt nätverksnamn (SSID).
	- **–** Skriv ut en konfigurationssida för nätverket från HP PSC och kontrollera nätverksnamnet (SSID). Mer information finns i **[använda verktygen för](#page-86-0)  [nätverkskonfiguration](#page-86-0)** på sidan 77.
- **•** Kontrollera krypteringsinställningarna på åtkomstpunkten. Samma krypteringsnyckel och krypteringsinställningar måste göras på både åtkomstpunkten och HP PSC. Mer information finns i **[trådlös](#page-152-0)  [nätverkskonfiguration](#page-152-0)** på sidan 143.
- **•** Kontrollera på leverantörens hemsida om det finns uppdateringar i det trådlösa kortet.
	- **–** Uppdatera den fasta programvaran.
	- **–** Kör installationsprogrammet för HP PSC 2500 Series igen.

## <span id="page-224-1"></span>**felsökning för programinstallation**

<span id="page-224-3"></span>Om du stöter på ett programvaruproblem under installationen går du till avsnitten nedan för att få förslag på lösningar. Om du stöter på ett maskinvarurelaterat problem under installationen, går du till **[felsökning för](#page-229-0)  [maskinvaruinstallation](#page-229-0)** på sidan 220.

Under en normal installation av programvaran för HP PSC händer följande:

- **•** CD-skivan för HP PSC körs automatiskt
- **•** Programvaran installeras
- **•** Filer kopieras till hårddisken
- **•** Du ombeds ansluta HP PSC
- **•** Ordet OK och en bockmarkering visas i installationsfönstret.
- **•** Du ombeds starta om datorn
- **•** Faxinställningsguiden körs
- **•** Registreringsprocessen körs

Om något av ovanstående inte inträffar, kan ett problem med installationen ha uppstått. Du kontrollerar installationen på en PC genom att göra följande:

**•** Starta HP Director och kontrollera att följande ikoner visas: skanna bild, skanna dokument och hp-galleriet. Information om hur du startar HP Director finns i **[använda hp director tillsammans med hp psc](#page-15-0)** på [sidan 6](#page-15-0). Om ikonerna inte visas omedelbart kanske du måste vänta några minuter så att HP PSC hinner ansluta till datorn. Om de inte visas läser du **[några av ikonerna saknas i hp director](#page-226-0)** på sidan 217.

**felsökning**

- **•** Öppna dialogrutan Skrivare och kontrollera att HP PSC visas.
- **•** Se efter om ikonen för HP PSC visas i Aktivitetsfältet. När ikonen visas är HP PSC klar.

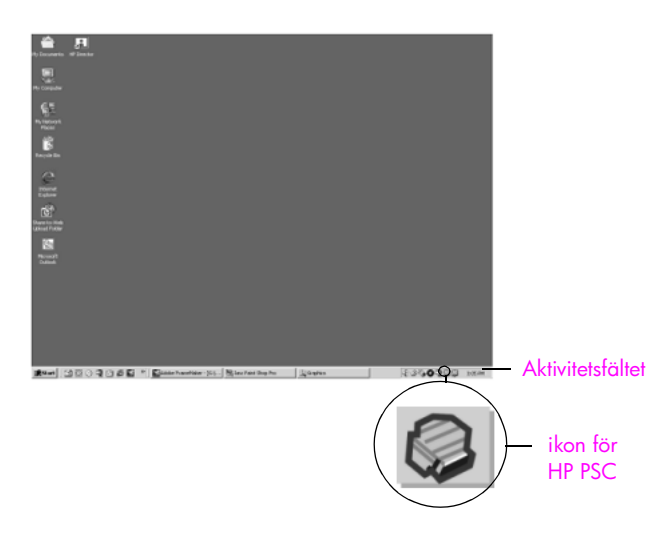

### **ingenting händer när jag sätter i CD-skivan i datorns CD-ROM-enhet.**

Gör följande:

- **1** Klicka på **Start** och välj **Kör**.
- **2** I dialogrutan **Kör** skriver du **d:\setup.exe** (om CD-ROM-enheten inte har tilldelats enhetsbokstaven d använder du motsvarande enhetsbokstav) och klickar på **OK**.

### **skärmen med minimikrav för system visas.**

Systemet uppfyller inte minimikraven för programvaran. Klicka på **Detaljer** för att visa mer information om problemet. Åtgärda sedan problemet innan du försöker installera programvaran igen.

### **ett rött kryss (X) visas vid meddelandet om USB-anslutning.**

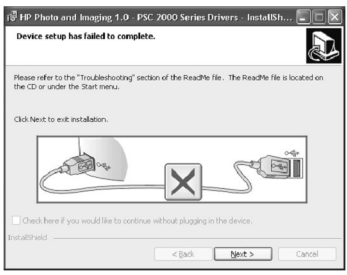

Under normala omständigheter visas ett grönt kryss, som betyder att plug-andplay-funktionen lyckades. Ett rött kryss betyder att plug-and-play-funktionen misslyckades.

Gör följande:

- **1** Kontrollera att frontpanelen är ordenligt fastsatt och stäng sedan av och slå på HP PSC.
- **2** Kontrollera att USB-kabeln och nätsladden har anslutits.

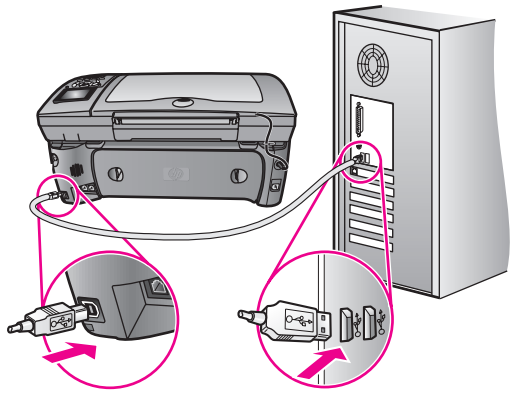

- **3** Kontrollera att USB-kabeln är korrekt ansluten genom att göra följande:
	- **–** Dra ur USB-kabeln och sätt i den igen.
	- **–** Anslut inte USB-kabeln till ett tangentbord eller en hubb utan ström.
	- **–** Kontrollera att USB-kabeln är högst tre meter lång
	- **–** Om du har flera USB-enheter anslutna till datorn kan du pröva att koppla ur de andra under installationen.
- **4** Fortsätt med installationen och starta om datorn när du blir uppmanad att göra det. Öppna sedan **HP Director** och kontrollera att de viktigaste ikonerna visas (**skanna bild**, **skanna dokument** och **hp-galleriet**).
- **5** Om ikonerna inte visas avinstallerar du programvaran och installerar sedan om den, enligt beskrivningen i **[några av ikonerna saknas i hp](#page-226-0)  director** [på sidan 217.](#page-226-0)

## **ett meddelande om att ett okänt fel har inträffat visas.**

Pröva att fortsätta med installationen. Om det inte fungerar avbryter du installationen och startar om den. Följ anvisningarna på skärmen. Om ett fel inträffar kanske du måste avinstallera och installera om programvaran. Information om denna procedur finns i **[några av ikonerna saknas i hp director](#page-226-0)** [på sidan 217](#page-226-0).

## <span id="page-226-0"></span>**några av ikonerna saknas i hp director**

Om de viktigaste ikonerna (skanna bild, skanna dokument, skicka fax och HPgalleriet) inte visas kanske installationen inte slutfördes som den ska.

Om installationen inte slutfördes korrekt kanske du måste avinstallera programvaran och installera den igen. Ta *inte* bara bort programfilerna för HP PSC från hårddisken genom att radera dem. Ta bort programmet på rätt sätt genom att använda avinstallationsfunktionen i programgruppen HP PSC.

En ominstallation kan ta 20 till 40 minuter. Du kan avinstallera programvaran från en Windows-dator på tre sätt och på Macintosh på ett sätt.

- a. Koppla bort HP PSC från datorn.
- b. I Aktivitetsfältet i Windows klickar du på **Start**, **Program** eller **Alla program** (XP), **Hewlett-Packard**, **hp psc 2500 series**, avinstallera programvara.
- c. Följ anvisningarna på skärmen.
- d. Om du får ett meddelande med en fråga om du vill ta bort delade filer klickar du på **Nej**.
- e. Det kan hända att övriga program som använder filerna inte fungerar ordentligt om filerna tas bort.
- f. Starta om datorn.

**Obs!** Det är viktigt att du kopplar från HP PSC innan du startar om datorn.

- g. Om du vill installera om programvaran sätter du i CD-skivan för HP PSC 2500 Series i datorns CD-ROM-enhet och följer instruktionerna som visas.
- h. När programvaran har installerats ansluter du HP PSC till datorn. Slå på HP PSC med knappen På. Om du vill fortsätta installationen följer du anvisningarna på skärmen och på anvisningsbladet, som medföljde HP PSC.

När du har anslutit och slagit på HP PSC måste du eventuellt vänta några minuter innan alla plug-and-play-processer har slutförts. När programvaruinstallationen är klar visas en statusövervakningsikon i Aktivitetsfältet.

i. Kontrollera att programvaran har installerats på rätt sätt genom att dubbelklicka på ikonen **HP Director** i skrivbordet. Om de viktigaste ikonerna visas i HP Director (skanna bild, skanna dokument, skicka fax och HP-galleriet), har programvaran installerats på rätt sätt.

## **avinstallera från en Windows-dator, metod 2**

Använd den här metoden om du inte kan välja att avinstallera programvaran från Start-menyn.

- a. I Aktivitetsfältet i Windows klickar du på **Start**, **Inställningar**, **Kontrollpanelen**.
- b. Dubbelklicka på **Lägg till/ta bort program**.
- c. Markera **HP PSC & Officejet & OfficeJet 3.0** och klicka på **Ändra/ta bort**.
- d. Följ anvisningarna på skärmen.
- e. Starta om datorn.
- f. Starta installationsprogrammet och följ anvisningarna för avinstallation.

### **avinstallera från en Windows-dator, metod 3**

Detta är en alternativ metod om du inte kan välja att avinstallera programvaran från Start-menyn.

- a. Kör installationsprogrammet för HP PSC 2500 Series.
- b. Välj att **avinstallera** och följ anvisningarna på skärmen.
- c. Starta om datorn.
- d. Kör installationsprogrammet för HP PSC 2500 Series igen.
- e. Starta **avinstallationen** och följ anvisningarna på skärmen.

### **avinstallera från en Macintosh-dator**

- a. Koppla loss HP PSC från datorn.
- b. Dubbelklicka på mappen **Applications:HP All-in-One**.
- c. Dubbelklicka på **HP Avinstallation**.
- d. Följ anvisningarna på skärmen.
- e. När programvaran har avinstallerats kopplar du från HP PSC och startar om datorn.
- f. Installera om programvaran genom att sätta i CD-skivan för HP PSC 2500 Series i datorns CD-enhet.

**Obs!** Följ anvisningarna på anvisningsbladet. Anslut inte HP PSC till datorn förrän du har slutfört installationen av programvaran.

g. På skrivbordet öppnar du CD-ROM-enheten, dubbelklickar på **hp all-inone-installerare** och följer instruktionerna på skärmen.

### **faxguiden startar inte.**

Starta faxguiden så här:

- **1** Starta **HP Director**. Mer information finns i **[använda hp director](#page-15-0)  [tillsammans med hp psc](#page-15-0)** på sidan 6.
- **2** Klicka på menyn **Inställningar**, välj **Faxinställningar och konfiguration** och välj **Faxinställningsguide**.

### **registreringsskärmen visas inte.**

` Starta produktregistreringsprogrammet i HP-mappen på **Start**-menyn i Windows. Klicka på **Start**, **Program** eller **Alla program (XP)**, **Hewlett-Packard**, **HP PSC 2500 Series**, produktregistrering.

### **Ikonen för övervakningstjänst för digital bildbehandling visas inte i Aktivitetsfältet.**

Om ikonen inte visas i Aktivitetsfältet startar du HP Director och kontrollerar om de viktigaste ikonerna finns med. Mer information finns i **[några av ikonerna](#page-226-0)  [saknas i hp director](#page-226-0)** på sidan 217.

Aktivitetsfältet visas normalt längst ned till höger på skrivbordet.

Aktivitetsfältet

Ikonen för HP Övervakningstjänst för digital bildbehandling

## <span id="page-229-2"></span><span id="page-229-0"></span>**felsökning för maskinvaruinstallation**

Läs det här avsnittet om du får problem med att installera maskinvaran för HP PSC.

### **ett meddelande om att frontpanelsluckan ska sättas fast visas på frontpanelen.**

Det kan betyda att luckan till frontpanelen inte är fastsatt eller fastsatt felaktigt. Se till att rikta in luckan rakt över knapparna på ovansidan av HP PSC och tryck luckan på plats.

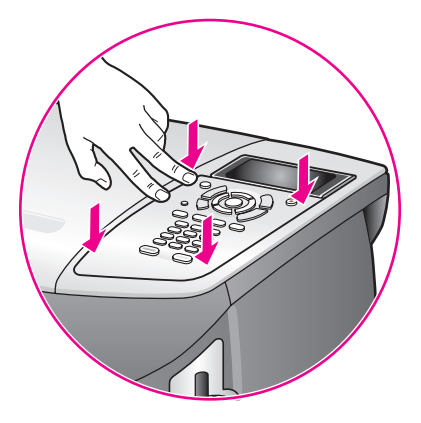

### <span id="page-229-1"></span>**fel språk visas i fönstret på frontpanelen.**

Du väljer vanligtvis språk och land/region första gången du installerar HP PSC. Du kan dock ändra dessa inställningar med följande procedur:

- **1** Tryck på **Inställningar**.
- **2** Tryck på **7** och sedan på **1**.

Menyn Underhåll öppnas och alternativet Ange språk och land/område aktiveras

En lista med språk visas. Du kan bläddra igenom listan med upp- och nedpilarna.

- **3** Tryck på **OK** för rätt språk.
- **4** När du uppmanas välja trycker du på **1** för Ja eller på **2** för Nej. En lista med alla länder/områden för det valda språket visas. Du kan bläddra igenom listan med upp- och nedpilarna.
- **5** Ange den tvåsiffriga koden för önskat land/område med knappsatsen.
- **6** När du uppmanas välja trycker du på **1** för Ja eller på **2** för Nej.
- **7** Du kan bekräfta språk och land/område genom att skriva ut en rapport över funktionstest. Gör så här:
	- a. Tryck på **Inställningar**.
	- b. Tryck på **1** och sedan på **4**.

Menyn Skriv ut rapport öppnas och alternativet Rapport över funktionstest aktiveras.

### **ett meddelande om att rikta in bläckpatronerna visas.**

På HP PSC visas ett meddelande om att patronerna ska riktas in. Meddelandet visas varje gång du installerar eller byter en patron. Mer information finns i **[rikta](#page-111-0)  [in bläckpatronerna](#page-111-0)** på sidan 102.

**Obs!** Om du riktar in en viss bläckpatron och sedan tar bort och sätter tillbaka patronen, kommer inget meddelande om att patronen ska riktas in att visas.

### **det går inte att slå på hp psc.**

Kontrollera att strömsladdarna är ordentligt anslutna och vänta några sekunder så att HP PSC hinner starta. Om HP PSC är ansluten till ett grenuttag måste du se till att grenuttaget är påslaget.

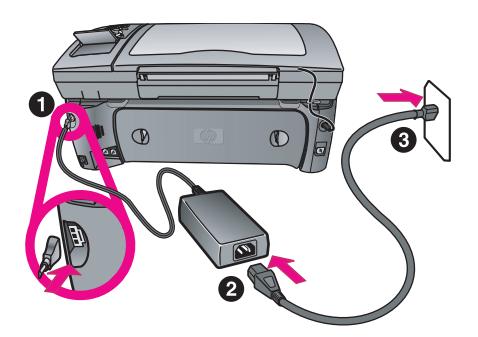

### **det går inte att skriva ut på hp psc.**

Kontrollera först att du har tagit bort allt förpackningsmaterial från patronerna. Var försiktig så du inte vidrör kopparkontakterna eller bläckmunstyckena. Kontrollera också att du har dragit bort den rosa fliken och tagit bort plasttejpen.

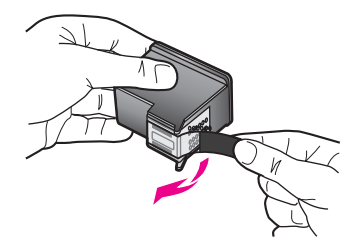

Kontrollera sedan om bläckpatronen är slut. Information om hur du gör detta finns i **[skriva ut en rapport över funktionstest](#page-106-0)** på sidan 97.

Information om hur du byter en bläckpatron finns i **[byta bläckpatroner](#page-108-0)** på [sidan 99](#page-108-0)*.*

**ett meddelande om att papper har fastnat eller att skrivarvagnen har fastnat visas i fönstret på frontpanelen.**

Det kan finnas kvar förpackningsmaterial i HP PSC. Lyft upp luckan till skrivarvagnen så att du ser bläckpatronerna. Ta bort eventuellt förpackningsmaterial eller andra saker som inte ska vara där.

### <span id="page-231-3"></span>**USB-kabeln är inte ansluten.**

Det är lätt att ansluta HP PSC till datorn med en USB-kabel. Anslut den ena änden av USB-kabeln till datorns baksida och den andra till baksidan av HP PSC. Du kan ansluta till vilken USB-port på datorns baksida som helst.

**Obs!** Det finns inga funktioner för AppleTalk.

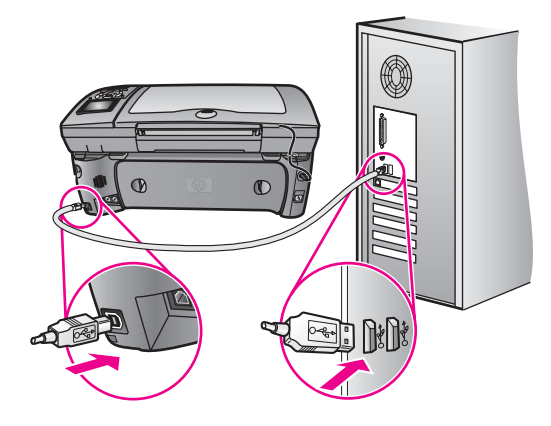

## <span id="page-231-0"></span>**ytterligare felsökningshjälp för installation**

Mer information om installationsproblem finns i filen Readme (Viktigt). I Windows öppnar du denna fil genom att klicka på Start och sedan välja **Program**, **Hewlett-Packard**, **hp psc 2400 series**, **Visa Readme-fil**. I OS 9 eller OS X öppnar du filen genom att dubbelklicka på ikonen i den översta mappen på CD-skivan med programvaran för HP PSC.

Readme-filen innehåller mer information, bland annat:

- **•** Använda ominstallationsfunktionen efter en misslyckad installation om du vill återställa datorn till ett läge där du kan installera om HP PSC.
- **•** Använda ominstallationsfunktionen i Windows 98 om du vill återställa datorn för den händelse att det uppstår problem med USB-drivrutinerna. Felet kan inträffa om maskinvaran installeras före programvaran. När du har använt ominstallationsfunktionen startar du om datorn. Installera sedan programvaran för HP PSC innan du ansluter HP PSC till datorn.

Mer information finns på HPs webbplats:

### <span id="page-231-2"></span>**www.hp.com/support**

## <span id="page-231-1"></span>**felsökning för faxinställningar**

Använd informationen i det här avsnittet när du behöver lösa problem med faxinställningar på HP PSC.

Information om hur du konfigurerar HP PSC för faxning finns i **[faxinställning](#page-186-0)** på [sidan 177](#page-186-0).

Ytterligare information om hur du löser problem som kan uppstå när du faxar med HP PSC finns i felsökningsavsnittet för **hp psc 2400/2500 series** i **hp foto och bilduppbyggnad - hjälp**.

### <span id="page-232-0"></span>**det uppstår problem när jag skickar och tar emot fax.**

**•** Kontrollera att du har anslutit HP PSC från porten "1-LINE" till telefonjacket med telefonsladden som medföljde HP PSC.**\*** Denna specialsladd med 2 ledare skiljer sig från den vanliga sladd med 4 ledare som du kanske redan har på kontoret. Jämför änden av sladden med de två sladdtyperna nedan:

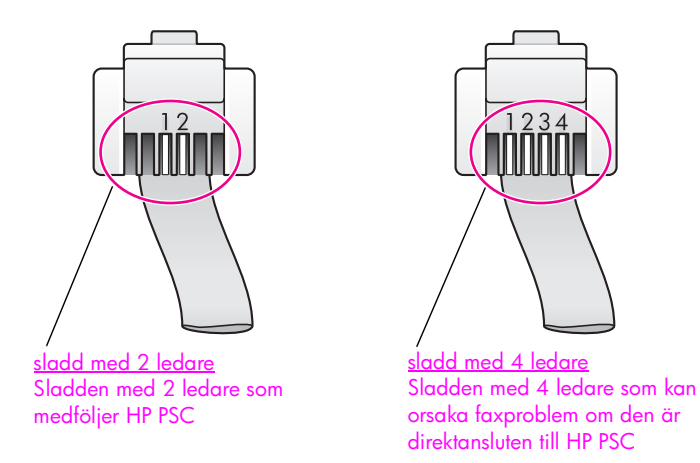

Om du använder en sladd med 4 ledare kopplar du loss den och ansluter sladden med 2 ledare till HP PSC (till porten "1-LINE"). Mer information om hur du ansluter denna sladd finns i **faxinställning** [på sidan 177.](#page-186-0)

**Obs!** Om sladden med 2 ledare inte är tillräckligt lång och du måste förlänga den, kan du köpa en förlängningssladd. Anslut sladden med 2 ledare från HP PSC till ena änden av förlängningssladden och anslut sladden med 4 ledare från den andra änden av kontakten till telefonjacket.

**\*** Denna möjliga orsak/lösning gäller endast i länder/regioner där en sladd med 2 ledare medföljer HP PSC, det vill säga: Argentina, Australien, Brasilien, Kanada, Chile, Kina, Colombia, Grekland, Indien, Indonesien, Irland, Japan, Korea, Latinamerika, Malaysia, Mexiko, Filippinerna, Polen, Portugal, Ryssland, Saudiarabien, Singapore, Spanien, Taiwan, Thailand, USA, Venezuela och Vietnam.

**•** Kontrollera att du har anslutit HP PSC till telefonjacket och all extra utrustning som delar telefonlinjen med HP PSC.

Använd 1-LINE-porten på baksidan av HP PSC för att ansluta till vägguttaget och 2-EXT-porten för att ansluta annan utrustning, till exempel ett PC-modem eller en telefonsvarare. Mer information samt anslutningsdiagram finns i **faxinställning** [på sidan 177.](#page-186-0)

- **•** Linjedelare kan orsaka faxproblem. Pröva att ta bort linjedelaren och anslut HP PSC direkt till telefonjacket.
- **•** Kontrollera att telefonjacket fungerar genom att ansluta en telefon till jacket.
- **•** Telefonlinjer med dålig ljudkvalitet (brus) kan orsaka faxproblem. Kontrollera ljudkvaliteten på telefonlinjen genom att ansluta en telefon till jacket. Lyssna efter statiskt brus eller annat brus. Om du hör brus stänger du av felkorrigeringsläget på HP PSC och försöker faxa igen. Mer information finns i **[använda felkorrigeringsläget](#page-81-0)** på sidan 72. Kontakta även telebolaget och rapportera brusproblemet på linjen.
- **•** Annan utrustning som använder samma telefonlinje som HP PSC kanske används. Du kan till exempel inte använda HP PSC för att faxa om en anslutningstelefon används eller om du använder PC-modemet för att skicka e-post eller använda Internet.
- **•** Om du använder en DSL-linje kontrollerar du att du har ett DSL-filter anslutet. Utan sådant filter kan du inte faxa. Skaffa ett DSL-filter från din DSL-leverantör. DSL-filtret tar bort den digitala signal som hindrar HP PSC från att kommunicera med telefonlinjen. Information om hur du ansluter DSL-filtret finns i **[faxa från en DSL-linje](#page-201-0)** på sidan 192.
- **•** Se efter om felmeddelanden visas i grafikfönstret på HP PSC. Du kommer inte att kunna skicka eller ta emot fax förrän felet har rättats till. Information om hur du åtgärdar fel finns i avsnittet med felmeddelanden i felsökningsavsnittet för **hp psc 2400/2500 series** i **hp foto och bilduppbyggnad - hjälp**, som medföljde programvaran.
- **•** Om du till exempel använder en ISDN-omvandlare kontrollerar du att HP PSC är ansluten till den port som är avsedd för fax och telefon.

På vissa ISDN-system kan du konfigurera portarna för specifik telefonutrustning. Du kan till exempel tilldela en port för telefon och Group 3-fax och en annan för andra ändamål. Om problemen kvarstår när du har anslutit till fax-/telefonporten kan du pröva att använda den port som är avsedd för olika ändamål (kan vara märkt "multi-combi" eller liknande).

### **det går att skicka fax men inte att ta emot fax.**

- **•** Funktionen Rings. f svar kanske inte är rätt inställd. Mer information finns i **[välja rätt faxinställningar](#page-187-0)** på sidan 178.
- **•** Om du har en röstposttjänst på samma telefonnummer som du använder för fax, måste du ta emot faxen manuellt. Information om hur du gör inställningar för fax när du har en röstposttjänst finns i **[faxinställning](#page-186-0)** på [sidan 177](#page-186-0). Information om hur du tar emot fax manuellt finns i **[konfigurera](#page-73-0)  [hp psc så att fax tas emot manuellt](#page-73-0)** på sidan 64.
- **•** Om du har ett PC-modem på samma telefonlinje som HP PSC kontrollerar du att modemprogrammet inte är inställt att ta emot fax automatiskt. Modem med den automatiska faxmottagningsfunktionen aktiverad tar över telefonlinjen för att ta emot alla inkommande fax. Det gör att HP PSC inte kan ta emot fax.
- **•** Om du har en telefonsvarare på samma telefonlinje som HP PSC kan något av följande problem uppstå:
	- **–** Ditt utgående meddelande kan vara för långt eller för högt för att HP PSC ska kunna identifiera faxsignalerna. Den sändande faxenheten slutar så småningom att skicka faxsignaler, vilket innebär att du inte kan ta emot faxet.
	- **–** Din telefonsvarare kanske inte tillåter tillräckligt lång tystnad efter det utgående meddelandet för att HP PSC ska kunna känna av faxsignalerna. Detta problem är vanligare med digitala telefonsvarare.

Följande åtgärder kan lösa problemet:

- a. Koppla loss telefonsvararen och pröva att ta emot ett fax. Om faxning fungerar utan telefonsvararen kan det vara den som orsakar problemet.
- b. Anslut telefonsvararen igen och spela in ett meddelande. Håll meddelandet så kort som möjligt (högst 10 sekunder) och försök prata mjukt och långsamt när du spelar in. Pröva att ta emot ett fax igen.
- **•** Om du har ett särskilt ringsignalsmönster för faxnumret (med en distinkt ringtjänst från telebolaget), måste du se till att funktionen Svarssignalsmönster på HP PSC är inställd på motsvarande sätt. Om telebolaget till exempel har tilldelat faxnumret en dubbel signal väljer du Två signaler för inställningen Svarssignalsmönster. Information om hur du ändrar denna inställning finns i **[ändra svarssignalsmönster \(distinkt](#page-82-0)  ringning)** [på sidan 73.](#page-82-0)

Observera att vissa ringsignalmönster inte känns igen av HP PSC, till exempel alternerande korta och långa ringsignalsmönster. Om du får problem med ett ringsignalsmönster av den här typen ber du telebolaget att tilldela ett icke alternerande ringsignalsmönster.

- **•** Om du inte använder en distinkt ringtjänst kontrollerar du att funktionen Svarssignalsmönster på HP PSC är satt till Alla signaler. Mer information finns i **[ändra svarssignalsmönster \(distinkt ringning\)](#page-82-0)** på sidan 73.
- **•** Om HP PSC delar samma telefonlinje med annan telefonutrustning, till exempel en telefonsvarare eller ett PC-modem, kan faxsignalnivån reduceras, vilket kan orsaka problem med faxmottagning.

Du kan ta reda på vilken utrustning som orsakar problemet genom att koppla loss allt utom HP PSC från telefonlinjen. Försök sedan ta emot ett fax. Om faxmottagningen fungerar utan utrustningen är det någon av de externa enheterna som orsakar problemet. Pröva att lägga till en enhet i taget och faxa. Fortsätt så tills du identifierar vilken enhet det är som orsakar problemet.

### **det går att ta emot fax men inte att skicka fax.**

- **•** Om du använder ett kortnummer för att slå faxnumret kanske HP PSC ringer upp alltför snabbt eller alltför snart. Skapa kortnumret igen och infoga några pauser. Mer information finns i **[skapa kortnummer](#page-77-0)** på [sidan 68](#page-77-0).
- **•** Om telefonlinjen är ansluten till en telefonväxel måste du slå siffran för extern linje innan du slår faxnumret.
- **•** Det kan ha uppstått problem på den mottagande faxenheten. Kontrollera detta genom att slå faxnumret från en telefon och lyssna efter faxsignaler. Om du inte hör några faxsignaler kanske den mottagande faxenheten inte är påslagen eller ansluten eller så kan en röstposttjänst störa mottagarens telefonlinje.

### **faxsignaler spelas in på telefonsvararen.**

När du har en telefonsvarare på samma linje som faxnumret måste du ansluta telefonsvararen direkt till HP PSC (eller via ett direktanslutet PC-modem) enligt beskrivningen i **faxinställning** [på sidan 177](#page-186-0). Om du inte ansluter enligt dessa anvisningar kan faxsignaler komma att spelas in på telefonsvararen.

**felsökning**

### **Jag hör brus på telefonlinjen efter att har anslutit HP PSC**

**•** Om du inte anslöt HP PSC från porten "1-LINE" till telefonjacket med telefonsladden som medföljde HP PSC, kan det förekomma störningar på linjen och du kanske inte kan faxa utan problem.**\*** Specialsladden med 2 ledare skiljer sig från den vanligare sladd med 4 ledare som du kanske redan har på kontoret. Mer information finns i **[det uppstår problem när jag](#page-232-0)  [skickar och tar emot fax.](#page-232-0)** på sidan 223.

**\*** Denna möjliga orsak/lösning gäller endast i länder/regioner där en sladd med 2 ledare medföljer HP PSC, det vill säga: Argentina, Australien, Brasilien, Kanada, Chile, Kina, Colombia, Grekland, Indien, Indonesien, Irland, Japan, Korea, Latinamerika, Malaysia, Mexiko, Filippinerna, Polen, Portugal, Ryssland, Saudiarabien, Singapore, Spanien, Taiwan, Thailand, USA, Venezuela och Vietnam.

**•** En linjedelare kan försämra ljudkvaliteten på telefonlinjen genom att den orsakar störningar. Pröva att ta bort linjedelaren och anslut HP PSC direkt till telefonjacket.

### <span id="page-235-0"></span>**felsökning för hp instant share**

<span id="page-235-2"></span>Fel som rör konfigurationen av HP Instant Share (vilket kan inträffa när du konfigurerar ett HP Passport-konto eller adressboken) täcks i den skärmspecifika hjälpen för HP Instant Share. Specifik felsökningsinformation finns i **[felsökning](#page-236-0)  [för användning](#page-236-0)** på sidan 227 nedan.

När du har konfigurerat enheten för HP Instant Share och registrerat dig och konfigurerat destinationer, kan något av följande felmeddelanden visas när du försöker använda enheten för att få åtkomst till en HP Instant Share-tjänst (till exempel e-post, fotoalbum online eller utskrift online).

### <span id="page-235-3"></span>**tjänsten hp instant share är inte tillgänglig just nu**

För tillfället är HP Instant Share-servern nedkopplad för underhåll. Försök igen lite senare.

### <span id="page-235-1"></span>**hp instant share: felaktiga nätverksinställningar**

Enhetens nätverksanslutning har inte konfigurerats på rätt sätt. DNS IP-adressen har inte angetts eller så hittas den inte.

- **•** Skriv ut en konfigurationssida för nätverket för att kontrollera om DNS IPadressen har angetts.
- **•** Om IP-adressen inte visas på konfigurationssidan öppnar du den inbäddade webbservern för HP PSC och anger adressen.
- **•** Mer information om hur du får åtkomst till den inbäddade webbservern finns i **[använda verktygen för nätverkskonfiguration](#page-86-0)** på sidan 77.

## <span id="page-236-2"></span>**hp instant share: ingen anslutning har upprättats**

Enheten kan inte ansluta till HP Instant Share-tjänsten. Möjliga orsaker: enheten får inte åtkomst till DNS-servern, DNS-serverfel, proxyserver krävs, anslutningen har brutits eller är felaktig, HP Instant Share-servern är frånkopplad).

- **•** Kontrollera att alla fysiska anslutningar är rätt gjorda.
- **•** Kontrollera att du kan ansluta till den inbäddade webbservern HP PSC från webbläsaren. (Skriv ut en konfigurationssida för nätverket om du vill ha IPadressen till HP PSC.)
- **•** Om du är bakom en brandvägg hör du efter med Internet-leverantören om du måste lägga till proxyserverinställningar för att enheten ska kunna ansluta till Internet. (Du anger proxyserverinställningar på den inbäddade webbservern för HP PSC.)

### <span id="page-236-3"></span>**hp instant share: anslutningen avbröts**

Detta kan orsakas av fel i en HP Instant Share-tjänst, en ej ansluten kabel eller ett DNS-serverfel.

- **•** Kontrollera att alla fysiska anslutningar är rätt gjorda.
- <span id="page-236-4"></span>**•** Försök igen.

## <span id="page-236-0"></span>**felsökning för användning**

Felsökningsavsnittet om **hp psc 2400/2500 series** i **hp foto och bilduppbyggnad - hjälp** innehåller felsökningstips för några av de vanligaste problemen som kan uppstå med HP PSC. Du visar felsökningsinformationen från Windows genom att gå till HP Foto och bilduppbyggnad, klicka på Hjälp och välja Felsökning och Support. Du kan också visa denna information via knappen Hjälp som finns i vissa felmeddelanden.

Du visar felsökningsinformationen från Macintosh (OS X) genom att klicka på ikonen för HP Director (All-in-One) i Dockningsstationen, välja HP Hjälp från menyn HP Director, välja HP Foto och bilduppbyggnad Hjälp och sedan klicka på hp psc 2400/2500 series felsökning in i hjälpfönstret.

Om du har en Internet-anslutning kan du få hjälp på HPs webbplats på:

**www.hp.com/support**

På webbplatsen finns också vanliga frågor och svar.

Det här avsnittet innehåller följande:

- **• [felsökning för hp instant share](#page-236-1)** på sidan 227
- **• [felsökning för fotominneskort](#page-238-0)** på sidan 229
- <span id="page-236-5"></span>**• [felsökning för nätverk](#page-238-1)** på sidan 229

## <span id="page-236-1"></span>**felsökning för hp instant share**

Tabellen nedan innehåller grundläggande felsökningstips om HP Instant Share. När du går in på HP Instant Shares webbplats har du tillgång till onlinehjälp för alla felmeddelanden som genereras.

### <span id="page-237-7"></span>**tjänsten hp instant share är inte tillgänglig just nu**

För tillfället är HP Instant Share-servern nedkopplad för underhåll. Försök ansluta igen senare.

### <span id="page-237-0"></span>**hp instant share: anslutningen avbröts**

Detta kan orsakas av fel i en HP Instant Share-tjänst, en ej ansluten kabel eller ett DNS-serverfel.

- **•** Kontrollera att alla fysiska anslutningar är rätt gjorda.
- <span id="page-237-1"></span>**•** Försök igen.

### **det gick inte att läsa destinationsfilen**

Enheten kunde inte läsa listan med HP Instant Share-destinationer från servern.

Kör konfigurationsprogrammet HP Instant Share på datorn igen för att kontrollera om enheten har tilldelats destinationer. (Så här kör du konfigurationsprogrammet för HP Instant Share: Öppna HP Director. Klicka på menyn Inställningar och välj konfigurationsprogrammet för HP Instant Share.)

### <span id="page-237-3"></span>**för många destinationer har angetts**

Du har tilldelat enheten för många HP Instant Share-destinationer.

Kör konfigurationsprogrammet HP Instant Share på datorn igen för att kontrollera att enheten har tilldelats högst 12 destinationer. (Så här kör du konfigurationsprogrammet för HP Instant Share: Öppna HP Director. Klicka på menyn Inställningar och välj konfigurationsprogrammet för HP Instant Share.)

### <span id="page-237-6"></span>**inga destinationer har skapats**

Enheten har inte tilldelats några HP Instant Share-destinationer.

Kör konfigurationsprogrammet HP Instant Share på datorn igen för att kontrollera om enheten har tilldelats destinationer. (Så här kör du konfigurationsprogrammet för HP Instant Share: Öppna HP Director. Klicka på menyn Inställningar och välj konfigurationsprogrammet för HP Instant Share.)

### <span id="page-237-5"></span>**hp instant share-fel**

Ett HP Instant Share-fel har uppstått. Försök igen.

### <span id="page-237-4"></span>**övre gräns för hp instant share-lagring har överskridits**

Du har överfört det maximala antalet filer till HP Instant Share-tjänsten.

Äldre filer tas automatiskt bort från kontot. Detta fel försvinner om några dagar eller veckor.

### <span id="page-237-2"></span>**ej behörig att skicka till destinationen**

En eller fler HP Instant Share-destinationer som har tilldelats enheten tillhör inte ägaren av enheten.

Kör konfigurationsprogrammet för HP Instant Share på datorn igen för att kontrollera om du har tilldelat enheten rätt destinationer. (Så här kör du konfigurationsprogrammet för HP Instant Share: Öppna HP Director. Klicka på menyn Inställningar och välj konfigurationsprogrammet för HP Instant Share.)

<span id="page-238-4"></span>Om du stöter på problem när du skickar bilder till en destination, skrivs en HP Instant Share-felrapport ut på HP PSC. Rapporten innehåller följande information:

- **•** Vald tjänst (e-post, fotoalbum online eller utskrift online)
- **•** Destinationens namn
- **•** Antalet filer som har skickats utan problem
- **•** Antalet filer som inte har skickats
- **•** Namn på alla filer som inte har skickats och orsaken till varför de inte skickades

Följande avsnitt visar en del av de filproblem och motsvarande lösningar som visas på rapporten.

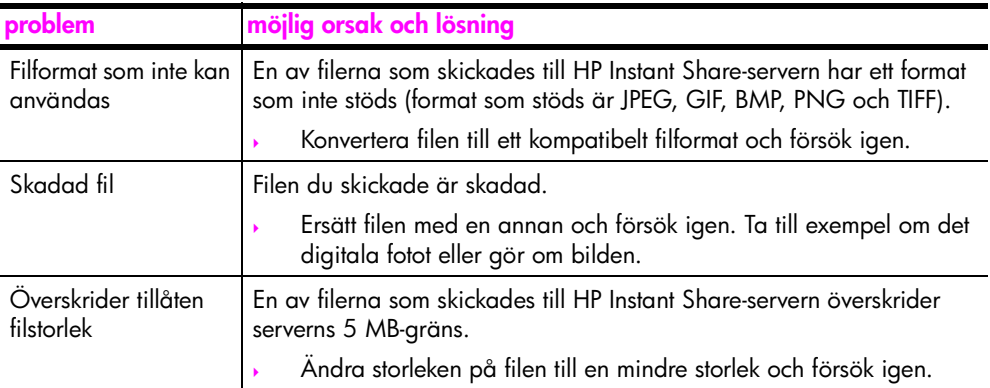

### <span id="page-238-0"></span>**felsökning för fotominneskort**

<span id="page-238-3"></span>Följande felsökningstips gäller endast de Macintosh-användare som använder iPhoto.

### **du satte i ett minneskort i en nätverksansluten HP PSC, men iPhoto kan inte se kortet**

Ett minneskort måste visas på skrivbordet för att iPhoto ska hitta det, men ett minneskort som sätts in i en nätverksansluten HP PSC visas inte alltid på skrivbordet. Om du startar iPhoto från sin mapp eller genom att dubbelklicka på ett alias, kan programmet inte se det isatta kortet. Starta i stället HP Director och välj iPhoto från Fler program. När du startar iPhoto från HP Director på det här sättet kan programmet identifiera minneskortet.

### **du har videoklipp på ett minneskort men de visas inte i iPhoto när du har importerat innehållet på minneskortet.**

iPhoto kan endast hantera stillbilder. Om du vill arbeta med både videoklipp och stillbilder använder du Överför bilder från HP Director i stället.

### <span id="page-238-1"></span>**felsökning för nätverk**

<span id="page-238-2"></span>CIFS-servern (CIFS = Common Internet File System) ger åtkomst via en nätverksenhetsbokstav till fotominneskortet i HP PSC. Det gör att du kan läsa/ skriva till filerna i nätverket från fotominneskortet i HP PSC.

**felsökning**

På datorn visas CIFS-servern som en nätverksenhet. Förutom att kunna läsa/ skriva till filer från fotominneskortet, kan du också skapa mappar och spara annan information.

I följande avsnitt beskrivs begränsningar med CIFS-servern.

### <span id="page-239-4"></span>**när jag skriver ett filnamn visas ett felmeddelande**

CIFS-servern kan inte hantera långa filnamn. Alla filnamn måste vara i 8.3 formatet. Skapa nya filnamn, eller ändra namn på filer, i 8.3-formatet.

- **•** Om du försöker kopiera ett långt filnamn till fotominneskortet visas felmeddelandet: Cannot copy file name: The file name, directory name, or volume label syntax is incorrect.
- **•** Om du försöker tilldela en ny mapp ett långt filnamn visas felmeddelandet: Unable to create the folder \_\_\_\_\_\_\_. Filnamnet, katalognamnet eller volymetikettsyntaxen är felaktig.
- **•** Om du försöker ändra namn på en fil och ge den ett långt filnamn, visas felmeddelandet: Cannot rename file name: The file name, directory name, or volume label syntax is incorrect.

### <span id="page-239-1"></span>**filnamnet klipps av**

Om den ursprungliga filen skapades på en enhet som stöder långa filnamn, kommer dessa att lagras på fotominneskortet. När filnamnet visas på CIFSservern klipps det dock av med tecknet "~" på slutet. Namnet som visas är kompatibelt med 8.3-formatet.

### <span id="page-239-3"></span>**filnamnet visas med versaler**

Alla filnamn konverteras till versaler. Filsystemet är skiftlägesoberoende. Det skiljer inte mellan versaler och gemener.

### <span id="page-239-2"></span>**filnamnet visas med godtyckliga tecken**

Unicode kan inte hanteras på HP PSC. Om ett filnamn skapades med Unicode av ett annat program, visas namnet som godtyckliga tecken i 8.3-formatet.

### <span id="page-239-5"></span>**andra användare i nätverket har åtkomst till mitt fotominneskort**

CIFS-servern stöder inte autentisering. Alla användare i nätverket har därför åtkomst till ditt fotominneskort.

<span id="page-239-0"></span>**Meddelandet "cannot find the file or item" visas. Kontrollera att sökväg och filnamn är rätt.**

CIFS-servern fungerar inte som den ska. Pröva igen senare.

#### **Nummer**

10 x 15 cm kantlösa foton [kopiera, 40](#page-49-0) [802.11b, 170](#page-179-0) [802.11g, 170](#page-179-1) [802.3 \(Ethernet\), 170](#page-179-2)

### **A**

[ad-hoc-läge, 171](#page-180-0) affischer [kopiera, 50](#page-59-0) [AiO, 171](#page-180-1) ange [språk och land/område,](#page-229-1)  220 [utskriftsalternativ, 90](#page-99-0) antal kopior [kopiera, 42](#page-51-0) [Apple Open Transport, 171](#page-180-2) [AutoIP, 172](#page-181-0) avbryta [fax, 75](#page-84-0) [kopiera, 52](#page-61-0) [skanning, 58](#page-67-0) [skriva ut, 92](#page-101-0) avbyta [fax, 75](#page-84-0)

### **B**

[banderollpapper, fylla på, 19](#page-28-0) beställa [bläckpatroner, 93](#page-102-0) [beställa material, 93](#page-102-1) [bildspel, 34](#page-43-0) [Bildspel, knapp, 5](#page-14-0) blå nätverkslampa [se nätverkslampa \(blå\), 150](#page-159-0) [bläckpatroner, 96](#page-105-0) [beställa, 93](#page-102-0) [byta, 99](#page-108-1) [fotobläckpatron, 101](#page-110-0) [förvara, 101](#page-110-1) [hantera, 98](#page-107-0) [kontrollera bläcknivå, 96](#page-105-1) [rengöra, 103](#page-112-0) [rengöra kontakter, 104](#page-113-0) [rikta in, 102](#page-111-0) [bläckpatronsskydd, 101](#page-110-1)

[byta bläckpatroner, 99](#page-108-1) [bästa kopieringskvalitet, 38](#page-47-0)

### **C**

[CAT-5 Ethernet-kabel, 134](#page-143-0) [CIFS, 172,](#page-181-1) [229](#page-238-2) [CompactFlash, minneskort, 23](#page-32-0)

### **D**

[datum, ange, 74](#page-83-0) [declaration of conformity](#page-138-0)  (European Union), 129 [DHCP-server, 172](#page-181-2) [digitalt certifikat, 172](#page-181-3) [direktanslutning, 172](#page-181-4) [distinkt ringning, 73](#page-82-0) domännamnsserver (DNS) [IP-adress, 80](#page-89-0) [multicast-tjänstnamn, 80](#page-89-1) [DPOF-fil, 33](#page-42-0) [DSL-linje, 179](#page-188-0)

## **E**

[EAP, 172](#page-181-5) [EAP-MD5, 172](#page-181-6) [EAP-TLS, 172](#page-181-7) [EAP-TTS, 172](#page-181-8) environment [energy use, 124](#page-133-0) e-post [distributionslistor, 198](#page-207-0) [foton med knappen E-post,](#page-202-0)  Windows, 193 [HP Instant Share \(direkt\),](#page-202-1)  193 [HP Instant Share \(nätverk\),](#page-208-0)  199 [E-post, knapp, 5,](#page-14-1) [194,](#page-203-0) [203](#page-212-0) [ethernet-kablar, kabeldraget](#page-143-1)  nätverk, 134 etiketter [fylla på, 18](#page-27-0) [EWS, 172](#page-181-9)

### **F**

fabriksinställningar [återställa, 105](#page-114-0) [fast programvara, revisionskod,](#page-88-0)  79

fax

[antal ringsignaler, 63](#page-72-0) [avbryta ett fax, 75](#page-84-0) [bekräftelse, 60](#page-69-0) [datum och tid, 74](#page-83-0) [delad röst/-faxlinje, 183](#page-192-0) [distinkt ringlinje, 182](#page-191-0) [distinkt ringning, 73](#page-82-0) [DSL-linje, 179](#page-188-0) [felkorrigering, 72](#page-81-0) [foton, 61](#page-70-0) [färg, 61](#page-70-0) [göra ljusare, 70](#page-79-0) [göra mörkare, 70](#page-79-0) [konfigurera, 177](#page-186-1) [konfigurera DSL-linje, 192](#page-201-1) konfigurera [kontorsutrustning, 178](#page-187-1) [konfigurera med fax/PC](#page-193-0)modemlinje, 184 [konfigurera med linje för](#page-199-0)  röst/fax/PC-modem/ röstpost, 190 [konfigurera med linje för](#page-197-0)  röst/fax/PC-modem/ telefonsvarare, 188 [konfigurera med linje för](#page-198-0)  röst/fax/röstpost, 189 [konfigurera med linje för](#page-196-0)  röst/fax/telefonsvarare, 187 [konfigurera med röst/fax/](#page-194-0) PC-modemlinje, 185 [kontrast, 69](#page-78-0) [kortnummer, 62](#page-71-0) [kortnummer, lägga till, 68](#page-77-0) [kortnummer, ta bort, 69](#page-78-1) [ljud, justera, 73](#page-82-1) [pappersstorlek, 20](#page-29-0) [passa in på sida, 73](#page-82-2) [ringa igen, 72](#page-81-1) [separat faxlinje, 181](#page-190-0) [skriva ut igen, 75](#page-84-1) [skriva ut rapporter, 66](#page-75-0) [spara i minnet, 75](#page-84-2) [standardinställningar, 71](#page-80-0) [svarssignalsmönster, 73](#page-82-0) [svartvitt, 61](#page-70-1)

[ta emot automatiskt, 63](#page-72-0) [ta emot manuellt, 64,](#page-73-1) [65](#page-74-0) [upplösning, 69](#page-78-0) [faxrubrik, 65](#page-74-1) [felkorrigeringsläge, 72](#page-81-0) felsökning anslutning kan inte [upprättas \(hp instant](#page-236-2)  share), 227 [anslutningen bryts \(hp](#page-236-3)  [instant share\), 227,](#page-236-3) [228](#page-237-0) använda ett kabelmodem [utan router \(kabeldraget\),](#page-218-1)  209 [användning, 227](#page-236-4) [autentiseringsprotokoll stöds](#page-220-0)  inte av installationsprogrammet (trådlöst), 211 [datorn kan inte hitta enhet](#page-223-1)  (trådlös infrastruktur), 214 [destinationsfilen kan inte](#page-237-1)  läsas (hp instant share), 228 [du har konfigurerat för USB](#page-221-0)  men vill konfigurera för trådlöst nätverk (trådlöst), 212 du kan inte ändra [inställningarna på trådlöst](#page-222-0)  nätverkskort (trådlöst), 213 [du är ej behörig att skicka till](#page-237-2)  destinationer (hp instant share), 228 [dynamisk kryptering, WPA](#page-219-0)  eller EAP-PSK (trådlöst), 210 enheten hittas inte [\(kabeldraget\), 207](#page-216-3) [enheten hittas inte \(trådlöst\),](#page-218-2)  209 [enheten kan inte ansluta till](#page-218-3)  nätverket (trådlöst), 209 [faxinställning, 222](#page-231-2) [fel nätverksinställningar \(hp](#page-235-1)  instant share), 226 [fel statisk IP-adress tilldelad](#page-217-0)  (kabeldraget), 208 [filen eller posten kan inte](#page-239-0)  hittas (CIFS), 230 [filnamnet klipps av \(CIFS\),](#page-239-1)  230

filnamnet visas som [godtyckliga tecken \(CIFS\),](#page-239-2)  230 [filnamnet är i versaler](#page-239-3)  (CIFS), 230 [flera WEP-nycklar \(trådlöst\),](#page-220-1)  211 [fotominneskort, 229](#page-238-3) [för många destinationer har](#page-237-3)  angetts (hp instant share), 228 [gränsen för lagring har](#page-237-4)  överskridits (hp instant share), 228 [HP Instant Share,](#page-236-5)  användning, 227 [HP Instant Share, inställning,](#page-235-2)  226 [HP Instant Share-delningsfel,](#page-237-5)  228 [hp psc kan inte hitta dator](#page-223-2)  (trådlös infrastruktur), 214 [hp psc kan inte hitta dator](#page-224-2)  (trådlöst ad-hoc), 215 [hp psc kan inte hitta WLAN](#page-223-3)  (trådlös infrastruktur), 214 inga destinationer har [skapats \(hp instant share\),](#page-237-6)  228 [ingen TCP/IP \(kabeldraget\),](#page-217-1)  208 [ingen TCP/IP \(trådlöst\), 209](#page-218-4) [installation, 207](#page-216-4) [installationen misslyckas](#page-221-1)  (trådlöst), 212 [kabeldraget nätverk, 207](#page-216-5) [långa filnamn \(CIFS\), 230](#page-239-4) maskin- och [programvaruinstallation,](#page-224-3)  215 [maskinvaruinstallation, 220](#page-229-2) [nätverkslampa \(blå\), 150,](#page-159-1)  [208](#page-217-2) [nätverksnamn eller WEP](#page-219-1)nyckel felaktigt angett (trådlöst), 210 [nätverksnamnet kan inte](#page-219-2)  fastställas (trådlöst), 210 [signal tas inte emot av](#page-221-2)  enheten (trådlöst), 212 [skrivaren hittas inte](#page-217-3)  (kabeldraget), 208 [skrivaren hittas inte](#page-218-5)  (trådlöst), 209

[tjänsten är för tillfället ej](#page-235-3)  [tillgänglig \(hp instant](#page-235-3)  [share\), 226,](#page-235-3) [228](#page-237-7) [trådlös infrastrukturläge,](#page-223-4)  214 [trådlöst ad-hoc-läge, 215](#page-224-4) [trådlöst nätverk, 209](#page-218-6) [verifiering misslyckas](#page-219-3)  (trådlöst), 210 [åtkomst till fotominneskort](#page-239-5)  (CIFS), 230 [flashminneskort, 146](#page-155-0) foton [avmarkera, 33](#page-42-1) [dela med Macintosh HP](#page-205-0)galleri, 196 [e-post, 194](#page-203-0) [e-post med HP Instant Share](#page-202-1)  (direkt), 193 [e-post med HP Instant Share](#page-208-0)  (nätverk), 199 [fax, 61](#page-70-0) [fotobläckpatron, 101](#page-110-0) [förbättra kopior, 49](#page-58-0) [kantlösa, 32](#page-41-0) [minneskort, dela från, 195](#page-204-0) [pappersstorlek, 20](#page-29-0) [papperstyp, 19](#page-28-1) [skanna och dela, 195,](#page-204-1) [197](#page-206-0) [skriva ut från DPOF-fil, 33](#page-42-0) [skriva ut från minneskort, 31](#page-40-0) [Snabbutskrift, 33](#page-42-2) [visa som bildspel, 34](#page-43-0) frontpanel [skriva text, 66](#page-75-1) frontpanelen [översikt, 3](#page-12-0) fylla på [banderollpapper, 19](#page-28-0) [etiketter, 18](#page-27-0) [fotopapper, 17](#page-26-0) [gratulationskort, 18](#page-27-0) [Hagaki-kort, 17](#page-26-1) [kuvert, 16](#page-25-0) [OH-film, 18](#page-27-0) [papper i inmatningsfacket,](#page-23-0)  14 [papper på glaset, 13](#page-22-0) [påstrykningsark, 18](#page-27-0) [vykort, 17](#page-26-1) färg [bläckpatronskombinationer](#page-35-0)  för bästa, 26 [fax, 61](#page-70-0) [intensitet, 48](#page-57-0)

[kopior, 49](#page-58-0) fönster i frontpanelen [ange språk, 220](#page-229-1) förminska/förstora kopior [affisch, 50](#page-59-0) [passa in flera på en sida, 45](#page-54-0) [sidanpassa, 43](#page-52-0) [ändra storlek till Letter, 46](#page-55-0)

### **G**

garanti [tjänst, 113](#page-122-0) [uppgraderingar, 113](#page-122-1) [villkor, 114](#page-123-0) [gateway, 173](#page-182-0) [glaset, rengöra, 95](#page-104-0) [gratulationskort, 18](#page-27-0) göra ljusare [kopior, 48](#page-57-0) göra ljusare eller mörkare [fax, 70](#page-79-0) göra mörkare [kopior, 48](#page-57-0)

### **H**

[Hagaki-kort, fylla på, 17](#page-26-1) hastighet [kopiera, 38](#page-47-1) [nätverksöverföring, 80,](#page-89-2) [86](#page-95-0) [hjälp om att använda HP PSC,](#page-8-0)  ix HP Director [e-posta foton, Macintosh,](#page-207-1)  198 [gör mer, 6](#page-15-0) [HP Instant Share-åtkomst](#page-204-2)  (Windows), 195 [översikt, 6](#page-15-0) [HP Instant Share, 35](#page-44-0) [e-post, 35,](#page-44-0) [194](#page-203-0) [E-post, knapp, 197,](#page-206-1) [203](#page-212-0) [felrapport, 229](#page-238-4) [konfigurera, 199](#page-208-1) [krav, 199](#page-208-2) [kvalitetsutskrifter, 35](#page-44-0) [minneskort, dela från, 195,](#page-204-0)  [203](#page-212-1) [online-album, 35](#page-44-0) [redigera och lägga till](#page-213-0)  destinationer, 204 [registrera i Macintosh, 201](#page-210-0) [registrera i Windows, 200](#page-209-0) [skanna och dela, 195](#page-204-1) [skanningsalternativ, 204](#page-213-1) [snabbstart, 193](#page-202-0)

[åtkomst från HP Director,](#page-204-2)  195 [öppna från HP Director, 205](#page-214-0) [översikt, 193,](#page-202-2) [199](#page-208-3) [HP Kundsupport, 107](#page-116-0) HP PSC [frontpanelen, 3](#page-12-0) [hjälp, ix](#page-8-0) [intern webbsida, 87](#page-96-0) [IP-adress, 79](#page-88-1) [kontorskonfiguration, 178](#page-187-1) [menyer, 5](#page-14-2) [nätverksstatus, 78](#page-87-1) [översikt, 2](#page-11-0) [HPs distributionscenter, 112](#page-121-0) [hubbar, kabeldraget nätverk,](#page-142-0)  133

## **I**

[inbyggd nätverkskomponent,](#page-182-1)  173 inbäddad webbserver ange avancerade [autentiseringsdata, 170](#page-179-3) [ange flera WEP-nycklar,](#page-177-0)  168 [ange WPA-krypterade data,](#page-178-0)  169 [använda, 167](#page-176-0) [hantera nätverksenhet, 86](#page-95-1) [lägga till säkerhet i](#page-96-1)  nätverket, 87 [lösenord, 80](#page-89-3) [åtkomst till, 167](#page-176-1) [infrastrukturläge, 173](#page-182-2) inställningar [land/område och språk,](#page-229-1)  220 Internet-anslutning [kabeldraget nätverk, 135](#page-144-0) [trådlöst nätverk, 146](#page-155-1) Internet-åtkomst [DSL-linje eller kabel med](#page-145-0)  datorgateway, 136 [DSL-linje eller kabel med](#page-145-1)  routergateway, 136 [modem, 135](#page-144-1) [IP-adress, 79,](#page-88-1) [173](#page-182-3) [till DNS, 80](#page-89-0) [lägga till, 79](#page-88-2)

### **K**

kabeldraget nätverk [ansluta hp psc, 137](#page-146-0)

[era programvaran,](#page-148-0)  Macintosh, 139 [hantera med EWS, 86](#page-95-1) [hubbar, 133](#page-142-0) [installera programvaran för](#page-147-0)  hp psc, Windows, 138 [Internet-anslutning, 135](#page-144-0) [kablar, 134](#page-143-1) [konfigurera, 136](#page-145-2) rekommenderad [konfiguration, 135](#page-144-2) [routrar, 133](#page-142-0) [växlar, 133](#page-142-0) [översikt, 133](#page-142-1) [kablar, kabeldraget nätverk,](#page-143-1)  134 kantlösa foton [kopiera, 40](#page-49-0) [skriva ut från minneskort, 32](#page-41-0) knappar [översikt, 3](#page-12-0) [knappsats, skriva text, 66](#page-75-1) kommunikationslägen [ad-hoc, 144](#page-153-0) [infrastruktur, 143](#page-152-1) konfigurationssida för nätverk [autentiseringstyp, 83](#page-92-0) [DNS-server, 80](#page-89-0) [enhetens IP-adress, 79](#page-88-1) [enhets-URL, 78](#page-87-2) [fast programvara, version,](#page-88-0)  79 [inbäddad webbserver,](#page-89-3)  lösenord, 80 kanal för trådlös [kommunikation, 82](#page-91-0) [kommunikationsläge, 81](#page-90-0) [konfigurationskälla, 79](#page-88-2) [kryptering, 83](#page-92-1) [länkhastighet, 80](#page-89-2) [MAC-adress, 79](#page-88-3) MAC-adress till [åtkomstpunkt, 82](#page-91-1) [mDNS-tjänstnamn, 80](#page-89-1) [nätmask, 79](#page-88-4) [nätverksanslutningstyp, 78](#page-87-3) [nätverksstatus, 78](#page-87-1) [signalstyrka, 82](#page-91-2) [SSID, 81](#page-90-1) [standardgateway, 79](#page-88-5) [totalt antal dåliga paket](#page-93-0)  mottagna, 84 [totalt antal mottagna paket,](#page-93-1)  [84](#page-93-1)

[totalt antal överförda paket,](#page-93-2)  84 [trådlös nätverksstatus, 81](#page-90-2) [värdnamn, 79](#page-88-6) [WPA, 84](#page-93-3) [konfigurationssida, för nätverk,](#page-214-1)  205 [konfigurera, fax, 177](#page-186-1) kontrast [fax, 70](#page-79-0) kopiera [antal kopior, 42](#page-51-0) [avbryta, 52](#page-61-0) [flera på en sida, 45](#page-54-0) [foton till Letter-papper, 43](#page-52-0) [foton, förbättra, 48](#page-57-1) [färgintensitet, 48](#page-57-0) [för stora original, 14](#page-23-1) [förbättra ljusa områden, 49](#page-58-0) [förstora till affisch, 50](#page-59-0) [hastighet, 38](#page-47-1) [kantlösa foton, 40](#page-49-0) [kvalitet, 38](#page-47-1) [Legal- till Letter-papper, 46](#page-55-0) [pappersstorlek, 20](#page-29-0) [papperstyp, 19](#page-28-1) [påstrykningsark, 51](#page-60-0) [standardinställningar, 38](#page-47-2) [svartvita dokument, 39](#page-48-0) [text, förbättra, 48](#page-57-1) kortnummer [lägga till, 68](#page-77-0) [skicka fax med, 62](#page-71-0) [ta bort, 69](#page-78-1) [kryptering, 173](#page-182-4) [kundsupport, 107](#page-116-0) [Australien, 110](#page-119-0) [kontakta, 107](#page-116-1) [Nordamerika, 108](#page-117-0) [returnera HP PSC, 110](#page-119-1) [ringa utanför USA, 108](#page-117-1) [webbplats, 107](#page-116-2) kuvert [fylla på, 16](#page-25-0) kvalitet [fax, 69](#page-78-0) [kopiera, 38](#page-47-1)

## **L**

[LAN, 173](#page-182-5) [land/region, inställning, 220](#page-229-1) [LEAP, 173](#page-182-6) [ljud, justera fax, 73](#page-82-1) [lockets insida, rengöra, 95](#page-104-1) [länkhastighet, 80,](#page-89-2) [86](#page-95-0)

[lösenord för inbäddad](#page-89-3)  webbserver, 80

### **M**

[mDNS, 173](#page-182-7) meddelanden om [bestämmelser, 125](#page-134-0) [geräuschemission, 129](#page-138-1) [kommentar gällande](#page-136-0)  Kanada, 127 kommentar om EEA [\(European Economic](#page-137-0)  Area), 128 [Memory Stick, minneskort, 23](#page-32-0) [menyöversikt, 5](#page-14-2) [MicroDrive, minneskort, 23](#page-32-0) miljö [ozonalstring, 124](#page-133-1) [pappersanvändning, 124](#page-133-2) [plastmaterial, 124](#page-133-3) [skydda, 124](#page-133-4) [säkerhetsinformation för](#page-133-5)  materiel, 124 återvinning av [bläckstråletillbehör, 125](#page-134-1) [återvinningsprogram, 125](#page-134-2) minneskort [dela foton från, 195,](#page-204-0) [203](#page-212-1) e-posta foton med [Macintosh HP-galleri, 197](#page-206-2) [skriva ut DPOF-fil, 33](#page-42-0) [skriva ut ett provark, 26](#page-35-1) [skriva ut foton, 31](#page-40-0) [spara filer på datorn, 24](#page-33-0) [sätta i ett kort, 24](#page-33-0) [översikt, 23](#page-32-0) [modem.](#page-193-1) *Se* PC-modem [MultiMediaCard \(MMC\),](#page-32-0)  minneskort, 23

## **N**

[NDIS5, 174](#page-183-0) [nod, 174](#page-183-1) [normal kopieringskvalitet, 38](#page-47-3) [nätverk, konfigurationssida för,](#page-87-4)  [78,](#page-87-4) [205](#page-214-2) [nätverk.](#page-95-2) *Se* kabeldraget nätverk eller trådlöst nätverk [nätverkslampa \(blå\), 138,](#page-147-1)  [150,](#page-159-2) [155,](#page-164-0) [161,](#page-170-0) [208,](#page-217-4) [214](#page-223-5) nätverksmeny [aktivera eller avaktivera](#page-93-4)  trådlös radio, 84 [alternativ, 78](#page-87-5)

skriva ut en [konfigurationssida för](#page-87-4)  nätverk, 78 [återställa trådlös standard,](#page-94-0)  85 [åtkomst, 77](#page-86-1) [ändra länkhastighet, 86](#page-95-0)

## **O**

OH-film [fylla på, 18](#page-27-0) [ordlista över termer, 170](#page-179-4)

## **P**

papper [fylla på fotopapper, 17](#page-26-0) [rekommenderade typer, 18](#page-27-1) [storlek, ange, 20](#page-29-0) [typ, ange, 19](#page-28-1) [patroner, 96](#page-105-0) [beställa, 93](#page-102-0) [byta, 99](#page-108-1) [fotobläckpatron, 101](#page-110-0) [förvara, 101](#page-110-1) [hantera, 98](#page-107-0) [kontrollera bläcknivå, 96](#page-105-1) [rengöra, 103](#page-112-0) [rengöra kontakter, 104](#page-113-0) PC-modem [konfigurera med faxlinje,](#page-193-0)  184 [konfigurera med linje för](#page-197-0)  röst/fax/telefonsvarare, 188 [konfigurera med röst/](#page-194-0) faxlinje, 185 [PEAP, 174](#page-183-2) [program för miljövänliga](#page-133-6)  produkter, 124 programvara [installera i Windows, 138](#page-147-0) [installera på Macintosh,](#page-148-0)  139 installera trådlöst i [Windows, ad hoc-läge,](#page-163-0)  154 installera trådlöst i Windows, [infrastrukturläge, 150](#page-159-3) installera trådlöst på [Macintosh, ad hoc-läge,](#page-169-0)  160 [installera trådlöst på](#page-165-0)  [Macintosh,](#page-165-0)  [infrastrukturläge, 156](#page-165-0)

[skriva ut från, 89](#page-98-0) [protokoll, 174](#page-183-3) provark [fylla i, 27](#page-36-0) [skanna, 28](#page-37-0) [skriva ut, 26](#page-35-1) [proxyserver, 174](#page-183-4) [påstrykningsark, 51](#page-60-0) [fylla på, 18](#page-27-0)

### **R**

[rapport över funktionstest, 97](#page-106-1) rapporter [fax, automatiska, 67](#page-76-0) [fax, manuella, 67](#page-76-1) [rapport över funktionstest,](#page-106-1)  97 regler, meddelanden om [ARIB STD-1066 \(Japan\),](#page-139-0)  130 [EU-kommentar, 129](#page-138-2) [modellidentifieringsnummer,](#page-134-3)  125 regulatory notices [FCC requirements, 126](#page-135-0) [FCC statement, 127](#page-136-1) [German statement, 129](#page-138-3) [Korea statement, 130](#page-139-1) [VCCI-2 \(Japan\), 129](#page-138-4) rengöra [bläckpatroner, 103](#page-112-0) [glaset, 95](#page-104-0) kontakterna på [bläckpatroner, 104](#page-113-0) [lockets insida, 95](#page-104-1) [utsidan, 96](#page-105-2) [returnera HP PSC, 110,](#page-119-1) [114](#page-123-1) [rikta in bläckpatroner, 102](#page-111-0) [RJ-45-kontakt, 134](#page-143-2) [routrar, kabeldraget nätverk,](#page-142-0)  133 röstpost [konfigurera med linje för](#page-198-0)  röst/fax, 189 [konfigurera med linje för](#page-199-0)  röst/fax(PC-modem, 190

### **S**

[Secure Digital, minneskort, 23](#page-32-0) [server, 174](#page-183-5) [sidanpassa, 43](#page-52-0) skanna [dela bilder, 195](#page-204-1) [dela foton, 197](#page-206-0) [från direktansluten enhet, 54](#page-63-0)

[från frontpanelen, 53](#page-62-0) [från nätverksansluten enhet,](#page-64-0)  55 [för stora original, 14](#page-23-1) [provark, 28](#page-37-0) [stoppa, 58](#page-67-0) skicka ett foto [använda en skannad bild,](#page-206-0)  197 [använda knappen E-post,](#page-206-1)  197 [Macintosh, 196](#page-205-0) [Macintosh HP-galleri, e-post](#page-206-2)  från, 197 skriva [provark, 26](#page-35-1) skriva ut [avbryta, 92](#page-101-0) [fax i minnet, 75](#page-84-1) [faxrapporter, 66](#page-75-0) [foton från DPOF-fil, 33](#page-42-0) [foton från minneskort, 31](#page-40-0) [från programvaran, 89](#page-98-0) [kuvert, 16](#page-25-0) [rapport över funktionstest,](#page-106-1)  97 [Snabbutskrift, 33](#page-42-2) [utskriftsalternativ, 90](#page-99-0) [skriva ut från datorn, 89](#page-98-1) [SmartMedia, minneskort, 23](#page-32-0) [snabb kopieringskvalitet, 38](#page-47-4) [Snabbutskrift, 33](#page-42-2) spara [fax i minnet, 75](#page-84-2) [foton på datorn, 24](#page-33-0) [språkinställning, 220](#page-229-1) [SSID, 174](#page-183-6) standardinställningar återställa [fabriksinställningar, 105](#page-114-0) stoppa [kopiera, 52](#page-61-0) [skanning, 58](#page-67-0) [skriva ut, 92](#page-101-0) [strömsparläge, 105](#page-114-1) [supporttjänster, 107](#page-116-0) [dokumentation, ix](#page-8-0) [svarssignalsmönster, 73](#page-82-0) säkerhet [autentiseringstyp, 83](#page-92-0) [kryptering, 83](#page-92-1) [lägga till i WLAN, 87](#page-96-1) [trådlöst nätverk, 145](#page-154-0) [Wi-Fi-skyddad åtkomst, 84](#page-93-3)

### index

**T** [ta emot fax, 63](#page-72-1) [ta emot fax i minnet, 75](#page-84-2) [TCP/IP, 174](#page-183-7) [TCP/IP-namn, 79](#page-88-6) teknisk information [faxspecifikationer, 122](#page-131-0) [fotominneskortspecifikatione](#page-131-1) r, 122 [fysiska specifikationer, 123](#page-132-0) [kopieringspecifikationer,](#page-130-0)  121 [miljöspecifikationer, 123](#page-132-1) [papperspecifikationer, 118](#page-127-0) [pappersstorlek, 119](#page-128-0) [skanningsspecifikationer,](#page-132-2)  123 [strömspecifikationer, 123](#page-132-3) [systemkrav, 117](#page-126-0) [utskriftsspecifikationer, 120](#page-129-0) [ytterligare specifikationer,](#page-132-4)  123 [telefonlinje med flera nummer,](#page-82-0)  73 [telefonnummer, kundsupport,](#page-116-0)  107 telefonsvarare konfigurera med linje för [röst/fax/PC-modem, 188](#page-197-0) [konfigurera med röst/](#page-196-0) faxlinje, 187 text [förbättra på kopior, 48](#page-57-1) [skriva med knappsats, 66](#page-75-1) [tid för meddelandefördröjning,](#page-115-0)  106 [tid, ange, 74](#page-83-0) [TKIP, 176](#page-185-0) transferark för t-shirt [kopiera, 51](#page-60-0) [transportera HP PSC, 110](#page-119-1) [trådlös radio, 84](#page-93-4) trådlöst nätverk [ansluta hp psc, 149](#page-158-0) [anslutningen bryts, 87](#page-96-2) [autentisering, 145](#page-154-1) [hantera med EWS, 86,](#page-95-1) [167](#page-176-0) [installera programvara \(ad](#page-169-0)  hoc-läge), Macintosh, 160 [installera programvara \(ad](#page-163-0)  hoc-läge), Windows, 154 [installera programvara](#page-165-0)  [\(infrastrukturläge\),](#page-165-0)  [Macintosh, 156](#page-165-0)

[installera programvara](#page-159-3)  (infrastrukturläge), Windows, 150 [Internet-anslutning, 146](#page-155-1) [kommunikationslägen, 143](#page-152-2) [konfigurera hp psc, 148](#page-157-0) [kryptering, 145](#page-154-2) [MAC-adress, autentisering](#page-155-2)  av, 146 [optimera, 148](#page-157-1) [ordlista, 170](#page-179-4) rekommenderad [konfiguration, 146](#page-155-3) [status, 81](#page-90-2) [säkerhet, 87,](#page-96-1) [145](#page-154-0) återställa [standardinställningar, 85](#page-94-0) [översikt, 143](#page-152-3) [trådlöst nätverkskort, 175](#page-184-0)

### **U**

underhåll [byta bläckpatroner, 99](#page-108-1) [kontrollera bläcknivå, 96](#page-105-1) [rapport över funktionstest,](#page-106-1)  97 [rengöra bläckpatroner, 103](#page-112-0) [rengöra glaset, 95](#page-104-0) [rengöra lockets insida, 95](#page-104-1) [rengöra utsidan, 96](#page-105-2) [rikta in bläckpatroner, 102](#page-111-0) [strömsparläge, 105](#page-114-1) återställa [fabriksinställningar, 105](#page-114-0) upplösning [fax, 69](#page-78-2) [USB, 175](#page-184-1) [USB-kabelinstallation, 222](#page-231-3) [utskriftspatroner, 96](#page-105-0)

## **V**

[volym, justera fax, 73](#page-82-1) [vykort, fylla på, 17](#page-26-1) [växlar, kabeldraget nätverk,](#page-142-0)  133

## **W**

[WEP, 175](#page-184-2) [flera nycklar, 168](#page-177-0) [WEP \(wired equivalent](#page-154-3)  privacy), 145 [Wi-Fi, 175](#page-184-3) [WPA, 176](#page-185-1) [krypterade data, 169](#page-178-0) [WPA/PSK, 176](#page-185-2)

## **X**

[xD, minneskort, 23](#page-32-0)

## **Å**

[återställa fabriksinställningar,](#page-114-0)  105

## **Besök informationscentrat för hp psc**

Där finns allt du behöver för att få ut det mesta av HP PSC.

- **•** Teknisk support
- **•** Information om tillbehör och beställning
- **•** Projekttips
- **•** Metoder för att utveckla din produkt

www.hp.com/support © 2003 Hewlett-Packard Company

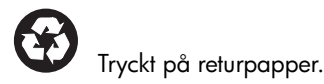

Tryckt i Tyskland.

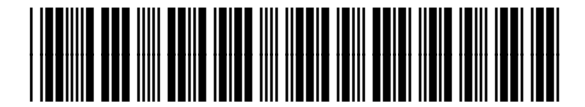

**Q3093-90197**